**EDI Integrated Billing Version 2.0**

**User Guide**

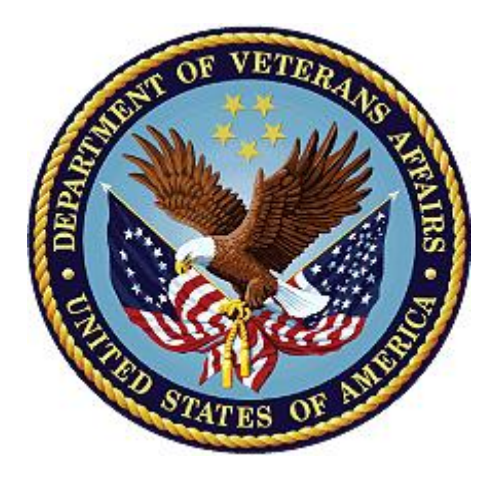

**August 2005 Revised: March 2022**

**Department of Veterans Affairs**

**Office of Information and Technology (OIT)**

## **Revision History**

*NOTE: The revision history cycle begins once changes or enhancements are requested after the document has been baselined.*

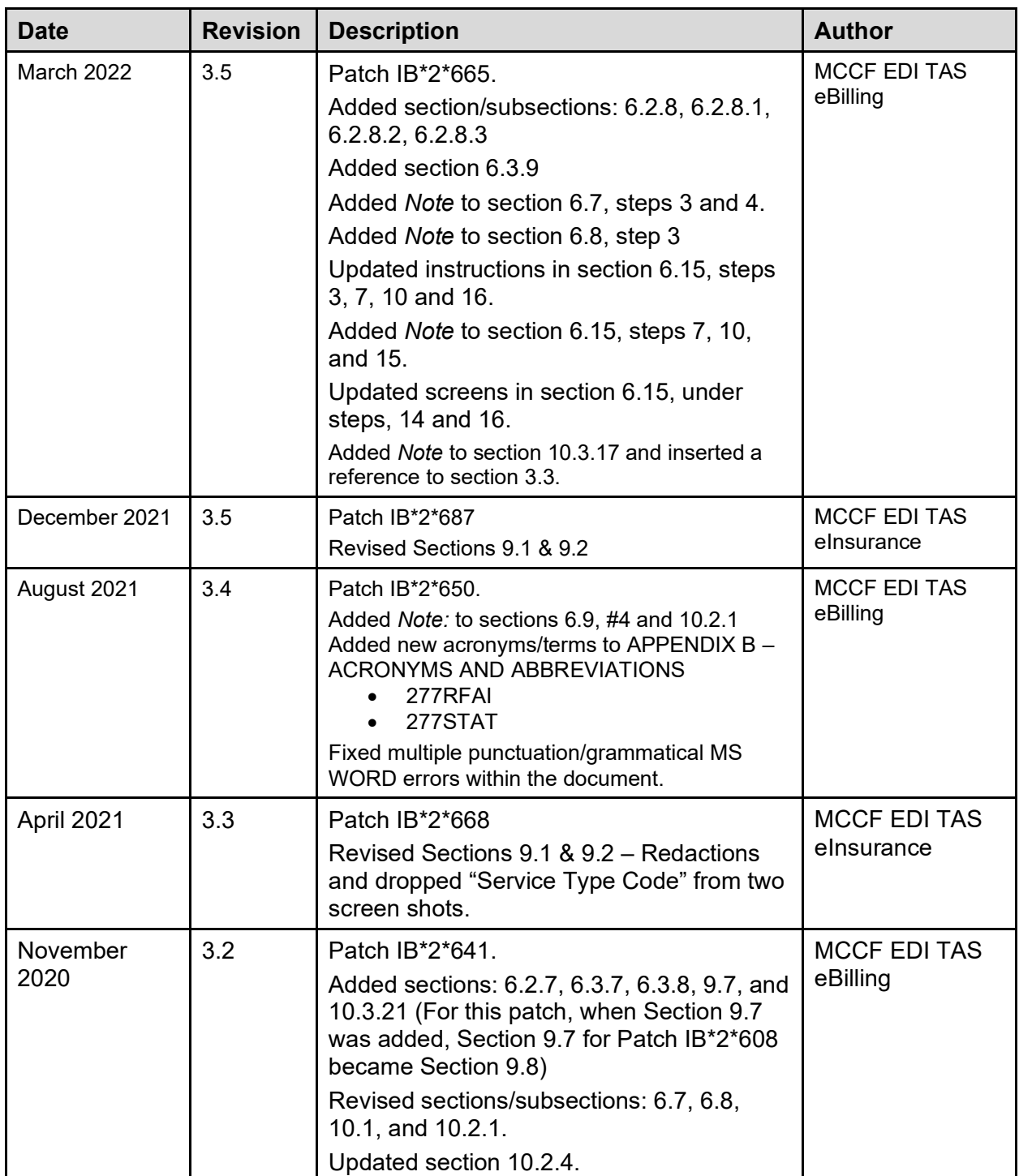

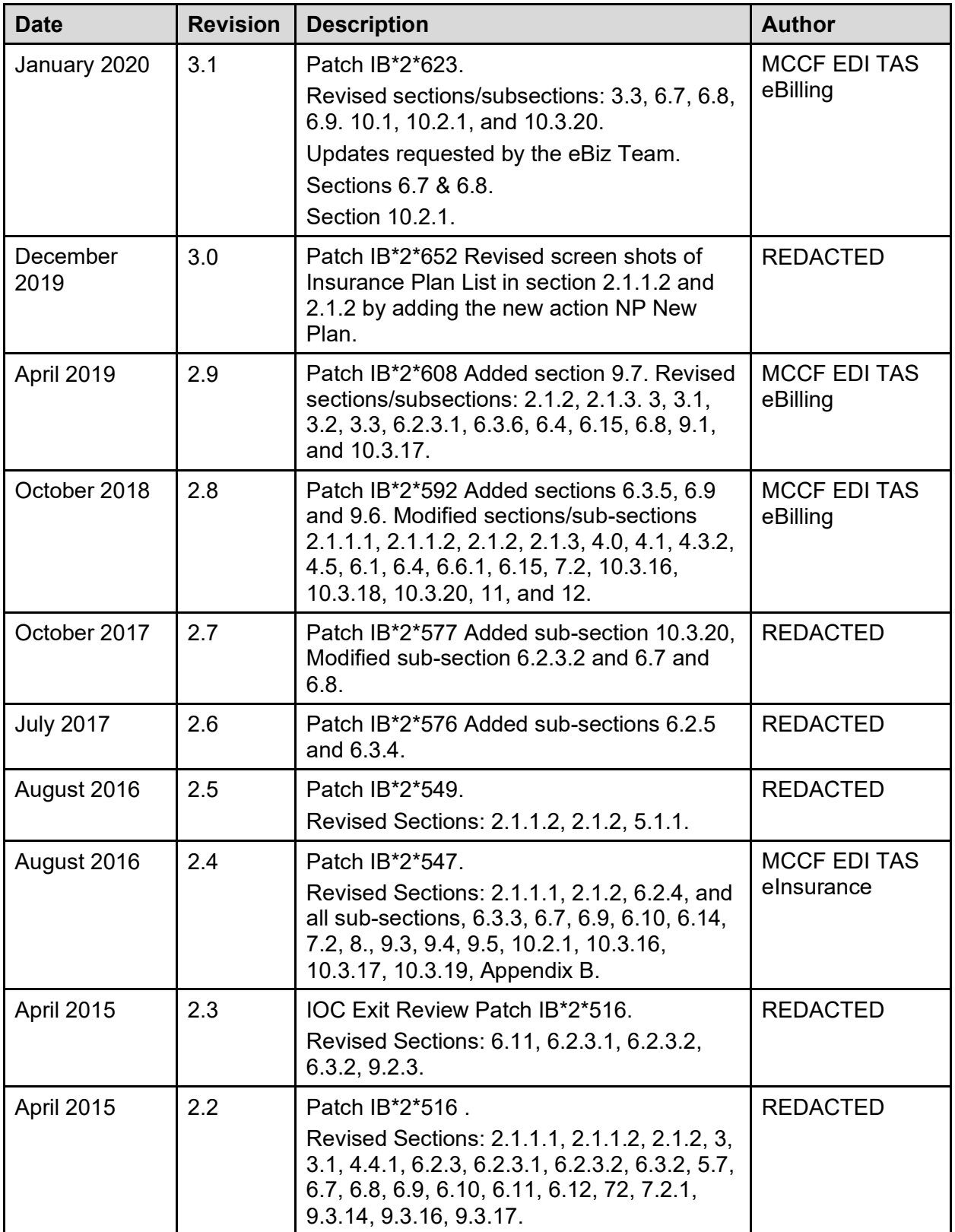

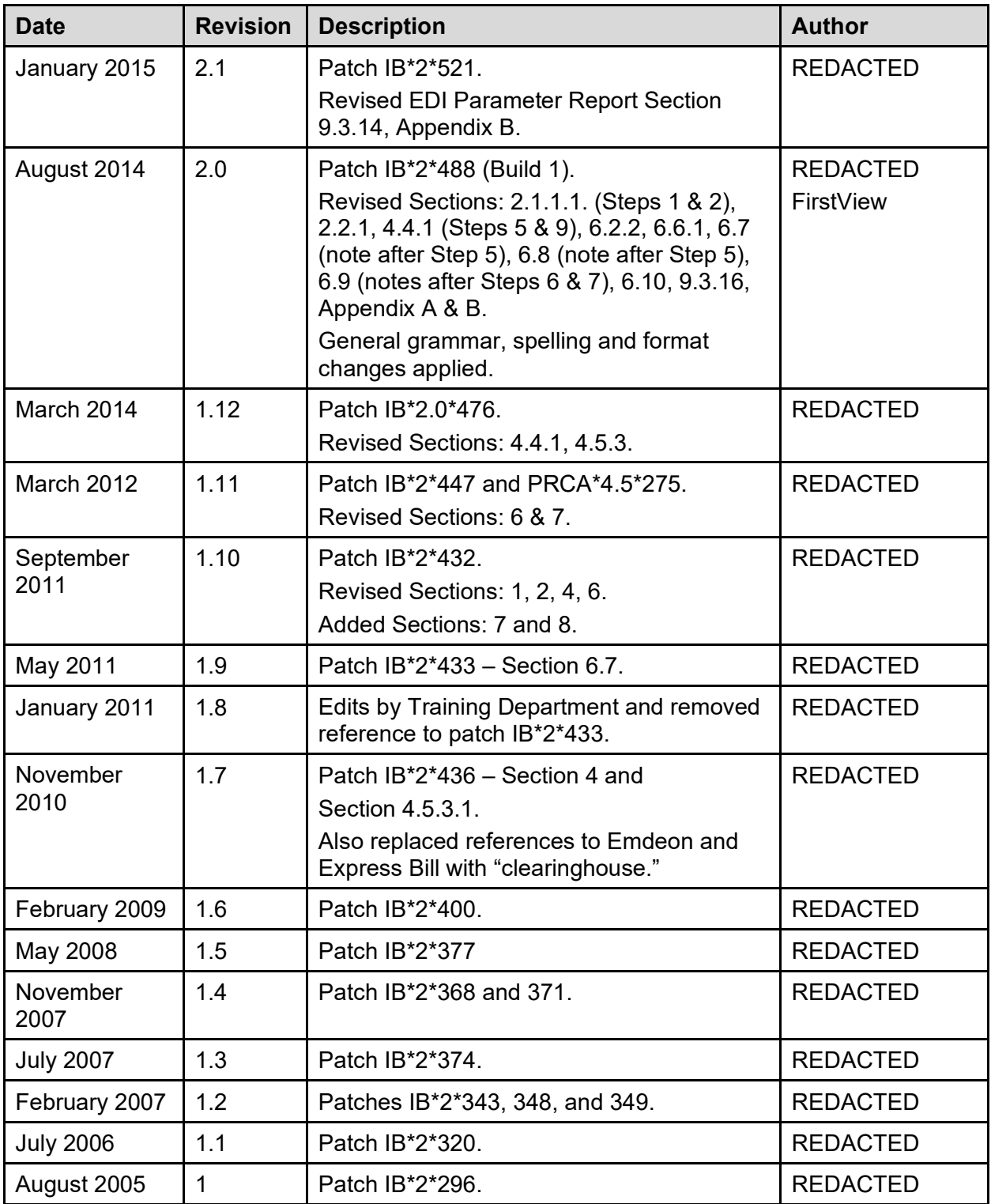

### **Artifact Rationale**

Per the Veteran-focused Integrated Process (VIP) Guide, the User's Guide is required to be completed prior to Critical Decision Point #2 (CD2), with the expectation that it will be updated as needed. A User Guide is a technical communication document intended to give assistance to people using a particular system, such as Veterans Health Information System and Technology Architecture (VistA) end users. It is usually written by a technical writer, although it can also be written by programmers, product or project managers, or other technical staff. Most user guides contain both a written guide and the associated images. In the case of computer applications, it is usual to include screenshots of the human-machine interfaces, and hardware manuals often include clear, simplified diagrams. The language used is matched to the intended audience, with jargon kept to a minimum or explained thoroughly. The User Guide is a mandatory, build-level document, and should be updated to reflect the contents of the most recently deployed build. The sections documented herein are required if applicable to your product.

## **Table of Contents**

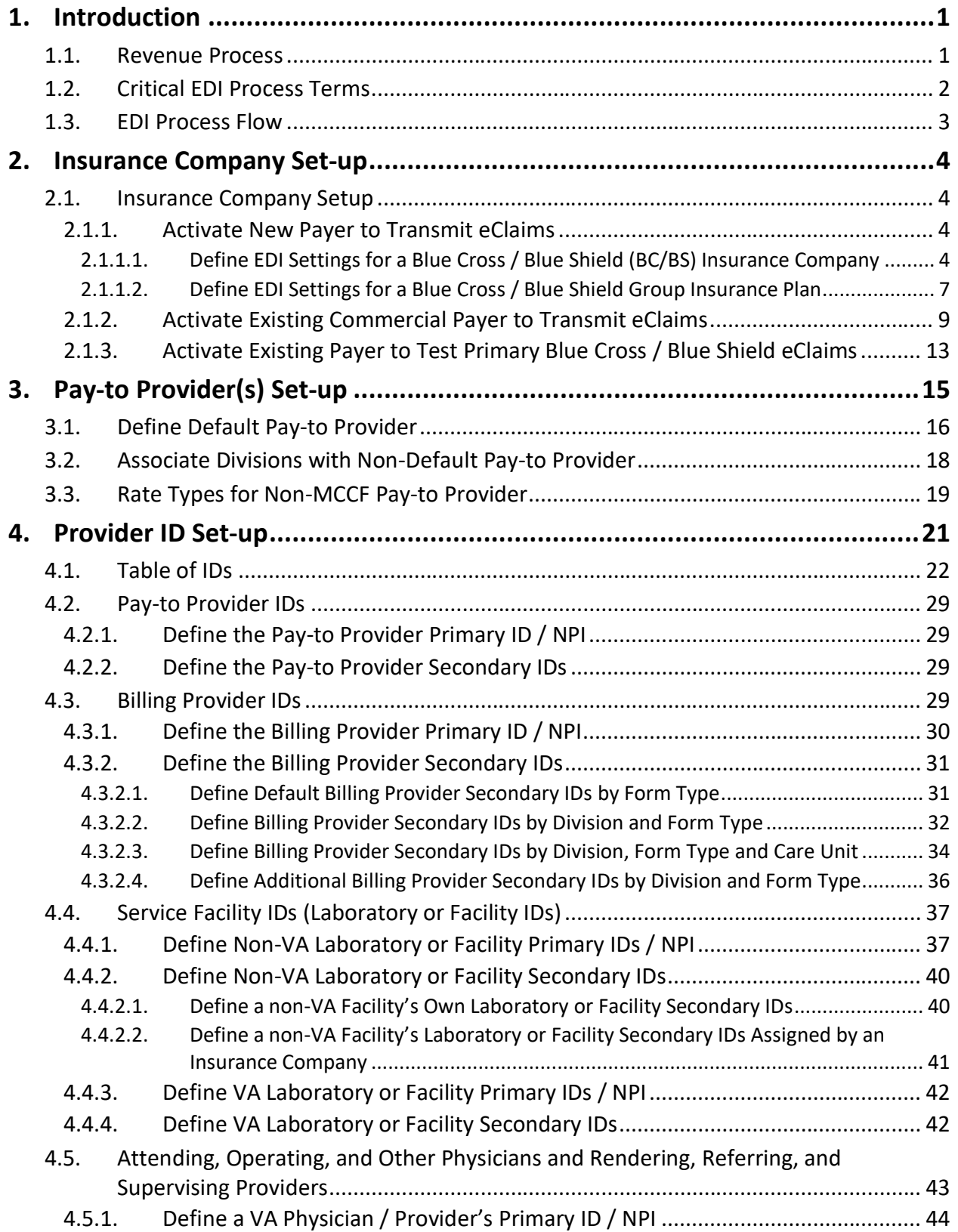

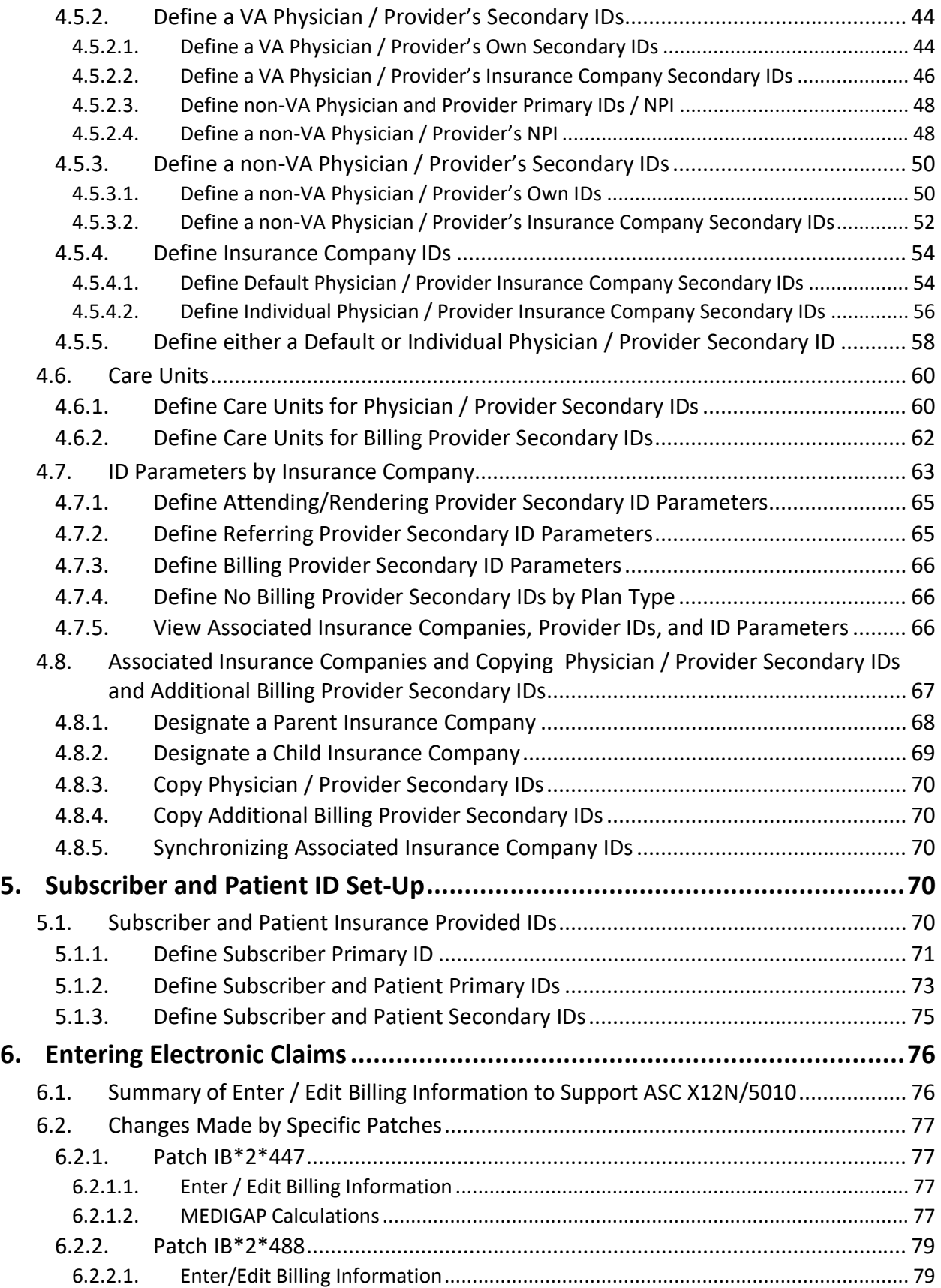

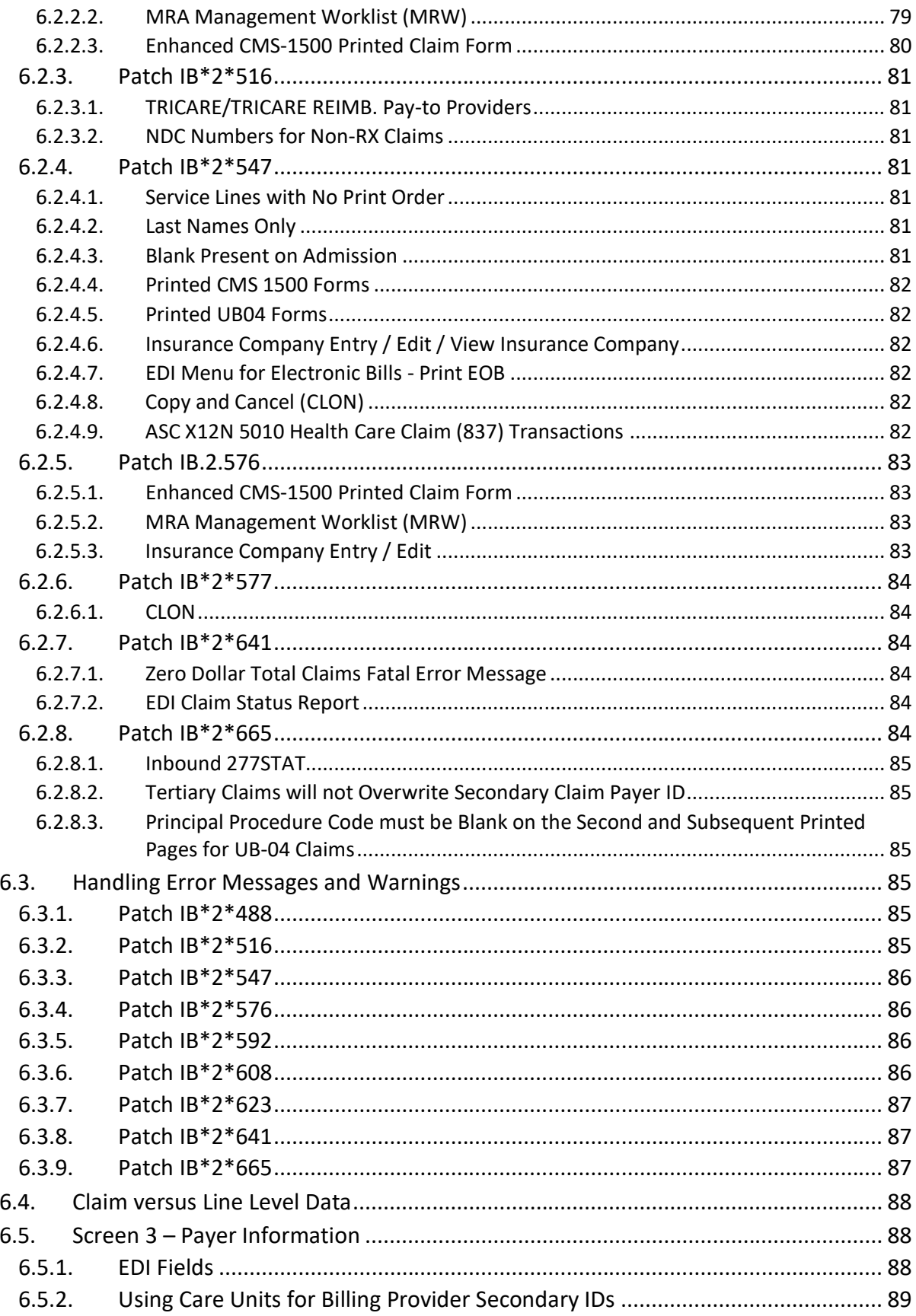

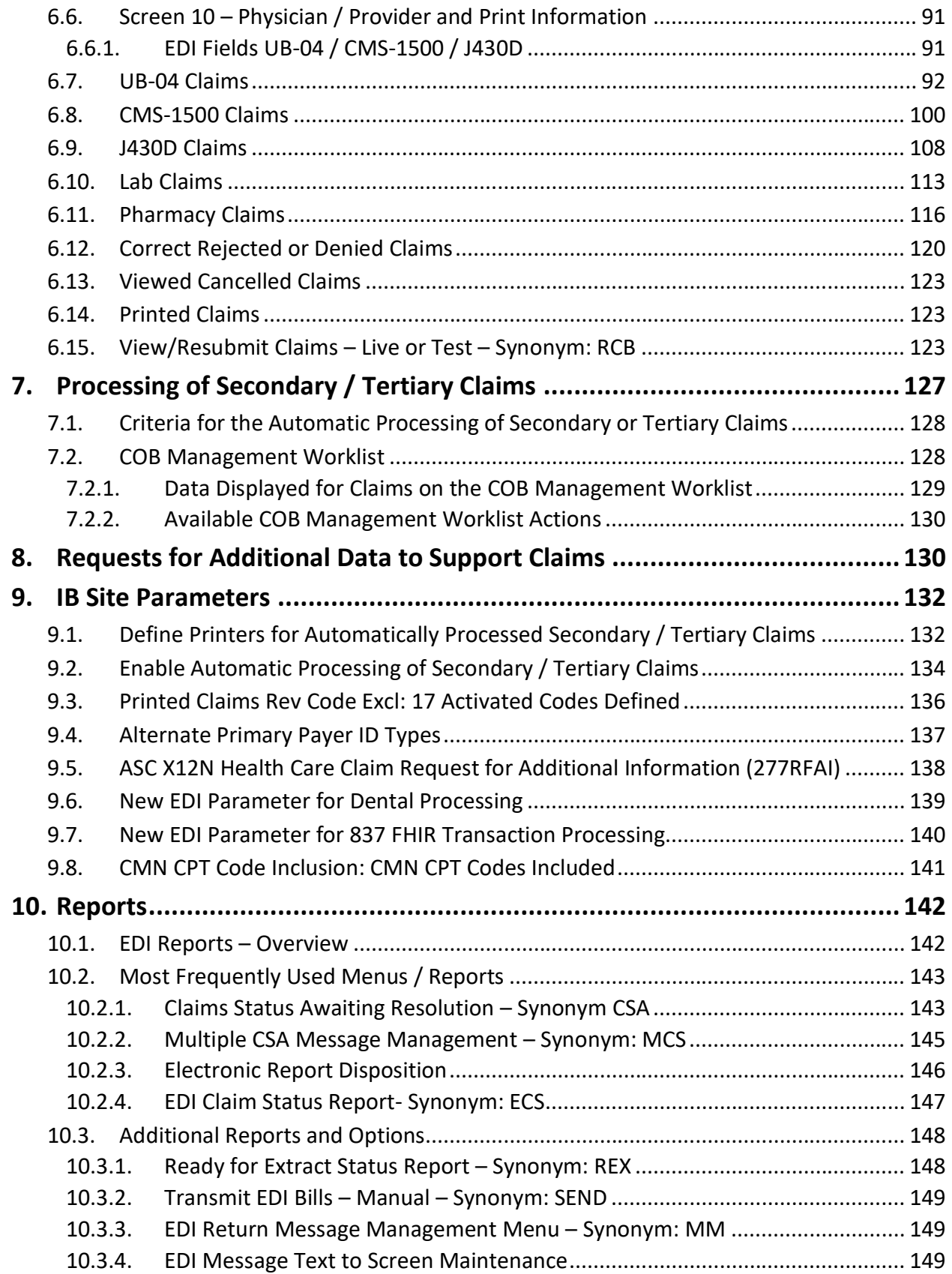

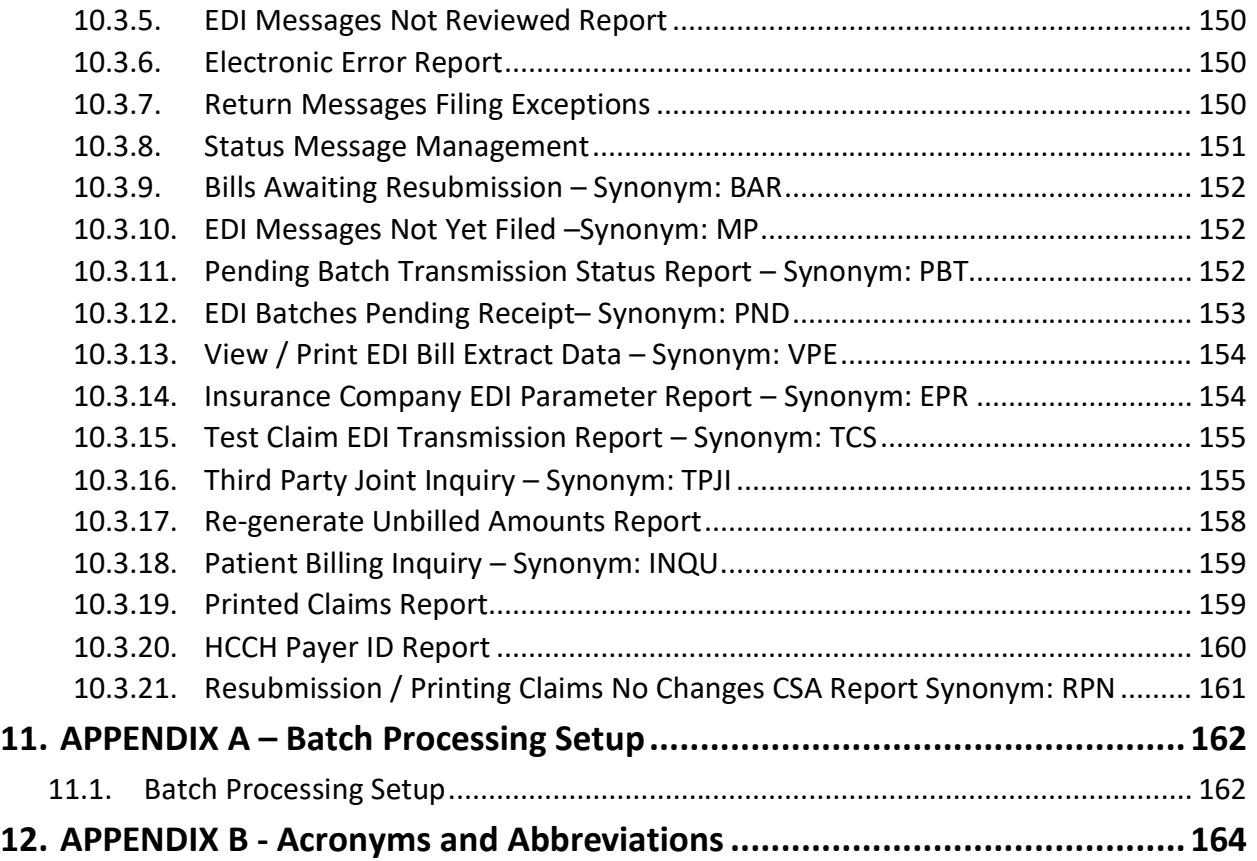

### **List of Tables**

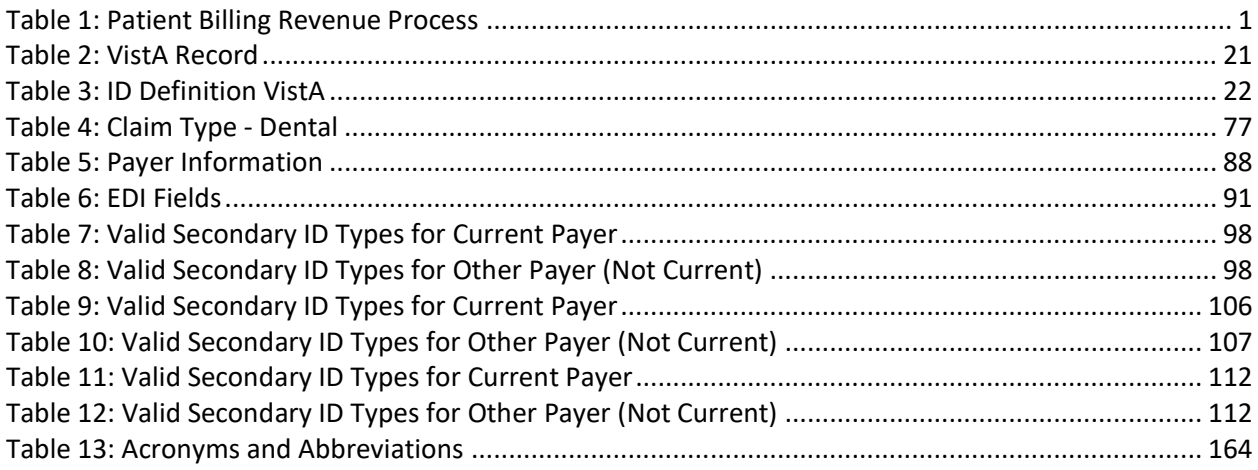

## **List of Figures**

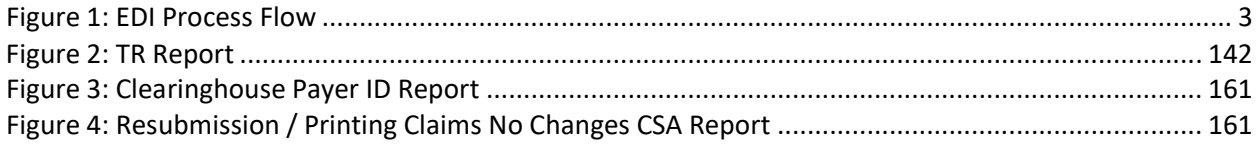

# <span id="page-11-0"></span>**1. Introduction**

In 1996, Congress passed into law the Health Insurance Portability and Accountability Act (HIPAA). This Act directs the federal government to adopt national electronic standards for automated transfer of certain healthcare data between healthcare payers, plans, and providers. Now that these standards are in place, the Veterans Health Administration (VHA) will submit claims containing the required standard data content to all payers accepting Electronic Data Interchange (EDI).

## <span id="page-11-1"></span>**1.1. Revenue Process**

The overall patient billing revenue process for the VHA is summarized in the table below:

<span id="page-11-2"></span>

| <b>Intake</b>                                                                       | <b>Utilization</b><br><b>Review</b>                           | <b>Billing</b>                                                                                                    | <b>Collection</b>                                                                                  | <b>Utilization</b><br><b>Review</b> |
|-------------------------------------------------------------------------------------|---------------------------------------------------------------|----------------------------------------------------------------------------------------------------|----------------------------------------------------------------------------------------------------|-------------------------------------|
| Patient<br>Registration<br>Insurance<br>Identification<br>Insurance<br>Verification | Pre-certification<br>& Certification<br><b>Continued Stay</b> | <b>Documentation</b><br><b>EDI Bill</b><br>Generation<br>Medicare<br>Remittance<br>Advice (MRA)<br>Claim status<br>messages | <b>Establish</b><br><b>Receivables</b><br>A/R Follow-up<br>Lockbox<br>Collection<br>Correspondence | Appeals                             |

**Table 1: Patient Billing Revenue Process**

During the Intake phase, the patient is registered. Insurance information is identified and / or verified.

In the Utilization Review phase, the patient is pre-certified and certified, and continued stay reviews are performed.

In the Billing phase, the patient encounter is documented and coded. An electronic data interchange (EDI) bill and / or Medicare Remittance Advice (MRA) request is generated and sent to the payer. Claim status messages include information that appears on the Claims Status Awaiting Resolution (CSA) report.

During the Collections phase, establishment of receivables, accounts receivables follow-up, lockbox, and any collection correspondence take place.

Another Utilization Review can take place if there are any appeals.

EDI Billing provides the VHA with the capability to submit Institutional and Professional claims electronically as 837 Health Care Claim transmissions, rather than printing and mailing claims from each facility.

## <span id="page-12-0"></span>**1.2. Critical EDI Process Terms**

Also see APPENDIX B - Acronyms and Abbreviations.

- · **835 Health Care Claim Payment/Advice** The HIPAA adopted standard for Electronic Remittance Advice (ERA) to report the processing of all claim types (including retail pharmacy). The term "835" represents the data set that is sent from health plans to healthcare providers and contains detailed information about the processing of the claim. This includes payment information and reduction or rejection reasons. All health plans are required to use the same explanation of benefit codes (adjustment reason codes) and adhere to very specific reporting requirements. The term "835" is used interchangeably with Electronic Remittance Advice (ERA) and Medicare Remittance Advice (MRA).
- · **837 Health Care Claim** The HIPAA adopted standard for electronic submission of hospital, outpatient, and dental claims. The term "837" represents the data set that is sent from healthcare providers to insurance companies (payers). The 837 standard includes the data required for coordination of benefits and is used for primary and secondary payer claims submission. The term "837" is used interchangeably with electronic claim.
- · **277 Claim Status Messages** Electronic messages returned to the Veterans Affairs Medical Centers (VAMC) providing status information on a claim from the Financial Service Center (FSC) in Austin, Texas. These messages can originate at FSC, at the payer or at the clearinghouse.
- · **Clearinghouse** A company that provides batch and real-time transaction processing services and connectivity to payers or providers. Transactions include insurance eligibility verification, claims submission processing, electronic remittance processing and payment posting for electronic claims.
- · **eClaim** A claim that is transmitted electronically to FSC from the VHA.
- · **EDI** Electronic Data Interchange (EDI) is the process of transacting business by exchanging data electronically and includes submitting claims electronically (paperless claims processing), as well as electronic funds transfer (EFT) and electronic inquiry for claim status and patient eligibility.
- · **EOB** An Explanation of Benefits (EOB) reports the disposition of an individual claim. Many EOBs may be contained within a single 835 ERA file.
- · **ePayer** Payer that accepts electronic claims from the clearinghouse.
- · **Fiscal Intermediary** A fiscal intermediary performs services on behalf of health-care payers. These services include claim adjudication, reimbursement, and collections. Trailblazer Health Enterprises is an example of a fiscal intermediary that acts on behalf of Medicare. Trailblazer receives claims from the VA in the form of an 837 file and then adjudicates the claims to create an MRA 835 file.
- **FSC** The FSC receives 837 Health Care Claim transmissions from VistA and transmits this data to the clearinghouse. FSC also receives error/informational messages and 835 Health Care Claim Payment/Advice transmissions from the clearinghouse and transmits this data to VistA.
- · **HIPAA**  In 1996, Congress passed into law the Health Insurance Portability and Accountability Act (HIPAA). This Act is comprised of two major legislative actions: Health Insurance Reform and Administrative Simplification. The Administrative Simplification provisions of HIPAA direct the federal government to adopt national electronic standards for automated transfer of certain healthcare data between health-care payers, plans, and providers. This enables the entire healthcare industry to communicate electronic data using a single set of standards, thus eliminating all non-standard formats currently in use. Once these standards are in place, a healthcare provider will be able to submit a standard transaction for eligibility, authorization, referrals, claims, or attachments containing the same standard data content to any health plan. This will "simplify" many clinical, billing, and other financial applications, and reduces costs.
- **ASC X12** (also known as ANSI ASC X12) This is the official designation of the U.S. national [standards body](http://en.wikipedia.org/wiki/Standards_organization) for the development and maintenance of [Electronic Data](http://en.wikipedia.org/wiki/Electronic_Data_Interchange)  [Interchange](http://en.wikipedia.org/wiki/Electronic_Data_Interchange) (EDI) standards. The HIPAA transactions are based upon these standards.

<span id="page-13-1"></span>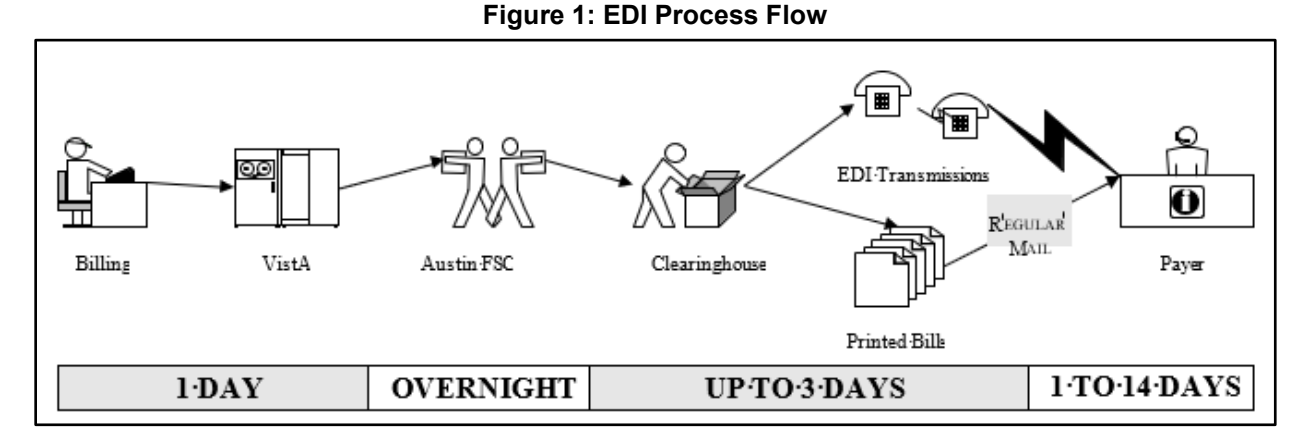

### <span id="page-13-0"></span>**1.3. EDI Process Flow**

The above flowchart (EDI Process Flow) represents the path that electronic claims follow. The objective of electronic billing is to submit completely correct claims. Claims sent electronically reach the payer faster, are processed faster, and are paid faster than claims submitted to the payer on paper via the mail.

From the user's desktop, the claim goes to the FSC as a VistA Mailman message. The FSC translates the claim into the HIPAA 837 Health Care Claim format and forwards the claim to the clearinghouse.

From the clearinghouse, the arrow pointing upwards represents the path claims travel if the claim can be submitted electronically to the payer. If the clearinghouse does not have an electronic connection with a payer, or if specific claims must be submitted on paper, the claim is printed at Express Bill and mailed to the payers.

Electronic claims status messages from ePayers return to the VAMCs along the same path. Payers receiving printed claims do not return electronic messages. However, the clearinghouse returns a message indicating that the claim was printed and mailed.

Different electronic edits are in place at each transmission point that may initiate the sending of a claims status message. Claim status messages returned by the clearinghouse and / or payer will provide information on a specific claim. There is no standard content for messages. The information contained within a claim status message varies from payer to payer.

# <span id="page-14-0"></span>**2. Insurance Company Set-up**

The most common cause of claims rejection is the improper setup of the insurance company and / or provider IDs within VistA. With EDI Billing, there are fields in an 837 claim transmission that are auto-populated with the data defined in VistA. This information must be accurate to generate a clean electronic claim.

## <span id="page-14-1"></span>**2.1. Insurance Company Setup**

### <span id="page-14-2"></span>**2.1.1. Activate New Payer to Transmit eClaims**

The typical business process for setting up new payers is:

- 1. The Insurance Verification Office initially enters a new payer into VistA.
- 2. Lists of new payers are printed and provided to the medical center's billing office on a regular basis (daily/weekly). Some individuals become members of the IB New Insurance mail group to receive e-mail bulletins whenever a new insurance policy is added to VistA.
- 3. Billing staff uses the Insurance Company Editor to define Provider IDs: Type of Coverage; Electronic Insurance Type and Electronic Transmit? by Insurance Company. The Profession/Institutional Payer Primary and Secondary IDs are also defined using the Insurance Company Editor.
- 4. Billing staff use The Insurance Company Editor to specify the correct Electronic Plan Type for each Insurance Plan.
- *NOTE: Selecting the correct electronic plan type is important. This field may determine which provider IDs are transmitted and / or printed. Choosing the wrong electronic plan type for an Insurance Plan could result in claims being rejected by the clearinghouse or by the payer.*

*When Patch IB\*2\*477 is installed and a claim is authorized with more than one payer, a warning is displayed unless all the Payer IDs are on the claim.*

*When Patch IB\*2\*576 is installed and a claim is sent without a Payer ID and the clearing house returns a Payer ID in the 277Stat messages that deliver clearing house claims reports, the system will update the Payer ID in the Insurance Company file if the field is BLANK. Refer to the new HCCH Payer ID Report for further detail.*

#### <span id="page-14-3"></span>**2.1.1.1. Define EDI Settings for a Blue Cross / Blue Shield (BC/BS) Insurance Company**

The steps listed below define the EDI settings for BC/BS Insurance:

1. At the Billing Parameters screen in the Insurance Company Editor, enter **BP – Billing/EDI Param.**

Insurance Company Editor Oct 01, 2007@10:15:14 Page: 1 of 9 Insurance Company Information for: BLUE CROSS Type of Company: HEALTH INSURANCE The Currently Active Billing Parameters Signature Required?: NO Filing Time Frame: Reimburse?: WILL REIMBURSE Type Of Coverage: HEALTH INSURAN Mult. Bedsections: The Billing Phone: XXX/XXX-XXXX Diff. Rev. Codes: The South Communication Phone: XXX/XXX-XXXX One Opt. Visit: NO Precert Comp. Name: Amb. Sur. Rev. Code: Phone: XXX/XXX-XXXX Rx Refill Rev. Code: EDI Parameters Transmit?: YES-LIVE Insurance Type:<br>Figure 22 for more actions + Enter ?? for more actions >>> BP Billing/EDI Param RE Remarks DC Delete Company AD Billing Addresses SY Synonyms VP View Plans AD Billing Addresses SY Synonyms VP View VP View AC Associate Companies EA Edit All Cases EX Exit AC Associate Companies EA Edit All ID Prov IDs/ID Param AI (In)Activate Company PA Payer CC Change Insurance Co. Select Action: Next Screen//*BP Billing/EDI Param*

*NOTE: When Patch IB\*2\*488 is installed and users create a new Insurance Company, the system will set the value of the EDI – Transmit? field in the Insurance Company Entry/Edit option, equal to YES-LIVE.*

*When Patch IB\*2\*592 is installed, there will be a new Dental Payer Primary ID field. This will make it possible to route Dental claims to a different entity for processing dental claims than Institutional or Professional claims.*

*When Patch IB\*2\*592 is installed, the initial Insurance Company screen will no longer have Actions for modifying each Insurance Company address. Instead, the addresses have been moved to their own Listman screen and there will be a new Action for defining an address, telephone number and FAX number for Dental claims.*

The following prompts will display.

```
SIGNATURE REQUIRED ON BILL?: NO// 
REIMBURSE?: WILL REIMBURSE// 
ALLOW MULTIPLE BEDSECTIONS: 
DIFFERENT REVENUE CODES TO USE: 
ONE OPT. VISIT ON BILL ONLY: 
AMBULATORY SURG. REV. CODE: 
PRESCRIPTION REFILL REV. CODE: 
FILING TIME FRAME: 
TYPE OF COVERAGE: HEALTH INSURANCE// 
BILLING PHONE NUMBER: XXX/XXX-XXXX// 
VERIFICATION PHONE NUMBER: XXX/XXX-XXXX// 
Are Precerts Processed by Another Insurance Co.?: 
PRECERTIFICATION PHONE NUMBER: XXX/XXX-XXXX// 
EDI - Transmit?:YES-LIVE// YES-LIVE
EDI - Inst Payer Primary ID: 12B30
EDI - Alt Inst Payer Primary ID Type: 
EDI - 1ST Inst Payer Sec. ID Qualifier: 
EDI - Prof Payer Primary ID: SB960
EDI - Alt Prof Payer Primary ID Type: 
EDI - 1ST Prof Payer Sec. ID Qualifier:
EDI - Dental Payer Primary ID:
```

```
EDI - Insurance Type: GROUP POLICY //
EDI – Print Sec/Tert Auto Claims?:
EDI – Print Medicare Sec Claims w/o MRA?:YES//
EDI - Bin Number:
```
- *NOTE: Patch IB\*2.0\*320 added a new security key, IB EDI INSURANCE EDIT. A user must hold this key to edit the EDI-Transmit, EDI Prof Payer ID; EDI Inst Payer ID and EDI-Insurance Type fields.*
	- 2. At the **EDI - Inst Payer Primary ID:** prompt, enter the **Payer Primary ID** provided by the clearinghouse.
- *NOTE: Patch IB\*2.0\*488 will make changes that prevent a user from entering any value containing PRNT / prnt as a Primary Payer ID.*

*When editing the Payer Primary ID fields for a commercial payer, (not BC/BS) these fields may be left blank. The clearinghouse will try to match the VistA payer name and address to an entry in its Payer Lookup Table and auto-populate these fields. Payer ID numbers are available from the PayerLists site.*

3. At the **EDI - 1ST Inst Payer Sec. ID Qualifier**: prompt, press the **<Enter>** key to leave field blank.

*NOTE: Patch IB\*2\*371 added the ability to define Payer Secondary IDs. These are unusual and should only be populated if the clearinghouse or eBusiness Solutions Office provides the user with a secondary ID number.*

- 4. At the **EDI - Prof Payer Primary ID**: prompt, enter the **Payer Primary ID** provided by the clearinghouse.
- 5. At the **EDI - 1ST Prof Payer Sec. ID Qualifier**: prompt, press the **<Enter>** key to leave field blank.
- 6. At the **EDI - Insurance Type**: prompt, enter **??** to see the choices available. For this example, select **Group Policy**. This will result in a checkmark in the GROUP insurance box of the CMS-1500/BOX 1.
- 7. Press the **<Enter>** key until the Billing Parameters screen reappears.

*NOTE: When Patch IB\*2\*371 is loaded, the patch will automatically define a Professional Payer Secondary for Medicare WNR that will have a Qualifier = Payer ID Number and an ID = VA plus the site's ID.*

```
EDI - Transmit?: YES-LIVE// 
EDI - Inst Payer Primary ID: 12M61//
EDI - Alt Inst Payer Primary ID Type:
EDI - 1ST Inst Payer Sec. ID Qualifier: 
EDI - Prof Payer Primary ID: SMTX1//
EDI - Alt Prof Payer Primary ID Type: 
EDI - 1ST Prof Payer Sec. ID Qualifier: PAYER ID X// 
EDI - 1ST Prof Payer Sec. ID: VA999//
```
*NOTE: Patch IB\*2\*432 added the ability to define whether or not the payer will accept MRA secondary claims electronically when the primary claim was never sent to Medicare and no MRA was ever received. When the patch is loaded, this field will be set to '0' which means that the claims will be transmitted electronically unless this field is changed by the site.*

*This only pertains to claims that cannot be submitted thru MRA due to the service being on the Payer Excluded Service list.*

*Patch IB\*2\*432 added the ability to define whether or not the payer will accept MRA secondary claims electronically when the primary claim was never sent to Medicare and no MRA was ever received. When the patch is loaded, this field will be set to '0' which means that the claims will be transmitted electronically unless this field is changed by the site.*

*Once Patch IB\*2\*516 is installed, a new field, Health Plan Identifier (HPID)/Other Entity Identifier (OEID), will display in the EDI Parameters section. The field will not be editable. The HPID or OEID number will come from the National Insurance File.*

```
EDI - Dental Payer Primary ID:
EDI - Insurance Type: GROUP POLICY //
EDI - Bin Number: 
EDI - UMO (278) ID: 
EDI - Print Sec/Tert Auto Claims?: 
EDI - Print Medicare Sec Claims w/o MRA?:
```
#### <span id="page-17-0"></span>**2.1.1.2. Define EDI Settings for a Blue Cross / Blue Shield Group Insurance Plan**

The steps listed below define the EDI settings for BC/BS Group Insurance Plan:

1. At the Billing Parameters Screen in the Insurance Company Editor, enter **VP** -**View Plans** and press the **<Enter>** key.

```
Insurance Company Editor \qquad \qquad \texttt{Oct } 01, 2007@10:15:\overline{14} Page: 1 of 9
Insurance Company Information for: BLUE CROSS 
Type of Company: HEALTH INSURANCE The Currently Active
                        Billing Parameters 
 Signature Required?: NO Filing Time Frame:
         Reimburse?: WILL REIMBURSE Type Of Coverage: HEALTH INSURAN
   Mult. Bedsections: The Billing Phone: XXX/XXX-XXXX
   Diff. Rev. Codes: The South Communication Phone: XXX/XXX-XXXX
 One Opt. Visit: NO Precert Comp. Name:<br>Amb. Sur. Rev. Code: Precert Phone:
                                           Precert Phone: XXX/XXX-XXXX
  Rx Refill Rev. Code: 
                          EDI Parameters 
Transmit?: YES-LIVE Insurance Type: GROUP POLICY<br>Fitter 22 for more actions
        Enter ?? for more actions \ggBP Billing/EDI Param RE Remarks DC Delete Company
AD Billing Addresses SY Synonyms VP View Plans
AC Associate Companies EA Edit All
ID Prov IDs/ID Param AI (In)Activate Company
PA Payer CC Change Insurance Co.
Select Action: Next Screen//VP View Plans
```
2. The Insurance Plan List appears. Select the appropriate plan from the list. In this example, Plan 1 is selected by typing **VP=1** and pressing the Enter key.

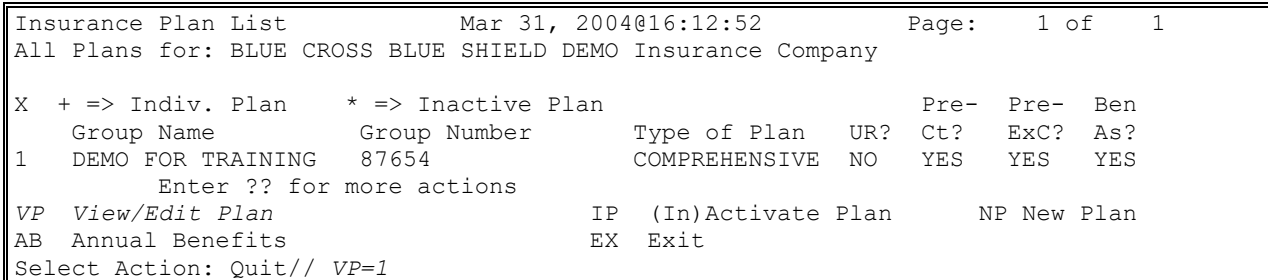

3. The View/Edit Plan screen displays. To edit plan information, type **PI** and press the **<Enter>** key.

*NOTE: The IB GROUP PLAN EDIT security key is required to use PI.*

```
View/Edit Plan Mar 31, 2004@16:19:51 Page: 1 of 3 
Plan Information for: BLUE CROSS Insurance Company
                      ** Plan Currently Active **
 Plan Information <br>Is Group Plan: YES The Utilization Review Info
Is Group Plan: YES and the Communist Communist Require UR: NO
 Group Name: DEMO FOR TRAINING Require Amb Cert: YES
Group Number: 87654 Require Pre-Cert: YES
    Type of Plan: COMPREHENSIVE MAJOR MED Exclude Pre-Cond: YES
 Plan Filing TF: B Benefits Assignable: YES
  Plan Coverage Limitations
  Coverage Effective Date Covered? Limit Comments
   -------- -------------- -------- --------------
                02/10/04 YES<br>02/10/04 YES
 OUTPATIENT 02/10/04 YES
 PHARMACY 02/10/04 NO 
+ Enter ?? for more actions 
PI Change Plan Info IP (In)Activate Plan
UI UR Info AB Annual Benefits
CV Add/Edit Coverage CP Change Plan
PC Plan Comments EX Exit
Select Action: Next Screen// PI Change Plan Info
```
- 4. For this scenario, **NO** is typed in for the **Do you wish to change this plan to an Individual Plan?** field.
- 5. Continue to press the **<Enter>** key until **Electronic Plan Type** field is displayed.
- 6. Type in the appropriate code and press the **<Enter>** key. The chosen plan will be displayed. In this example **BL** has been selected.

**WARNING:** Selecting the correct electronic plan type is critical. The electronic plan type for BC/BS payers should usually be set to **BL** - not commercial. Choosing the wrong electronic plan type for a Group Insurance Plan could result in claims being rejected by the clearinghouse or by the payer.

*NOTE: Patch IB\*2\*432 added the ability to define two additional types of Electronic Plan Type: 17 – Dental and FI – Federal Employee Plan.*

*Patch IB\*2\*436 added the ability to define an additional plan type for MediGap F and G plans. MEDIGAP (SUPPL - COINS, DED, PART B EXC).*

```
This plan is currently defined as a Group Plan.
Do you wish to change this plan to an Individual Plan? NO
No change was made.
GROUP PLAN NAME: DEMO GROUP//
GROUP PLAN NUMBER: 7878787878//
TYPE OF PLAN: COMPREHENSIVE MAJOR MED
ELECTRONIC PLAN TYPE: ?
Enter the appropriate type of plan to be used for electronic billing.
     Choose from:
       16 HMO MEDICARE
       MX MEDICARE A or B
       TV TITLE V
       MC MEDICAID
       BL BC/BS
       CH TRICARE
       15 INDEMNITY
       CI COMMERCIAL
       HM HMO
       DS DISABILITY
       12 PPO
       13 POS
      ZZ OTHER<br>FI FEP –
              FEP - Do not use for BC/BS
       17 DENTAL
ELECTRONIC PLAN TYPE: BL BCBS
```
The following screen will display.

```
View/Edit Plan Mar 31, 2004@16:19:51 Page: 1 of 3
Plan Information for: BLUE CROSS Insurance Company
  ** Plan Currently Active **
                                   Utilization Review Info
Is Group Plan: YES and the Communist Communist Require UR: NO
 Group Name: DEMO FOR TRAINING Require Amb Cert: YES
    Group Number: 87654 Require Pre-Cert: YES
     Type of Plan: COMPREHENSIVE MAJOR MED Exclude Pre-Cond: YES
Electronic Type: BC/BS Benefits Assignable: YES<br>
+ Enter ?? for more actions
        Enter ?? for more actions
Select Action: Next Screen//
```
#### <span id="page-19-0"></span>**2.1.2. Activate Existing Commercial Payer to Transmit eClaims**

To activate an existing payer to receive electronic claims, use the Billing Parameters screen in the Insurance Company Editor. The **EDI - Transmit?** field on this screen must be set to **YES-LIVE.** In the Live mode, bills are automatically sent electronically and cannot be printed until the confirmation of a receipt message has been received from the FSC.

Follow these steps to change the **EDI - Transmit?** Field:

1. On the Billing Parameters screen in the Insurance Company Editor, type **BP** and press the **<Enter>** key.

```
Insurance Company Editor Oct 01, 2007@10:40:16 Page: 1 of 8 
Insurance Company Information for: AETNA
Type of Company: HEALTH INSURANCE Currently Inactive
```
 Billing Parameters Signature Required?: NO Filing Time Frame: 12 MOS Reimburse?: WILL REIMBURSE Type Of Coverage: HEALTH INSURAN Mult. Bedsections: The Billing Phone: Billing Phone: Billing Phone: Diff. Rev. Codes: The Society of Merification Phone: Diff. Rev. Codes: Verification Phone:<br>One Opt. Visit: NO Precert Comp. Name: One Opt. Visit: NO 800 Precert Comp. Name:<br>
Sur. Rev. Code: Precert Phone: Amb. Sur. Rev. Code: Rx Refill Rev. Code: EDI Parameters Transmit?: NO<br>
This is the present of the Type:<br>
This is the Type:<br>
This is the Type:<br>
This is the Type:<br>
This is the Type: Enter ?? for more actions  $\rightarrow$ *BP Billing/EDI Param RE Remarks DC Delete Company AD Billing Addresses SY Synonyms VP View Plans* AC Associate Companies EA Edit All *ID Prov IDs/ID Param AI (In)Activate Company PA Payer CC Change Insurance Co.* Select Action: Next Screen//*BP Billing/EDI Param*

- *NOTE: Patch IB\*2.0\*320 added a new security key, IB EDI INSURANCE EDIT. A user must hold this key to edit the EDI-Transmit, EDI Prof Payer ID; EDI Inst Payer ID and EDI-Insurance Type fields.*
	- 2. At the **EDI - Transmit?** field, make sure the field is defined as **YES-LIVE**.
	- 3. At the **EDI - Insurance Type** field, enter the correct response for the Insurance Company being edited. For this example, the correct Electronic Insurance Type is **Group**.
- *NOTE: Except for the testing of Primary BC / BS and some secondary end to end claims, it is no longer necessary to change the EDI - Transmit? field to YES-TEST. Instead, use the new option, RCB – View/Resubmit Claims-Live or Test. Refer to Section 4.*

*Once Patch IB\*2\*516 is installed, a new field, HPID / OEID, will display in the EDI Parameters section. The field will not be editable. The HPID or OEID number will come from the National Insurance File.*

*Patch IB\*2\*547 will add a field, UMO (278)ID, to the EDI Parameters section which will allow users to define a primary payer identification number which will be transmitted in ASC X12N 5010 Health Care Services Review – Request for Review and Response (278) transactions.*

*Patch IB\*2\*547 will add the fields, EDI - Alt Inst Payer Primary ID Type, EDI - Alt Inst Payer Primary ID, EDI - Alt Prof Payer Primary ID Type and EDI - Alt Prof Payer Primary ID, to the EDI Parameters section which will allow users to define one or more primary payer identification numbers which will be transmitted in ASC X12N 5010 Health Care Claims (837) transactions which need to be routed to contractors who adjudicate specific claim types such as claims for durable medical equipment (DME).*

*Patch IB\*2\*592 will add the ability to define an EDI - Dental Payer Primary ID. The ID will then be used on Dental Claims to be routed to a different entity than institutional or professional claims when needed.*

*Patch IB\*2\*608 will no longer provide the ability to select 0 - NO for EDI – Transmit.*

```
SIGNATURE REQUIRED ON BILL?: NO// 
REIMBURSE?: WILL REIMBURSE// 
ALLOW MULTIPLE BEDSECTIONS: YES// 
DIFFERENT REVENUE CODES TO USE: 
ONE OPT. VISIT ON BILL ONLY: NO// 
AMBULATORY SURG. REV. CODE: 
PRESCRIPTION REFILL REV. CODE: 253// 
FILING TIME FRAME: ONE YEAR// 
TYPE OF COVERAGE: HEALTH INSURANCE// 
BILLING PHONE NUMBER: XXX-XXX-XXXX// 
VERIFICATION PHONE NUMBER: XXX-XXX-XXXX// 
Are Precerts Processed by Another Insurance Co.?: NO
         // 
PRECERTIFICATION PHONE NUMBER: XXX-XXX-XXXX// 
EDI - Transmit?: ??
         This is the flag that says whether or not an insurance company is ready
         to be billed electronically via 837/EDI functions.
      Choose from: 
       1 YES-LIVE
        2 YES-TEST
EDI - Transmit?: 1 YES-LIVE
EDI - Inst Payer Primary ID:
EDI - Inst Payer Primary ID: Available from Clearinghouse
EDI - Alt Inst Payer Primary ID Type: LTC// 
  EDI - Alt Inst Payer Primary ID Type: LTC// 
  EDI - Alt Inst Payer Primary ID: LTC1234// 
Select EDI - Alt Inst Payer Primary ID Type: 
EDI - 1ST Inst Payer Sec. ID Qualifier: 
EDI - Prof Payer Primary ID: 
EDI - Prof Payer Primary ID: Available from Clearinghouse
EDI - Alt Prof Payer Primary ID Type: LTC// 
  EDI - Alt Prof Payer Primary ID Type: LTC// 
  EDI - Alt Prof Payer Primary ID: LTC1234P// 
Select EDI - Alt Prof Payer Primary ID Type:
EDI - 1ST Prof Payer Sec. ID Qualifier:
EDI - Dental Payer Primary ID:
EDI – Insurance Type: ??
     Choose from: 
       1 HMO
        2 COMMERCIAL
        3 MEDICARE
        4 MEDICAID
        5 GROUP POLICY
        9 OTHER
EDI – Insurance Type: 5 GROUP POLICY
EDI - Bin Number: 
EDI - UMO (278) ID: 
EDI - Print Sec/Tert Auto Claims?: 
EDI - Print Medicare Sec Claims w/o MRA?:
```
The following steps show the user how to enter the Electronic Plan Type for a **Commercial Group Insurance Plan**:

1. At the Billing Parameters Screen in the Insurance Company Editor type in **VP** (View Plans) and press the **<Enter>** key.

```
Insurance Company Editor Oct 01, 2007@10:40:16 Page: 1 of 8 
Insurance Company Information for: AETNA
Type of Company: HEALTH INSURANCE Currently Inactive
```

```
 Billing Parameters 
  Signature Required?: NO Filing Time Frame: 12 MOS
            Reimburse?: WILL REIMBURSE Type Of Coverage: HEALTH INSURAN
    Mult. Bedsections: The Billing Phone: Billing Phone: Billing Phone: Diff. Rev. Codes: The Society of Merification Phone: The Society of Merification Phone: The Society of Merification Phone: The Society of Merification Pho
                                                     Verification Phone:<br>Precert Comp. Name:
       One Opt. Visit: NO Precert Comp. Name:<br>
Sur. Rev. Code: Precert Phone:
  Amb. Sur. Rev. Code:
   Rx Refill Rev. Code: 
                EDI Parameters<br>Transmit?: YES-LIVE
Transmit?: YES-LIVE Insurance Type: GROUP POLICY<br>
Finally a Enter ?? for more actions
           Enter ?? for more actions \ggBP Billing/EDI Param RE Remarks DC Delete Company
AD Billing Addresses SY Synonyms VP View AC Associate Companies EA Edit All CHANGER EX Exit
AC Associate Companies EA Edit All
ID Prov IDs/ID Param AI (In)Activate Company
PA Payer CC Change Insurance Co.
Select Action: Next Screen//VP View Plans
```
2. The Insurance Plan List appears. In this example, Plan 1 is selected by typing **VP=1** and pressing the **<Enter>** key.

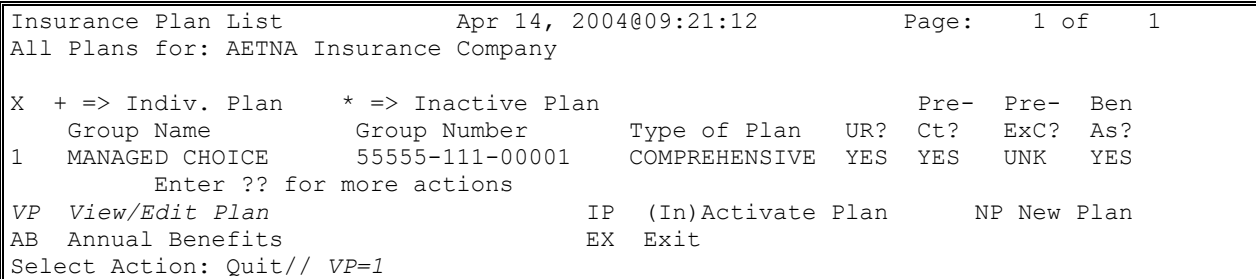

3. The View/Edit Plan screen appears. To edit plan information, type **PI** and press the **<Enter>** key.

*NOTE: The IB GROUP PLAN EDIT security key is required to use PI.*

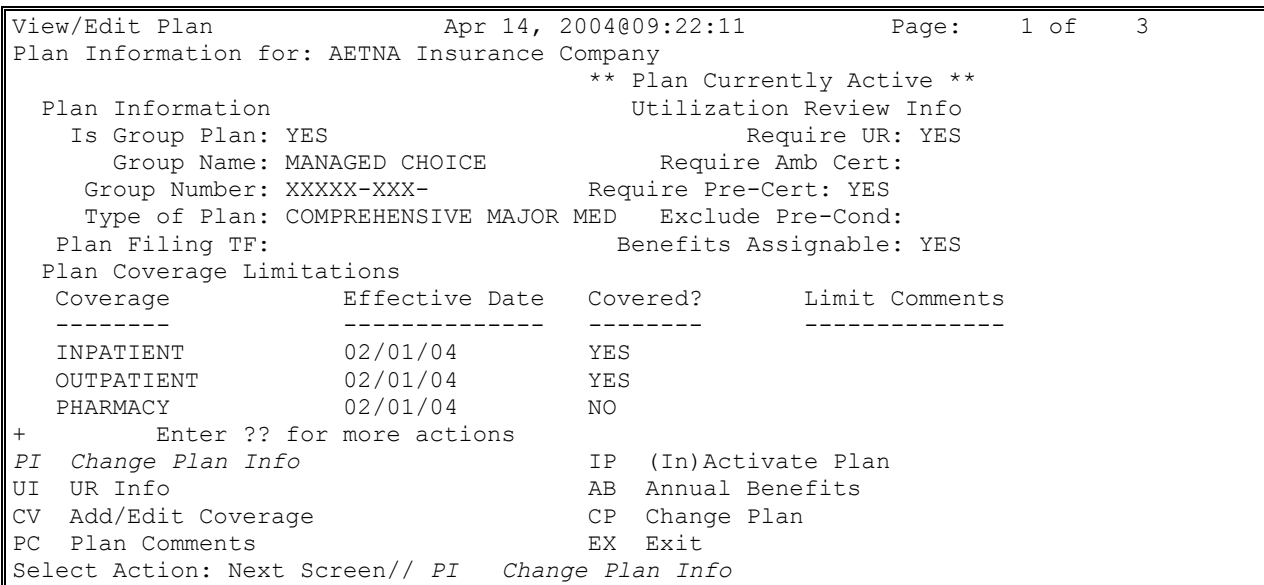

- 4. For this scenario, **NO** is entered for the **Do you wish to change this plan to an Individual Plan?** field.
- 5. Continue to press the **<Enter>** key until **Electronic Plan Type** field is activated.
- 6. Type in the appropriate code and press the **<Enter>** key. The chosen plan will be displayed. In this example **CI** has been selected.

WARNING: Selecting the correct electronic plan type is important. Choosing the wrong electronic plan type for a Group Insurance Plan could result in claims being rejected by the clearinghouse or by the payer.

```
This plan is currently defined as a Group Plan.
Do you wish to change this plan to an Individual Plan? NO
No change was made.
GROUP PLAN NAME: MANAGED CHOICE// 
GROUP PLAN NUMBER: XXXXX-XXX-XXXXX// 
TYPE OF PLAN: COMPREHENSIVE MAJOR MEDICAL//
ELECTRONIC PLAN TYPE: ?
Enter the appropriate type of plan to be used for electronic billing.
     Choose from:
       16 HMO MEDICARE
       MX MEDICARE A or B
       TV TITLE V
       MC MEDICAID
       BL BC/BS
      CH TRICARE<br>15 INDEMNI
              15 INDEMNITY
       CI COMMERCIAL
       HM HMO
       DS DISABILITY
       12 PPO
      13 POS<br>ZZ OTH
              OTHER
      17 Dental
      FI FEP - Do not use for BC/BS
ELECTRONIC PLAN TYPE: CI COMMERCIAL
PLAN FILING TIME FRAME: .....
```
The following screen will display.

```
View/Edit Plan Apr 14, 2004@09:24:02 Page: 1 of 3 
Plan Information for: AETNA DEMO INSURANCE Insurance Company
                        ** Plan Currently Active **
 Plan Information Nation Utilization Review Info
  Is Group Plan: YES and the Secondary Require UR: YES
Group Name: MANAGED CHOICE Require Amb Cert:
Group Number: XXXXX-XXXXXXX Require Pre-Cert: YES
    Type of Plan: COMPREHENSIVE MAJOR MED Exclude Pre-Cond: 
Electronic Type: COMMERCIAL Benefits Assignable: YES
       Enter ?? for more actions
Select Action: Next Screen//
```
### <span id="page-23-0"></span>**2.1.3. Activate Existing Payer to Test Primary Blue Cross / Blue Shield eClaims**

Blue Cross and Blue Shield payers require the submission of test claims before accepting live claims. A member of the eBilling Team contacts someone at the facility to coordinate this testing.

*NOTE: When testing the electronic submission of secondary claims using the RCB – View/Resubmit Claims-Live or Test, it is not necessary to change Electronic Transmit? to YES-TEST nor is it necessary to print and mail claims sent using RCB.*

If an eBilling Team member, request claims submitted electronically as a Live test enables the BC/BS payer to receive primary claims electronically but in a testing mode, use the Billing Parameters screen in the Insurance Company Editor. The **EDI -Transmit?** field on this screen must be set to **YES-TEST**. In testing mode, bills are automatically sent electronically and cannot be printed until the confirmation of receipt message has been received from the FSC.

The following steps show the user how to change the **Electronic Transmit?** field:

1. On the Billing Parameters screen in the Insurance Company Editor, type **BP** and press the **<Enter>** key.

Insurance Company Editor 0ct 01, 2007@10:15:14 Page: 1 of 9 Insurance Company Information for: BLUE CROSS Type of Company: HEALTH INSURANCE The Currently Active Billing Parameters Signature Required?: NO Filing Time Frame: Reimburse?: WILL REIMBURSE Type Of Coverage: HEALTH INSURAN<br>Mult. Bedsections: Type Dilling Phone: XXX/XXX-XXXX Billing Phone: XXX/XXX-XXXX Diff. Rev. Codes:  $V$  verification Phone: XXX/XXX-XXXX One Opt. Visit: NO Precert Comp. Name: Amb. Sur. Rev. Code: Thome: XXX/XXX-XXXX Rx Refill Rev. Code: EDI Parameters Transmit?: NO Insurance Type: + Enter ?? for more actions >>> *BP Billing/EDI Param RE Remarks DC Delete Company AD Billing Addresses SY Synonyms VP View Plans* AC Associate Companies EA Edit All *ID Prov IDs/ID Param AI (In)Activate Company PA Payer CC Change Insurance Co.* Select Action: Next Screen//*BP Billing/EDI Param*

2. At the **EDI - Transmit?** field, type **2** to change the field to **YES-TEST**. Continue to press the **<Enter>** key until the Billing Parameters screen reappears.

**WARNING:** When using the TEST mode setting for BC / BS claims for which payment is expected, it is important to note the carrier will not process bills sent in test mode. These bills **must be printed locally and mailed** in order to receive payment.

```
SIGNATURE REQUIRED ON BILL?: NO// 
REIMBURSE?: WILL REIMBURSE// 
ALLOW MULTIPLE BEDSECTIONS: YES// 
DIFFERENT REVENUE CODES TO USE: 
ONE OPT. VISIT ON BILL ONLY: NO// 
AMBULATORY SURG. REV. CODE: 490// 
PRESCRIPTION REFILL REV. CODE: 250// 
FILING TIME FRAME: ONE YEAR FROM DATE OF SERVICE 
TYPE OF COVERAGE: HEALTH INSURANCE// 
BILLING PHONE NUMBER: XXX-XXX-XXXX// 
VERIFICATION PHONE NUMBER: ITS: XXX-XXX-XXXX//
```

```
Are Precerts Processed by Another Insurance Co.?: NO
         // 
PRECERTIFICATION PHONE NUMBER: XXX-XXX-XXXX// 
EDI - Transmit?: NO// ??
       This is the flag that says whether or not an insurance company is
ready to be billed electronically via 837/EDI functions.
     Choose from: 
 1 YES-LIVE
 2 YES-TEST
EDI - Transmit?: 1 YES-LIVE 
EDI - Inst Payer Primary ID: Available from Clearinghouse
Select EDI - Alt Inst Payer Primary ID Type: 
EDI - 1ST Inst Payer Sec. ID Qualifier: 
EDI - Prof Payer Primary ID: Available from Clearinghouse
Select EDI - Alt Prof Payer Primary ID Type: 
EDI - 1ST Prof Payer Sec. ID Qualifier:
EDI - Dental Payer Primary ID:
EDI – Insurance Type: 5 GROUP POLICY 
EDI - Bin Number: 
EDI - UMO (278) ID: 
EDI - Print Sec/Tert Auto Claims?: 
EDI - Print Medicare Sec Claims w/o MRA?:
```
## <span id="page-25-0"></span>**3.** Pay-to Provider(s) Set-up

Each VA database can have one or more Pay-to Providers. Each VA database must have at least one Pay-to Provider. A Pay-to Provider is the entity which is seeking payment for a claim (who will receive the payment). The Pay-to Provider can have a street address or a Post Office Box number if a physical location is not available.

With Patch IB\*2\*516, sites will gain the ability to define a second set of Pay-to Providers to be used on claims with the Rate Type of TRICARE REIMB. or TRICARE. To define the Non-Medical Care Collections Fund (MCCF) Pay-to Providers, the steps are the same as the following steps for regular Pay-to Providers. A new section has been added to the IB Site Parameters.

With Patch IB<sup>\*</sup>2<sup>\*</sup>608, sites will gain the ability to define the Rate Type to be used for Non-MCCF Pay-To Providers (formerly the TRICARE Pay-To Providers) address. The system will use the Non-MCCF Pay-To address data on claims with specified Rate Types only when the Non-MCCF Pay-To Providers address is not the same as the billing Pay-To Providers address.

```
IB Site Parameters Jun 16, 2014@11:34:09 Page: 3 of 5 
Only authorized persons may edit this data.
+ 
[11]Pay-To Providers : 1 defined, default - ANYTOWN VAMC
[12]Non-MCCF Pay-To Providers: 0 defined 
[13]Inpt Health Summary: INPATIENT HEALTH SUMMARY 
    Opt Health Summary : OUTPATIENT HEALTH SUMMARY
[14]HIPPA NCPDP Active Flag : Active 
[15]Inpatient TP Active : YES
    Outpatient TP Active: YES
    Pharmacy TP Active : YES
    Prosthetic TP Active: YES
```

```
[16] EDI/MRA Activated : BOTH EDI AND MRA
EDI Contact Phone : (XXX) XXX-XXXX
     Enter ?? for more actions
EP Edit Set Exit
Select Action: Next Screen//
```
## <span id="page-26-0"></span>**3.1.** Define Default Pay-to Provider

*NOTE: With Patch IB\*2\*516, two new Security Keys have been added: IB EDIT PAY-TO and IB EDIT PAY-TO TC. Users must be assigned these keys before adding or editing a Pay-to Provider.*

- 1. Access the option **SITE**à**MCCR Site Parameter Display/Edit**.
- 2. From the MCCR Site Parameters screen, enter the action: **IB Site Parameters**.
- 3. Press the **<Enter>** key for Next Screen until Page 2 is displayed.
- 4. From the **IB Site Parameters** screen, enter the action: **EP Edit Set**.
- 5. Enter the number **11**.
- 6. From the **Pay-to Providers** screen, enter the action: **AP Add Provider**.
- 7. From the **Enter Pay-to Provider:** prompt, enter **ANYTOWN VAMC** for this example.

*NOTE: A Pay-to Provider should be a VAMC level facility with a valid National Provider Identifier (NPI). The Pay-to Provider can be an institution outside your own database. For Example: VAMC A could process payments for services provided by VAMC B.*

- 8. At the **Are you adding 'ANYTOWN VAMC' as a new PAY-TO PROVIDERS (the 1ST for this IB SITE PARAMETERS)? No//** prompt, enter **YES** for this example.
- 9. At the **Pay-to Provider Name** prompt, press the **<Enter>** key to accept the default name from the Institution file.
- 10. At the **Pay-to Provider Address Line 1** prompt; press the **<Enter>** key to accept the default address from the Institution file.
- 11. At the **Pay-to Provider Address Line 2** prompt; press the **<Enter>** key to accept the default address from the Institution file.
- 12. At the **Pay-to Provider City** prompt; press the **<Enter>** key to accept the default City from the Institution file.
- 13. At the **Pay-to Provider State** prompt; press the **<Enter>** key to accept the default State from the Institution file.
- 14. At the **Pay-to Provider Zip Code** prompt; press the **<Enter>** key to accept the default ZIP from the Institution file.
- 15. At the **Pay-to Provider Phone Number** prompt; enter the **Phone Number** that a payer should use to contact the site.

16. At the **Pay-to Provider Federal Tax ID Number** prompt; press the **<Enter>** key to accept the default Tax ID.

*NOTE: There will be a default Tax ID only when the institution selected as the Pay-to Provider is the same as the main division in the site's database. This is taken from the IB Site Parameters.*

**WARNING***:* Do not add your site's Tax ID if the Pay-to Provider is another VAMC. Make sure to obtain and enter the other site's Tax ID.

*NOTE: A Pay-to Provider does not have to have an actual street address. Enter a P.O. Box as an address.*

```
Pay-To Providers Dec 22, 2008@13:58:13 Page: 1 of 1
           No Pay-To Providers defined.
           * = Default Pay-to provider 
AP Add Provider DP Delete Provider RT Rate Types<br>
EP Edit Provider AS Associate Divisions
                         AS Associate Divisions
Select Item(s): Quit// AP Add Provider 
Enter Pay-to Provider: ANYTOWN VAMC WY M&ROC 999 
  Are you adding 'ANYTOWN VAMC' as a new PAY-TO PROVIDERS (the 1ST for this IB 
SITE PARAMETERS)? No// y (Yes)
Pay-to Provider Name: ANYTOWN VAMC// 
Pay-to Provider Address Line 1: REDACTED
            Replace 
Pay-to Provider Address Line 2: Mail Stop 10234
Pay-to Provider City: ANYTOWN // 
Pay-to Provider State: WYOMING// 
Pay-to Provider Zip Code: XXXXX-XXXX// 
Pay-to Provider Phone Number: XXX-XXX-XXXX
Pay-to Provider Federal Tax ID Number: XX-XXXXXXX//
```
The following screen will display.

```
Pay-To Providers Dec 22, 2008@14:38:21 Page: 1 of 1
1. *Name : ANYTOWN VAMC State : WY
       Address 1: REDACTED Zip Code: XXXXX-XXXX
       Address 2: Phone : Phone : Phone : Phone : Phone : Phone : Phone : Phone : Phone : Phone : Phone : Phone : Phone : Phone : Phone : Phone : Phone : Phone : Phone : Phone : Phone : Phone : Phone : Phone : Phone : Phone : Pho
       City : ANYTOWN Tax ID : XX-XXXXXXX
             * = Default Pay-to provider
AP Add Provider DP Delete Provider RT Rate Types
EP Edit Provider Mas Associate Divisions
Select Item(s): Quit//
```
When the first Pay-to Provider is entered, it becomes the default Pay-to Provider and all the divisions in the database are assigned automatically to the default provider.

17. From the Pay-to Providers screen, enter the action AS Associate Divisions.

The following screen will display.

```
Pay-To Provider Associations Dec 22, 2008@14:42:27 Page: 1 of 1
ANYTOWN VAMC (Default) 
      1 999GA ANYTOWN
      2 999GC ANYTOWN
           3 999GD ANYTOWN
      4 999 ANYTOWN VAMROC
```

```
 5 999GB ANYTOWN
 6 999GE TEST MORC 
        Enter ?? for more actions 
AS Associate Division EX Exit
Select Item(s): Quit//
```
## <span id="page-28-0"></span>**3.2. Associate Divisions with Non-Default Pay-to Provider**

When adding a second Pay-to Provider, users will be prompted to make it the default Pay-to Provider, Is this the default Pay-To Provider? NO//. If users make the new Pay-to Provider the default provider, all divisions will be associated with the new default. If users do not make the new provider the default, then the user will have to associate select divisions with the new Pay-to Provider.

*NOTE: When there is more than one Pay-to Provider, users must associate divisions with the nondefault Pay-to Provider(s).*

1. From the **Pay-to Providers** screen, enter the action **AS Associate Divisions**.

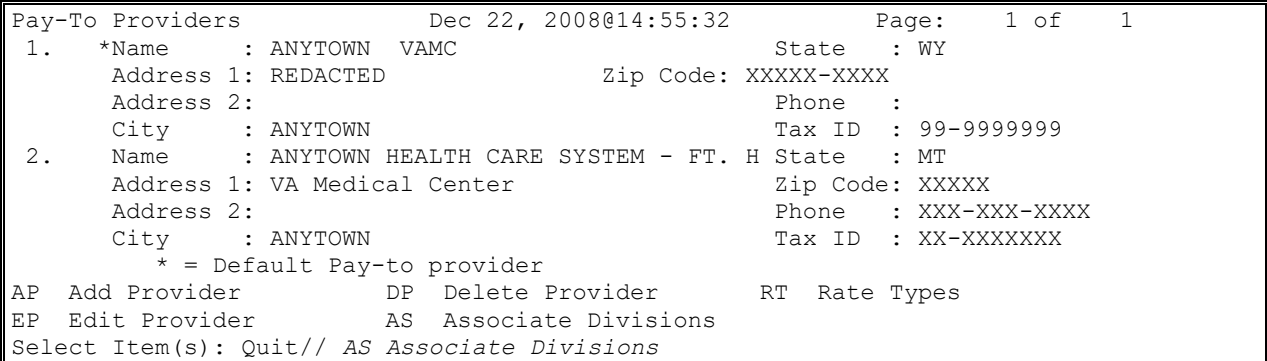

The following screen will display.

```
Pay-To Provider Associations Dec 22, 2008@15:32:45 Page: 1 of 1
ANYTOWN VAMC (Default) 
      1 999GA ANYTOWN
       2 999GC ANYTOWN
       3 999GD ANYTOWN
      4 999 ANYTOWN VAMROC<br>5 999GB ANYTOWN
           999GB ANYTOWN<br>999GE TEST MOI
       6 999GE TEST MORC 
ANYTOWN HEALTH CARE SYSTEM - ANYTOWN DIVISION
       No Divisions found.
         Enter ?? for more actions 
AS Associate Division EX EXIT
Select Item(s): Quit// AS Associate Division
Select Division (1-6): 5
Select Pay-To Provider: ANYTOWN
```
- 2. At the Select Item(s): prompt, enter the action AS Associate Divisions.
- 3. At the **Division (1-6):** prompt, enter **5** for this example.
- 4. At the **Pay-to Provider:** prompt, enter **ANYTOWN** for this example.
- *NOTE: Users cannot associate a division that is defined as a Pay-to Provider to another Pay-to Provider. Users will get the following error if tried: A division used as a Pay-to Provider cannot be associated with another Pay-to Provider.*
	- **5.** Repeat steps 2 4 if necessary.
- *NOTE: Once a division has been explicitly associated with a particular Pay-to Provider, changing the default Pay-to Provider will not automatically change the division's associated Pay-to Provider.*

The following screen will display.

```
Pay-To Provider Associations Dec 22, 2008@15:34:39 Page: 1 of 1
ANYTOWN VAMC (Default)<br>1 999GA A
      1 999GA ANYTOWN
      2 999GC ANYTOWN
      3 999GD ANYTOWN
      4 999 ANYTOWN VAMROC
      5 999GE TEST MORC 
ANYTOWN HEALTH CARE SYSTEM - ANYTOWN DIVISION 
      6 999GB SIDNEY
         Enter ?? for more actions
AS Associate Division EX Exit
Select Item(s): Quit//
```
## <span id="page-29-0"></span>**3.3. Rate Types for Non-MCCF Pay-to Provider**

*NOTE: Users with access to IB Site Parameters and IB EDIT PAY-TO TC security key will be able to add and delete a Rate Type.*

When Patch IB\*2\*623 is installed at the site, the Non-MCCF Rate Types will be populated with the following rate types:

- · CHAMPVA REIMB. INS.
- · CHAMPVA
- · TRICARE REIMB. INS.
- · TRICARE
- · TRICARE DES
- · TRICARE SCI
- · TRICARE TBI
- · TRICARE BLIND REHABILITATION
- · TRICARE DENTAL
- TRICARE PHARMACY
- · INTERAGENCY
- · INELIGIBLE
- · INELIGIBLE REIMB. INS.
- · SHARING AGREEMENT

Listed below are the steps to enter Rate Types for Non-MCCF Pay-to Provider:

- 1. From the **Non-MCCF Pay-to Providers** screen, enter the action **RT Rate Types**.
- 2. At the **Select Item(s)**: prompt, enter the action **AR Add Rate Type.**
- 3. At the **Select a Rate Type to be added** prompt, enter INELIGIBLE for this example.
- 4. Repeat step 3 if necessary.

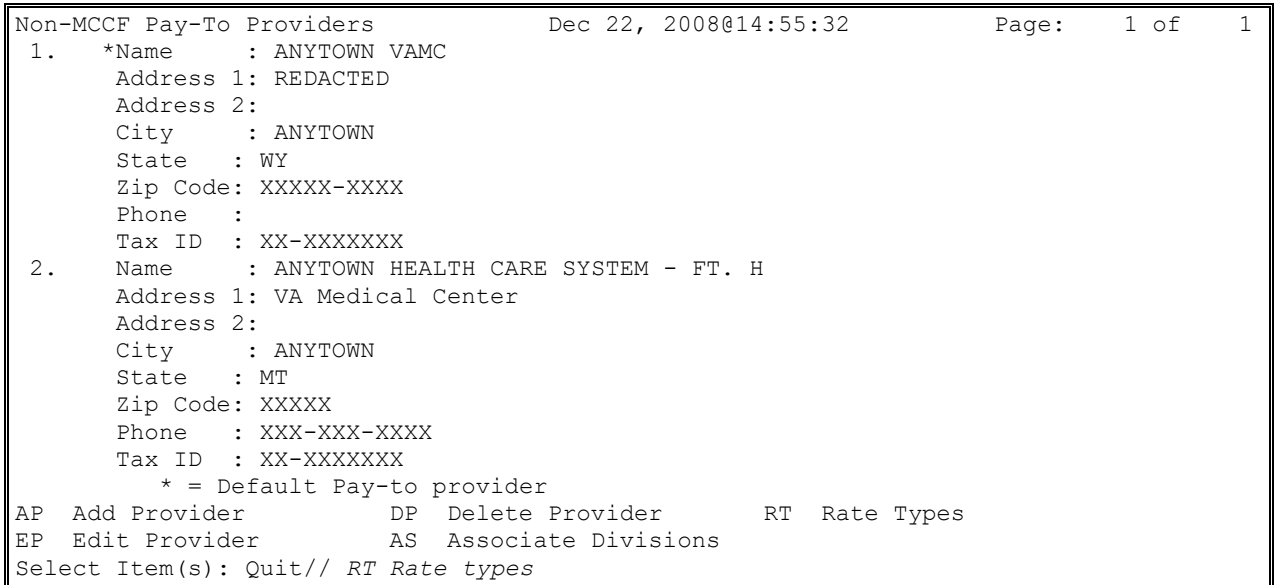

The following screen will display.

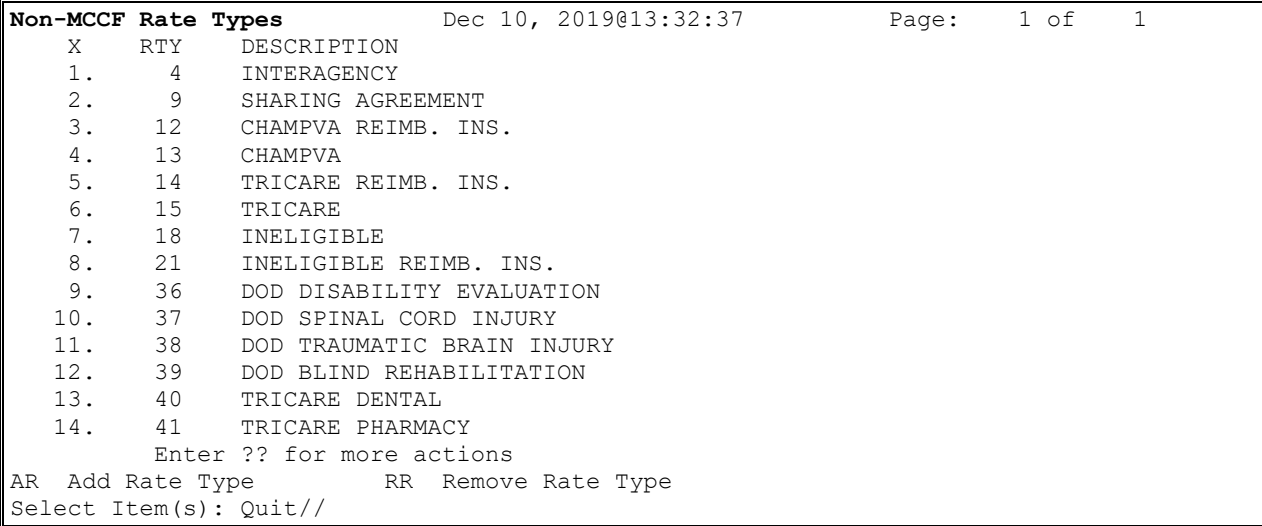

# <span id="page-31-0"></span>**4.** Provider ID Set-up

Payers require the use of a variety of provider identifiers on claims submitted for adjudication. Printed claim forms have boxes where these IDs can be printed.

The general term, Provider ID, can refer to an ID that belongs to a human being such as an Attending physician or it can refer to an ID that belongs to an organization that provides healthcare services to a veteran such as a VAMC or an outside laboratory. Both VA and non-VA people and organizations have IDs.

IDs have qualifiers that identify what type of ID is being transmitted. For example, a Blue Cross ID is transmitted with a qualifier (1A) which indicates that this number is a Blue Cross number. Appendix C has a list of qualifiers and which ones can be transmitted in which 837 records.

The NPI (National Provider Identifier) is a HIPAA requirement with a usage requirement date beginning May 23, 2007. The NPI is transmitted on 837 records along with treating specialty taxonomies from the National Uniform Claims Committee (NUCC) published code list.

Patch IB\*2.0\*343 added the ability to define the NPI and Taxonomy Codes for the VAMC, Non-VA facilities, and both VA and Non-VA human providers.

Patches IB\*2.0\*348 and 349 added the ability to print the NPI on the new UB-04 and CMS-1500 claim forms.

After Patch IB\*2\*436, old claims can be reprinted locally for legal purposes and sent to Regional Counsel even though the original claim was created prior to the requirement for providers to have an assigned NPI. A legal claim is defined as having a Billing Rate Type of "NO FAULT INS", "WORKERS' COMP", or "TORT FEASOR."

When Patch IB\*2.0\*432 is loaded, the Social Security Number (SSN) will no longer be transmitted in the 837 records as a human providers Primary ID. The NPI will be transmitted in the 837 Health Care Claim transmission as the Primary ID for both human providers and organizational providers such as the Billing Provider.

The HIPAA 837 transaction set includes a number of segments in which to transmit multiple IDs and qualifiers for a single claim. The list below indicates the VistA record name, the type of information being transmitted, the maximum number of IDs that can go in that record for one claim and if the IDs will print on a paper claim (P), transmit electronically (T), or do both (B).

<span id="page-31-1"></span>

| <b>Segment</b>   | Type of ID                                                             | Max # of IDs | (P)rint<br>(T)ransmit<br>(B)oth |
|------------------|------------------------------------------------------------------------|--------------|---------------------------------|
| PRV:9            | <b>Billing Provider Primary ID</b>                                     |              | в                               |
| <b>PRV1:6</b>    | Pay-to Provider Primary ID                                             |              |                                 |
| CI1A:2-17        | <b>Billing Provider Secondary IDs</b>                                  | 8            | B                               |
| OPR <sub>1</sub> | Attending, Other Operating or<br><b>Operating Physician Primary ID</b> | 1/Physician  | B                               |
| OPR <sub>1</sub> | <b>Referring Provider Primary ID</b>                                   | 1/Provider   | B                               |

**Table 2: VistA Record**

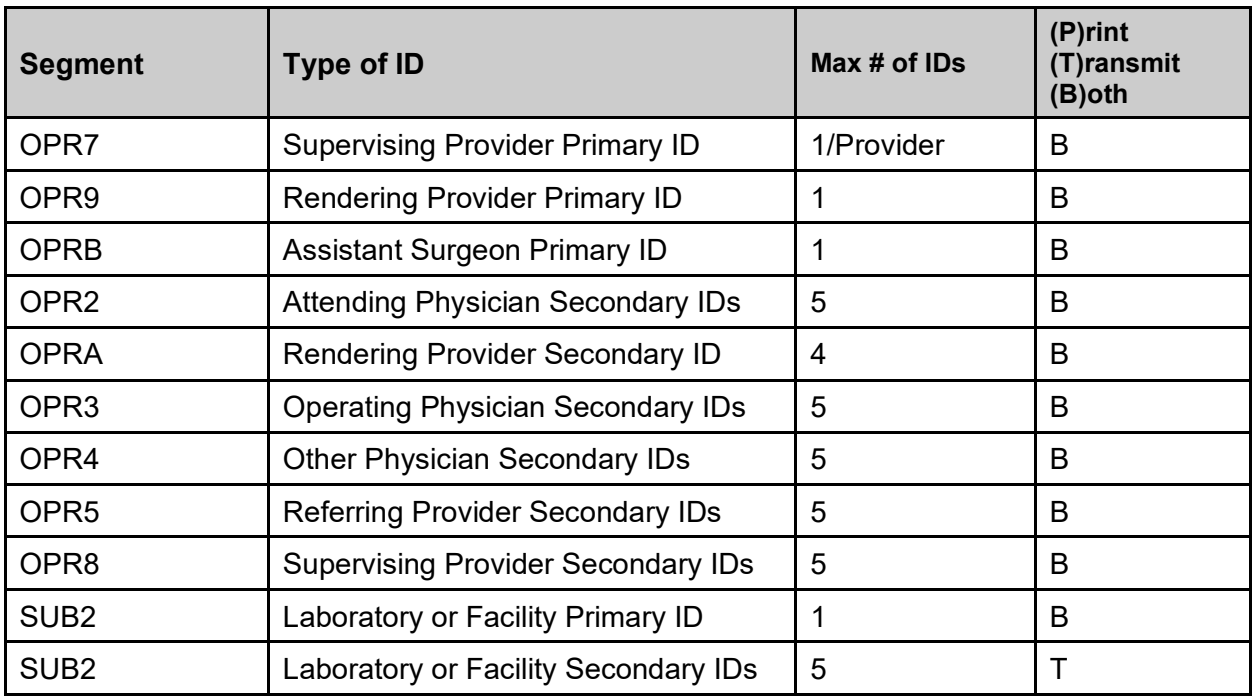

## <span id="page-32-0"></span>**4.1. Table of IDs**

The following table displays:

- Where IDs are defined in VistA
- Where IDs are stored in VistA
- · Where IDs appear on billing forms
- · Where IDs appear in the VistA option View / Print EDI Bill Extract Data (VPE)
- The EDI 837 transaction record location.

<span id="page-32-1"></span>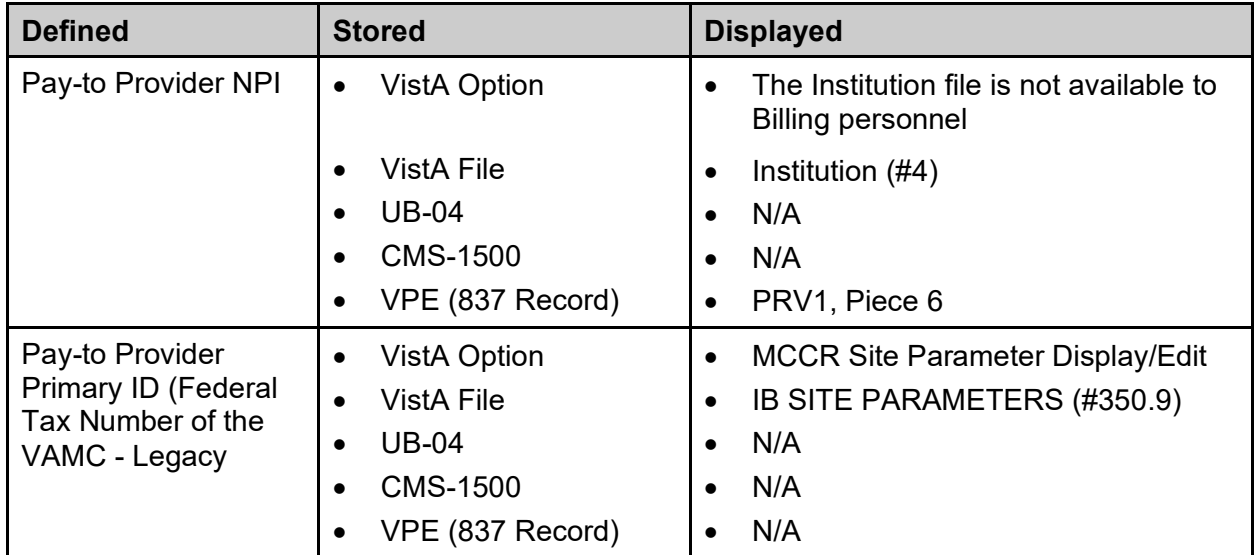

#### **Table 3: ID Definition VistA**

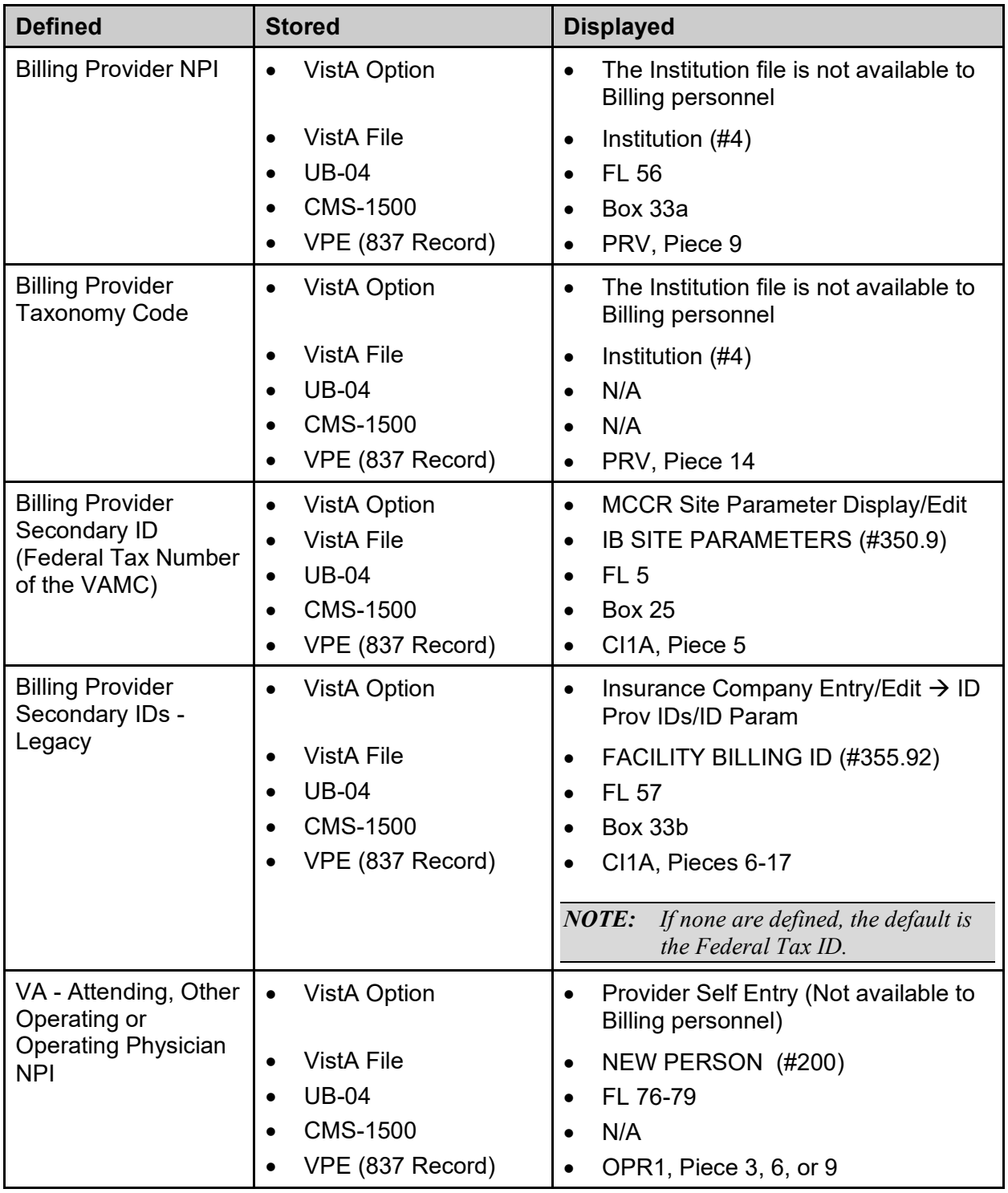

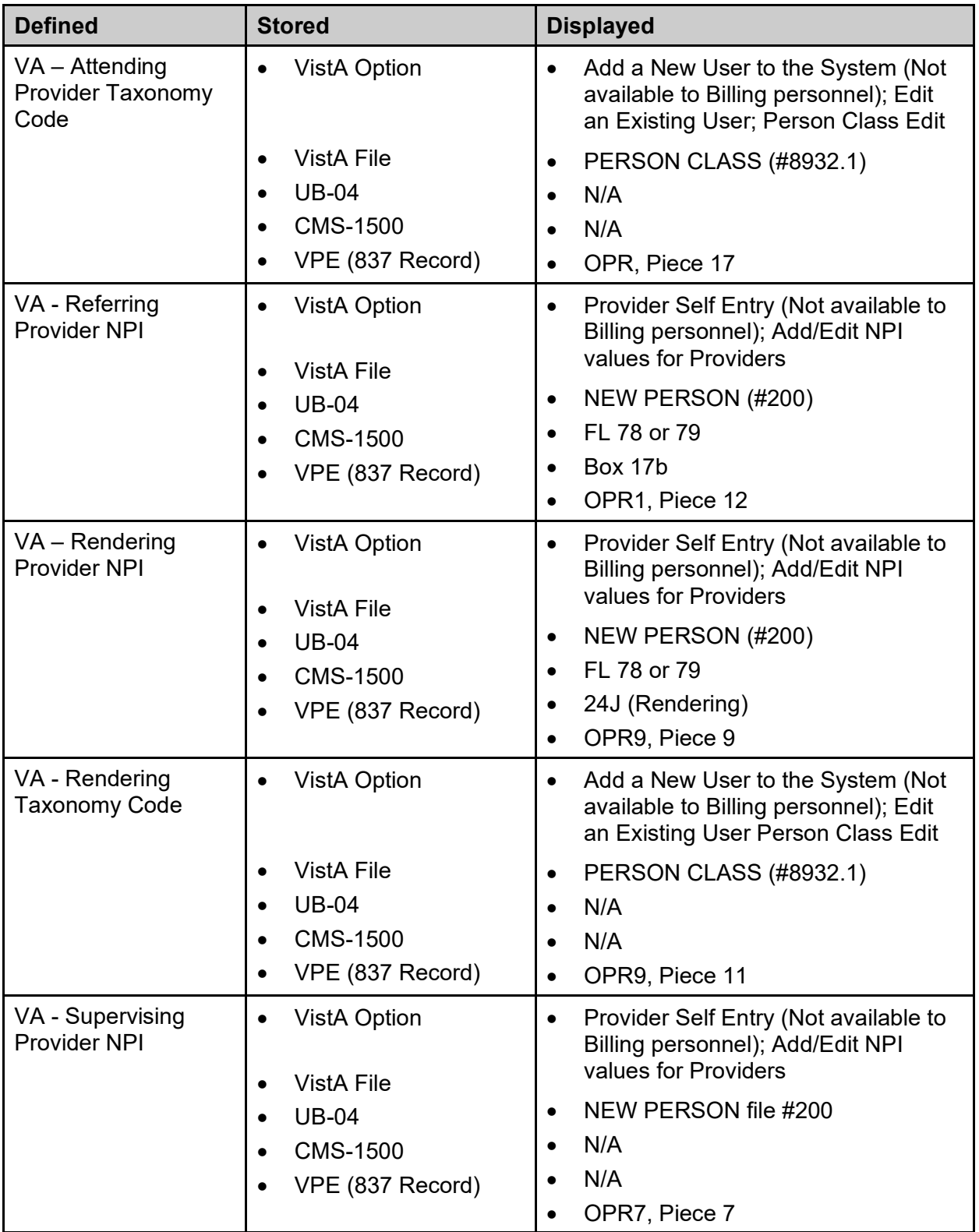

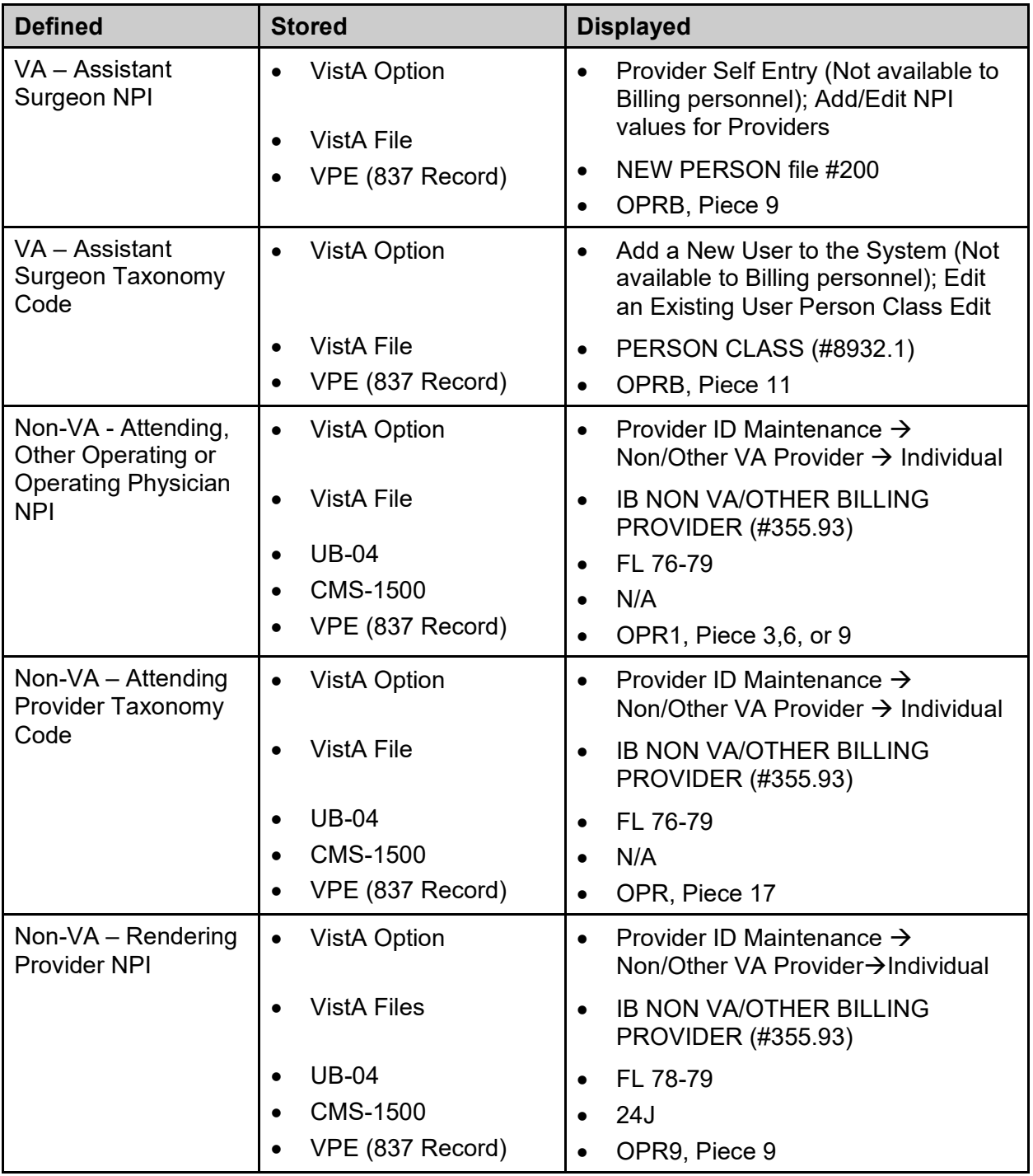
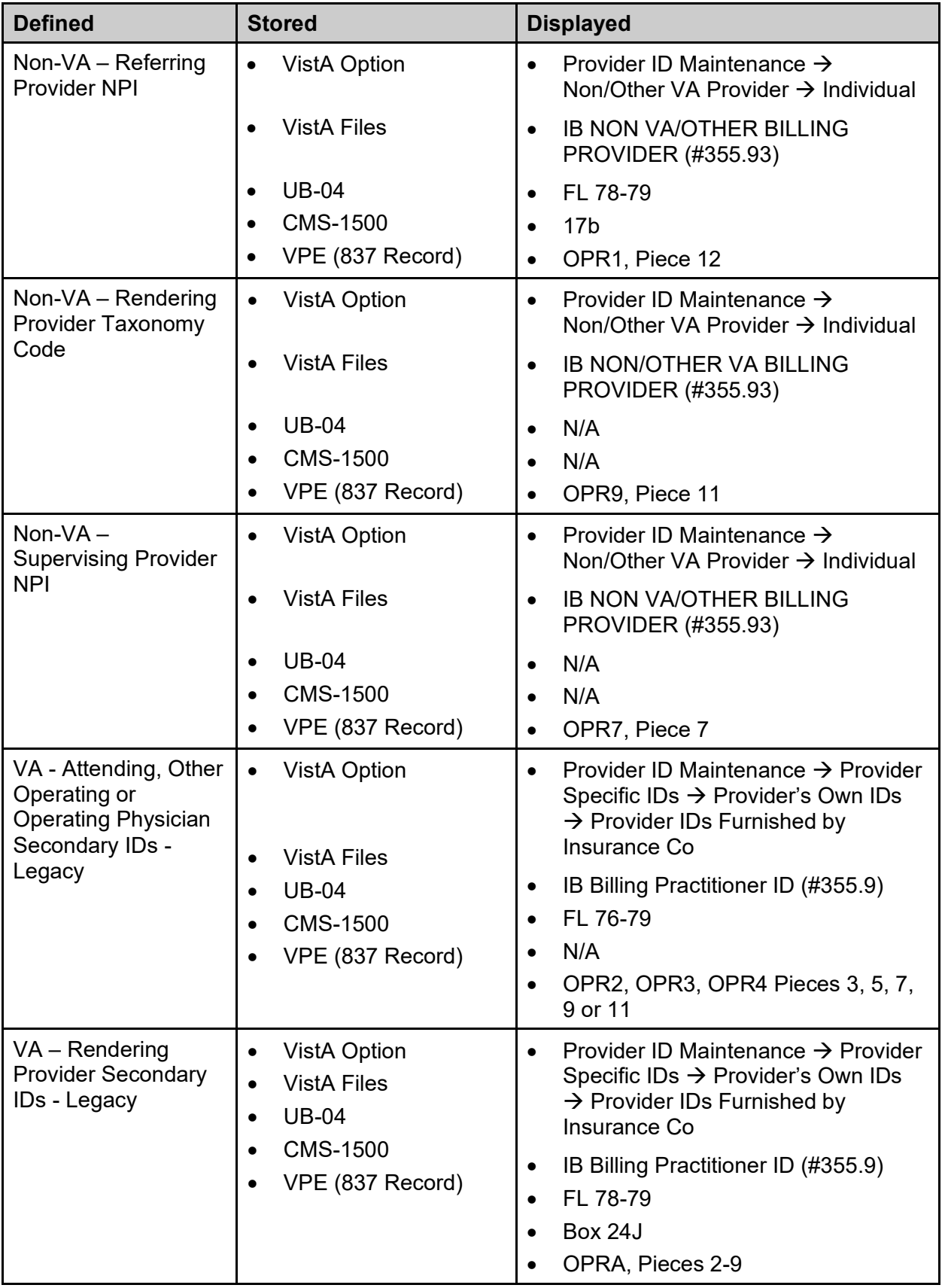

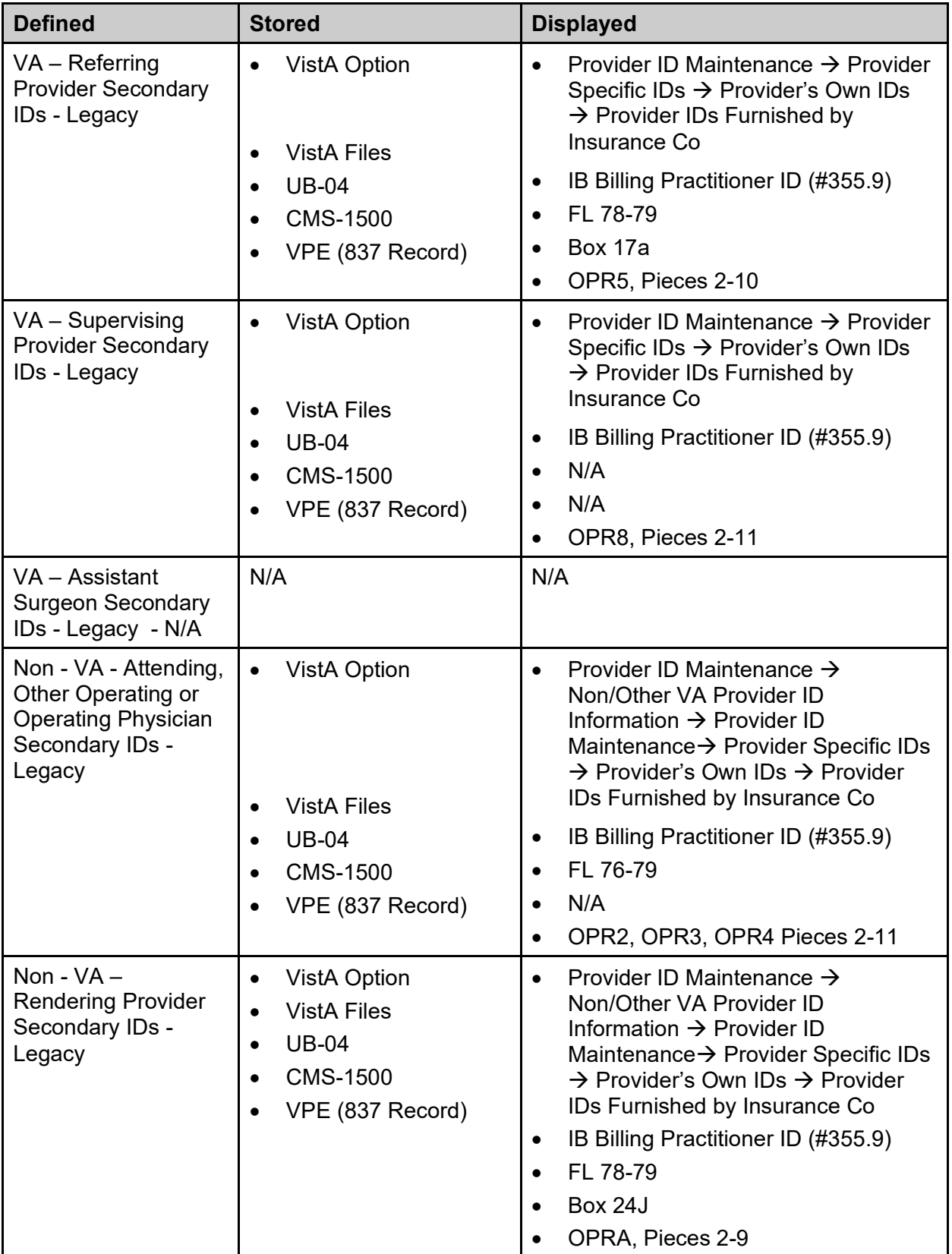

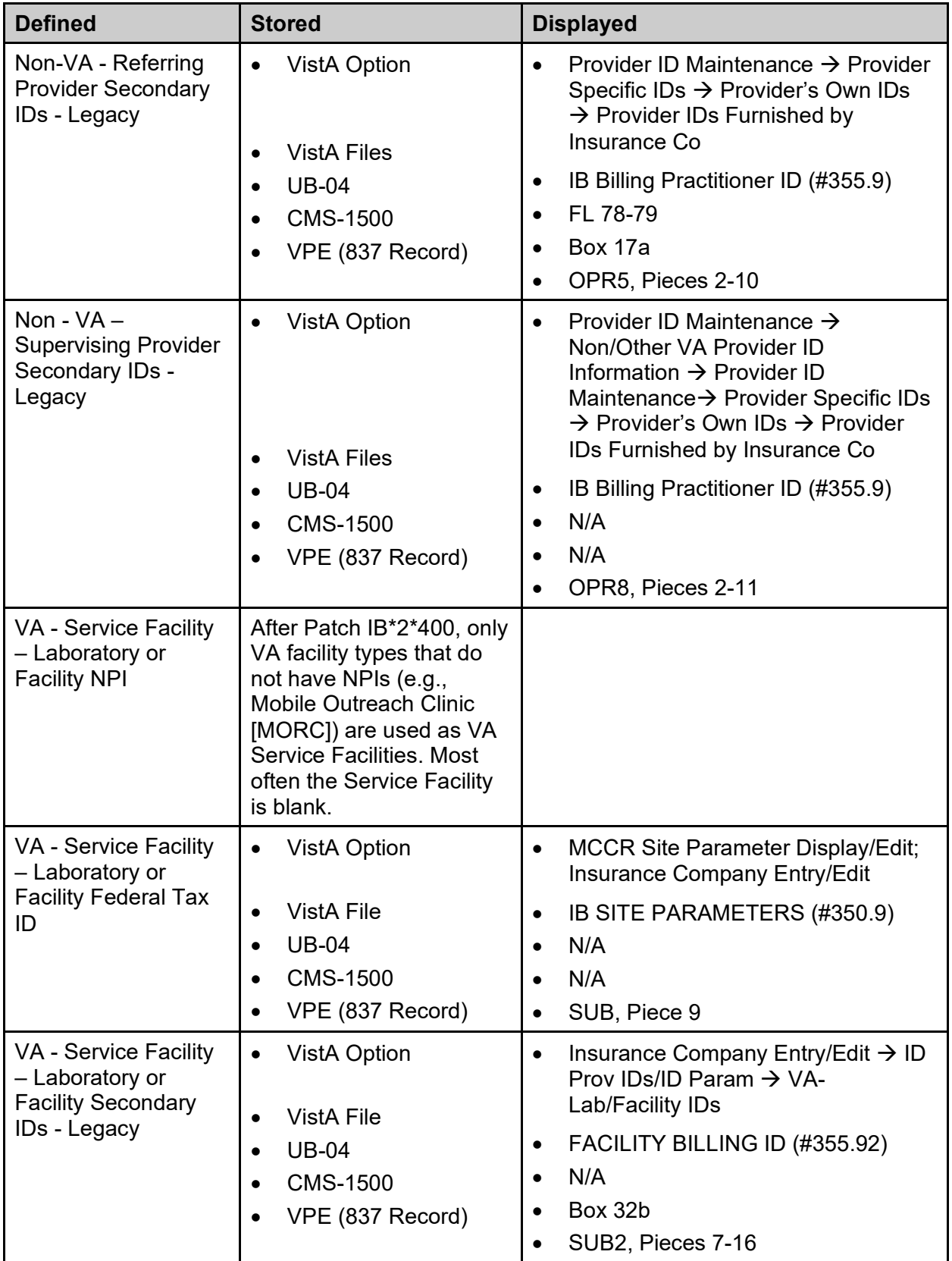

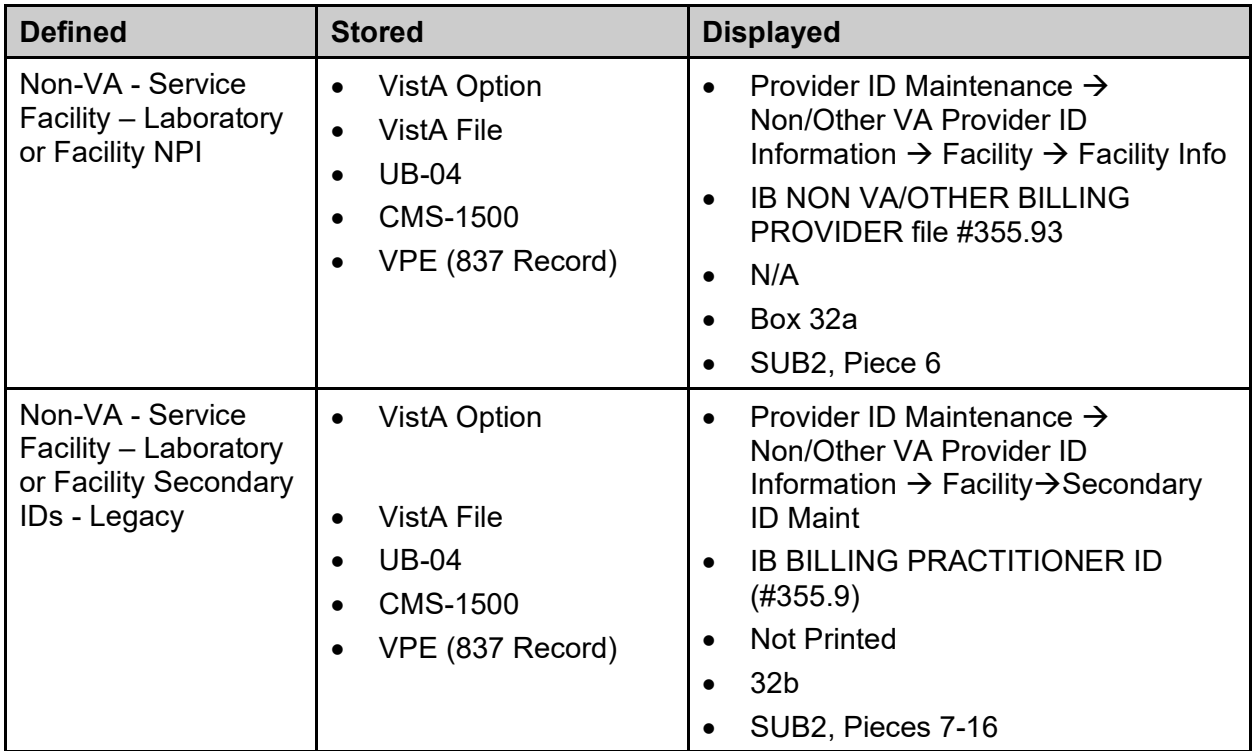

# **4.2. Payto Provider IDs**

# **4.2.1. Define the Pay-to Provider Primary ID / NPI**

The Pay-to Provider NPI is not entered or maintained by Billing personnel. The Pay-to Provider NPI is retrieved from the Institution file (#4).

Beginning with Patch IB\*2\*432, the Pay-to Provider Primary ID is the NPI number of the site defined as the Pay-to Provider. The Federal Tax Number is defined when the Pay-to Provider is defined but will no longer be used as the Primary ID. Refer to **Section 3.1.**

## **4.2.2. Define the Pay-to Provider Secondary IDs**

With Patch IB $*2*400$ , the CI1B segment was added to the outbound 837 claim transmission map to transmit Pay-to Provider Secondary IDs if the need should arise in the future. The CI1B segment was removed with Patch IB\*2\*432.

# **4.3. Billing Provider IDs**

The Billing Provider Primary ID and the Billing Provider Secondary IDs are IDs that identify the facility at which the patient service was provided. This is a facility with a physical location (street address). The Billing Provider on a claim must be one of the following Facility Types that have been assigned NPI numbers:

- CBOC Community Based Outpatient Clinic
- · HCS Health Care System
- M&ROC Medical and Regional Office Center
- OC Outpatient Clinic (Independent)
- OPC Out Patient Clinic
- · PHARM Pharmacy
- VAMC VA Medical Center
- RO-OC Regional Office Outpatient Clinic

When care is provided at any other facility type (i.e., a mobile unit), the Billing Provider becomes the Parent facility as defined in the Institution file (#4) and the mobile unit becomes the Service Facility.

With Patch IB\*2\*432, the name for the Billing Provider on a claim is extracted from the new Billing Facility Name field (#200) of the Institution file (#4). If this field is not populated, the IB software continues to extract the name from the .01 field of the Institution file.

## **4.3.1. Define the Billing Provider Primary ID / NPI**

For all claims generated by the VA, the Billing Provider Secondary ID is the Federal Tax Number of the site. Once defined, the IB software will automatically assign this ID to a claim.

The Billing Provider NPI is the Billing Provider Primary ID. The Billing Provider NPI is defined in the Institution file. Once defined, the IB software automatically assigns this ID to a claim.

The VA Billing Provider NPI and Taxonomy Code will not be entered or maintained by Billing personnel. Users may change the default Billing Provider taxonomy code for a claim but users cannot change the Billing Provider NPI.

- 1. Access the option **SITE**à**MCCR Site Parameter Display/Edit**.
- 2. From the **MCCR Site Parameters** screen, enter the action: **IB Site Parameters**.
- 3. Press the **<Enter>** key for Next Screen until Page 2 is displayed.
- 4. From the **IB Site Parameters screen**, enter the action: **EP Edit Set**.
- 5. Enter the number **9**.
- 6. At the **Federal Tax Number** prompt, enter the site's Federal Tax Number.

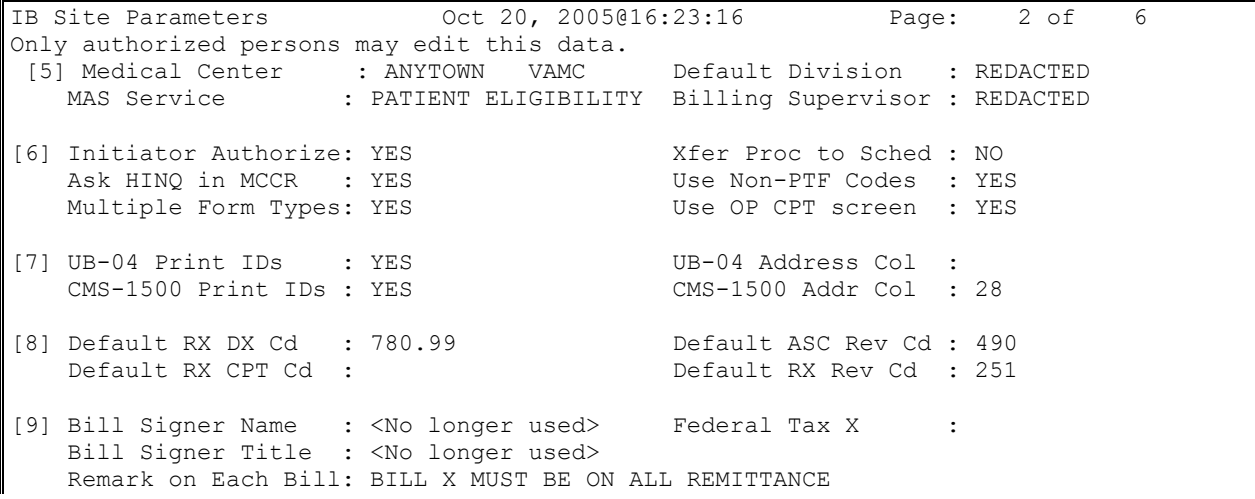

```
+ Enter ?? for more actions 
EP Edit Set Exit Action
Select Action: Next Screen// ep Edit Set 
Select Parameter Set(s): (5-9): 9
NAME OF CLAIM FORM SIGNER: BUSINESS OFFICE// 
TITLE OF CLAIM FORM SIGNER: 
FEDERAL TAX NUMBER: XXX123456
```
# **4.3.2. Define the Billing Provider Secondary IDs**

The Billing Provider Secondary IDs are IDs and Qualifiers that are provided to a site by the insurance company. There can be a total of eight Billing Provider Secondary IDs per claim.

- 1. The first ID is calculated by the system and used by the clearinghouse to sort claims.
- 2. The second ID is always the site's Federal Tax ID, and the remaining six IDs must be defined by the IB staff if required.

Users can define one Billing Provider Secondary ID for a CMS-1500, and another for a UB-04 for the main division. If no other Billing Provider Secondary IDs are defined, these two IDs become the default IDs for all claims. At this time, there will not be any Billing Provider secondary IDs for Dental claims.

Billing Provider Secondary IDs can be defined by Division, Form Type, and Care Unit.

### **4.3.2.1. Define Default Billing Provider Secondary IDs by Form Type**

- 1. Access the option MCCR SYSTEM DEFINITION MENU<sup>></sup>Insurance Company **Entry/Edit**.
- 2. At the **Select Insurance Company Name: prompt**, enter Blue Cross of California for this example.
- 3. From the **Insurance Company Editor** screen, enter the action: **ID Prov IDs/ID Param**.
- 4. From the **Billing Provider IDs screen**, enter the action **Add an ID**.
- 5. At the **Define Billing Provider Secondary IDs by Care Units? No//** prompt, press the **<Enter>** key to accept the default of **No**.
- 6. At the **Division** prompt, accept the default for the main Division.
- 7. At the **ID Qualifier: Electronic Plan Type//** prompt, enter **Blue Shield** to override the default value for this example.

*NOTE: The default value for the Billing Provider Secondary ID Qualifier is still based upon the Electronic Plan Type of the patient's insurance plan. Users now have the ability to override this default.*

- 8. At the **Form Type** prompt, enter **CMS-1500** for this example.
- 9. At the **Billing Provider Secondary ID** prompt, enter the ID **XXXXXXXX1B** for this example.
- 10. Repeat these steps for the Form Type = **UB-04**, Qualifier = **Blue Cross** and ID = **XXXXXX1A.**

*NOTE: Beginning with Patch IB\*2\*432, if no Billing Provider Secondary IDs are defined, the Federal Tax ID will no longer be used as a default value.*

Billing Provider IDs (Parent) May 27, 2005@12:48:29 Page: 1 of 1 Insurance Co: BLUE CROSS OF CALIFORNIA Billing Provider Secondary IDs ID Qualifier ID X Form Type No Billing Provider IDs found Enter ?? for more actions Add an ID Additional IDs Exit Edit an ID 1D Parameters Delete an ID VA-Lab/Facility IDs Select Action: Quit// *a Add ID* Define Billing Provider Secondary IDs by Care Units? No//?? Enter No to define a Billing Provider Secondary ID for the Division. Enter Yes to define a Billing Provider Secondary ID for a specific Care Unit. If no Care Unit is entered on Billing Screen 3, the Billing Provider Secondary ID defined for the Division will be transmitted in the claim. 0 No 1 Yes Define Billing Provider Secondary IDs by Care Units? No//*No* Division: Main Division// *Main Division* ID Qualifier: Electronic Plan Type//*Blue Shield* Enter Form Type for ID: *CMS-1500* Billing Provider Secondary ID: *XXXXXX1B*

The following screen will display. These two IDs will be the default IDs for all claims and will appear on Billing Screen 3.

```
Billing Provider IDs (Parent) May 27, 2005@12:48:29 Page: 1 of 1
Insurance Co: BLUE CROSS OF CALIFORNIA Billing Provider Secondary IDs
    ID Qualifier TD X Form Type
Division: Name of Main Division/Default for All Divisions<br>1 Blue Cross XXXXXXIA UB
1 Blue Cross XXXXXX1A UB04
   2 Blue Shield XXXXXX1B 1500
         Enter ?? for more actions 
   Add an ID   Additional IDs   Exit
   Edit an ID 1D Parameters<br>Delete an ID 1000 VA-Lab/Facilit
                    VA-Lab/Facility IDs
Select Action: Quit//
```
### **4.3.2.2. Define Billing Provider Secondary IDs by Division and Form Type**

If an insurance company requires different Billing Provider Secondary IDs for each division, then users must define more than just the default IDs.

- 1. Access the option **MCCR SYSTEM DEFINITION MENU**à**Insurance Company Entry/Edit**.
- 2. At the **Select Insurance Company Name**: prompt, enter **Blue Cross of California** for this example.
- 3. From the **Insurance Company Editor** screen, enter the action **ID Prov IDs/ID Param**.
- 4. From the **Billing Provider IDs screen**, enter the action **Add an ID**.
- 5. At the **Define Billing Provider Secondary IDs by Care Units? No//** prompt, press the **<Enter>** key to accept the default of **No**.
- 6. At the **Division** prompt, override the default for the main division by entering the name of another division, **Remote Clinic** for this example.
- 7. At the **ID Qualifier: Electronic Plan Type//** prompt, enter **Blue Shield** to override the default value for this example.
- 8. At the **Form Type** prompt, enter CMS-1500 for this example.
- 9. At the **Billing Provider Secondary ID** prompt, enter the ID **1XXXXX1B** for this example.
- 10. Repeat these steps for the Form Type = **UB-04**, Qualifier = **Blue Cross** and ID = **1XXXXX1A**.

*NOTE: Users may repeat these steps to define different Billing Provider Secondary IDs for each division if required by the insurance company.*

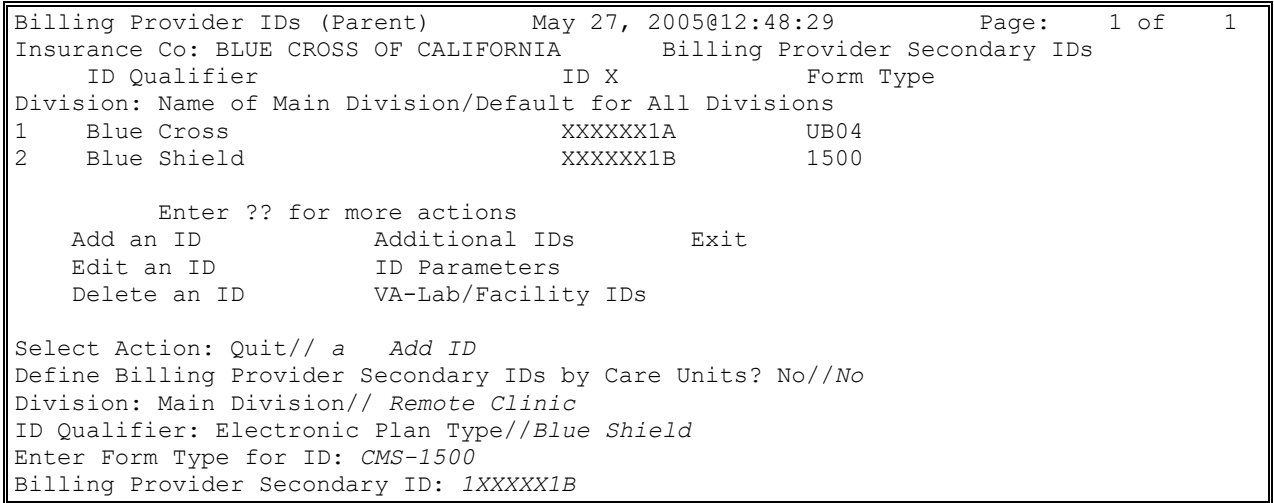

The following screen will display:

*NOTE: The two IDs for the Remote Clinic division are available to the clerk on Billing Screen 3 for claims for services provided by this division.*

|                                                                       | Billing Provider IDs May 27, 2005012:48:29 |                 | Page: 1 of |  |  |  |  |  |  |
|-----------------------------------------------------------------------|--------------------------------------------|-----------------|------------|--|--|--|--|--|--|
| Insurance Co: BLUE CROSS OF CALIFORNIA Billing Provider Secondary IDs |                                            |                 |            |  |  |  |  |  |  |
| ID Oualifier                                                          |                                            | ID X            | Form Type  |  |  |  |  |  |  |
| Division: Name of Main Division/Default for All Divisions             |                                            |                 |            |  |  |  |  |  |  |
| $\begin{bmatrix} 1 \\ 2 \end{bmatrix}$<br>Blue Cross                  |                                            | XXXXXX1A        | UB04       |  |  |  |  |  |  |
| Blue Shield                                                           |                                            | XXXXXX1B        | 1500       |  |  |  |  |  |  |
|                                                                       |                                            |                 |            |  |  |  |  |  |  |
|                                                                       |                                            |                 |            |  |  |  |  |  |  |
|                                                                       | Division: Remote Clinic                    |                 |            |  |  |  |  |  |  |
| $\overline{3}$<br><i>Blue Cross</i>                                   |                                            | <i>1XXXXX1A</i> | UB04       |  |  |  |  |  |  |
| $\vert$ 4<br><i>Blue Shield</i>                                       |                                            | <i>1XXXXX1B</i> | 1500       |  |  |  |  |  |  |

```
 Enter ?? for more actions 
Add an ID   Additional IDs   Exit
Edit an ID ID ID Parameters
 Delete an ID VA-Lab/Facility IDs
```

```
Select Action: Quit//
```
#### **4.3.2.3. Define Billing Provider Secondary IDs by Division, Form Type and Care Unit**

If an insurance company requires different Billing Provider Secondary IDs for services provided by particular Care Units, users can define the IDs by Division, Form Type, and Care Unit.

- 1. Access the option **MCCR SYSTEM DEFINITION MENU**>Insurance Company **Entry/Edit**.
- 2. At the **Select Insurance Company Name**: prompt, enter **Blue Cross of California** for this example.
- 3. From the **Insurance Company Editor** screen, enter the action **ID Prov IDs/ID Parameters**.
- 4. From the **Billing Provider IDs screen**, enter the action **Add an ID**.
- 5. At the **Define Billing Provider Secondary IDs by Care Units? No//** prompt, enter **YES** to override the default.
- 6. At the **Division** prompt, press the **<Enter>** key to accept the default for the **Main Division**.
- 7. At the **Care Unit:** prompt, enter **??** to see a pick list of available Care Units.

*NOTE: Refer to Section 3.4.2 to learn how to create this list of available Care Units.*

- 8. At the **Care Unit:** prompt, enter **Anesthesia** for this example.
- 9. At the **ID Qualifier: Electronic Plan Type//** prompt, enter **Blue Shield** to override the default value for this example.
- 10. At the **Form Type** prompt, enter **CMS-1500** for this example.
- 11. At the **Billing Provider Secondary ID** prompt, enter the ID **11XXXX1B** for this example.
- 12. Repeat these steps for the Form Type = **UB-04**, Qualifier = **Blue Cross** and ID = **11XXXX1A**.
- 13. Repeat these steps for Care Units **Reference Lab** and **Home Health**.

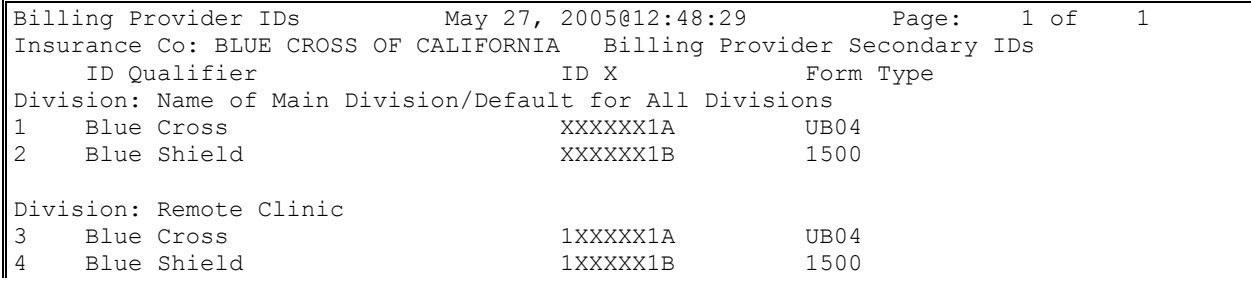

 Enter ?? for more actions Add an ID Additional IDs Exit Edit an ID **ID** ID Parameters Delete an ID VA-Lab/Facility IDs Select Action: Quit// a Add ID Define Billing Provider Secondary IDs by Care Units? No//*??* Enter No to define a Billing Provider Secondary ID for the Division. Enter Yes to define a Billing Provider Secondary ID for a specific Care Unit. If no Care Unit is entered on Billing Screen 3, the Billing Provider Secondary ID defined for the Division will be transmitted in the claim.  $\begin{matrix} 0 & \text{No} \\ 1 & \text{Ye} \end{matrix}$  1 Yes Define Billing Provider Secondary IDs by Care Units? No//*1 Yes* Division: Main Division// Main Division Care Unit:*??* Select a Care Unit from the list: 1 Anesthesia 2 Reference Lab 3 Home Health Care Unit: *1 Anesthesia* ID Qualifier: Electronic Plan Type//*Blue Shield* Enter Form Type for ID: *CMS-1500* Billing Provider Secondary ID: *XXXXXX1B*

The following screen will display.

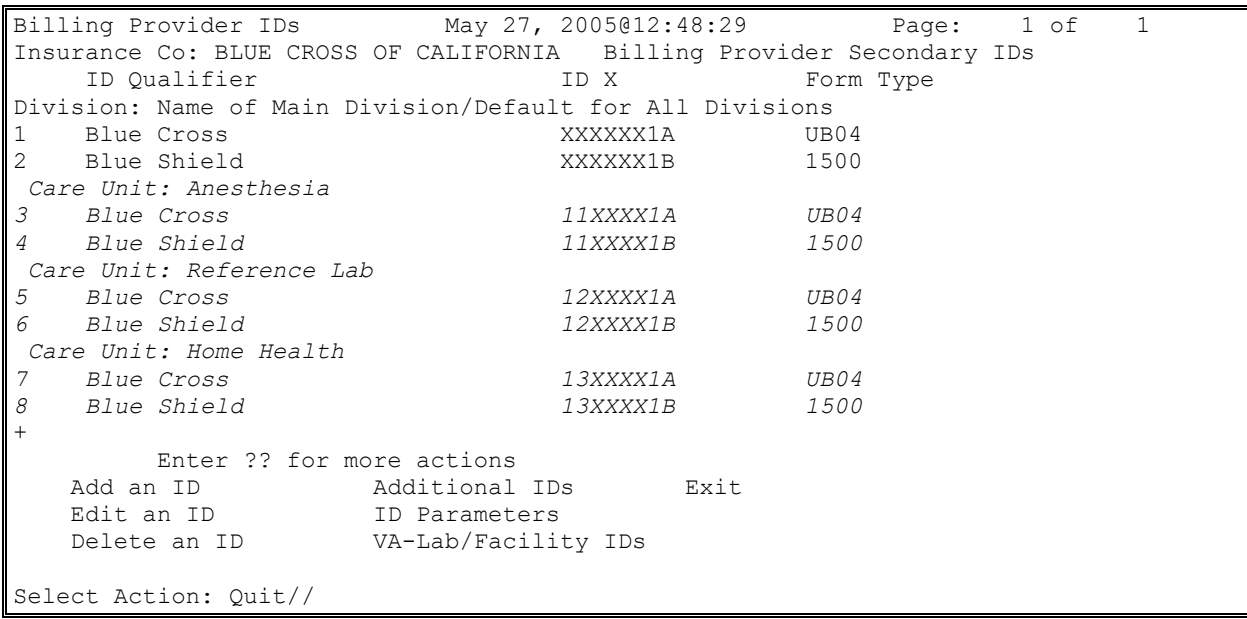

#### *NOTE: If users want a default Billing Provider Secondary ID to populate Billing Screen 3, define a default ID for the division and define IDs for the division and specific care units. Users can then accept the default ID or override the ID with one of the Care Unit IDs during the creation of a claim.*

### **4.3.2.4. Define Additional Billing Provider Secondary IDs by Division and Form Type**

In addition to the Billing Provider Secondary ID that appears on Billing Screen 3 for each insurance company on the bill, there can be five additional Billing Provider Secondary IDs that will be transmitted with claims for an insurance company.

Prior to Patch IB\*2.0\*320, the IDs defined in IB Site Parameters, Section 14 and Provider ID Maintenance, Number 3, were transmitted with all claims to all payers. These options for defining IDs were removed with Patch IB\*2.0\*320.

If an insurance company requires additional Billing Provider Secondary IDs, users can define the IDs in Insurance Company Entry/Edit.

- 1. Access the option MCCR SYSTEM DEFINITION MENU<sup>></sup>Insurance Company **Entry/Edit**.
- 2. At the **Select Insurance Company Name**: prompt, enter **Blue Cross of California** for this example.
- 3. From the **Insurance Company Editor** screen, enter the action: **ID Prov IDs/ID Param**.
- 4. From the **Billing Provider IDs screen**, enter the action **Additional IDs**.
- 5. From the **Billing Provider IDs – Additional Billing Provider Sec. IDs screen,** enter the action **Add an ID**.
- 6. At the **ID Qualifier:** prompt, enter **Medicare** for this example.

*NOTE: There cannot be two Billing Provider Secondary IDs on a claim with the same Qualifier. If the user enters an ID with the same Qualifier here as one defined under Billing Provider Secondary IDs for the Division on a claim, the Additional Billing Provider Secondary ID with the same Qualifier will not be transmitted on the claim.*

- 7. At the **Form Type** prompt, enter **CMS-1500** for this example.
- 8. At the **Billing Provider Secondary ID** prompt, enter the ID **14XXXX1C** for this example.
- 9. Repeat these steps for the Form Type = **UB-04**, Qualifier = **Medicare**, ID = **14XXXX1C**.

*NOTE: Users can repeat these steps to define multiple additional Billing Provider Secondary IDs if required by the insurance company.*

```
Billing Provider IDs (Parent) May 27, 2005@12:48:29 Page: 1 of 1 
Insurance Co: BLUE CROSS OF CALIFORNIA Additional Billing Provider Sec. IDs 
    ID Qualifier TD X Form Type
No Additional Billing Provider IDs found
         Enter ?? for more actions 
   Add an ID Delete an ID Exit<br>Edit an ID Copy IDs
   Edit an ID
```
Select Action: Quit// *Add an ID* Type of ID: *Medicare* Form Type: *1500* Billing Provider Secondary ID: *14XXXX1C*

The following screen will display.

```
Billing Provider IDs (Parent) May 27, 2005@12:48:29 Page: 1 of 1 
Insurance Co: BLUE CROSS OF CALIFORNIA Additional Billing Provider Sec. IDs 
   ID Qualifier TD X Form Type
Division: Name of Main Division/Default for All Divisions 
1 Medicare 14XXXX1C UB04 
2 Medicare 14XXXX1C 1500
        Enter ?? for more actions 
   Add an ID Delete an ID Exit
   Edit an ID Copy IDs
Select Action: Quit// Add an ID
Type of ID: Medicare
Form Type: UB-04
Billing Provider Secondary ID: XXXXXXX11
```
# **4.4. Service Facility IDs (Laboratory or Facility IDs)**

The 837 claims transmission records contain Service Facility data like the name and address of a facility and primary and secondary IDs for that facility. Often this is an outside, non-VA facility. These IDs are called the Laboratory or Facility Primary ID and the Laboratory or Facility Secondary IDs.

If there is a non-VA facility on a claim because a veteran received care at an outside laboratory or a private hospital or clinic, an insurance company can require the claim to contain primary and secondary Laboratory or Facility IDs for the organization that provided the care.

If there is not an outside facility on a claim, but the care was provided by the VA at a facility such as a Mobile clinic, an insurance company can require the claim to contain primary and secondary Laboratory or Facility IDs for the clinic.

Patch IB\*2.0\*320 provided enhancements to allow users to more easily define Laboratory or Facility IDs for the VA or non-VA.

Beginning with Patches IB\*2.0\*348 and 349, the Service Facility NPI will be printed on locally printed CMS-1500 claims.

Beginning with Patch IB\*2.0\*400, the Service Facility loop will not be populated if the care was provided at a VA location that has an NPI such as a CBOC, VAMC, or Pharmacy.

The non-VA Service Facility NPI and Taxonomy Code will be entered and maintained by Billing personnel.

# **4.4.1. Define Non-VA Laboratory or Facility Primary IDs / NPI**

For outside, non-VA facilities such as an independent laboratory, the Laboratory or Facility Primary ID should be the entity's NPI.

In addition to the Federal Tax ID, an NPI and one or more Taxonomy Codes can be defined for outside, non-VA facilities.

- 1. Access the option **MCCR SYSTEM DEFINITION MENU** $\rightarrow$  Provider ID **Maintenance**.
- 2. At the **Select Provider ID Maintenance Option:** prompt, enter **NF** for Non-VA Facility.
- 3. At the **Select a NON/Other VA Provider**: prompt, enter **IB Outside Facility** for this example.
- 4. From the **Non-VA Lab or Facility Info screen,** enter the action **FI** for Lab/Facility Info.
- 5. At the **Street Address:** prompt, enter **123 Westbend Street** for this example.

*NOTE: Effective with Patch IB\*2\*488, only a physical street address may be entered (no post office box). Any entry that begins with "P.O." or "PO" or "Box" is prohibited.*

- 6. At the **Street Address Line 2**: prompt, press the **<Enter>** key to leave blank.
- 7. At the **City** prompt, enter **Long Beach** for this example.
- 8. At the **State**: prompt, enter **California** for this example.
- 9. At the **Zip Code** prompt, enter 999999999 for this example.

*NOTE: Effective with Patch IB\*2\*488, only a 9- or 10-digit ZIP code may be entered: 999999999/99999-9999.*

> *With 5010, claims must be submitted with a street address and a full nine-digit zip code when reporting a non-VA service facility location.*

- 10. At the **Contact Name**: prompt, enter **IB,CONTACT O** for this example.
- 11. At the **Contact Phone Number:** prompt, enter **###-###-####** for this example.
- 12. At the **Contact Phone Extension:** prompt, enter **123478**.
- 13. At the **ID Qualifier:** prompt, press the **<Enter>** key to accept the default.
- 14. At the **Lab or Facility Primary ID**: prompt, enter **111111112**.
- 15. At the **X12 Type of Facility:** prompt, enter **FA - Facility** for this example.
- *NOTE: With Patch IB\*2\*371, FA will be sent as the Type of Facility on all institutional claims regardless of what is defined. HIPAA only allows FA on institutional claims.*
	- 16. At the **Mammography Certification Number**: prompt, press the **<Enter>** key to leave blank. If the user knows the Mammography number, then it can be entered here.
	- 17. At the **NPI**: prompt, enter **XXXXXXXXXX** for this example.

*NOTE: With Patch IB\*2\*516, users will have the ability to define a Non-VA Facility as a soleproprietorship and link the Non-VA Facility to a human provider. If a facility is linked to a human provider, then the human's NPI may be used for both the human and the facility. The individual provider must be defined in VistA before he/she can be linked to the facility.*

- 18. At the **Select Taxonomy Code**: prompt, enter **954** for this example.
- 19. At the **OK?** Prompt, press the **<Enter>** key to accept the default.
- 20. At the **Are you adding 'General Acute Care Hospital' as a new TAXONOMY CODE (the 1ST for this IB NON/OTHER VA BILLING PROVIDER)? No//** prompt, enter **Yes**.
- 21. At the **Primary Code**: prompt, enter **Yes** for this example.
- 22. At the **Status**: prompt, enter **Active**.
- 23. At the **Select Taxonomy Code**: prompt, press the **<Enter>** key.

*NOTE: With Patch IB\*2\*432, the ability to define the name of a contact person at the outside facility and the telephone number for that person will be available to users.*

24. At the **Allow future updates by FEE BASIS automatic interface? YES//** prompt, press the **<Enter>** key to accept the default.

*NOTE: This question does not impact current functionality as this is part of Future Development.*

```
STREET ADDRESS: 123 Test Street
STREET ADDRESS LINE 2: 
CITY: CHEYENNE// Long Beach
STATE: CALIFORNIA
ZIP CODE: 999999999// 
CONTACT NAME: IB,CONTACT O// 
CONTACT PHONE NUMBER: XXX-XXX-XXXX// 
CONTACT PHONE EXTENSION: 123478//
ID Qualifier: 24 - EMPLOYER'S IDENTIFICATION X
Lab or Facility Primary ID: 111111112// 
X12 TYPE OF FACILITY: FACILITY// 
MAMMOGRAPHY CERTIFICATION X:
SOLE PROPRIETORSHIP? · NO
NPI: XXXXXXXXXX 
Select TAXONOMY CODE: 954 General Acute Care Hospital 282N000
00x ...OK? Yes// (Yes)
  Are you adding 'General Acute Care Hospital' as 
    a new TAXONOMY CODE (the 1ST for this IB NON/OTHER VA BILLING PROVIDER)? No/
/ y (Yes)
  PRIMARY CODE: y YES
   STATUS: a ACTIVE
Select TAXONOMY CODE:
```
The following screen will display.

```
Non-VA Lab or Facility Info Jul 05, 20126@16:04:07 Page: 1 of 1
         Name: IB OUTSIDE FACILITY 
      Address: 123 Test Street 
               ANYTOWN, CALIFORNIA XXXXx
Contact Name: IB,CONTACT O 
Contact Phone: XXX-XXX-XXXX XXXXXXX
            Type of Facility: FACILITY 
                 Primary ID: XXXXXXXXX
                ID Qualifier: 24 - EMPLOYER'S IDENTIFICATION X
```

```
Mammography Certification X: 
                              NPI: XXXXXXXXXX 
                   Taxonomy Code: XXXXXXXXX(Primary) 
    Allow future updates by FEE BASIS automatic interface? : YES
Enter ?? for more actions<br>FI Lab/Facility Info
    Lab/Facility Info                       LI Lab/Facility Ins ID<br>Lab/Facility Own ID                 EX   Exit
LO Lab/Facility Own ID
Select Action: Quit//
```
# **4.4.2. Define Non-VA Laboratory or Facility Secondary IDs**

For outside, non-VA facilities, users can define multiple Laboratory or Facility Secondary IDs. These IDs can be either the facility's own IDs, such as a Clinical Laboratory Improvement Amendment (CLIA) number, or IDs assigned to the facility by an insurance company.

## **4.4.2.1. Define a non-VA Facility's Own Laboratory or Facility Secondary IDs**

- 1. Access the option **MCCR System Definition Menu**à**Provider ID Maintenance**.
- 2. At the **Select Provider ID Maintenance Option:** prompt, enter **NF** for Non-VA Facility.
- 3. From the **Non-VA Lab or Facility Info screen,** enter the action **LO** for Lab/Facility Own ID.
- 4. From the **Secondary Provider ID** screen, enter the action **AI** for Add an ID.
- 5. At the **Enter Provider ID Qualifier** prompt, enter **X5 CLIA Number** for this example.
- 6. At the **Form Type Applied to**: prompt, enter **CMS-1500 FORMS ONLY** for this example.
- 7. At the **Care Type:** prompt, enter **OUTPATIENT ONLY** for this example.
- 8. At the **Enter Lab or Facility Secondary ID** prompt, enter **DXXXXX** for this example.

*NOTE: Users may repeat these steps to define more Laboratory or Facility Secondary IDs.*

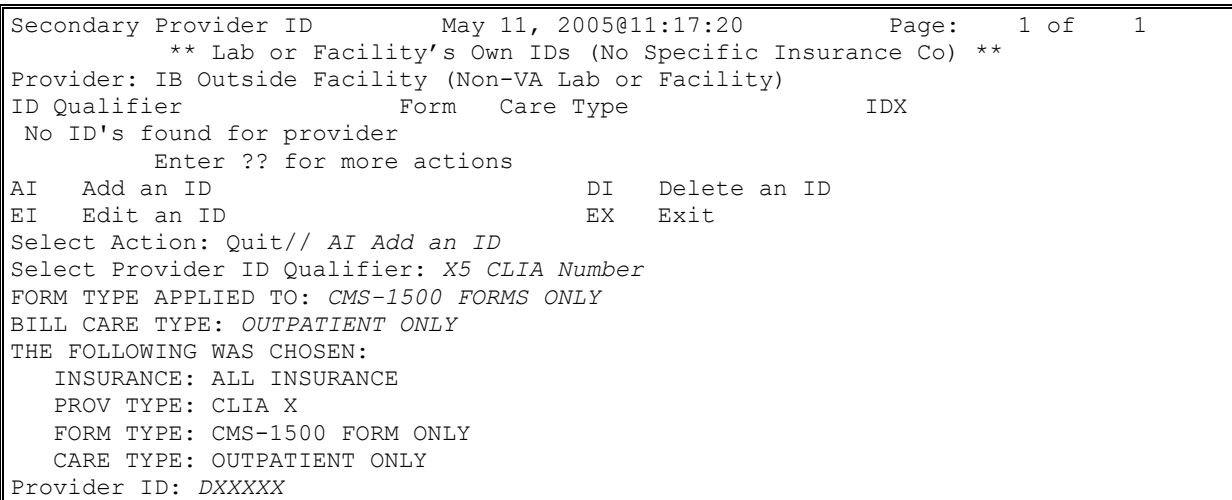

The following screen will display.

```
Secondary Provider ID May 11, 2005@11:17:20 Page: 1 of 1 
        ** Lab or Facility's Own IDs (No Specific Insurance Co) **
Provider: IB Outside Facility (Non-VA Lab or Facility)
   ID Qualifier Form Care Type IDX
1 CLIA X 1500 OUTPT DXXXXX
       Enter ?? for more actions 
AI Add an ID DI Delete an ID
EI Edit an ID EX Exit
Select Action: Quit//
```
#### **4.4.2.2. Define a non-VA Facility's Laboratory or Facility Secondary IDs Assigned by an Insurance Company**

- 1. Access the option **MCCR SYSTEM DEFINITION MENU** $\rightarrow$  Provider ID **Maintenance**.
- 2. At the **Select Provider ID Maintenance Option:** prompt, enter **NF** for Non-VA Facility.
- 3. From the **Non-VA Lab or Facility Info screen,** enter the action **LI** for Lab/Facility Ins ID.
- 4. From the **Secondary Provider ID** screen, enter the action **AI** for Add an ID**.**
- 5. At the **Enter Provider ID Qualifier** prompt, enter **Blue Shield** for this example.
- 6. At the **Form Type Applied to**: prompt, enter **CMS-1500 FORMS ONLY** for this example.
- 7. At the **Care Type:** prompt, enter **BOTH** for this example.
- 8. At the **Enter Lab or Facility Secondary ID** prompt, enter **111XXX1B** for this example.

*NOTE: Users may repeat these steps to define more Laboratory or Facility Secondary IDs. A maximum of five Laboratory or Facility Secondary IDs can be defined per insurance company. A maximum of five Laboratory or Facility Secondary IDs can be transmitted in a claim.*

Secondary Provider ID May 11, 2005@11:17:20 Page: 1 of 1 \*\* Lab or Facility Secondary IDs from Insurance Co \*\* Provider: IB Outside Facility (Non-VA Lab or Facility) Insurance Co: BLUE CROSS OF CALIFORNIA ID Qualifier Form Care Type TDX No ID's found for provider and selected insurance co Enter ?? for more actions AI Add an ID DI Delete an ID EI Edit an ID EX Exit Select Action: Quit// *AI Add an ID*  Select Provider ID Qualifier: *BLUE SHIELD ID* FORM TYPE APPLIED TO: *1500 FORMS ONLY* BILL CARE TYPE: b *BOTH INPATIENT AND OUTPATIENT* THE FOLLOWING WAS CHOSEN: INSURANCE: BLUE CROSS OF CALIFORNIA

```
 PROV TYPE: BLUE SHIELD ID
    FORM TYPE: 1500 FORM ONLY
    CARE TYPE: BOTH INPATIENT AND OUTPATIENT
Provider ID: 111XXX1B
```
The following screen will display.

```
Secondary Provider ID May 11, 2005@11:17:20 Page: 1 of 1
        ** Lab or Facility Secondary IDs from Insurance Co **
Provider: IB Outside Facility (Non-VA Lab or Facility)
Insurance Co: BLUE CROSS OF CALIFORNIA
ID Qualifier The Form Care Type TDX
1 BLUE SHIELD ID 1500 INPT/OUTPT 111XXX1B
        Enter ?? for more actions 
AI Add an ID DI Delete an ID
EI Edit an ID BX Exit
Select Action: Quit//
```
## **4.4.3. Define VA Laboratory or Facility Primary IDs / NPI**

The VA Service Facility NPI and Taxonomy Code will not be entered or maintained by Billing personnel. Beginning with Patch IB\*2.0\*400, only those VA locations for which no NPI numbers were obtained (i.e., Mobile Outreach Clinic [MORC], Centralized Mail Out Pharmacy [CMOP]) will populate the Service Facility. Because of this, there will usually be no VA Laboratory or Facility NPI in the 837 claim transmission.

## **4.4.4. Define VA Laboratory or Facility Secondary IDs**

For each insurance company, users can define multiple Laboratory or Facility Secondary IDs for the VA by division and form type.

- 1. Access the option **Patient Insurance Menu**  $\rightarrow$  **Insurance Company Entry/Edit.**
- 2. At the **Select Insurance Company Name**: prompt, enter **Blue Cross of California** for this example.
- 3. From the **Insurance Company Editor** screen, enter the action **ID Prov IDs/ID Parameters**.
- 4. From the **Billing Provider IDs** screen, enter the action **VA-Lab/Facility IDs**.
- 5. From the **VA-Lab/Facility IDs** screen, enter the action **Add an ID**.
- 6. At the **Division** prompt, accept the default for the main Division.
- 7. At the **ID Qualifier:** prompt, enter **Blue Shield** for this example.
- 8. At the **Form Type** prompt, enter **CMS-1500** for this example.
- 9. At the **VA Lab or Facility Secondary ID** prompt, enter the ID **1212XX1B** for this example.
- 10. Repeat these steps for the Form Type = **UB-04**, Qualifier = **Blue Cross** and ID = **1212XX1A**.
- 11. Repeat these steps for the Form Type = **UB-04**, Qualifier = **Commercial** and ID = **1313XXG2**.

*NOTE: Users may repeat these steps to define more Laboratory or Facility Secondary IDs. A maximum of five Laboratory or Facility Secondary IDs can be defined per division, form, and insurance company.*

```
VA-Lab/Facility IDs May 27, 2005@12:48:29 Page: 1 of 1 
Insurance Co.: BLUE CROSS OF CALIFORNIA 
VA-Lab/Facility Primary ID: XXXXXXXX
VA-Lab/Facility Secondary IDs
  ID Qualifier TD X Form Type
No Laboratory or Facility IDs found
        Enter ?? for more actions 
   Add an ID Delete an ID
    Edit an ID Exit
Select Action: Add an ID
```
The following screen will display.

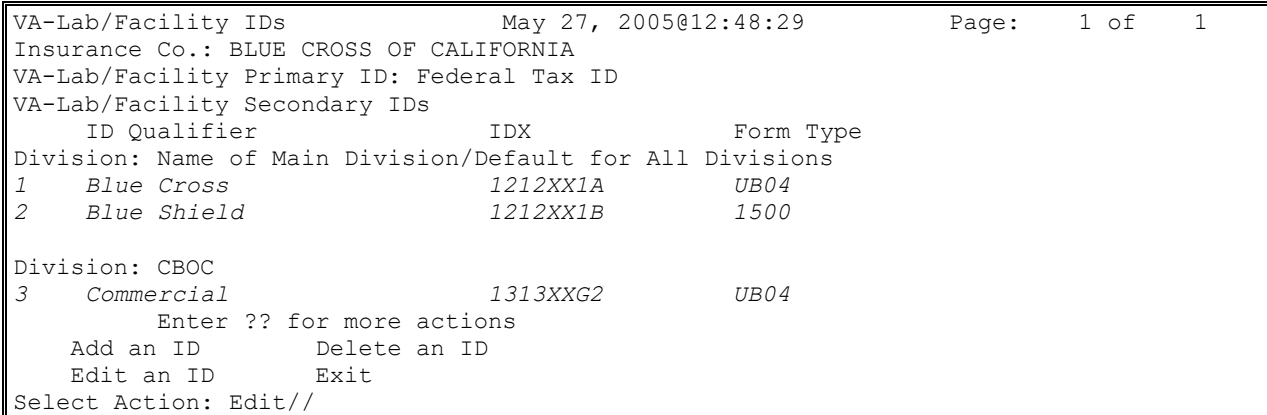

# **4.5. Attending, Operating, and Other Physicians and Rendering, Referring, and Supervising Providers**

A physician can appear on a UB-04 claim form as an Attending, Operating or Other Operating Physician. Beginning with Patch IB\*2\*432, Rendering and Referring Providers can also be added to an Institutional claim. A healthcare provider (physician, nurse, physical therapist, etc.) can appear on a 1500 claim form as a Rendering, Referring or Supervising Provider. Beginning with Patch IB\*2\*592 and the introduction of the Dental claim, an Assistant Surgeon can be added to a claim for dental services. Dental claims are a type of professional claim and can have a Rendering or Assistant Surgeon and / or a Referring and Supervising Provider.

All of these healthcare providers have a primary ID. The provider's primary ID is the provider's NPI. These physicians / providers can also have multiple secondary IDs that are either their own IDs, or IDs provided by an insurance company.

The VA Physician's or Provider's NPI is stored in the New Person file. This file is not maintained by Billing personnel. The Non-VA Physician's or Provider's NPI is defined in Provider ID Maintenance.

A human provider's NPI is transmitted in the 837 Health Care Claim transmission and is printed on locally printed claim forms since Patches IB\*2.0\*348 and 349.

All of these types of healthcare providers can be either VA or non-VA employees.

# **4.5.1. Define a VA Physician / Provider's Primary ID / NPI**

The VA Physician's or Provider's SSN and NPI are stored in the New Person file (#200). These IDs should be entered when the user is originally added to the system. The provider's Taxonomy code is entered along with the Person Class.

**WARNING**: Beginning with Patch IB\*2\*432, SSNs will continue to be defined in the New Person file for VA Providers and users may continue to define SSNs as secondary IDs for non-VA providers but VistA will no longer transmit SSNs as human providers' Primary IDs. There will no longer be an edit check in Enter / Edit Billing Information to ensure that a provider's SSN is available.

# **4.5.2. Define a VA Physician / Provider's Secondary IDs**

Physicians and Providers can have both their own ID, such as a state medical license, and an ID provided by an insurance company.

## **4.5.2.1. Define a VA Physician / Provider's Own Secondary IDs**

Physicians and other healthcare providers are assigned IDs that identify the IDs. These IDs include an NPI that serves as their primary ID. In addition to their NPI, the Physician / Provider may also have one or more of the following types of secondary IDs:

- OB State License Number
- $\bullet$  EI EIN
- SY SSN (VA SSNs are defined in the New Person file)
- X5 State Industrial Accident Provider Number
- 1G Unique Provider Identification Number (UPIN)

The steps listed below define are the steps to define a VA Physician / Provider's own secondary ID.

- 1. Access the option **MCCR SYSTEM DEFINITION MENU**  $\rightarrow$  **Provider ID Maintenance**.
- 2. At the **Select Provider ID Maintenance Option:** prompt, enter **PO** for Provider Own IDs.
- 3. At the **(V)A or (N)on-VA provider: V//**: prompt, press the **<Enter>** key to accept the default.
- 4. At the **Select V.A. PROVIDER NAME:** prompt, enter **IB,DOCTOR 1**.

*NOTE: This screen can be accessed through the MCCR System Definition Menu. Users must hold the IB PROVIDER EDIT security key to access this option.*

*With Patch IB\*2\*447, IB will prevent the user from authorizing a claim in which a human provider has an EIN or SSN consisting of anything other than nine digits.*

```
Provider ID Maintenance Main Menu
    Enter a code from the list.
                Provider IDs
          PO Provider Own IDs
          PI Provider Insurance IDs
                Insurance IDs
          BI Batch ID Entry
          II Insurance Co IDs
                Care Units
          CP Care Units for Providers
          CB Care Units for Billing Provider
                Non-VA Items
          NP Non-VA Provider
          NF Non-VA Facility
    Select Provider ID Maintenance Option: PO Provider Own IDs
(V)A or (N)on-VA provider: V// A PROVIDER
Select V.A. PROVIDER NAME:IB,DOCTOR 1
```
- 5. At the **Select Action:** prompt, enter **AI** for Add an ID.
- 6. At the **Select ID Qualifier:** prompt, enter **State License** for this example.
- 7. At the **Select LICENSING STATE**: prompt, enter **California** for this example.
- 8. When asked if the user is entering California as the 1<sup>st</sup> state for this provider, enter Yes.
- 9. At the **LICENSING STATE**: prompt, press the **<Enter>** key to accept the default.
- 10. At the **LICENSING NUMBER**: prompt, enter **XXXXSTATE** for this example.

Physician / Provider ID Nov 02, 2005@10:24:46 Page: 1 of 1 \*\* Physician / Provider's Own IDs (No Specific Insurance Co) \*\* Provider : IB,DOCTORB (VA PROVIDER) ID Qualifier Form Care Type Care Unit IDX No ID's found for provider Enter ?? for more actions AI Add an ID DI Delete an ID EI Edit an ID EX Exit Select Action: Quit// *AI Add an ID*  Select ID Qualifier: *??* Choose from: EIN EI SOCIAL SECURITY NUMBER SY STATE INDUSTRIAL ACCIDENT PROV X5 STATE LICENSE 0B UPIN 1G Enter the Qualifier that identifies the type of ID. Select Provider ID Type: *0B State License* Select LICENSING STATE: *CALIFORNIA*  Are you adding 'CALIFORNIA' as a new LICENSING STATE (the 1ST for this NEW PER SON)? No// *y (Yes)* LICENSING STATE: *CALIFORNIA*// LICENSE NUMBER: *XXXXSTATE*

The following screen will display.

```
Physician / Provider ID Nov 02, 2005@10:24:46 Page: 1 of 1
         ** Physician / Provider's Own IDs (No Specific Insurance Co) **
Provider : IB,DOCTORB (VA PROVIDER)
   ID Qualifier Form Care Type Care Unit IDX
1 CA STATE LICENSE X XXXXSTATE
      Enter ?? for more actions 
AI Add an ID DI Delete an ID
EI Edit an ID BX Exit
Select Action: Quit//
```
## **4.5.2.2. Define a VA Physician / Provider's Insurance Company Secondary IDs**

Physicians and other healthcare providers can be assigned secondary IDs by insurance companies. Some insurance companies assign one ID to be used by every Physician / Provider at a site. Other insurance companies assign each Physician / Provider his or her own ID. In addition to their NPI, the Physician / Provider may also have one or more of the following types of secondary IDs:

- 1A Blue Cross
- 1B Blue Shield
- 1C Medicare
- · 1H CHAMPUS
- · G2 Commercial
- LU Location  $#$
- · N5 Provider Plan Network
- · 1G UPIN

Listed below are the steps to define a VA Physician / Provider's Insurance Company secondary ID.

- 1. Access the option MCCR SYSTEM DEFINITION MENU  $\rightarrow$  Provider ID **Maintenance**.
- 2. At the **Select Provider ID Maintenance Option:** prompt, enter **PI** for Provider Insurance IDs.
- 3. At the **(V)A or (N)on-VA provider: V//**: prompt, press the **<Enter>** key to accept the default.
- 4. At the **Select V.A. PROVIDER NAME:** prompt, enter **IB,DOCTOR 1**.
- 5. At the **Select Insurance Co.**: prompt, enter **Blue Cross of California** for this example.

```
Provider ID Maintenance Main Menu
    Enter a code from the list.
                Provider IDs
          PO Provider Own IDs
          PI Provider Insurance IDs
                Insurance IDs
          BI Batch ID Entry
          II Insurance Co IDs
                Care Units
           CP Care Units for Providers
           CB Care Units for Billing Provider
                Non-VA Items
           NP Non-VA Provider
          NF Non-VA Facility
    Select Provider ID Maintenance Option: PI Provider Insurance IDs
 (V)A or (N)on-VA provider: V// A PROVIDER
Select V.A. PROVIDER NAME:IB,DOCTOR 1
Select INSURANCE CO: BLUE CROSS OF CALIFORNIA
```
- 6. At the **Select Action**: prompt, enter **AI** for Add an ID.
- 7. At the **Select ID Qualifier**: prompt, enter **1B – Blue Shield** for this example.
- 8. At the **FORM TYPE APPLIED TO**: prompt, enter **CMS-1500 Only** for this example.
- 9. At the **BILL CARE TYPE**: prompt, enter **0** for this example.
- 10. At the **CARE UNIT**: prompt, enter **Surgery** for this example.
- 11. At the **PROVIDER ID**: prompt, enter **XXXXBSHIELD** for this example.

*NOTE: Defining an insurance company provided ID for a particular Care Unit is only necessary when the insurance company assigns Physician / Provider IDs by care unit.*

*Users can repeat these steps for this Physician / Provider adding more IDs from this insurance company or change insurance company or change Physician / Provider. Refer to Section 3.7 to learn about copying IDs to multiple insurance companies.*

*If the user does not define a Network ID for TRICARE claims, the system will automatically include the provider's SSN as the Network ID.*

Physician / Provider ID Nov 02, 2005@10:24:46 Page: 1 of 1 \*\* Physician / Provider's IDs from Insurance Co \*\* Provider : IB,DOCTORB (VA PROVIDER) INSURANCE CO: BLUE CROSS OF CALIFORNIA (Parent) ID Qualifier Form Care Type Care Unit IDX No ID's found for provider Enter ?? for more actions AI Add an ID DI Delete an ID EI Edit an ID EX Exit Select Action: Quit// *AI Add an ID*  Select ID Qualifier: *??* Choose from: BLUE CROSS 1A BLUE SHIELD 1B<br>CHAMPUS 1H CHAMPUS COMMERCIAL 1II G2 LOCATION NUMBER LU MEDICARE PART A 1C MEDICARE PART B 1C PROVIDER PLAN NETWORK N5

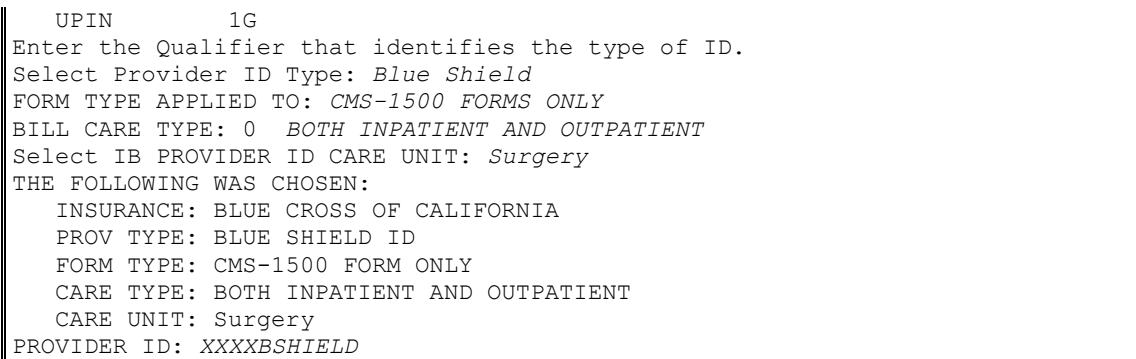

The following screen will display.

Physician / Provider ID Nov 02, 2005@10:24:46 Page: 1 of 1 \*\* Physician / Provider's IDs from Insurance Co \*\* Provider : IB,DOCTORB (VA PROVIDER) INSURANCE CO: BLUE CROSS OF CALIFORNIA (Parent) ID Qualifier Form Care Type Care Unit IDX *1 BLUE SHIELD ID 1500 INPT/OUTPT XXXXBSHIELD* Enter ?? for more actions AI Add an ID DI Delete an ID EI Edit an ID EX Exit Select Action: Quit//

### **4.5.2.3. Define non-VA Physician and Provider Primary IDs / NPI**

Non-VA physicians and other healthcare providers are not VistA users, so the Physicians / Providers are not normally in the New Person file unless the Physicians / Providers are also current / previous VA employees. Even if a Physician / Provider functions in both a VA and non-VA role, the SSN, NPI and Taxonomy Code of a non-VA Physician / Provider must be entered by Billing personnel using Provider ID Maintenance. Non-VA Physician / Provider primary and secondary legacy IDs are both defined the same way and the system uses the SSN as the primary ID. Refer to **Section 3.4.4.1**.

*NOTE: Non-VA Physician / Provider IDs can be defined through Provider ID Maintenance through PO > Provider Own IDS or through NP > Non- VA PROVIDER.*

### **4.5.2.4. Define a non-VA Physician / Provider's NPI**

The NPI and Taxonomy Code for a non-VA Physician or Provider can be entered by Billing personnel using Provider ID Maintenance.

- 1. Access the option MCCR SYSTEM DEFINITION MENU  $\rightarrow$  Provider ID **Maintenance**.
- 2. At the **Select Provider ID Maintenance Option:** prompt, enter **NP** for Non-VA Provider.
- 3. At the Select a Non-VA Provider: prompt, enter **IB,OUTSIDEPROV** for this example.

*NOTE: When accessing an existing entry, press ENTER to continue or, if necessary, the spelling of the provider's name can be corrected at the NAME prompt. Names should be entered in the following format: LAST NAME,FIRST NAME MIDDLE INITIAL.*

*Beginning with Patch IB\*2\*436, it will be possible to enter a provider into the VA New Person file as a VA provider and then enter that same provider in Provider Maintenance as a non-VA provider using the same name and will no longer be necessary to manipulate the name by adding a middle initial (for example).*

*Users must hold the IB PROVIDER EDIT security key to access this option.*

```
Provider ID Maintenance Main Menu
    Enter a code from the list.
                Provider IDs
          PO Provider Own IDs
          PI Provider Insurance IDs
                Insurance IDs
          BI Batch ID Entry
          II Insurance Co IDs
                Care Units
          CP Care Units for Providers
          CB Care Units for Billing Provider
               Non-VA Items
          NP Non-VA Provider
          NF Non-VA Facility
    Select Provider ID Maintenance Option: NP Non-VA Provider
Select a NON-VA PROVIDER: IB,OUTSIDEPROV INDIVIDUAL
For individual type entries: The name should be entered in
                            LAST,FIRST MIDDLE format.
Select a NON-VA PROVIDER: IB,OUTSIDEPROV INDIVIDUAL 
NAME: IB,OUTSIDEPROV //:
```
The following screen will display.

```
NON-VA PROVIDER INFORMATION Dec 07, 2006@12:40:51 Page: 1 of 1
        Name: IB,OUTSIDEPROV 
        Type: INDIVIDUAL PROVIDER 
  Credentials: MD
   Specialty: 30
         NPI: 
Taxonomy Code: 
         Enter ?? for more actions
ED Edit Demographics PI Provider Ins ID
PO Provider Own ID
Select Action: Quit//
```
- 4. At the **Select Action**: prompt, enter **ED** for Edit Demographics.
- 5. At the **Credentials**: prompt, press the **<Enter>** key to accept the default.
- 6. At the **Specialty**: prompt, press the **<Enter>** key to accept the default.
- 7. At the **NPI**: prompt, enter **0000000006** for this example.
- 8. At the **Taxonomy**: prompt, enter **15 Allopathic and Osteopathic Physicians Internal Medicine Cardiovascular Disease 207RC0000X** for this example.
- 9. At the **Are you adding 'Allopathic and Osteopathic Physicians' as a new TAXONOMY CODE (the 1ST for this IB NON/OTHER VA BILLING PROVIDER)? No//** prompt, enter **Yes** for this example.
- 10. At the **Primary Code**: prompt, enter **Yes** for this example.
- 11. At the **Status**: prompt, enter **Active** for this example.

*NOTE: A provider may have more than one Taxonomy Code.*

12. At the **Allow future updates by FEE BASIS automatic interface? YES//** prompt, press the **<Enter>** key to accept the default.

NAME: IB,OUTSIDEPROV// CREDENTIALS: MD// SPECIALTY: 30// NPI: *XXXXXXXXXX* Select TAXONOMY CODE: *15 Allopathic and Osteopathic Physicians 207RC0000X Internal Medicine Cardiovascular Disease* Are you adding 'Allopathic and Osteopathic Physicians' as a new TAXONOMY CODE (the 1ST for this IB NON/OTHER VA BILLING PROVIDER)? No/ / y (Yes) PRIMARY CODE: *y YES* STATUS: *a ACTIVE* Select TAXONOMY CODE:

The following screen will display.

NON-VA PROVIDER INFORMATION Jul 05, 20126@14:49:53 Page: 1 of 1 Name: IB,OUTSIDEPROV Type: INDIVIDUAL PROVIDER Credentials: MD Specialty: 30 NPI: *0000000006*  Taxonomy Code: *207RC0000X (Primary)*  Allow future updates by FEE BASIS automatic interface? : YES Enter ?? for more actions ED Edit Demographics PI Provider Ins ID PO Provider Own ID EX Select Action: Quit//

## **4.5.3. Define a non-VA Physician / Provider's Secondary IDs**

## **4.5.3.1. Define a non-VA Physician / Provider's Own IDs**

Non-VA Physicians and other healthcare providers are assigned IDs that identify the IDs. After Patch IB\*2\*432, it is not necessary to define the outside provider's SSN. The SSN will no longer serve as the Primary ID. The Primary ID will be the provider's NPI. In addition to their provider's SSN, the provider may also have one or more of the following types of secondary IDs:

- OB State License Number
- $\bullet$  EI EIN
- · TJ Federal Taxpayer's Number
- X5 State Industrial Accident Provider Number
- $\bullet$  1G UPIN
- $SY SSN$

Listed below are the steps to define a non-VA Physician / Provider's Own IDs.

- 1. Access the option **MCCR SYSTEM DEFINITION MENU** $\rightarrow$  Provider ID **Maintenance**.
- 2. At the **Select Provider ID Maintenance Option:** prompt, enter **PO** for Provider Own IDs.
- 3. At the **(V)A or (N)on-VA provider: V//**: prompt, enter **N** for Non-VA provider.
- 4. At the **Select Non V.A. PROVIDER NAME:** prompt, enter **IB,OUTSIDEDOC** for this example.

```
Provider ID Maintenance Main Menu
    Enter a code from the list.
                Provider IDs
          PO Provider Own IDs
          PI Provider Insurance IDs
                Insurance IDs
          BI Batch ID Entry
          II Insurance Co IDs
                Care Units
          CP Care Units for Providers
          CB Care Units for Billing Provider
                Non-VA Items
          NP Non-VA Provider
          NF Non-VA Facility
    Select Provider ID Maintenance Option: PO Provider Own IDs
(V)A or (N)on-VA provider: V// n NON-VA PROVIDER
Select Non V.A. PROVIDER NAME:IB,OUTSIDEDOC
```
- 5. At the Select Action: prompt, enter AI for Add an ID.
- 6. At the **Enter Provider ID Qualifier:** prompt, enter **Social Security Number** for this example.
- 7. At the **FORM TYPE APPLIED TO**: prompt, enter **0** for this example.
- 8. At the **BILL CARE TYPE**: prompt, enter **0** for this example.
- 9. At the **PROVIDER ID**: prompt, enter **XXXXX1212** for this example.

*NOTE: Users may repeat the above steps to enter additional IDs for a Physician / Provider.*

Performing Provider ID Nov 02, 2005@10:24:46 Page: 1 of 1 \*\* Performing Provider's Own IDs (No Specific Insurance Co) \*\* Provider : IB,OUTSIDEDOC (NON-VA PROVIDER)<br>ID Qualifier Form Care Type Form Care Type Care Unit IDX No ID's found for provider Enter ?? for more actions AI Add an ID DI Delete an ID

EI Edit an ID EX Exit Select Action: Quit// *AI Add an ID* Select ID Qualifier: *??* Choose from: EIN EI SOCIAL SECURITY NUMBER SY STATE INDUSTRIAL ACCIDENT PROV X5 STATE LICENSE 0B UPIN 1G Enter the Qualifier that identifies the type of ID. Select ID Qualifier: *SY Social Security Number* FORM TYPE APPLIED TO: *0 BOTH UB-04 AND CMS-1500 FORMS* BILL CARE TYPE: *0 BOTH INPATIENT AND OUTPATIENT* THE FOLLOWING WAS CHOSEN: INSURANCE: ALL INSURANCE PROV TYPE: SOCIAL SECURITY NUMBER FORM TYPE: BOTH UB-04 & CMS-1500 FORMS CARE TYPE: BOTH INPATIENT AND OUTPATIENT PROVIDER ID: *XXXXXXXXX*

The following screen will display.

```
Performing Provider ID Nov 02, 2005@10:24:46 Page: 1 of 1
             ** Performing Provider's Own IDs (No Specific Insurance Co) **
Provider : IB,OUTSIDEDOC (NON-VA PROVIDER)
    ID Qualifier Form Care Type Care Unit IDX<br>
SOCIAL SECURITY NUMB BOTH INPT/OUTPT THE XXXX.
1 SOCIAL SECURITY NUMB BOTH INPT/OUTPT XXXXXXXXX
Enter ?? for more actions<br>AI Add an ID
                                      DI Delete an ID<br>EX Exit
EI Edit an ID
Select Action: Quit//
```
### **4.5.3.2. Define a non-VA Physician / Provider's Insurance Company Secondary IDs**

Physicians and other healthcare providers are assigned secondary IDs by insurance companies. In addition to their provider's own IDs, the Physicians / Providers may also have one or more of the following types of secondary IDs:

- $1A Blue Cross$
- 1B Blue Shield
- $\bullet$  1C Medicare
- $\bullet$  1G UPIN
- $\bullet$  1H CHAMPUS
- $\bullet$  G2 Commercial
- LU Location  $#$
- N5 Provider Plan Network

Listed below are the steps to define a non-VA Physician / Provider's Own IDs.

- 1. Access the option MCCR SYSTEM DEFINITION MENU  $\rightarrow$  Provider ID **Maintenance**.
- 2. At the **Select Provider ID Maintenance Option:** prompt, enter **NP** for Non-VA Provider.
- 3. At the **Select a NON-VA PROVIDER:** prompt, enter **IB,OUTSIDEDOC**.

```
Provider ID Maintenance Main Menu
    Enter a code from the list.
                 Provider IDs
          PO Provider Own IDs
          PI Provider Insurance IDs
                Insurance IDs
           BI Batch ID Entry
           II Insurance Co IDs
                Care Units
           CP Care Units for Providers
           CB Care Units for Billing Provider
                Non-VA Items
           NP Non-VA Provider
          NF Non-VA Facility
    Select Provider ID Maintenance Option: NP Non-VA Provider 
(V)A or (N)on-VA provider: V// N Non-VA PROVIDER
Select a NON-VA PROVIDER: IB,OUTSIDEDOC
Select INSURANCE CO: BLUE CROSS OF CALIFORNIA
```
- 4. At the **Select Action**: prompt, enter **PI** for Provider Ins ID.
- 5. At the **Select INSURANCE CO:** prompt, enter **Blue Cross of California** for this example.
- 6. At the Select Action: prompt, enter AI for Add an ID.
- 7. At the **Select ID Qualifier**: prompt, enter **1B – Blue Shield** for this example.
- 8. At the **FORM TYPE APPLIED TO**: prompt, enter **CMS-1500 Only** for this example.
- 9. At the **BILL CARE TYPE**: prompt, enter **0** for this example.
- 10. At the **PROVIDER ID**: prompt, enter **XXBSHIELD** for this example.

*NOTE: Users can repeat these steps for this Physician / Provider adding more IDs from this insurance company or change insurance company or change Physician / Provider.*

```
Performing Provider ID Nov 02, 2005@10:24:46 Page: 1 of 1 
          ** Performing Provider's IDs from Insurance Co **
Provider : IB,OUTSIDEDOC (Non-VA PROVIDER)
INSURANCE CO: BLUE CROSS OF CALIFORNIA (Parent)
    ID Qualifier Form Care Type Care Unit IDX
  No ID's found for this insurance co.
       Enter ?? for more actions 
AI Add an ID DI Delete an ID
EI Edit an ID EX Exit
Select Action: Quit// AI Add an ID 
Select ID Qualifier: ??
```
 Choose from: BLUE CROSS 1A BLUE SHIELD 1B CHAMPUS 1H COMMERCIAL G2 LOCATION NUMBER LU MEDICARE PART A 1C MEDICARE PART B 1C PROVIDER PLAN NETWORK N5 UPIN 1G Enter the Qualifier that identifies the type of ID. Select Provider ID Type: *Blue Shield* FORM TYPE APPLIED TO: *CMS-1500 FORMS ONLY* BILL CARE TYPE: *0 BOTH INPATIENT AND OUTPATIENT* THE FOLLOWING WAS CHOSEN: INSURANCE: BLUE CROSS OF CALIFORNIA PROV TYPE: BLUE SHIELD ID FORM TYPE: CMS-1500 FORM ONLY CARE TYPE: BOTH INPATIENT AND OUTPATIENT PROVIDER ID: *XXBSHIELD*

The following screen will display.

```
Performing Provider ID Nov 02, 2005@10:24:46 Page: 1 of 1 
           ** Performing Provider's IDs from Insurance Co **
Provider : IB,OUTSIDEDOC (Non-VA PROVIDER)
INSURANCE CO: BLUE CROSS OF CALIFORNIA (Parent)
 ID Qualifier Form Care Type Care Unit IDX
1 BLUE SHIELD ID 1500 INPT/OUTPT XXXXBSHIELD
Enter ?? for more actions<br>AI Add an ID
                                DI Delete an ID<br>EX Exit
EI Edit an ID
Select Action: Quit//
```
# **4.5.4. Define Insurance Company IDs**

Both individual Physician / Provider secondary IDs and insurance company default Physician / Provider secondary IDs provided by an insurance company can be entered and copied from within Insurance Company IDs.

There are three options:

- $\bullet$  I Individual IDs
- $\bullet$  A Individual and Default IDs
- $\bullet$  D Default IDs

Option A is the basically the same as I and D combined, so users can add Physician / Provider secondary IDs and / or default secondary IDs.

## **4.5.4.1. Define Default Physician / Provider Insurance Company Secondary IDs**

Users can use the Provider ID Maintenance option, Insurance Company IDs, to enter numbers that are assigned by an insurance company to be used as default Attending, Operating, Other, Rendering, Referring and Supervising Secondary IDs for all physicians and healthcare providers. These IDs with be automatically sent with all 837 claims to the insurance company for which the default IDs are defined.

- 1. Access the option MCCR SYSTEM DEFINITION MENU  $\rightarrow$  Provider ID **Maintenance**.
- 2. At the **Select Provider ID Maintenance Option:** prompt, enter **II** for Insurance Co IDs.
- 3. At the **Select Insurance Company Name**: prompt, enter **Blue Cross of California** for this example.
- 4. At the **Select Display Content**: prompt, enter **D**.

```
Provider ID Maintenance Main Menu
    Enter a code from the list.
               Provider IDs
          PO Provider Own IDs
          PI Provider Insurance IDs
               Insurance IDs
          BI Batch ID Entry
          II Insurance Co IDs
               Care Units
          CP Care Units for Providers
          CB Care Units for Billing Provider
               Non-VA Items
          NP Non-VA Provider
          NF Non-VA Facility
   Select Provider ID Maintenance Option: II Insurance Co IDs
Select INSURANCE COMPANY NAME: BLUE CROSS OF CALIFORNIA PO BOX 99999
ANYTOWN CALIFORNIA Y
SELECT DISPLAY CONTENT: A//D INSURANCE CO DEFAULT IDS
```
#### 5. At the **Select Action**: prompt, enter **AI** for Add an ID.

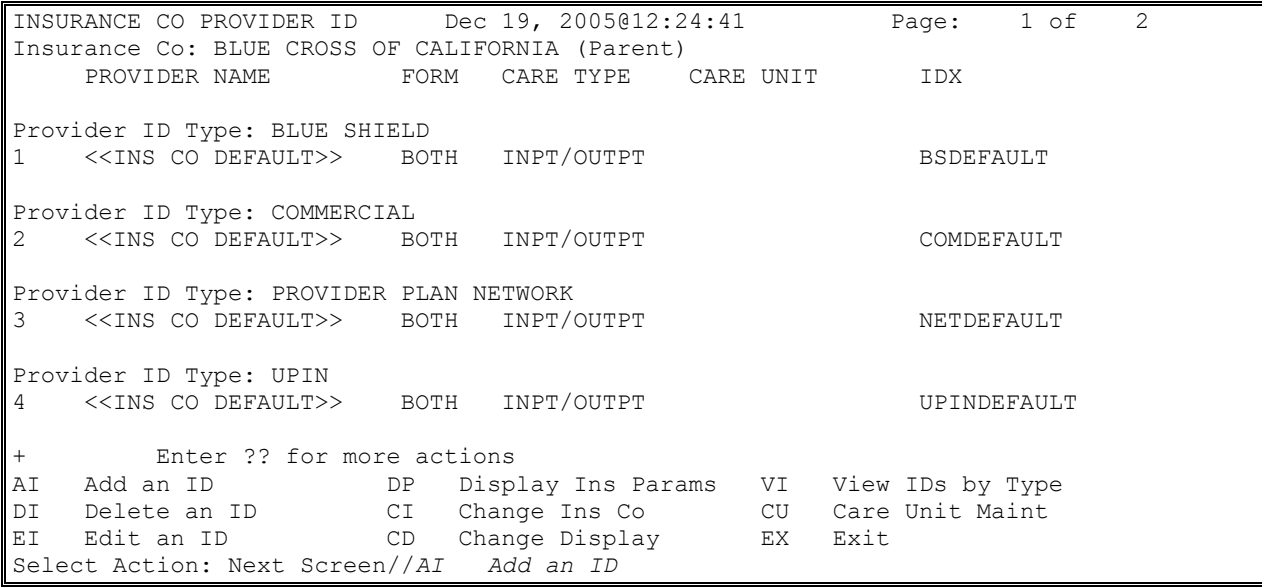

- 6. At the **Select Provider (optional):** prompt, press the **<Enter>** key to leave the prompt blank.
- 7. At the **YOU ARE ADDING A PROVIDER ID THAT WILL BE THE INSURANCE CO DEFAULT IS THIS OK?:** prompt, enter **YES**.
- 8. At the **Select Provider ID Type:** prompt, enter **Blue Cross** for this example.
- 9. At the **FORM TYPE APPLIED TO:** prompt, enter **UB-04 Forms Only** for this example.
- 10. At the **BILL CARE TYPE:** prompt, enter **0** for BOTH INPATIENT AND OUTPATIENT for this example.
- 11. At the **PROVIDER ID:** prompt, enter **BCDEFAULT** for this example.

```
YOU ARE ADDING A PROVIDER ID THAT WILL BE THE INSURANCE CO DEFAULT
Select Provider ID Type: BLUE CROSS 1A
FORM TYPE APPLIED TO: UB-04// UB-04 FORMS ONLY
BILL CARE TYPE: 0 BOTH INPATIENT AND OUTPATIENT
THE FOLLOWING WAS CHOSEN:
   INSURANCE: BLUE CROSS OF CALIFORNIA
   PROV TYPE: BLUE CROSS
   FORM TYPE: UB-04 FORM ONLY
   CARE TYPE: BOTH INPATIENT AND OUTPATIENT
PROVIDER ID: BCDEFAULT
```
The following screen will display.

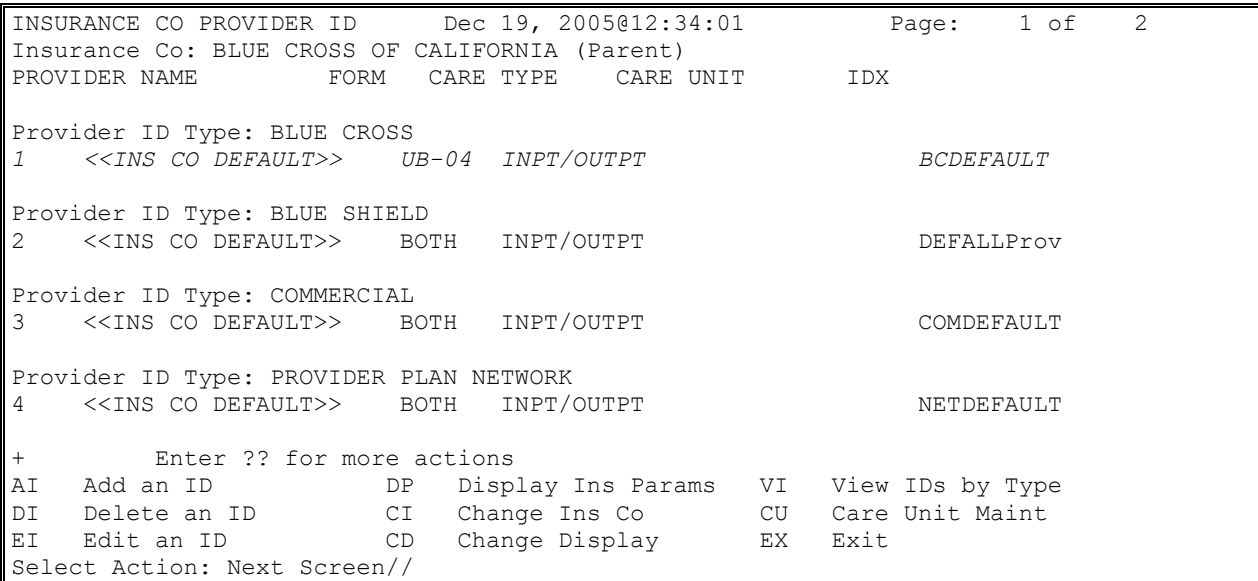

*NOTE: This default ID will be transmitted on all claims where Blue Cross of California is the payer as a Physician / Provider secondary ID.*

#### **4.5.4.2. Define Individual Physician / Provider Insurance Company Secondary IDs**

Users can use the Provider ID Maintenance option, Insurance Company IDs, to enter numbers that are assigned by an insurance company as individual Attending, Operating, Other, Rendering, Referring, and Supervising Secondary IDs.

1. Access the option **MCCR SYSTEM DEFINITION MENU**  $\rightarrow$  **Provider ID Maintenance**.

- 2. At the **Select Provider ID Maintenance Option:** prompt, enter **II** for Insurance Co IDs.
- 3. At the **Select Insurance Company Name**: prompt, enter **Blue Cross of California** for this example.

```
Provider ID Maintenance Main Menu
     Enter a code from the list.
                 Provider IDs
           PO Provider Own IDs
           PI Provider Insurance IDs
                 Insurance IDs
           BI Batch ID Entry
           II Insurance Co IDs
                Care Units
           CP Care Units for Providers
           CB Care Units for Billing Provider
                Non-VA Items
           NP Non-VA Provider
           NF Non-VA Facility
     Select Provider ID Maintenance Option: ii Insurance Co IDs
Select INSURANCE COMPANY NAME: BLUE CROSS OF CALIFORNIA PO BOX XXXXX ANYTOWN
           ANYTOWN CALIFORNIA Y
```
- 4. At the **Select Display Content**: prompt, enter **I** for this example.
- 5. At the **Do you want to display IDs for a Specific Provider**: prompt, enter **No** for this example.

SELECT DISPLAY CONTENT: A// ?? (D) DISPLAY CONTAINS ONLY THOSE IDS ASSIGNED AS DEFAULTS TO THE FACILITY BY THE INSURANCE COMPANY (I) DISPLAY CONTAINS ONLY THOSE IDS ASSIGNED TO INDIVIDUAL PROVIDERS BY THE INSURANCE COMPANY (A) DISPLAY CONTAINS ALL IDS ASSIGNED BY THE INSURANCE COMPANY FOR ONE OR ALL PROVIDER ID TYPES Select one of the following: D INSURANCE CO DEFAULT IDS I INDIVIDUAL PROVIDER IDS FURNISHED BY THE INS CO A ALL IDS FURNISHED BY THE INS CO BY PROVIDER TYPE SELECT DISPLAY CONTENT: A// *I INDIVIDUAL PROVIDER IDS FURNISHED BY THE INS CO* DO YOU WANT TO DISPLAY IDS FOR A SPECIFIC PROVIDER?: *NO*//

6. At the **Select Action**: prompt, enter **AI** for Add an ID.

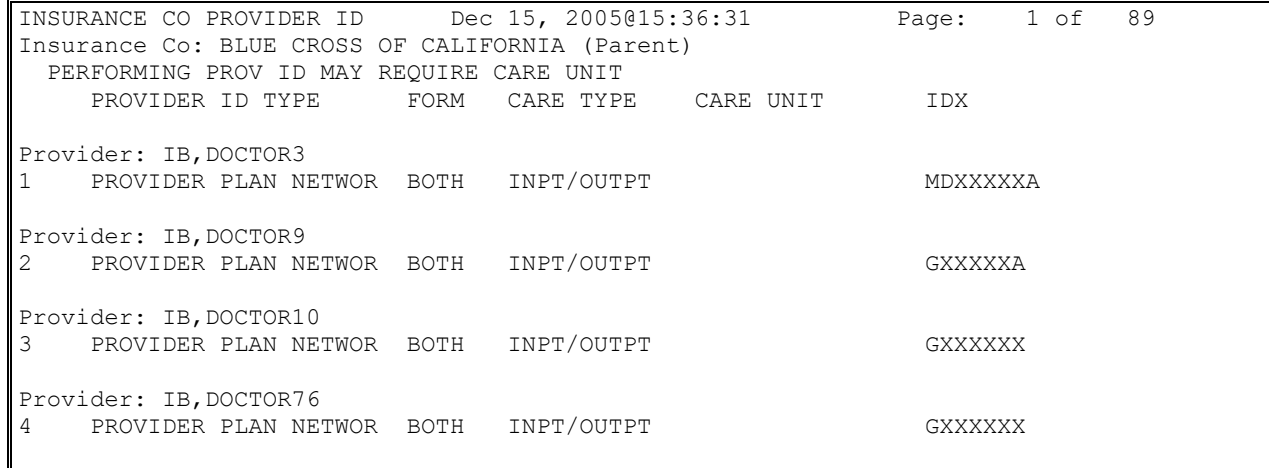

Enter ?? for more actions AI Add an ID DP Display Ins Params VI View IDs by Type DI Delete an ID CI Change Ins Co CU Care Unit Maint EI Edit an ID CD Change Display EX Exit Select Action: Next Screen// *AI Add an ID*

- 7. At the **Select ID Qualifier**: prompt, enter **1B – Blue Shield** for this example.
- 8. At the **FORM TYPE APPLIED TO**: prompt, enter **CMS-1500 Only** for this example.
- 9. At the **BILL CARE TYPE**: prompt, enter **0** for this example.

10. At the **CARE UNIT**: prompt, enter **Surgery** for this example.

11. At the **PROVIDER ID**: prompt, enter **BSXXXXX** for this example.

Select PROVIDER: *IB,DOCTOR7* Select Provider ID Type: *BLUE SHIELD 1B* FORM TYPE APPLIED TO: *CMS-1500 FORMS ONLY* BILL CARE TYPE: *0 BOTH INPATIENT AND OUTPATIENT* Select IB PROVIDER ID CARE UNIT: *Surgery* THE FOLLOWING WAS CHOSEN: INSURANCE: BLUE CROSS OF CALIFORNIA PROV TYPE: BLUE SHIELD FORM TYPE: CMS-1500 FORM ONLY CARE TYPE: BOTH INPATIENT AND OUTPATIENT CARE UNIT: Surgery PROVIDER ID: *BSXXXXX*

The following screen will display.

INSURANCE CO PROVIDER ID Dec 15, 2005@16:11:31 Page: 49 of 89 Insurance Co: BLUE CROSS OF CALIFORNIA (Parent) PERFORMING PROV ID MAY REQUIRE CARE UNIT PROVIDER ID TYPE FORM CARE TYPE CARE UNIT IDX + Provider: IB,DOCTOR15 194 PROVIDER PLAN NETWOR BOTH INPT/OUTPT GXXXXX Provider: IB,DOCTOR54 195 PROVIDER PLAN NETWOR BOTH INPT/OUTPT G4XXXXX Provider: IB,DOCTOR7 196 BLUE CROSS UB-04 INPT/OUTPT BCXXXXXXX *197 BLUE SHIELD 1500 INPT/OUTPT Surgery BSXXXXX* Provider: IB,DOCTOR6 + Enter ?? for more actions AI Add an ID DP Display Ins Params VI View IDs by Type DI Delete an ID CI Change Ins Co CU Care Unit Maint EI Edit an ID CD Change Display EX Exit Select Action: Next Screen//

## **4.5.5. Define either a Default or Individual Physician / Provider Secondary ID**

- 1. Access the option MCCR SYSTEM DEFINITION MENU  $\rightarrow$  Provider ID **Maintenance**.
- 2. At the **Select Provider ID Maintenance Option:** prompt, enter **II** for Insurance Co IDs.
- 3. At the **Select Insurance Company Name**: prompt, enter **Blue Cross of California** for this example (the Parent company).
- 4. At the **Select Display Content**: prompt, enter **A** for this example.
- 5. At the **DO YOU WANT TO DISPLAY IDS FOR A SPECIFIC PROVIDER ID TYPE?: NO//** prompt, accept the default.

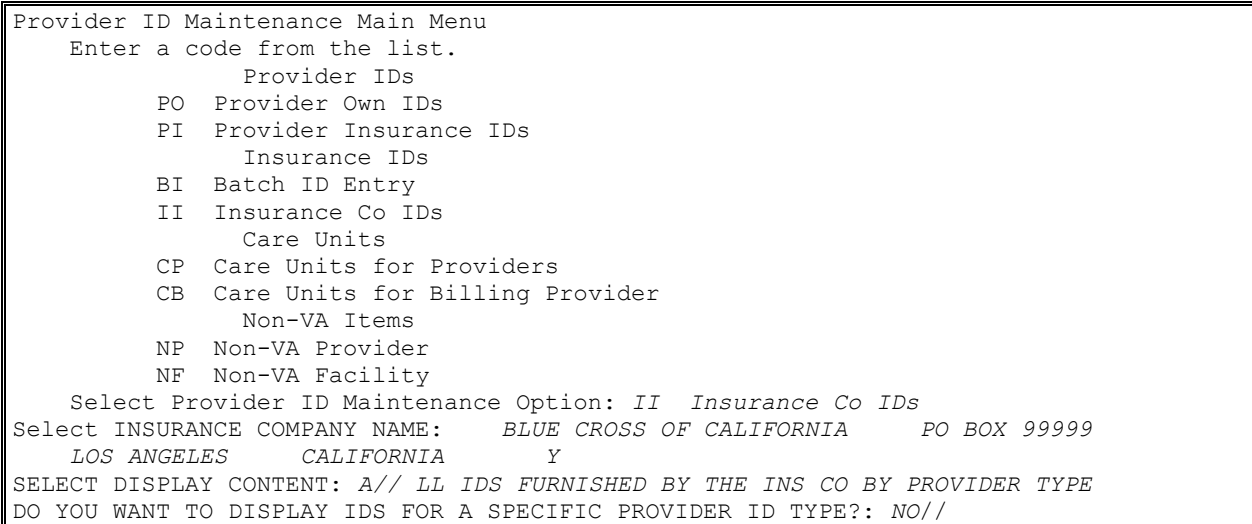

#### 6. At the **Select Action**: prompt, enter **AI** for Add an ID.

|                                                 | INSURANCE CO PROVIDER ID Dec 15, 2005@16:18:07     |  |                                           |  |  |                  | Page: 1 of 31 |  |  |
|-------------------------------------------------|----------------------------------------------------|--|-------------------------------------------|--|--|------------------|---------------|--|--|
| Insurance Co: BLUE CROSS OF CALIFORNIA (Parent) |                                                    |  |                                           |  |  |                  |               |  |  |
| PERFORMING PROV ID MAY REQUIRE CARE UNIT        |                                                    |  |                                           |  |  |                  |               |  |  |
|                                                 | PROVIDER NAME FORM CARE TYPE CARE UNIT             |  |                                           |  |  | IDX              |               |  |  |
|                                                 |                                                    |  |                                           |  |  |                  |               |  |  |
| Provider ID Type: BLUE CROSS                    |                                                    |  |                                           |  |  |                  |               |  |  |
| 1                                               | IB, DOCTOR7 UB-04 INPT/OUTPT                       |  |                                           |  |  |                  | BCXXXXX       |  |  |
|                                                 |                                                    |  |                                           |  |  |                  |               |  |  |
| Provider ID Type: BLUE SHIELD                   |                                                    |  |                                           |  |  |                  |               |  |  |
| 2                                               | < <ins co="" default="">&gt; BOTH INPT/OUTPT</ins> |  |                                           |  |  |                  | DEFALLProv    |  |  |
| $\mathsf 3$                                     | IB Outside Facility BOTH INPT/OUTPT                |  |                                           |  |  | <b>BSFACXXXX</b> |               |  |  |
| $\sqrt{4}$                                      | IB, DOCTOR8                                        |  | BOTH INPT/OUTPT                           |  |  |                  | BSINDOUT      |  |  |
| $\mathsf S$                                     | IB, DOCTOR33 BOTH                                  |  | INPT/OUTPT                                |  |  |                  | BSLIM         |  |  |
| 6                                               | IB, DOCTOR7 1500                                   |  | INPT/OUTPT                                |  |  |                  | BSXXXXX       |  |  |
|                                                 |                                                    |  |                                           |  |  |                  |               |  |  |
| Provider ID Type: PROVIDER PLAN NETWORK         |                                                    |  |                                           |  |  |                  |               |  |  |
| 7                                               | IB, DOCTOR64 BOTH INPT/OUTPT                       |  |                                           |  |  |                  | MDXXXXXA      |  |  |
| Enter ?? for more actions<br>$^{+}$             |                                                    |  |                                           |  |  |                  |               |  |  |
| AI                                              | Add an ID                                          |  | DP Display Ins Params VI View IDs by Type |  |  |                  |               |  |  |
| DI                                              | Delete an ID CI Change Ins Co CU Care Unit Maint   |  |                                           |  |  |                  |               |  |  |
| ΕI                                              | Edit an ID (CD Change Display EX Exit              |  |                                           |  |  |                  |               |  |  |
| Select Action: Next Screen//AI Add an ID        |                                                    |  |                                           |  |  |                  |               |  |  |

*NOTE: At the Select Provider (optional) prompt, enter a Provider's Name to enter an individual ID or leave blank to enter a default ID and then continue to define the ID as before.*

*Select PROVIDER (optional):* IB,DOCTOR7 Searching for a VA PROVIDER IB,DOCTOR7 1XXXX LZZ 114 RESIDENT PHYSICIAN ...OK? Yes// (Yes)

```
Select Provider ID Type: COMMERCIAL G2
FORM TYPE APPLIED TO: 0 BOTH UB-04 AND CMS-1500 FORMS
BILL CARE TYPE: 0 BOTH INPATIENT AND OUTPATIENT
THE FOLLOWING WAS CHOSEN:
   INSURANCE: BLUE CROSS OF CALIFORNIA
   PROV TYPE: COMMERCIAL
   FORM TYPE: BOTH UB-04 & CMS-1500 FORMS
    CARE TYPE: BOTH INPATIENT AND OUTPATIENT
PROVIDER ID: CMXXXXXX
```
# **4.6. Care Units**

Some insurance companies assign the same IDs to multiple Physician / Providers, based upon Care Units, to be used as *Physician / Provider Secondary IDs* on claims. This allows more than one person to have the same ID without everyone having the same ID.

**Example:** Insurance Company A assigns the number XXXXXX1 to a care unit called Care Unit A and assigns this number and care unit to Dr. A, Dr. B, Dr. C and Dr. E. as their Physician / Provider Secondary ID. The same insurance company assigns the number XXXXXX2 to a care unit called Care Unit B and assigns this number and care unit to Dr. F, Dr. G, Dr. H and Dr. I. as their Physician / Provider Secondary IDs.

Some insurance companies assign IDs to be used as *Billing Provider Secondary IDs* on claims for services performed for specific types of care.

**Example:** Insurance Company A assigns the number XXXXHH to be used as the Billing Provider Secondary ID (Billing Screen 3) when Home Health services are provided. The same insurance company assigns the number XXXXER as the Billing Provider Secondary ID (Billing Screen 3) when Emergency services are provided.

The names of the "care unit" used by insurance companies are specified by the insurance companies and do not relate directly to the medical services or departments of the medical center. For this reason, users must define these Care Units in Provider ID Maintenance.

## **4.6.1. Define Care Units for Physician / Provider Secondary IDs**

- 1. Access the option MCCR SYSTEM DEFINITION MENU  $\rightarrow$  Provider ID **Maintenance**.
- 2. At the **Select Provider ID Maintenance Option:** prompt, enter **CP** for Care Units for Providers.
- 3. At the **Select INSURANCE CO**: prompt, enter **Blue Cross of California** for this example.

```
Provider ID Maintenance Main Menu
    Enter a code from the list.
               Provider IDs
          PO Provider Own IDs
          PI Provider Insurance IDs
               Insurance IDs
          BI Batch ID Entry
          II Insurance Co IDs
               Care Units
          CP Care Units for Providers
          CB Care Units for Billing Provider
```

```
 Non-VA Items
          NP Non-VA Provider
          NF Non-VA Facility
    Select Provider ID Maintenance Option: CP Care Units for Providers
Select INSURANCE CO: Blue Cross of California
```
- 4. At the **Select Action**: prompt, enter **AU** for Add a Unit.
- 5. At the **SELECT CARE UNIT FOR THE INSURANCE CO**: prompt, enter Surgery for this example. Confirm Surgery.
- 6. At the **IB PROVIDER ID CARE UNIT DESCRIPTION**: prompt, enter a free-text description of the Care Unit.
- 7. At the **ID Qualifier**: prompt, enter **Blue Shield** for this example.
- 8. At the **FORM TYPE APPLIED TO**: prompt, enter **0** for **BOTH UB-04 & CMS-1500 FORMS**.
- 9. At the **BILL CARE TYPE**: prompt, enter **0** for **BOTH INPATIENT AND OUTPATIENT**.

*NOTE: Remember, 'Blue Cross' ID can only be used on Institutional claims.*

PROVIDER ID CARE UNITS Nov 03, 2005@11:56:45 Page: 1 of 1 Insurance Co: BLUE CROSS OF CALIFORNIA CARE UNIT NAME DESCRIPTION No CARE UNITs Found for Insurance Co Enter ?? for more actions AU Add a Unit DU Delete a Unit EU Edit a Unit **EX** Exit Select Action: Quit// *AU Add a Unit*  SELECT CARE UNIT FOR THE INSURANCE CO: *Surgery* Are you adding 'Surgery' as a new IB PROVIDER ID CARE UNIT? No// *y (Yes)* IB PROVIDER ID CARE UNIT DESCRIPTION: Ambulatory Surgery ID TYPE: *BLUE SHIELD*  FORM TYPE APPLIED TO: *0 BOTH UB-04 & CMS-1500 FORMS* BILL CARE TYPE: *0 BOTH INPATIENT AND OUTPATIENT* CARE UNIT: *Surgery* >> CARE UNIT COMBINATION FILED FOR THE INSURANCE CO PRESS ENTER TO CONTINUE

The following screen will display.

PROVIDER ID CARE UNITS Nov 03, 2005@11:56:45 Page: 1 of 1 Insurance Co: BLUE CROSS OF CALIFORNIA CARE UNIT NAME DESCRIPTION *1 Surgery Ambulatory Surgery o BLUE SHIELD ID Both form types Inpt/Outpt* Enter ?? for more actions AU Add a Unit DU Delete a Unit EU Edit a Unit **EX** Exit Select Action: Quit//

*NOTE: Once the user has defined a Care Unit when the user goes to define Physician / Provider's IDs furnished by an insurance company, the user will be prompted to enter the name of the Care Unit if the user enters the same ID Qualifier, Form Type, and Bill Care Type as those for which the user previously defined a Care Unit.*
PROVIDER ID Nov 21, 2005@09:52:39 Page: 1 of 1 \*\* Provider IDs Furnished by Insurance Co \*\* PROVIDER : IB,DOCTOR7 (VA PROVIDER) INSURANCE CO: BLUE CROSS OF CALIFORNIA PROVIDER ID TYPE FORM CARE TYPE CARE UNIT ID X No ID's found for provider and selected insurance co Enter ?? for more actions AU Add a Unit DU Delete a Unit EU Edit a Unit Contract Contract EX Exit Select Action: Quit// *AU Add a Unit*  CHOOSE 1-2: 2 BLUE SHIELD ID FORM TYPE APPLIED TO: 0 BOTH UB-04 AND CMS-1500 FORMS BILL CARE TYPE: 0 BOTH INPATIENT AND OUTPATIENT Select IB PROVIDER ID CARE UNIT: *Surgery Ambulatory Surgery BLUE CROSS OF CALIFORNIA* THE FOLLOWING WAS CHOSEN: INSURANCE: BLUE CROSS OF CALIFORNIA PROV TYPE: BLUE SHIELD ID FORM TYPE: BOTH UB-04 & CMS-1500 FORMS CARE TYPE: BOTH INPATIENT AND OUTPATIENT CARE UNIT: Surgery PROVIDER ID: XXXXBS

*NOTE: When creating a bill for a patient with this payer, if IB,Doctor7 is entered on Screen 8, this ID for the Care Unit, Surgery, will be one of the Physician / Provider's Secondary IDs available.*

```
 **** SECONDARY PERFORMING PROVIDER IDs ****
PRIMARY INSURANCE CO: BLUE CROSS OF CALIFORNIA
PROVIDER: IB,DOCTOR7 (RENDERING)
SELECT A SECONDARY ID OR ACTION FROM THE LIST BELOW: 
  1 - NO SECONDARY ID NEEDED
  2 - ADD AN ID FOR THIS CLAIM ONLY
   3 - XXXXBS BLUE SHIELD ID Surgery
Selection: 1//
```
#### **4.6.2. Define Care Units for Billing Provider Secondary IDs**

- 1. Access the option MCCR SYSTEM DEFINITION MENU  $\rightarrow$  Provider ID **Maintenance**.
- 2. At the **Select Provider ID Maintenance Option:** prompt, enter **CB** for Care Units for Billing Provider.
- 3. At the **Select INSURANCE CO**: prompt, enter **Blue Cross of California** for this example.

```
Provider ID Maintenance Main Menu
    Enter a code from the list.
                Provider IDs
           PO Provider Own IDs
          PI Provider Insurance IDs
                Insurance IDs
           BI Batch ID Entry
           II Insurance Co IDs
                Care Units
          CP Care Units for Providers
          CB Care Units for Billing Provider
```

```
 Non-VA Items
          NP Non-VA Provider
          NF Non-VA Facility
    Select Provider ID Maintenance Option: CB Care Units for Billing Provider
Select INSURANCE CO: Blue Cross of California
```
- 4. At the **Select Action**: prompt, enter **AU** for Add a Unit.
- 5. At the **Enter the Division for this Care Unit:** prompt, press the **<Enter>** key to accept the default.
- 6. At the **Enter Care Unit Name**: prompt, enter **Anesthesia** for this example.
- 7. At the **Enter a Care Unit Description**: prompt, enter a free text description.

*NOTE: Users may repeat these steps to create multiple Care Units for multiple divisions. Refer to Section 3.1.2.3 to learn how to assign Billing Provider Secondary IDs to Care Units.*

```
Care Units - Billing Provider May 27, 2005011:17:46 Page: 1 of 0
Insurance Co: BLUE CROSS OF CALIFORNIA
Care Unit Name Division Description 
No Care Units defined for this Insurance Co. 
           Enter ?? for more actions 
AU Add a Unit and the Communist Communist Communist Communist Communist Communist Communist Communist Communist Communist Communist Communist Communist Communist Communist Communist Communist Communist Communist Communist 
EU Edit a Unit
Select Action: Quit// AU Add a Unit 
Enter the Division for this Care Unit: Main Division//
Enter Care Unit name: Anesthesia
 Are you adding 'Anesthesia' as 
    a new Care Unit for Main Division? No// y (Yes)
Enter a Care Unit Description: Free Text Description
Care Unit combination filed for this Insurance Co.
```
The following screen will display.

```
Care Units - Billing Provider May 27, 2005@11:17:46 Page: 1 of 0
Insurance Co: BLUE CROSS/BLUE SHIELD
 Care Unit Name Description 
 -------------------------------------------------------------------------------
Division: Main Division 
  Anesthesia Free Text Description 
  Reference Lab Free Text Description
  Home Health Free Text Description
Division: Remote Clinic
 Reference Lab Free Text Description
        Enter ?? for more actions 
AU Add a Unit DU Delete a Unit
EU Edit a Unit EX Exit
Select Action: Quit// QUIT
```
## **4.7. ID Parameters by Insurance Company**

In addition to defining Care Units and Physician / Provider IDs in Provider ID Maintenance, there are also ID parameters that can be set for an insurance company that effect which IDs get sent on 837 claims transmissions to an insurance company.

Users need to be aware of these parameters so the parameters can be set *if needed*. The users do not need to be set unless there is a specific need for a particular insurance company.

- 1. Access the option **Insurance Company Entry/Edit**.
- 2. At the **Select INSURANCE COMPANY NAME**: prompt, enter **BLUE CROSS OF CALIFORNIA** for this example.
- 3. From the **Insurance Company Editor,** enter the **Prov IDs/ID Param** action.

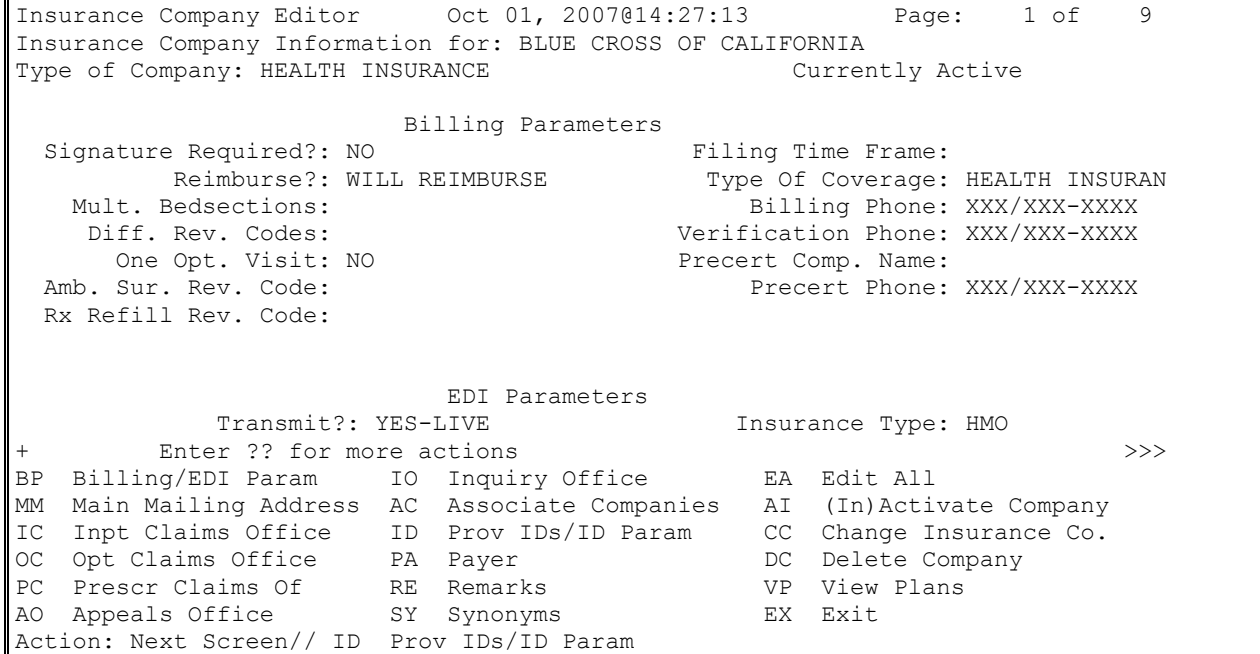

4. From the **Billing Provider IDs** screen, enter the **ID Parameters** action.

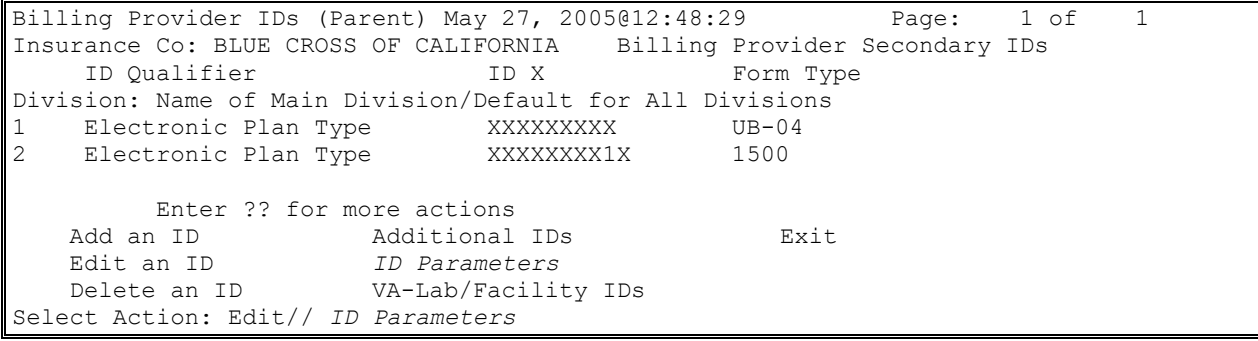

*NOTE: The ID Parameter Maint. Screen displays the current parameter values.*

#### 5. At the **Select Action**: prompt, enter the **Edit Params** action.

```
Transmit no Billing Provider Sec ID for the following Electronic Plan Types:
Billing Provider/Service Facility
+ Enter ?? for more actions 
    Edit Params Edit Billing Prov Params Exit
Select Action: Next Screen// Edit Params
```
The following will display.

```
Attending/Rendering Provider Secondary ID
Default ID (1500): BLUE SHIELD//
Default ID (UB): BLUE CROSS// 
Require ID on Claim: BOTH UB-04 AND CMS-1500 REQUIRED
          // 
Referring Provider Secondary ID
Default ID (1500): BLUE SHIELD//
Require ID on Claim: CMS-1500// 
Billing Provider Secondary IDs
Use Att/Rend ID as Billing Provider Sec. ID (1500)?: NO
          //
Use Att/Rend ID as Billing Provider Sec. ID (UB)?: NO
          // 
Billing Provider/Service Facility
Always use main VAMC as Billing Provider (1500)?: NO
          //
Always use main VAMC as Billing Provider (UB-04)?: NO
          //
```
#### **4.7.1. Define Attending/Rendering Provider Secondary ID Parameters**

Users can define the type of ID that will be the default secondary ID for the Rendering Provider or Attending Physician during the creation of a claim.

A type of default secondary ID can be defined for a CMS-1500 claim and / or a UB-04 claim.

Users can also set a parameter that will make these IDs required on a claim. If the users are required, and the Physician / Provider on the claim does not have a secondary ID of the type required, the claim cannot be authorized.

```
Attending/Rendering Provider Secondary ID 
Default ID (1500): BLUE SHIELD ID 
Default ID (UB04): BLUE CROSS ID
Require ID on Claim: BOTH
```
### **4.7.2. Define Referring Provider Secondary ID Parameters**

Users can define the type of ID that will be the default secondary ID for the Referring Provider during the creation of a CMS-1500 claim.

A type of default secondary ID can be defined for a CMS-1500 claim.

Users can also set a parameter that will make this ID required on a claim. If the ID is required and the referring provider on the claim does not have a secondary ID of the type required, the claim cannot be authorized.

The default type of ID for a Referring Provider is a Unique Provider Identification Number (UPIN); users can, however, override this default.

```
Referring Provider Secondary ID
Default ID (1500): UPIN// BLUE SHIELD ID
Require ID on Claim: CMS-1500 REQUIRED
```
#### **4.7.3. Define Billing Provider Secondary ID Parameters**

If an insurance company wants the Billing Provider Secondary ID (Billing Screen 3) to be the same as the Attending Physician's or the Rendering Provider's ID, users can set the Send Attending / Rendering ID as Billing Provider Sec. ID?: parameter to Yes. The default value is No.

Billing Provider Secondary IDs Use Att/Rend ID as Billing Provider Sec. ID (1500)?: YES Use Att/Rend ID as Billing Provider Sec. ID (UB-04)?: NO

*NOTE: If the payer requires the Attending / Rendering Physician / Provider's Secondary ID as the Billing Provider Secondary ID, this parameter can be set and a default Attending / Rendering ID type can be set and then users can just accept the default ID on Billing Screen 8 and will be transmitted as the Physician / Provider's Secondary ID and the Billing Provider Secondary ID.*

### **4.7.4. Define No Billing Provider Secondary IDs by Plan Type**

Some insurance companies do not want any Billing Provider Secondary IDs to be transmitted in the 837 claim transmission for claims to specific plan types.

To define which plan types require no Billing Provider Secondary IDs, users must enter the plan types.

#### 1. From the **ID Parameter Maint.** screen, enter the **Edit Billing Prov Params** action.

*NOTE: The first Billing Provider Secondary ID will still be sent with the claim regardless of this parameter. The first ID is a calculated value used by the clearinghouse for sorting purposes.*

- 2. At the **Select Action**: prompt, enter **Add Plan**.
- 3. At the **Enter Electronic Plan Type**: prompt, enter **PPO** for this example.

```
Billing Provider Parameters May 27, 2005@12:48:29 Page: 1 of 1
Insurance Co.: BLUE CROSS OF CALIFORNIA 
Transmit No Billing Provider Sec ID for the following Electronic Plan Types:
1 HMO
          Enter ?? for more actions 
    Add Plan Delete Plan Exit
Select Action: Add Plan
Enter Electronic Plan Type: PPO
```
#### **4.7.5. View Associated Insurance Companies, Provider IDs, and ID Parameters**

When in the Insurance Company Editor, users can scroll through the information that has been defined for a particular insurance company.

*NOTE: Patch IB\*2.0\*320 added sections to display: Associated Insurance Companies; Provider IDs and ID Parameters.*

Insurance Company Editor Nov 22, 2005@10:26:11 Page: 5 of 7 Insurance Company Information for: BLUE CROSS OF CALIFORNIA Type of Company: BLUE CROSS Currently Active + *Associated Insurance Companies* This insurance company is defined as a Parent Insurance Company. There are 4 Child Insurance Companies associated with it. Select the "AC Associate Companies" action to enter/edit the children. *Provider IDs* Billing Provider Secondary ID Main Division and Default for All Divisions/1500: Main Division and Default for All Divisions/UB-04: Main Division Care Units: Anesthesia/1500: Reference Lab/1500: Reference Lab/UB-04: Home Health/UB-04: 2nd Division Name/1500: 2nd Division Name/UB-04: Additional Billing Provider Secondary IDs Main Division and Default for All Divisions/1500: 1st ID 2nd ID 3rd ID Maximum of 6 additional IDs Main Division and Default for All Divisions/UB-04: 1st ID 2nd ID 3rd ID Maximum of 6 additional IDs VA-Laboratory or Facility Secondary IDs Main Division and Default for All Divisions/1500: 1st ID 2nd ID 3rd ID Maximum of 5 additional IDs *ID Parameters* Attending/Rendering Provider Secondary ID Qualifier (1500): Attending/Rendering Provider Secondary ID Qualifier (UB-04): Attending/Rendering Secondary ID Requirement: NONE REQUIRED Referring Provider Secondary ID Qualifier (1500): Referring Provider Secondary ID Requirement: Use Attending/Rendering ID as Billing Provider Sec. ID: No Transmit no Billing Provider Sec. ID for the Electronic Plan Types: HMO PPO Send VA Lab/Facility IDs or Facility Data: No

## **4.8. Associated Insurance Companies and Copying Physician / Provider Secondary IDs and Additional Billing Provider Secondary IDs**

Patch IB\*2.0\*320 provided the ability for users to associate multiple Insurance Company entries with each other.

**Example:** If there are 45 Blue Cross / Blue Shield entries in the Insurance Company file, users can make one of these entries the Parent company and make 1 to 44 of the other entries a Child company.

Making these associations will cause the software to automatically make the Physician / Provider Secondary IDs and the Additional Billing Provider Secondary IDs the same for all associated companies.

Once these associations are made and the IDs synchronized for all the associated companies, users can Add, Edit, and / or Delete IDs for the associated companies from the Parent company. Changes to the IDs from a Child company, however, are prohibited.

If a situation changes and becomes necessary for a Child company to have IDs that differ from those of the Parent company, users may disassociate the Child company from the Parent company.

### **4.8.1. Designate a Parent Insurance Company**

The steps listed below designate a Parent Insurance Company:

- 1. Access the **Insurance Company Editor.**
- 2. At the Select INSURANCE COMPANY NAME: prompt, enter **Blue Cross of California** for this example.
- 3. At the Define Insurance Company as Parent or Child: prompt, enter **Parent**.

```
Insurance Company Editor Oct 01, 2007@14:27:13 Page: 1 of 9 
Insurance Company Information for: BLUE CROSS OF CALIFORNIA
Type of Company: HEALTH INSURANCE The Currently Active
                         Billing Parameters<br>Filing Time Frame:
 Signature Required?: NO<br>Reimburse?: WILL REIMBURSE
   Reimburse?: WILL REIMBURSE Type Of Coverage: HEALTH INSURAN<br>Mult. Bedsections: Eilling Phone: XXX/XXX-XXXX
                                               Billing Phone: XXX/XXX-XXXX
    Diff. Rev. Codes: The South Contraction Phone: XXX/XXX-XXXX
     One Opt. Visit: NO Precert Comp. Name:
 Amb. Sur. Rev. Code: Phone: XXX/XXX-XXXX
  Rx Refill Rev. Code: 
                            EDI Parameters 
Transmit?: YES-LIVE The Insurance Type: GROUP<br>
Fig. 2. For more actions
        \text{Enter} ?? for more actions \rightarrowBP Billing/EDI Param IO Inquiry Office EA Edit All
MM Main Mailing Address AC Associate Companies AI (In)Activate Company
IC Inpt Claims Office ID Prov IDs/ID Param CC Change Insurance Co.<br>
OC Opt Claims Office PA Payer DC Delete Company<br>
PC Prescr Claims Of RE Remarks VP View Plans
OC Opt Claims Office PA Payer DC Delete Company
PC Prescr Claims Of RE Remarks VP View Plans
AO Appeals Office SY Synonyms EX Exit
Select Action: Next Screen//AC Associate Companies
Define Insurance Company as Parent or Child: P PARENT
```
- 4. At the Select Action: prompt, enter **Associate Companies** for this example.
- 5. At the **Select INSURANCE COMPANY NAME:** prompt, enter **BLUE CROSS / BLUE SHIELD 801 PINE ST. CHATTANOOGA,TN** for this example.

*NOTE: Steps 2 - 4 can be repeated to associate additional Insurance Companies with Blue Cross of California.*

*A Parent – Child association can be removed using the Disassociate Companies action.*

*To stop an insurance company from being a Parent, all associations with any Child entries must be removed. After disassociating all the Child entries, users may delete the Parent using the '@' sign at the Define Insurance Company as Parent or Child: PARENT// prompt.*

```
Associated Insurance Co's Nov 21, 2005@11:13:53 Page: 1 of 1 
Parent Insurance Company:
    BLUE CROSS OF CALIFORNIA PO BOX XXXXX LOS ANGELES, CA
    Ins Company Name Address City
     No Children Insurance Companies Found 
         Enter ?? for more actions 
    Associate Companies Exit
     Disassociate Companies 
Select Action: Quit// as Associate Companies 
Select Insurance Company: BLUE CROSS/BLUE SHIELD801 PINE ST. ANYTOWN,TN
```
The following screen will display.

```
Associated Insurance Co's Nov 21, 2005@11:30:25 Page: 1 of
Parent Insurance Company:
    BLUE CROSS OF CALIFORNIA PO BOX XXXXX LOS ANGELES, CA
    Ins Company Name Address City 
 1 BLUE CROSS FEP PO BOX XXXXX ANYTOWN, CA<br>2 BLUE CROSS / BLUE SHIELD REDACTED ANYTOWN, KY
 2 BLUE CROSS / BLUE SHIELD REDACTED ANYTOWN,KY 
 3 BLUE CROSS / BLUE SHIELD REDACTED ANYTOWN,TN 
         Enter ?? for more actions 
    Associate Companies Exit
     Disassociate Companies
Select Action: Quit//
```
#### **4.8.2. Designate a Child Insurance Company**

An insurance company can be designated as a Child, from the Parent insurance company as demonstrated in **Section 4.8.1**.

If users want to quickly define a single insurance company as a Child, the users can do this from the Insurance Company Editor.

- 1. Access the Insurance Company Editor.
- 2. At the Select INSURANCE COMPANY NAME: prompt, enter **Aetna** for this example.
- 3. At the Define Insurance Company as Parent or Child: prompt, enter **Child** for this example.
- 4. At the Associate with which Parent Insurance Company: prompt, enter the name of the insurance company that will be the Parent.

*NOTE: '??' will provide a list of available Parent insurance companies.*

```
Insurance Company Editor 0ct 01, 2007@14:33:41 Page: 1 of 8
Insurance Company Information for: AETNA
Type of Company: HEALTH INSURANCE Currently Inactive
                          Billing Parameters 
 Signature Required?: NO Filing Time Frame: 12 MOS
         Reimburse?: WILL REIMBURSE Type Of Coverage: HEALTH INSURAN<br>Bedsections: Billing Phone:
   Mult. Bedsections:<br>Diff. Rev. Codes:
                                           Verification Phone:
```

```
One Opt. Visit: NO Precert Comp. Name:
 Amb. Sur. Rev. Code: Precert Phone:
  Rx Refill Rev. Code: 
          EDI Parameters<br>Transmit?: YES-LIVE
Transmit?: YES-LIVE Insurance Type: GROUP POLICY<br>Finsurance Type: GROUP POLICY For more actions
+ Enter ?? for more actions >>>
BP Billing/EDI Param IO Inquiry Office EA Edit All
MM Main Mailing Address AC Associate Companies AI (In)Activate Company
IC Inpt Claims Office ID Prov IDs/ID Param CC Change Insurance Co.
OC Opt Claims Office PA Payer DC Delete Company
PC Prescr Claims Of RE Remarks VP View Plans
AO Appeals Office SY Synonyms EX Exit
Select Action: Next Screen// ac Associate Companies 
Define Insurance Company as Parent or Child: Child CHILD
Associate with which Parent Insurance Company: AetNA LIFE INSURANCE REDACTED 
ANYTOWN PENNSYLVANIA Y.
```
## **4.8.3. Copy Physician / Provider Secondary IDs**

Individual Physician / Provider Secondary IDs can be entered, edited, or deleted one time from the Parent insurance company and these changes will be copied to all associated insurance companies (Child).

This can be done using the following Provider ID Maintenance options:

- Provider ID Maint  $\rightarrow$  PI Provider Insurance IDs
- Provider ID Maint  $\rightarrow$  II Insurance Co IDs
- Provider ID Maint  $\rightarrow$  BI Batch ID Entry

### **4.8.4. Copy Additional Billing Provider Secondary IDs**

When users are done adding, editing, or deleting Additional IDs from the Parent insurance company, the changes will be copied to all associated insurance companies.

### **4.8.5. Synchronizing Associated Insurance Company IDs**

There is an IRM option for synchronizing the IDs of a Parent insurance company with all of the associated Child companies. This option is intended as a back-up option if the IDs of a Parent have become out of synch with the Child companies due to a system problem.

# **5.** Subscriber and Patient ID Set-Up

Insurance Companies issue identification numbers to the people that they insure. The person who pays for the insurance policy or whose employer pays for the insurance policy or who receives Medicare is referred to as the subscriber. A veteran can be the subscriber, or a veteran can be insured through an insurance policy that belongs to some other subscriber such as the veteran's spouse or parent.

# **5.1. Subscriber and Patient Insurance Provided IDs**

Some insurance companies issue identification numbers only to the subscriber. Some others issue unique identification numbers to each person covered by the subscriber's policy.

Insurance companies can issue both Subscriber Primary and Secondary ID numbers and Patient Primary and Secondary ID numbers.

These ID numbers can be entered when a policy is initially added in VistA through Add a policy. Sometimes the primary IDs will be added during the initial Patient Registration process and placed in the insurance company buffer.

Both Patient and Subscriber, Primary and Secondary IDs can be added or edited at any time using the option Patient Insurance Info View/Edit.

#### **5.1.1. Define Subscriber Primary ID**

When the patient is the subscriber, users will be prompted for the Subscriber's Primary ID.

- 1. Access the option Patient Insurance Info View/Edit.
- 2. At the Select Patient Name: prompt, enter **IB,PATIENT TWO**.
- 3. At the Select Items: prompt, enter **Policy Edit/View.**
- 4. At the Select Policy(s): prompt, enter **1** for this example.

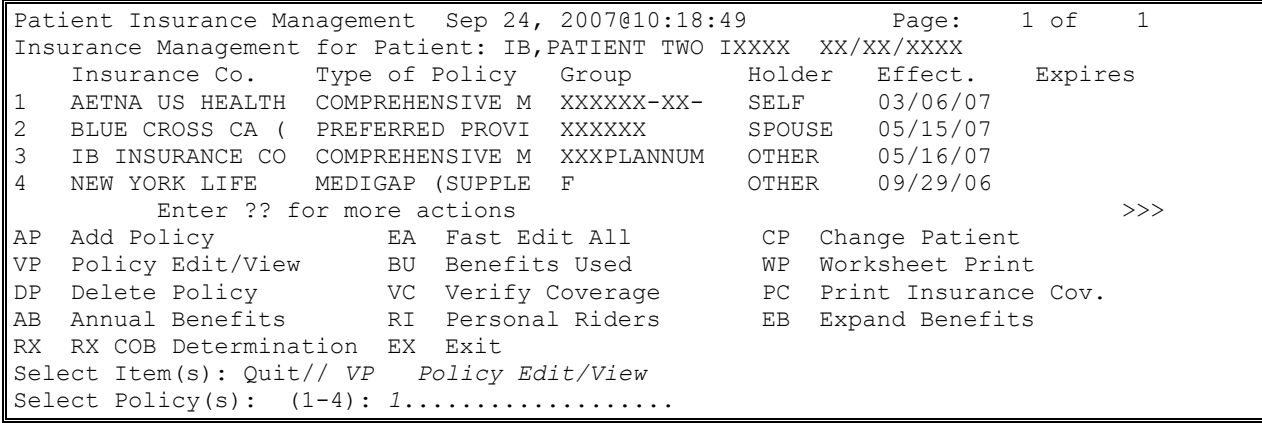

The following screen will display.

```
Patient Policy Information Sep 24, 2007@11:20:54 Page: 1 of 6
For: IB,PATIENT TWO XXX-XX-XXXX XX/XX/XXXX DOD: XX/XX/XXXX
AETNA US HEALTHCARE Insurance Company ** Plan Currently Active ** 
Insurance Company 
   Company: AETNA US HEALTHCARE 
     Street: PO BOX XXXXX
City/State: ANYTOWN, IN XXXXX
Billing Ph: XXX/XXX-XXXX
Precert Ph: 
  Plan Information 
    Is Group Plan: YES 
      Group Name: FT JAMES CORP 
     Group Number: XXXXXX-XX-XXX
              BIN: 
              PCN: 
    Type of Plan: COMPREHENSIVE MAJOR MED 
  Electronic Type: COMMERCIAL 
   Plan Filing TF: 2 YRS
```
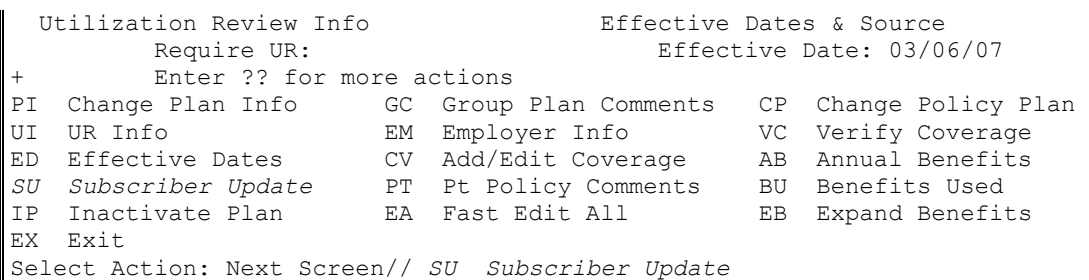

- 5. At the Select Action: prompt, enter **Subscriber Update**.
- 6. At the Pt. Relationship to Subscriber: prompt, enter **Patient**.

*NOTE: With Patch IB\*2\*371, the Whose Insurance? prompt was removed.*

*With Patch IB\*2\*371, users will have the ability to update the patient's name for any patient and any insurance company. This will allow users to make the patient's name match what is on file at the payer even when the patient's name is different from what is in the VistA patient file.*

- 7. At the Name of Subscriber: prompt, press the **<Enter>** key to accept the default of IB,Patient Two.
- *NOTE: Once Patch IB\*2\*547 is installed, a patient and / or a subscriber with only a last name will be acceptable in Enter / Edit Billing Information.*

*With Patch IB\*2\*371, users will have the ability to update the patient's name for any patient and any insurance company. This will allow users to make the patient's name match what is on file at the payer even when the patient's name is different from what is in the VistA patient file.*

- 8. At the **Effective Date of Policy:** prompt, press the **<Enter>** key to accept the default of MAR 6, 2007.
- 9. At the **Coordination of Benefits:** prompt, enter **Primary** for this example.
- 10. At the **Source of Information:** prompt, press the **<Enter>** key to accept the default of Interview.
- 11. At the **Subscriber Primary ID:** prompt, enter **IDXXXXX** for this example.
- 12. At the **Do you want to enter/update Subscriber Secondary IDs?** Prompt, press the **<Enter>** key to accept the default of No.
- 13. At the **Subscriber's DOB:** prompt, press the **<Enter>** key to accept the default.
- 14. At the **Subscriber's Sex:** prompt, press the **<Enter>** key to accept the default.

*NOTE: With Patch IB\*2\*361, the Insured's Sex prompt was added. This is required by HIPAA as is the Insured's DOB.*

*The Insured's address is not required by HIPAA but HIPAA will not accept a partial address. When the insured is the patient, the patient's address will be defaulted from the patient file.*

```
Select Action: Next Screen// Subscriber Update
PT. RELATIONSHIP TO SUBSCRIBER: PATIENT
NAME OF SUBSCRIBER: IB,PATIENT TWO// 
EFFECTIVE DATE OF POLICY: MAR 6,2007 
INSURANCE EXPIRATION DATE: 
PRIMARY CARE PROVIDER: 
PRIMARY PROVIDER PHONE: 
COORDINATION OF BENEFITS: PRIMARY
SOURCE OF INFORMATION: INTERVIEW// 
SUBSCRIBER PRIMARY ID: IDXXXXX 
Do you want to enter/update Subscriber Secondary IDs? No// NO
SUBSCRIBER'S DOB: XXX XX,XXXX// 
SUBSCRIBER'S SEX: MALE// 
SUBSCRIBER'S BRANCH: NAVY//
SUBSCRIBER'S RANK: 
SUBSCRIBER'S STREET 1: REDACTED// 
SUBSCRIBER'S STREET 2: 
SUBSCRIBER'S CITY: ANYTOWN// 
SUBSCRIBER'S STATE: WYOMING// 
SUBSCRIBER'S ZIP: XXXXX//
```
*NOTE: Patch IB\*2\*377 will provide the ability for the Name of the Subscriber and the Subscriber's primary ID (HIC#) to be automatically updated in the Patient's Medicare (WNR) Insurance when an MRA is received in VistA that contains a corrected name and / or ID. The PATIENT file will not be changed.*

#### **5.1.2. Define Subscriber and Patient Primary IDs**

When the patient is not the subscriber, users will be prompted for the Patient's Primary ID as well as the Subscriber's Primary ID.

- 1. Access the option Patient Insurance Info View/Edit.
- 2. At the Select Patient Name: prompt, enter **IB,PATIENT TWO**.
- 3. At the Select Items: prompt, enter **Policy Edit/View.**
- 4. At the Select Policy(s): prompt, enter **3** for this example.

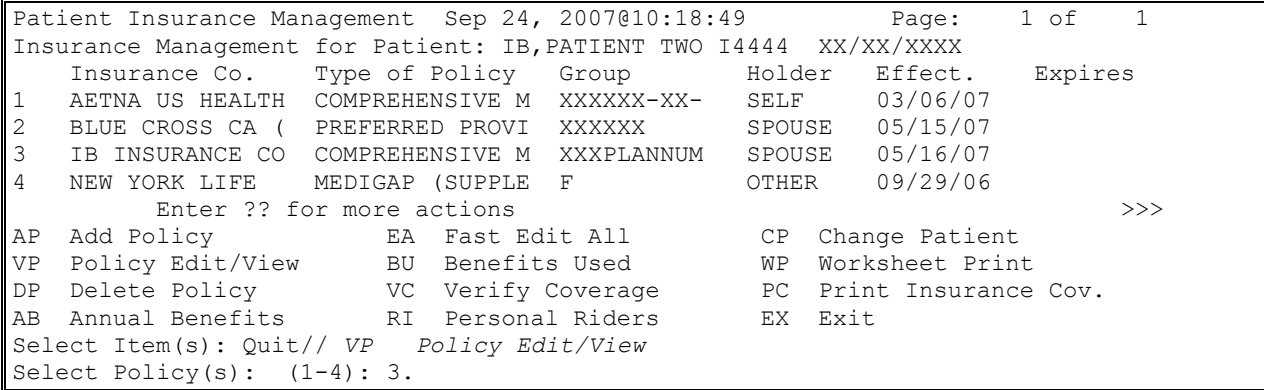

The following screen will display.

```
Patient Policy Information Sep 24, 2007@10:33:49 Page: 2 of 6
For: IB, PATIENT TWO XXX-XX-XXXX XX/XX/XXXX DOD: XX/XX/XXXX
IB INSURANCE CO Insurance Company ** Plan Currently Active ** 
 Subscriber Information Subscriber's Employer Information 
Whose Insurance: SPOUSE FRIME Emp Sponsored Plan: No
Subscriber Name: \Box Employer:
Relationship: Employment Status:
Primary ID: Retirement Date:
Coord. Benefits: Claims to Employer: No, Send to Insurance
Primary Provider: Street: Street:
 Prim Prov Phone: City/State:
 Phone:
   Insured Person's Information (use Subscriber Update Action)
Insured's DOB: XX/XX/XXXX Str 1: 123 E.TEST BLVD<br>+ Enter ?? for more actions
      Enter ?? for more actions
PI Change Plan Info GC Group Plan Comments CP Change Policy Plan
UI UR Info EM Employer Info VC Verify Coverage
ED Effective Dates CV Add/Edit Coverage AB Annual Benefits
SU Subscriber Update PT Pt Policy Comments BU Benefits Used
IP Inactivate Plan EA Fast Edit All EB Expand Benefits
EX Exit
Select Action: Next Screen// SU Subscriber Update
```
- 5. At the Select Action: prompt, enter **Subscriber Update**.
- 6. At the PT. RELATIONSHIP TO SUBSCRIBER: prompt, enter **SPOUSE** for this example.
- *NOTE: With Patch IB\*2\*377, an expanded list of HIPAA compliant codes for Pt. Relationship to Insured, was added.*

*With Patch IB\*2\*371, the Whose Insurance? prompt was removed.*

- 7. At the **Name of Subscriber:** prompt, enter **IB,Spouse Two** for this example.
- 8. At the **Effective Date of Policy:** prompt, press the **<Enter>** key to accept the default of May 15, 2007.
- 9. At the **Coordination of Benefits:** prompt, enter **Secondary** for this example.
- 10. At the **Source of Information:** prompt, press the **<Enter>** key to accept the default of Interview.
- 11. At the **Subscriber Primary ID:** prompt, enter **XXXXXID** for this example.
- 12. At the **Do you want to enter/update Subscriber Secondary IDs?** Prompt, press the **<Enter>** key to accept the default of **No**.
- 13. At the **Patient Primary ID:** prompt, enter **XXXXXID2** for this example.
- 14. At the **Do you want to enter/update Patient Secondary IDs?** Prompt, press the **<Enter>** key to accept the default of **No**.

15. At the **Subscriber's DOB:** prompt, enter **XXX XX,XXXX** for this example.

16. At the **Subscriber's Sex:** prompt, enter **Female** for this example.

*NOTE: With Patch IB\*2\*361, the Insured's Sex prompt was added. This is required by HIPAA as is the Insured's DOB.*

*If the Patient's Relationship to the Insured is spouse, then the patient's address will be the default address of the Insured. Users may enter different values if the spouse's address is different from the patient's.*

*The Insured's address is not required by HIPAA but HIPAA will not accept a partial address.*

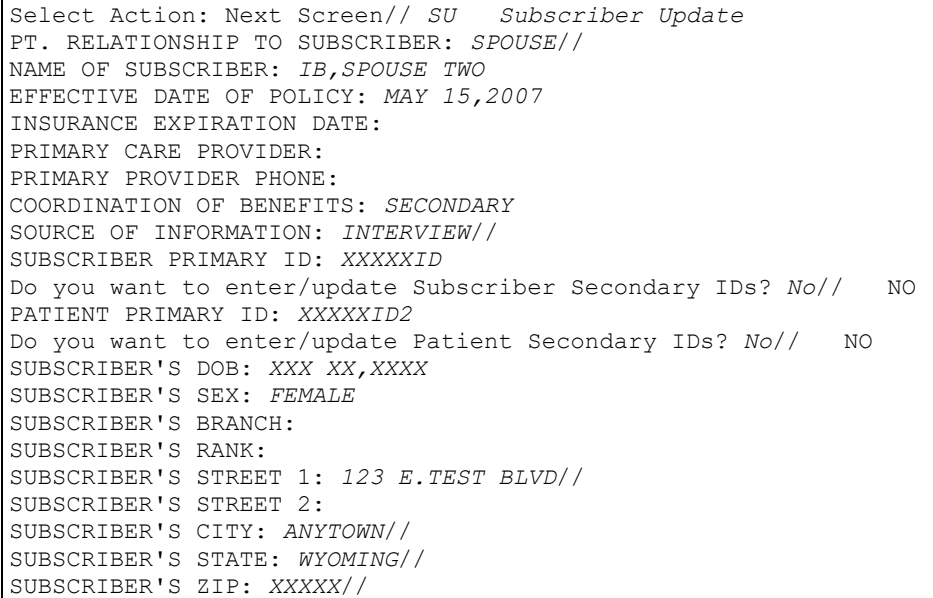

#### **5.1.3. Define Subscriber and Patient Secondary IDs**

In addition to Subscriber and Patient Primary IDs, it is possible for insurance companies to issue secondary IDs, although this is unusual. A subscriber or a patient may also have one or more secondary IDs of the following types:

- 23 Client Number
- IG Insurance Policy Number
- SY Social Security Number

```
SUBSCRIBER PRIMARY ID: XXXXXID// 
Do you want to enter/update Subscriber Secondary IDs? No// y YES
SUBSCRIBER'S SEC QUALIFIER(1):??
      Enter a Qualifier to identify the type of ID number.
      Choose from: 
        23 Client Number
       IG Insurance Policy Number<br>SY Social Security Number
               Social Security Number
SUBSCRIBER'S SEC QUALIFIER(1): IG Insurance Policy Number
SUBSCRIBER'S SEC ID(1): XXXXID2
```

```
SUBSCRIBER'S SEC QUALIFIER(2): 
PATIENT PRIMARY ID: IDXXXXX// 
Do you want to enter/update Patient Secondary IDs? No// y YES
PATIENT'S SEC QUALIFIER(1): IG Insurance Policy Number
PATIENT'S SECONDARY ID(1): ID2XXXX
PATIENT'S SEC QUALIFIER(2):
```
- 1. Access Subscriber Update again.
- 2. At the **Do you want to enter/update Subscriber Secondary IDs? No//:** prompt, enter **Yes**.
- 3. At the **Subscriber's Sec Qualifier (1):** prompt, enter **IG** for this example.

*NOTE: 23 Client Number is used for claims to the Indian Health Service/Contract Health Services (HIS/CHS).*

> *VistA will not allow users to enter SY for SNN if the payer is Medicare. Medicare will not accept the SSN as a subscriber's secondary ID.*

- 4. At the **Subscriber's Sec ID (1):** prompt, enter **XXXXID2** for this example.
- 5. At the **Subscriber's Sec Qualifier (2):** prompt, press the **<Enter>** key if the user does not want to add another ID.
- 6. At the **Patient Primary ID (1):** prompt, press the **<Enter>** key to accept the default.
- 7. At the **Do you want to enter/update Patient Secondary IDs? No//:** prompt, enter **Yes**.
- 8. At the **Patient's Sec Qualifier (1):** prompt, enter **IG** for this example.
- 9. At the **Patient's Sec ID (1):** prompt, enter **ID2XXXX** for this example.
- 10. At the **Patient's Sec Qualifier (2):** prompt, press the **<Enter>** key if the user does not want to add another ID.

# **6. Entering Electronic Claims**

This section briefly identifies the screens used in the billing process that contain fields critical to EDI billing. It is important that all the data transmitted in an electronic claim be accurate and appropriate. This section is just meant to highlight some specific fields that pertain to electronic processing.

## **6.1. Summary of Enter / Edit Billing Information to Support ASC X12N/5010**

There have been numerous changes with Patch IB\*2\*447 to the Enter / Edit Billing Information option to support changes in the Health Care Claim (837) Technical Reports (ASC X12N/ 5010) for both Institutional and Professional claims.

Patch IB\*2\*592 introduces the additional claim type of Dental. The Dental claims are also transmitted in the ASC X12N/5010 Health Care Claim (837) transaction.

| <b>Screen</b> | <b>Section</b> | Change                                                                       |
|---------------|----------------|------------------------------------------------------------------------------|
| 5             | 3              | Addition of Priority (Type) of Admission.                                    |
| 5             | 3              | Addition of Default Priority (Type) of Admission.                            |
| 8             |                | Screen 9 contains all information previously found on Screen 8<br>section 3. |
| 9             |                | Added Ambulance Transport Information (Claim Level).                         |
| 9             |                | Added Ambulance Certification Data (Claim Level).                            |
| 11            |                | Local screen 9 information was moved to screen 11.                           |

**Table 4: Claim Type - Dental**

*NOTE: After Patch IB\*2\*432 is installed, users will no longer receive Warnings when there is more than one division or non-matching providers on a claim. It will be possible to have multidivisional claims with line-level and claim-level providers, of the same type, who do not match*

*After Patch IB\*2\*432 is installed, users will no longer receive an Error when a human provider does not have an SSN or EIN defined.*

# **6.2. Changes Made by Specific Patches**

### **6.2.1. Patch IB\*2\*447**

The following changes are in Patch IB\*2\*447 not covered elsewhere in this document.

#### **6.2.1.1. Enter / Edit Billing Information**

- The procedure in the first line-level position (first entered or set to 1 by user) on a claim, will no longer be designated a claim level Principal procedure (Qualifier BR) on an outpatient, institutional claim.
- The additional procedures in the line items of an outpatient, institutional will no longer be designated a claim level Other procedures (Qualifier BQ).
- · IB will calculate the amount due from the MediGap secondary payer based upon the beginning Date of Service on a claim and the effective date of the MediGap Plans.

#### **6.2.1.2. MEDIGAP Calculations**

*NOTE: This option is currently not available and can be turned on at a future time.*

- The amount due from the Medicare secondary Medigap payer will be based upon the Type of Plan of the Insurance Plan:
	- · MEDIGAP A (COINS, NO DED, NO B EXC)
	- · MEDIGAP B (COINS, A DED, NO B DED, NO B EXC)
	- MEDIGAP C (COINS, A/B DED, NO B EXC)
	- · MEDIGAP D (COINS, A DED, NO B DED, NO B EXC)
	- · MEDIGAP F (COINS, DED, NO B EXC)
- · MEDIGAP G (COINS, A DED, NO B DED, NO B EXC)
- · MEDIGAP K (A COINS, 50% B COINS, 50% A DED, NO B DED, NO B EXC)
- · MEDIGAP L (A COINS, 75% B COINS, 75% A DED, NO B DED, NO B EXC)
- · MEDIGAP M (COINS, 50% A DED, NO B DED, NO B EXC)
- · MEDIGAP N (COINS, A DED, NO B DED, NO B EXC)
- The amount due from the Medicare Secondary payer will be based upon the Type of Plan defined for the Insurance Plan:
	- Medicare Secondary (COINS, DED, No B EXC)
	- Medicare Secondary (COINS, DED, B EXC)
- The amount due from the Medicare Secondary Supplemental payer will be based upon the Type of Plan defined for the Insurance Plan. Medicare (Supplemental) (COINS, DED, No B EXC).
- The amount due from the Medicare Secondary Employer Group Health Plan (EGHP) payer will be based upon the Type of Plan defined for the Insurance Plan:
	- · CARVE-OUT (COINS, DED, B EXC)
	- · COMPREHENSIVE (COINS, DED, B EXC)
	- · MEDICAL EXPENSE (OPT/PROF) (COINS, DED, B EXC)
	- · MENTAL HEALTH (COINS, DED, B EXC)
	- POINT OF SERVICE (COINS, DED, B EXC)
	- · PREFERRED PROVIDER ORGANIZATION (PPO) (COINS, DED, B EXC)
	- · RETIREE (COINS, DED, B EXC)
	- · SURGICAL EXPENSE INSURANCE (COINS, DED, B EXC)
- The monetary value entered by users in Section 5 of Screen 7, Rev. Code, for outpatient and inpatient Professional claims will be retained unless users:
	- Remove the procedure that generated the Revenue Code and monetary value;
	- · Execute the Rate Schedule recalculation of charges function;
	- Change the division associated with the procedure;
	- · Change the Charge Type;
	- Change the division associated with the claim.
- It will be possible to transmit Revenue/Procedure codes which generate zero charge amounts in an 837 Health Care Claim Transmissions (PRF, Piece 5 and INS, Piece 9).
- Users will be able to enter and transmit a Priority (Type) of Visit (Admission Type Code) code field in an outpatient, institutional 837 Health Care Claim Transmission (CL1, Piece 23). There will no longer be a hard-coded value, 9, transmitted or printed.
- · Users will be able to enter and transmit the following Ambulance Transport Data in a professional 837 Health Care Claim Transmission:
- Patient's Weight Qualifier  $=$  LB
- Patient's Weight
- · Transport Reason Code
- Transport Distance Qualifier = DH
- · Transport Distance
- Round Trip Purpose Description (Free Text)
- Stretcher Purpose Description (Free Text)
- · Users will be able to enter and transmit the following Ambulance Certification Data in a professional 837 Health Care Claim Transmission:
- Code Category  $-07$
- Certification Condition Indicator YES
- Condition Codes (1-5 codes)

#### **6.2.2. Patch IB\*2\*488**

Patch IB\*2\*488 includes the following changes not covered elsewhere in this document.

#### **6.2.2.1. Enter/Edit Billing Information**

The system no longer provides the ability for users to force institutional or professional claims to be printed at the Health Care Clearing House (HCCH)

#### **6.2.2.2. MRA Management Worklist (MRW)**

Patch IB\*2\*488 modified the way message storage errors (created when an Electronic Explanation of Benefits (EEOB) or MRA is received and all the line items cannot be matched correctly) are displayed in TPJI. Internal code will no longer be displayed to the users. In addition to the changes in TPJI, similar changes exist in MRW for Medicare claims.

The Following types of errors will be displayed:

- Procedure Code mismatch
- Procedure Modifier mismatch
- Revenue Code mismatch
- Charge Amount mismatch
- Number of Units mismatch

The type of mismatch error and the values that were in the outbound 837 transaction will be displayed along with the values that were received in the inbound 835 transaction.

**View an EOB** Apr 14, 2014@18:25:55 Page: 4 of 6 BILL X:XXX-KXXXXXX CURRENT INSURANCE COMPANY (PRIMARY): MEDICARE (WNR) + VistA could not match all of the Line Level data received in the EEOB (835 Record 40) to the claim in VistA. Mismatched Procedure Code:

```
Payer reported the following was billed via the Claim (837):
    Proc:71010 Mods:59 Rev Cd:324 Chg:227.40 Units:1 
Payer reported adjudication via the EOB (835) as follows: 
    Proc:71015 Mods:59 Rev Cd:324 Chg:227.40 Units:1 
    Amt:100.00 
---------------------------------------------------------------------
Service line adjustment (EEOB Record 41) has no matching service line 
        Enter ?? for more actions
   General Info Claim Level Adj Review Info
    Payer Info Medicare Info Exit
   Claim Level Pay
Select Action: Next Screen//
```
Users can now identify those Medicare claims with associated MSEs as an exclamation point will appear to the left of the claim number.

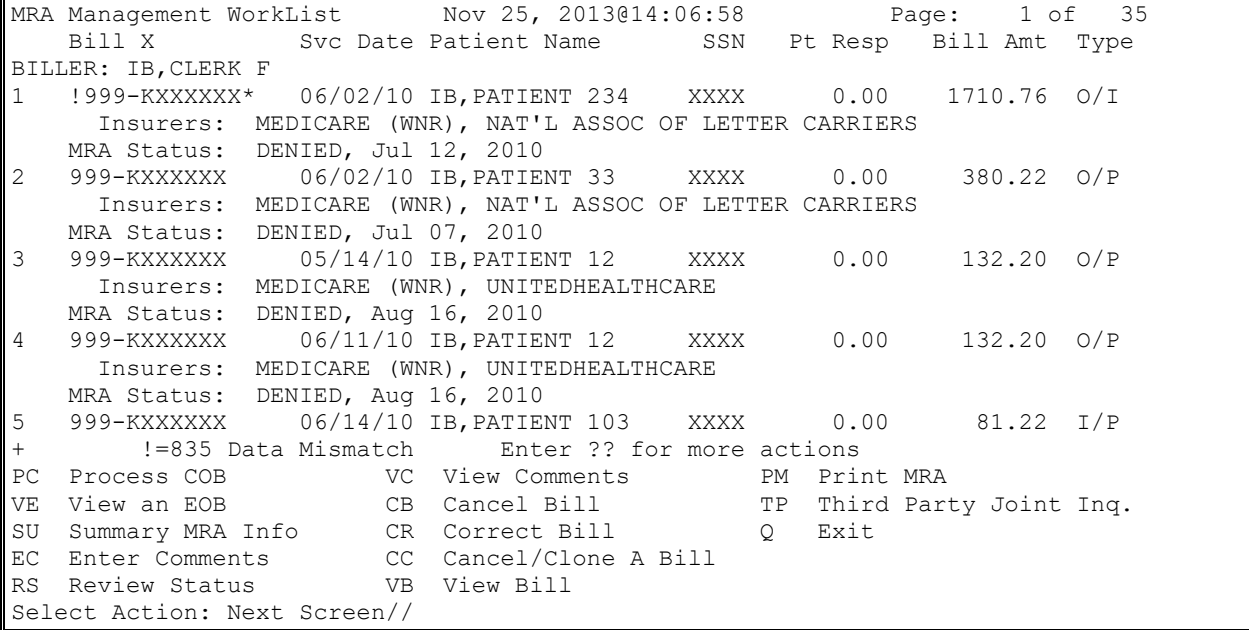

If users attempt to access any of the following Actions, the system will display a warning message.

- · PC Process COB
- · VE View an EOB
- · SU Summary MRA Info
- PM Print MRA

```
Warning : The MRA for this claim caused a Data Mismatch/Message Storage Error. If you 
continue, the secondary claim may not contain the correct data.
Do you wish to continue?: No//
```
#### **6.2.2.3. Enhanced CMS-1500 Printed Claim Form**

The CMS-1500 Printed Claim Form has been updated to comply with the new National Uniform Claim Committee (NUCC) standards.

### **6.2.3. Patch IB\*2\*516**

Patch IB\*2\*516 includes the following changes not covered elsewhere in this document.

#### **6.2.3.1. TRICARE/TRICARE REIMB. Pay-to Providers**

If the Rate Type of a claim is either TRICARE or TRICARE REIMB., the new Non-MCCF Payto Provider will be printed or transmitted in the same manner as the regular Pay-to Provider information is for other Rate Types.

- The Non-MCCF Pay-to Provider's address will print on the CMS  $1500$  form in Box 32.
- The Non-MCCF Pay-to Provider's data will print on the UB04 in FL2 only when the information is not exactly the same as the Billing Provider information.
- The Non-MCCF Pay-to Provider data will be transmitted in the 837 claim transaction in Record PRV1/Loop 2010A/B.

#### **6.2.3.2. NDC Numbers for Non-RX Claims**

If an NDC number and the units administered to the patient are entered on either a professional or institutional claim, the information will print in the following locations if the claim is printed locally:

- · CMS 1500 Box 24: Shaded area Format: N4NDC#<space>Unit Qualifier#of Units – if transmitted, the NDC number is transmitted in Record PRF/Loop 2410.
- · UB04 FL43 Format: N4NDC#<space>Unit Qualifier#of Units if transmitted the NDC number is transmitted in Record INS/Loop 2410.

*NOTE: The ability to select a Unit Qualifier was added in patch IB\*2\*577.*

#### **6.2.4. Patch IB\*2\*547**

Patch IB\*2\*547 includes the following changes not covered elsewhere in this document.

#### **6.2.4.1. Service Lines with No Print Order**

Identical CPT/HCPCS procedures that have the exact same data elements and no print order will be assigned to the same Revenue code with a combined number of units and monetary value.

#### **6.2.4.2. Last Names Only**

Claims can now be submitted for both patients and / or subscribers who have only one name (last name). A patient and / or subscriber with only a last name will no longer trigger a fatal error when trying to authorize a claim.

#### **6.2.4.3. Blank Present on Admission**

Inpatient institutional claims no longer require a Present on Admission (POA) value for all diagnosis codes. If a POA indicator is needed, the allowable values are now the following:

- $Y Yes$
- $\bullet$  N No
- $U No$  Information in the Record
- $\bullet$  W Clinically Undetermined

#### **6.2.4.4. Printed CMS 1500 Forms**

Printed secondary/tertiary claims on CMS 1500 forms will display the dollar amount of previous primary and secondary payer payments in Box 29 - Amount Paid.

#### **6.2.4.5. Printed UB04 Forms**

The admission date and time will print on the UB04 form in FL 12 and 13 on claims for inpatient admissions only.

#### **6.2.4.6. Insurance Company Entry / Edit / View Insurance Company**

Though IB will continue to use only complete addresses in 837 transactions, the address fields in the insurance company editor will display whatever address data is stored in VistA for the following fields even when the address data is incomplete:

- Main Mailing Address
- Inpt Claims Office
- · Opt Claims Office
- · Prescr Claims Office
- Appeals Office
- Inquiry Office

*NOTE: View Insurance Company, which is just a view only option of what is in the Insurance Company Entry/Edit option, will display the same address information.*

#### **6.2.4.7. EDI Menu for Electronic Bills - Print EOB**

Print EOB will display the complete and current textual description associated with the Claims Adjustment Reason Codes / Remittance Advice Remark Codes (CARC/RARC) received in an electronic EOB.

#### **6.2.4.8. Copy and Cancel (CLON)**

The existing CLON option logic for the inclusion of Coordination of Benefits (COB) data was enhanced to incorporate the following rules:

- · Copy primary claim with EOB to a new primary claim Do not copy COB data.
- Copy secondary claim to new secondary claim Copy primary COB data.
- Copy tertiary claim to new tertiary claim Copy primary and secondary COB data.

#### **6.2.4.9. ASC X12N 5010 Health Care Claim (837) Transactions**

The following changes were made to 837 transactions:

- An inpatient institutional 837 transaction no longer requires a POA for each diagnosis.
- An inpatient admission date can no longer be transmitted on outpatient claims.
- All Rate Types for which the responsible party is equal to insurer can now be transmitted electronically when appropriate.
- Institutional 837 transactions can now transmit up to twenty-five procedure codes.
- Institutional 837 transactions can now transmit up to 12 External Cause of Injury codes.

#### **6.2.5. Patch IB.2.576**

Patch IB\*2\*576 includes the following changes not covered elsewhere in this document.

#### **6.2.5.1. Enhanced CMS-1500 Printed Claim Form**

The CMS-1500 Printed Claim Form has been updated to comply with the National Uniform Claim Committee (NUCC) standards:

- The Event Date will no longer be used as a default value for Box 14. If there is no Occurrence Code 10 – Last Menstrual Period Date or Occurrence Code 11 – Onset of Illness Date on the claim, no date or date qualifier will print in Box 14.
- The Timeframe of Bill value of either  $7 REPLACEMENT CLAIM$  or 8 -VOID/CANCEL PRIOR CLAIM will print in Box 22 (left-hand side) and the Internal Control Number (ICN) from the payer will print in Box 22 (right-hand side) for replacement claims 7 or 8.

#### **6.2.5.2. MRA Management Worklist (MRW)**

The legend on the MRW screen has been enhanced to include the explanation for an asterisk displaying next to a claim number.

```
MRA Management WorkList Nov 25, 2013@14:06:58 Page: 1 of 35 
    Bill X Svc Date Patient Name SSN Pt Resp Bill Amt Type 
BILLER: IB,CLERK F 
1 !999-KXXXXXX* 06/02/10 IB,PATIENT 234 XXXX 0.00 1710.76 O/I 
     Insurers: MEDICARE (WNR), NAT'L ASSOC OF LETTER CARRIERS 
 MRA Status: DENIED, Jul 12, 2010 
2 999-KXXXXXX 06/02/10 IB,PATIENT 33 XXXX 0.00 380.22 O/P 
     Insurers: MEDICARE (WNR), NAT'L ASSOC OF LETTER CARRIERS 
   MRA Status: DENIED, Jul 07, 2010 
3 999-KXXXXXX 05/14/10 IB,PATIENT 12 XXXX 0.00 132.20 O/P 
     Insurers: MEDICARE (WNR), UNITEDHEALTHCARE 
   MRA Status: DENIED, Aug 16, 2010 
4 999-KXXXXXX 06/11/10 IB,PATIENT 12 XXXX 0.00 132.20 O/P 
     Insurers: MEDICARE (WNR), UNITEDHEALTHCARE 
   MRA Status: DENIED, Aug 16, 2010 
5 999-KXXXXXX 06/14/10 IB,PATIENT 103 XXXX 0.00 81.22 I/P 
+ !=835 Data Mismatch *=Review in Process 
PC Process COB VC View Comments PM Print MRA
VE View an EOB CB Cancel Bill TP Third Party Joint Inq.
SU Summary MRA Info CR Correct Bill Q Exit
EC Enter Comments CC Cancel/Clone A Bill
RS Review Status VB View Bill
Select Action: Next Screen//
```
#### **6.2.5.3. Insurance Company Entry / Edit**

The Insurance Company Editor has been modified to prevent the creation of new 5 character ZIP codes or 9 digit codes which include invalid final four digits (0000 or 9999). This change will affect the following addresses:

- Main Mailing Address
- Inpatient Claims Office Address
- Appeals Office Address
- Inquiry Office Address
- Outpatient Claims Office Address
- Prescription Claims Office Address

This change will not affect existing ZIP code values or usage unless someone attempts to update the current value.

All new ZIP codes should be 9 valid digits. If a user does not enter the correctly formatted data, the user will not be able to proceed. The following will be displayed:

```
Answer must be nine (999999999) or ten characters (99999-9999) in length. The last 4 
cannot be '0000' or '9999'.
```
### **6.2.6. Patch IB\*2\*577**

Patch IB\*2\*577 includes the following changes not covered elsewhere in this document.

#### **6.2.6.1. CLON**

In addition to the changes made to CLON in patch IB\*2\*547, CLON has been enhanced to recalculate the monetary amount being billed to the destination payer when a claim is Canceled and Copied and the payer sequence is changed.

Example: A secondary claim is Clon'd to make a new claim and then the payer sequence is changed to Primary, to be resubmitted as an adjustment claim. Because the claim is going to the primary payer, the amount billed will be equal to the original amount billed to the primary payer.

### **6.2.7. Patch IB\*2\*641**

Patch IB\*2\*641 includes the following changes not covered elsewhere in this document.

#### **6.2.7.1. Zero Dollar Total Claims Fatal Error Message**

A new fatal error message will prevent the authorization of claims with total billed charges of zero.

The following error message will be displayed:

Total Charges for Bill missing or equals zero.

#### **6.2.7.2. EDI Claim Status Report**

This report can now be run by either detail or summary, patch 641 added the option to run in a summary format.

### **6.2.8. Patch IB\*2\*665**

Patch IB\*2\*665 includes the following changes not covered elsewhere in this document:

#### **6.2.8.1. Inbound 277STAT**

The current, proprietary 277STAT transactions which are received in VistA Mailman format from the Financial Services Center (FSC), have been replaced with HL7 FHIR (Fast Healthcare Interoperability Resources) messages.

#### **6.2.8.2. Tertiary Claims will not Overwrite Secondary Claim Payer ID**

VistA will submit tertiary claims/bills with a correct Secondary Payer ID for claims with Medicare as the primary, when the secondary commercial insurance is paid and there is a commercial tertiary insurance. VistA will no longer overwrite the secondary claim Payer ID at the line level with IPRNT for institutional claims or PPRNT for professional claims.

#### **6.2.8.3. Principal Procedure Code must be Blank on the Second and Subsequent Printed Pages for UB-04 Claims**

VistA will place the Principal Procedure code in Principal form locator 74 on the first page and subsequent pages will have blank principal procedure codes.

## **6.3. Handling Error Messages and Warnings**

*NOTE: Warnings will not prevent users from authorizing a claim, Errors will. If one or more errors exist, the user will be prompted to correct the errors. If a user answers Yes, the system will display the billing screens to allow the user to make changes.*

IB Edit Checks are done before claim authorization.

```
... Executing national IB edits
ERROR/WARNING OUTPUT DEVICE: HOME// TELNET TERMINAL
     **Warnings**:
     Prov secondary id type for the PRIMARY RENDERING is invalid/won't transmit
     BLUE CROSS CA (WY) requires Amb Care Certification
     **Errors**:
     A CPT procedure is missing an associated diagnosis.
     Place of Service not entered for at least one procedure.
     Type of Service not entered for at least one procedure.
     Claims with multiple payers require all Payer IDs.
     A claim cannot have a Primary Payer ID value of HPRNT/SPRNT.
Do you wish to edit the inconsistencies now? NO// y YES
```
### **6.3.1. Patch IB\*2\*488**

Patch IB\*2.0\*488 added several new error messages to Enter/Edit Billing Information:

- · Error when a professional claim contains no procedures codes.
- · Error when an outpatient, institutional claim contains no procedures codes.
- Error when a Primary Payer ID is a PRNT/prnt value.

#### **6.3.2. Patch IB\*2\*516**

Patch IB\*2\*516 made several changes to existing error and warnings messages:

- Error when a claim contains a procedure code outside the 100-999 range Removed.
- Error when a human provider has no NPI Added.
- Error when a non-VA facility has no NPI Added.
- Warning when a non-VA Facility has no Taxonomy code Removed.

*NOTE: The system will try to automatically remove non-billable providers from a claim as the auto biller creates a claim. The new error is for those cases where the provider has not been removed.*

#### **6.3.3. Patch IB\*2\*547**

Patch IB\*2\*547 made several changes to the existing logic for these error messages. The following error messages will no longer be triggered if the patient or subscriber only has a last name defined in VistA:

- · Error Patient's first and last name must begin with an alpha character.
- Error Primary insurance subscriber's name is missing or invalid.
- Error Secondary insurance subscriber's name is missing or invalid.
- · Error Tertiary insurance subscriber's name is missing or invalid.

#### **6.3.4. Patch IB\*2\*576**

Patch IB\*2\*576 made changes to the existing logic for this error message.

The following error message will only display when there are both Occurrence Codes 10 – Last Menstrual Period and 11 – Onset of Illness on a claim:

· Error - Occ. Codes Onset of Illness (11) and LMP (10) not allowed on same bill.

#### **6.3.5. Patch IB\*2\*592**

- Error Rendering Provider or Assistant Surgeon required on Dental Claims.
- Error Assistant Surgeon's NPI is required.
- Error Assistant Surgeon taxonomy missing.
- Error Claim Level Assistant Surgeon differs from all Line Level Assistant Surgeons.
- Error Medicare (WNR) does not accept Dental claims.
- · Error Insurance Company does not have Dental Coverage.
- · Error Claim Level Rendering and Asst Surgeon NOT allowed on same Dental Claim.

#### **6.3.6. Patch IB\*2\*608**

- Error CMN form-specific data missing for the Form Type chosen.
	- · Error Procedure A Calories missing.
	- Error Date of last "ABG PO2" and / or "O2 Saturation" Test(s) missing.
	- Error Procedure B Calories'' missing.
	- Error Date of Latest 4 LPM Test(s) missing.
- Error The following CMN field(s) missing or in error for at least 1 procedure.
- Error Claim has no Rendering Providers present.

#### **6.3.7. Patch IB\*2\*623**

Warning - Only 4 diagnosis codes are allowed on a dental transaction.

#### **6.3.8. Patch IB\*2\*641**

Patch IB\*2\*641 Added new logic to display the following error messages:

- · If the staff attempts to authorize electronic resubmissions or print claims that rejected without changes made to any claim fields in VistA:
	- Warning You are about to Resubmit by Print, Retransmit, or Print a bill that has an error or was rejected without making any changes to the claim. Please check before continuing.
- · If the staff attempts to authorize a claim with zero dollar total charges:
	- Error Total Charges for Bill missing or equals zero.
- · If the staff attempts to authorize a Professional Claim for a procedure code without a Place of Service:
	- Error Place of Service not entered for at least one procedure.

#### **6.3.9. Patch IB\*2\*665**

Patch IB\*2\*665 made several changes to the existing logic for error messages.

The following error messages will be triggered if the Biller enters too many codes in these fields in VistA for submitted claims:

· Error - Claim cannot contain more than 25 Procedure Codes for EDI submission.

If claim needs more than 25 Procedure Codes, then select 'Force to Print'.

- · Error Claim cannot contain more than 24 Occurrence Codes for EDI submission. If claim needs more than 24 Occurrence Codes, then select 'Force to Print'.
- · Error Claim cannot contain more than 24 Occurrence Span Codes for EDI submission. If claim needs more than 24 Occurrence Span Codes, select 'Force to Print'.
- · Error Claim cannot contain more than 23 Value Codes for EDI submission. If more than 23 Value Codes need to be entered, select 'Force to Print'.
- · Error Claim cannot contain more than 24 Condition Codes for EDI submission. If more than 24 Condition Codes are needed, select 'Force to Print'.
- · Error 24 Other diagnosis codes are allowed on an electronic institutional claim.
- Error 17 Other Diagnosis Codes allowed on a printed UB-04
- · Error 3 e-diagnosis codes are allowed on a printed UB04.
- · Error 12 e-diagnosis codes are allowed on an electronic institutional claim.
- · Error 12 diagnosis codes are allowed on a professional claim.
- · Error 4 diagnosis codes are allowed on a dental claim.
- Error Institutional claim cannot contain more than 999 Revenue Codes.

# **6.4. Claim versus Line Level Data**

With the introduction of additional Line Level data (including Line Level Providers) in Patch IB\*2\*447, it is important to understand the concept of Claim Level data applying to all the line items on a claim. Claim Level data applies to all the line items on a claim, while Line Level data should be used to provide *exceptions* to the Claim Level data.

**Example:** If all the procedures on a claim were performed by the same Rendering provider, the claim should only have a Claim Level Rendering provider. If all but one procedure is done by the same Rendering provider and one procedure is done by a second Rendering provider, the claim should have a Claim Level Rendering provider and one different Line Level Rendering provider. Line Level providers will be transmitted in 837 Health Care Claim transmissions.

In addition, Institutional claims can have both line-level and / or claim-level Rendering, Referring, and Other Operating Providers. The Attending Provider is still the only provider required on an institutional claim and there is no longer a generic Other Provider.

Professional claims continue to allow Rendering, Referring, and Supervising Providers on a claim. The Rendering Provider is still the only provider required on a professional claim.

*NOTE: After Patch IB\*2\*592 is installed, users will be able to add a new type of provider, Assistant Surgeon, to a new form type J430D (Dental).*

*After Patch IB\*2\*608 is installed, users will be able to submit a professional claim without a Rendering provider. Users will receive a non-fatal warning message when a professional claim does not contain a Rendering provider.*

## **6.5. Screen 3 – Payer Information**

### **6.5.1. EDI Fields**

| <b>Section</b> | <b>Field</b>                                   | <b>Description</b>                                                                                                    |  |
|----------------|------------------------------------------------|----------------------------------------------------------------------------------------------------|--|
| Section 1      | Transmit                                       | When a payer has been set up to transmit claims electronically,<br>this field will say "Yes". If the field says "No" the claim will be<br>printed locally.                                 |  |
| Section 2      | Primary,<br>Secondary<br>and Tertiary<br>Payer | These fields display the Billing Provider Secondary IDs for the<br>payers on the bill. These IDs are defined in the Insurance<br>Company Editor. Note: If users set the ID Parameter: Send |  |

**Table 5: Payer Information**

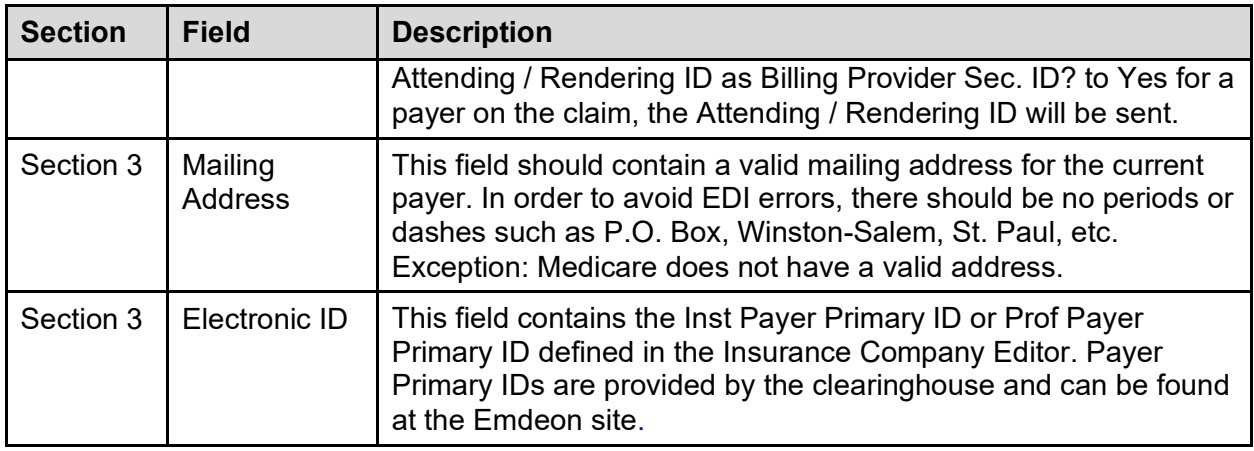

*NOTE: The 3-line mailing address displayed here is used also used by the clearinghouse to look up the Electronic ID for the payer when a claim is sent without a defined Electronic Bill ID.*

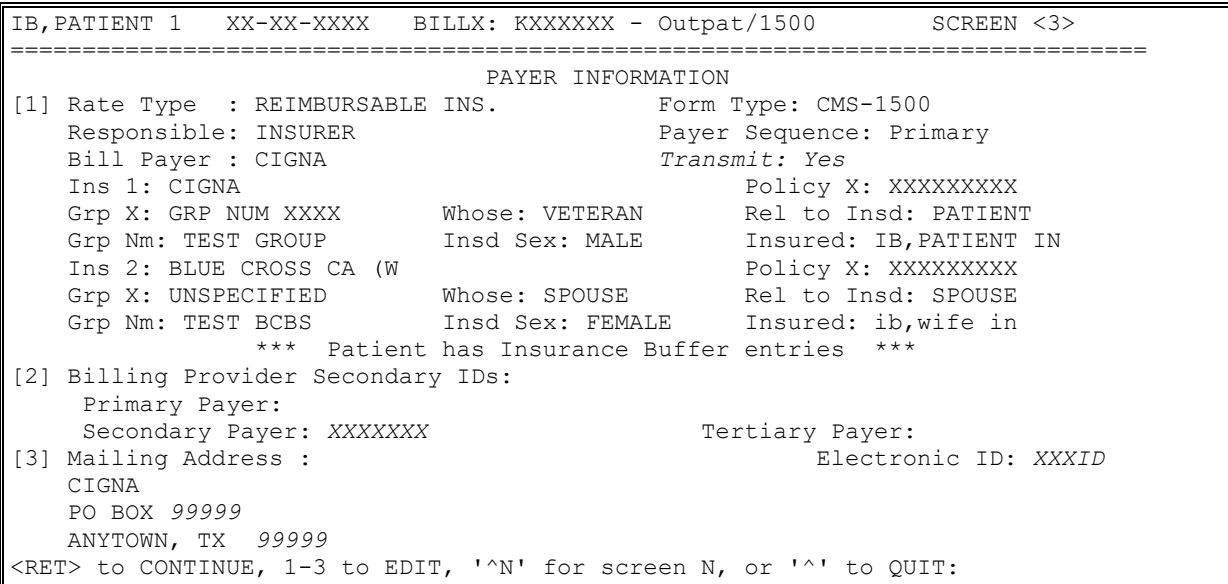

*NOTE: Patch IB\*2\*432 made changes so that the Federal Tax ID Number will no longer be used as a default value when no other Billing Provider Secondary ID is defined for a payer – Section 2.*

## **6.5.2. Using Care Units for Billing Provider Secondary IDs**

Section 2 of Billing Screen 3 contains fields for the Billing Provider Secondary IDs for the primary, secondary, and tertiary payers on a claim. Normally the default values for the site or the defined values for the division on the claim populate these fields. If any insurance company on the claim requires different Billing Provider Secondary IDs based upon Care Units, users can change the default values to the value defined for the Care Unit where the services were provided.

1. At the **<RET> to CONTINUE, 1-3 to EDIT, '^N' for screen N, or '^' to QUIT:**  prompt, enter **2**.

- 2. At the **Current Bill Payer Sequence:** prompt, press the **<Enter>** key to accept the default.
- 3. At the **Define Primary Payer ID by Care Unit?:** prompt, press the **<Enter>** key to accept the default.
- 4. At the **Primary Payer ID:** prompt, press the **<Enter>** key to accept the default.
- 5. At the **Define Secondary Payer ID by Care Unit?**: prompt, enter **Yes** for this example.
- 6. At the **Division:** prompt, press the **<Enter>** key to accept the default for this example.
- 7. At the **Care Unit:** prompt, enter **Anesthesia** for this example.
- 8. At the **Secondary Payer ID:** prompt, press the **<Enter>** key to accept the default.

*NOTE: The Care Units must be defined in Provider ID Maintenance and the ID numbers must be defined in the Insurance Company Editor.*

IB, PATIENT 1 XX-XX-XXXX BILLX: KXXXXXX - Outpat/1500 SCREEN <3> =============================================================================== PAYER INFORMATION [1] Rate Type : REIMBURSABLE INS. Form Type: CMS-1500<br>Responsible: INSURER Payer Sequence: Pri Responsible: INSURER Payer Sequence: Primary Bill Payer : MRA NEEDED FROM MEDICARE Transmit: Yes Ins 1: MEDICARE (WNR) WILL NOT REIMBURSE Policy X: XXXXXXXXA Grp X: PART A Whose: VETERAN Rel to Insd: PATIENT Grp Nm: PART A Insd Sex: MALE Insured: IB,PATIENT 1 Ins 2: BLUE CROSS OF CA Policy X: XXXXXXX Grp X: PLAN 2 Whose: VETERAN Rel to Insd: PATIENT Grp Nm: PROTECTION PLUS Insd Sex: MALE Insured: IB,PATIENT 1 [2] Billing Provider Secondary IDs: Primary Payer: XXXXXX Secondary Payer: *XXXXXX1X* Tertiary Payer: [3] Mailing Address : Electronic ID: XXXXID NO MAILING ADDRESS HAS BEEN SPECIFIED! (Patient has Medicare) Send Bill to PAYER listed above. <RET> to CONTINUE, 1-3 to EDIT, '^N' for screen N, or '^' to QUIT: *2* Current Bill Payer Sequence: *PRIMARY INSURANCE*// Define Primary Payer ID by Care Unit? *No*// Primary Payer ID: *670899*// Define Secondary Payer ID by Care Unit? No//*Yes* Division: *Main Division*// Care Unit: ?? 1 Anesthesia 2 Reference Lab 3 Home Health Care Unit: *1 Anesthesia* Secondary Payer ID: *XXXXXXX*//

## **6.6. Screen 10 – Physician / Provider and Print Information**

#### **6.6.1. EDI Fields UB-04 / CMS-1500 / J430D**

#### **Table 6: EDI Fields**

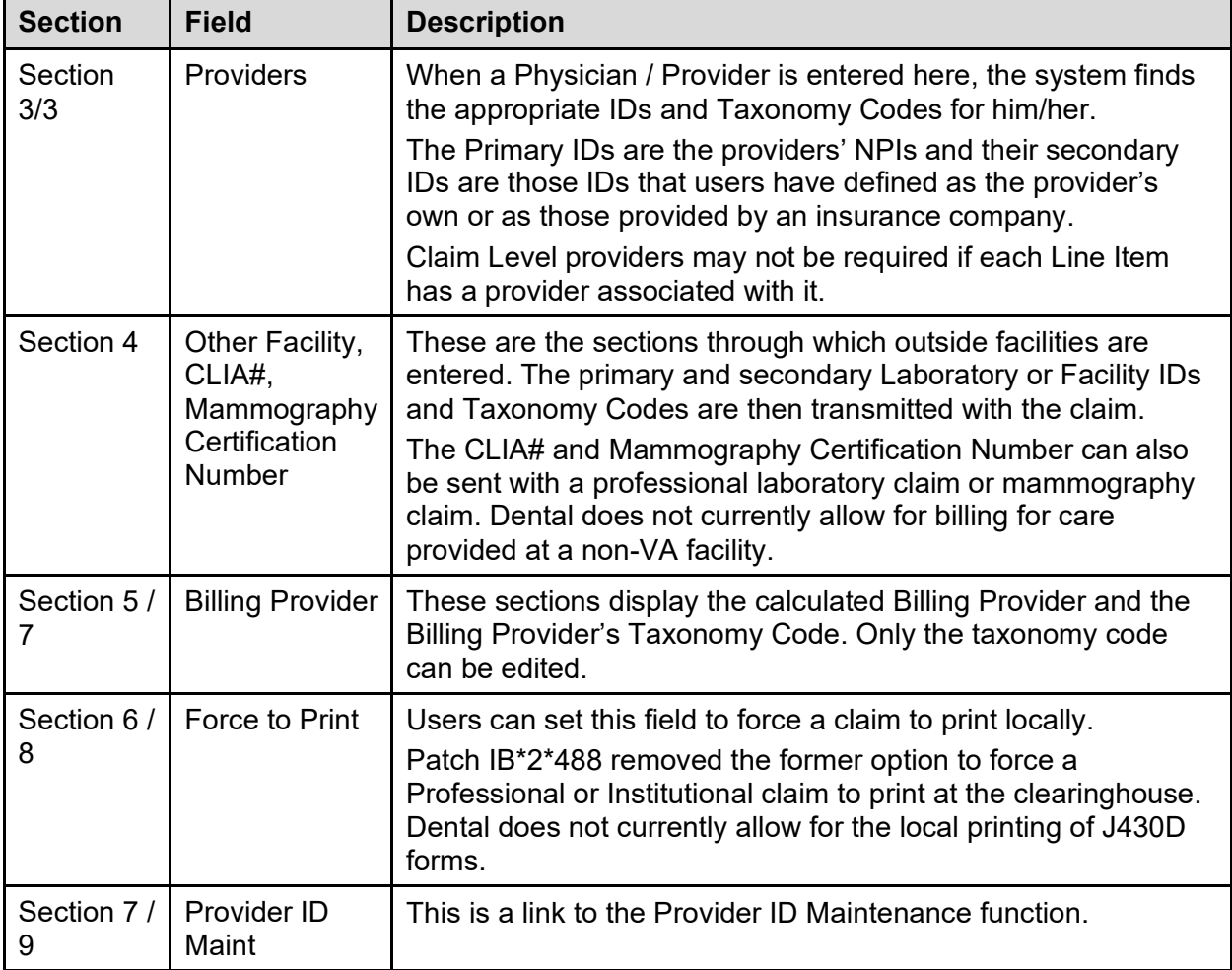

Below is the Provider and Print Information sections:

```
IB,PATIENT2 XX-XX-XXXX BILLX: KXXXXX - Outpat/UB-04 SCREEN <10>
============================================================================
                       BILLING - SPECIFIC INFORMATION
[1] Bill Remarks
- FL-80 : UNSPECIFIED [NOT REQUIRED]
 ICN/DCN(s) : UNSPECIFIED [NOT REQUIRED]
 Auth/Referral : UNSPECIFIED [NOT REQUIRED]
 Admission Source : UNSPECIFIED
[2] Pt Reason f/Visit : UNSPECIFIED
[3] Providers : 
 - ATTENDING : UNSPECIFIED
[4] Other Facility (VA/non): UNSPECIFIED [NOT REQUIRED]
[5] Billing Provider : ANYTOWN VAMC<br>Taxonomy Code : 282N00000X
  Taxonomy Code
[6] Force To Print? : NO FORCED PRINT
[7] Provider ID Maint : (Edit Provider ID information)
<RET> to CONTINUE, 1-7 to EDIT, '^N' for screen N, or '^' to QUIT:
```
*NOTE: With Patch IB\*2\*488, the former option to force a claim to print at the clearinghouse has been removed.*

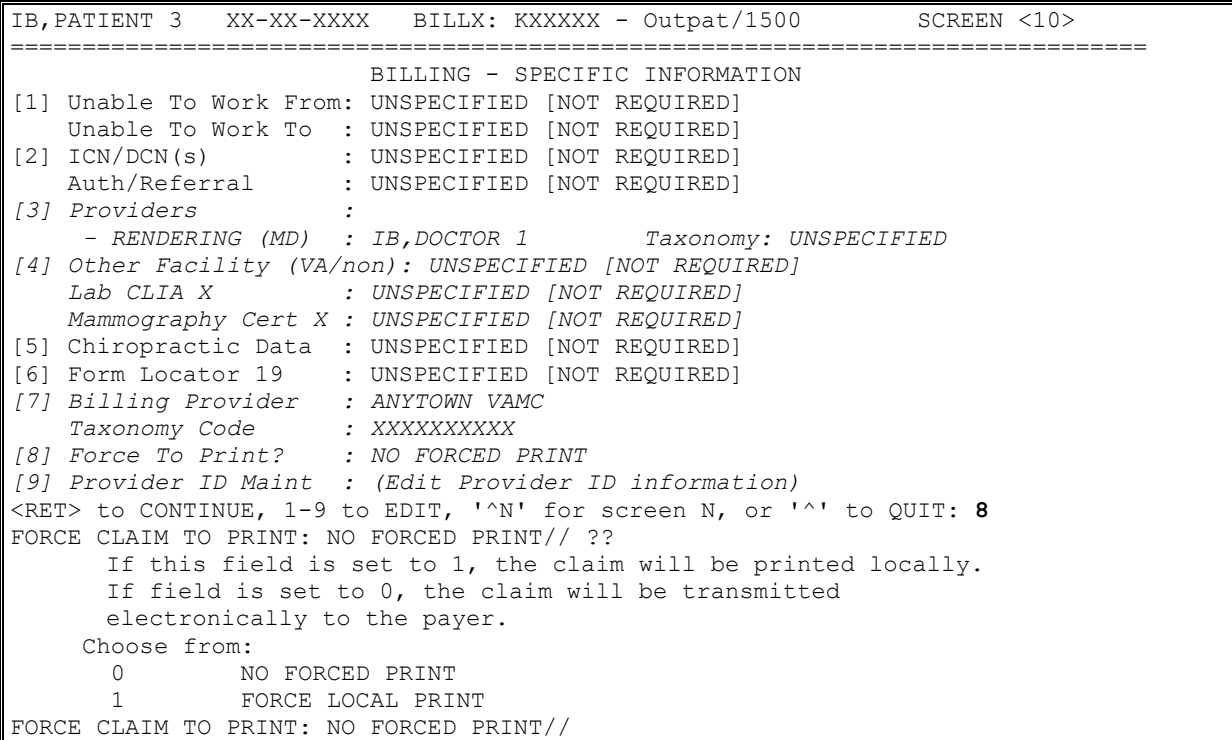

### **6.7. UB-04 Claims**

The following screens provide a simplified example of a UB-04 claim:

- 1. When processing a UB-04 claim, information on Screens 1 and 2 should be reviewed for correctness. Press the **<Enter>** key to move from one screen to the next.
- 2. On Screen 3, the payer information is reviewed for correctness. The patient may have more than one insurance policy. If the correct information is not displayed, select a section  $(1, 2, \text{or } 3)$  and edit the necessary fields. Press the  $\leq$ **Enter** $\geq$  key to continue to Screen 5.

*NOTE: With Patch IB\*2\*516, users will have the ability to add a one-time HPID, per payer, to a claim if the HPID in the Insurance Company file is not the correct one. The HPID will not be stored in the Insurance Company file. The HPID will only apply to the claim.*

```
IB,PATIENT3 XX-XX-XXXX BILLX: KXXXXX - Outpat/UB-04 SCREEN <3>
============================================================================
                         PAYER INFORMATION
[1] Rate Type : REIMBURSABLE INS. Form Type: UB-04
Responsible: INSURER Payer Sequence: Primary
   Bill Payer : Blue Cross Fep Transmit: Yes
   Ins 1: Blue Cross Fep Policy X: RXXXXXXXXX
   Grp X: 100 Whose: VETERAN Rel to Insd: PATIENT
  Grp Nm: STANDARD FAMILY Insd Sex: MALE
```

```
[2] Billing Provider Secondary IDs:
   Primary Payer: XXXXXXXX
   Secondary Payer: Tertiary Payer:
[3] Mailing Address : Electronic ID: XXXXX
  Blue Cross Fep
  REDACTED
  Anytown, AL XXXXXXXXX
<RET> to CONTINUE, 1-3 to EDIT, '^N' for screen N, or '^' to QUIT:
```
- 3. On Screen 5, enter sections **1-7** to type in the diagnosis information, the services/procedures provided and the date of service. Include the Admission Type Code, Occurrence, and Condition Code when required. Press the **<Enter>** key to move to Screen 7.
- *NOTE: With Patch IB\*2\*516, users will be able to look up Occurrence Codes, Condition Codes, and Value Codes by the external NUBC code numbers.*

*After Patch IB\*2\*477 is installed users can enter a Priority (Type) of Visit to an outpatient, institutional claim. The value will no longer be hard-coded with 9 – Information not available. The default value will be elective. This is a required field.*

*A new fatal error message will prevent the authorization of a claim when the Total Charge dollar amount does not equal the sum of the dollar amounts for the line items on the claim.*

*With Patch IB\*2\*665, a new fatal error message will prevent the authorization of a UB-04 Medicare claim with secondary insurance when too many codes are entered as follows:*

- *Error Claim cannot contain more than 25 Procedure Codes for EDI submission.*
- *Error Claim cannot contain more than 24 Occurrence Codes for EDI submission.*
- *Error Claim cannot contain more than 24 Occurrence Span Codes for EDI submission.*
- *Error Claim cannot contain more than 23 Value Codes for EDI submission.*
- *Error Claim cannot contain more than 24 Condition Codes for EDI submission.*
- *Error 24 Other diagnosis codes are allowed on an electronic institutional claim.*
- *Error 17 Other Diagnosis Codes allowed on a printed UB-04*
- *Error 3 e-diagnosis codes are allowed on a printed UB04.*
- *Error 12 e-diagnosis codes are allowed on an electronic institutional claim.*
- *Error Institutional claims cannot contain more than 999 Revenue Codes.*

*A new fatal error message will prevent the authorization of a UB-04 Commercial Insurance only claim when too many codes are entered as follows:*

 *Error - Claim cannot contain more than 25 Procedure Codes for EDI submission. If claim needs more than 25 Procedure Codes, then select 'Force to Print'.*

 *Error - Claim cannot contain more than 24 Occurrence Codes for EDI submission. If claim needs more than 24 Occurrence Codes, then select 'Force to Print'.*

 *Error - Claim cannot contain more than 24 Occurrence Span Codes for EDI submission. If claim needs more than 24 Occurrence Span Codes, select 'Force to Print'.*

 *Error - Claim cannot contain more than 23 Value Codes for EDI submission. . If more than 23 Value Codes need to be entered, select 'Force to Print'.*

 *Error - Claim cannot contain more than 24 Condition Codes for EDI submission. If more than 24 Condition Codes are needed, select 'Force to Print'*

```
IB,PATIENT3 XX-XX-XXXX BILLX: KXXXXX - Outpat/UB-04 SCREEN <5>
============================================================================
                      EVENT - OUTPATIENT INFORMATION
[1] Event Date : XXX XX, XXXX
[2] Prin. Diag.: ABDOM PAIN, L L QUADR - 789.04
   Other Diag.: BENIGN NEOPLASM LG BOWEL - 211.3
   Other Diag.: DIVERTICULOSIS OF COLON - 562.10
[3] OP Visits : XXX XX, XXXX
   Type :
[4] Cod. Method: HCPCS
   CPT Code : LESION REMOVE COLONOSCOPY 45384 XXX XX, XXXX
   CPT Code : OFFICE/OUTPATIENT VISIT, NEW 99201 XXX XX, XXXX
   CPT Code : CHEST X-RAY 71010-ET XXX XX, XXXX
[5] Rx. Refills: UNSPECIFIED [NOT REQUIRED]
[6] Pros. Items: UNSPECIFIED [NOT REQUIRED]
[7] Occ. Code : ONSET OF SYMPTOMS/ILLNESS XXX XX, XXXX
[8] Cond. Code : UNSPECIFIED [NOT REQUIRED]
[9] Value Code : UNSPECIFIED [NOT REQUIRED]
<RET> to CONTINUE, 1-9 to EDIT, '^N' for screen N, or '^' to QUIT:
```
4. If all information has been entered correctly, Screen 7 will be auto-populated (as shown below) with the necessary information to send the claim electronically. *Make sure that the Disch Stat field in Section 1 is populated*. Press the **<Enter>** key to move to Screen 8.

*NOTE: Allowable dollar amounts have been increased to 9999999.99 before users will be forced to split lines.*

> *With Patch IB\*2\*516, new prompts have been added to Screens 4 and 5 to allow users to enter NDCs and Units to non-RX procedures for medications administered in an outpatient setting. With Patch IB\*2\*577, users will gain the ability to define the type of Units and will no longer default to Units. The new choices are: International Unit; Gram; Milligram; Milliliter or Unit.*

> *With Patch IB\*2\*516, new prompts have been added to Screens 4 and 5 to allow users to enter 80 character descriptions to CPT / HCPCS procedure codes for services Not Otherwise Classified.*

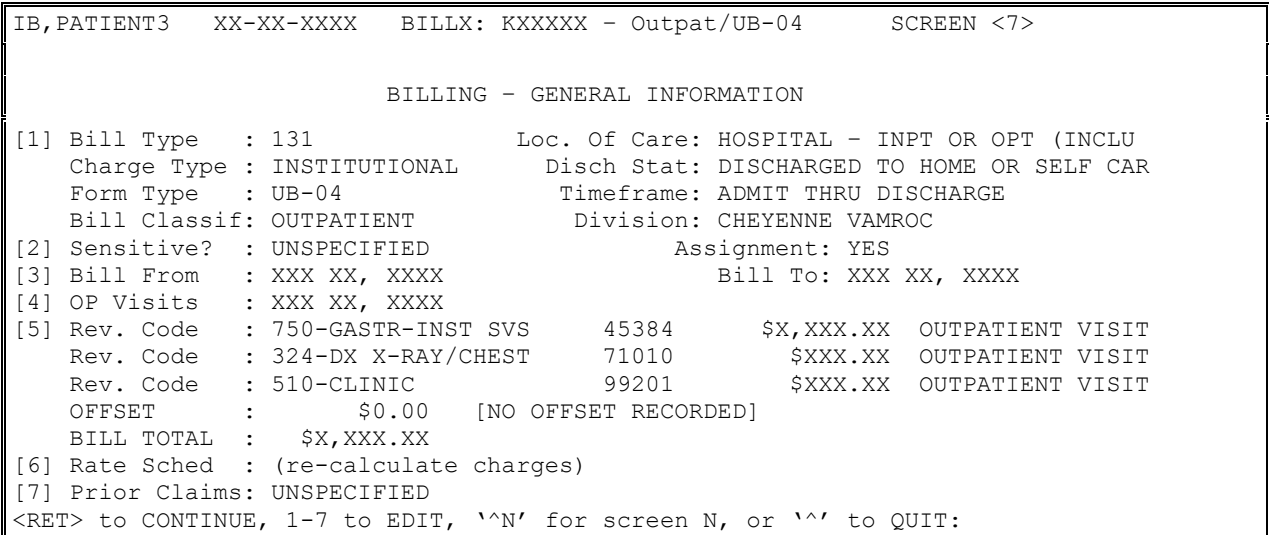

*NOTE: After Patch IB\*2\*432, it will no longer be possible to authorize a Sensitive claim unless users indicated that a Release of Information has been completed.*

> *After Patch IB\*2\*665 , a new fatal error message will prevent the authorization of a UB-04 claim when too many Revenue codes are entered:*

 *Error - Institutional claims cannot contain more than 999 Revenue Codes.*

5. On Screens 8 and 9, enter any necessary Claim level data to the claim.

*NOTE: IB\*2\*447 moved Screen 8, Section 3 Ambulance Information to a new Screen 9.*

*After Patch IB\*2\*623, the user no longer need to indicate a Release of Information has been completed when authorizing a Sensitive claim with the date of service on or after 01/28/2019.*

*After Patch IB\*2\*641, a new fatal error will prevent the authorization of claims with total billed charges of zero.*

IB, PATIENT MRA XX-XX-XXXX BILLX: KXXXXXX - Inpat/UB04 SCREEN <8> ============================================================================= **BILLING - CLAIM INFORMATION** [1] COB Non-Covered Charge Amt: [2] Property Casualty Information Claim Number: Contact Name: Date of 1st Contact: Contact Phone: [3] Surgical Codes for Anesthesia Claims<br>Primary Code: Secondary Code: [4] Paperwork Attachment Information Report Type: NN Transmission Method: XX Attachment Control X: XXXXXXXXXX [5] Disability Start Date: Disability End Date: [6] Assumed Care Date: Relinquished Care Date: ...<br><RET> to CONTINUE '^N' for screen N, or '^' to QUIT:

*NOTE: For Worker's Compensation Claims Only (Rate Type = Worker's Comp.): The Paperwork Attachment Information will now AUTOMATICALLY print in CMS-1500 Box 19, in the following format: PWKNNFX1234890701.*

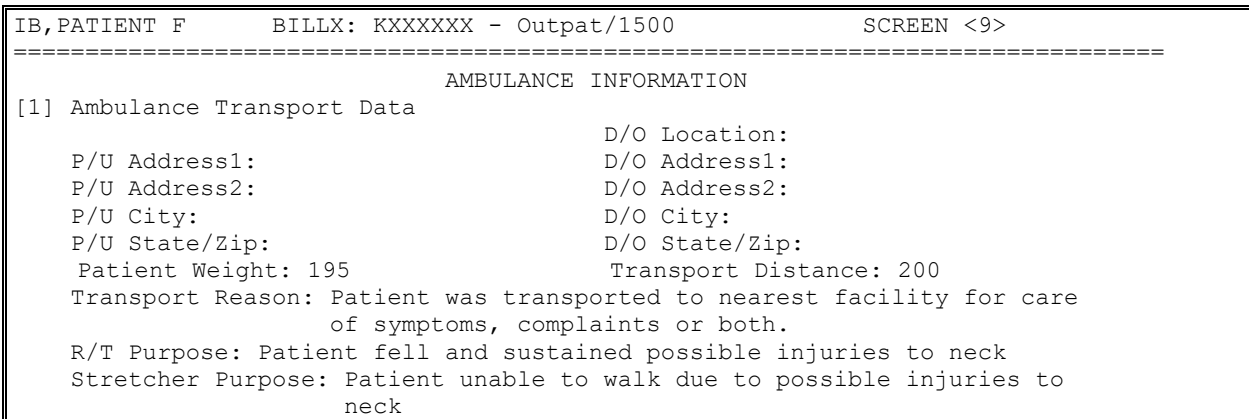

```
[2] Ambulance Certification Data
    Condition Indicator: 01 - Admitted to hospital
                        04 - Moved by stretcher
                         06 - Transported in emergency situation
                         08 - Visible hemorrhaging
                         09 - Medically necessary service
<RET> to CONTINUE '^N' for screen N, or '^' to QUIT:
```
- 6. On Screen 10, enter **3** to enter the name of the Attending Physician. The claim level attending is still required. An **outpatient** UB-04 claim can also contain a line-level or claim level Referring, Operating and / or Other Operating Physician(s).
- *NOTE: Remember: Patch IB\*2\*432 will make it possible to enter and transmit Line Level providers. Line Level and Claim Level providers should not be the same. Claim Level providers apply to the entire claim. Line Level providers are exceptions.*

*With Patch IB\*2\*432, users cannot authorize a claim which has an Other Operating Physician unless there is an Operating Physician on the claim.*

*Patch IB\*2\*432 will make it possible to enter a Referral Number for each payer on the claim.*

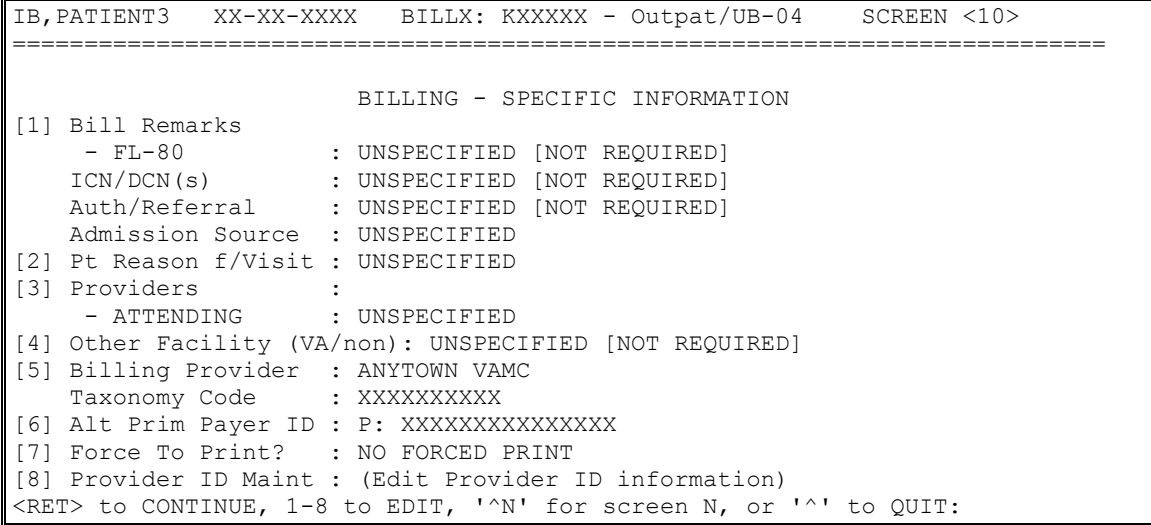

#### *NOTE: The Primary ID (NPI) for the Attending, Operating or Other Operating Physician is always transmitted with a claim.*

*The Secondary IDs for the Attending, Operating or Other Operating Physician are determined from what the user enters and from entries in Provider ID Maintenance.*

*A fatal error message will prevent users from authorizing an adjustment claim, Type of Bill Frequency Code of 7 or 8, in which the destination payer (primary/secondary/tertiary) individual control number (ICN/DCN) is not present*

*Patch IB\*2\*547added a field to Screen 10 for alternative payer primary IDs which are used to direct claims to administrative contractors who process specialized claims such as Durable Medical Equipment (DME) claims. Unless an alternative ID is added to the claim by the billing clerk, the regular EDI – Primary Payer ID will be sent with a claim.*

When a provider is first added to Screen 10, the user will be shown a screen that contains a list of all the provider's IDs, the ID type and, optionally, the care unit on file for the provider's IDs. This will include the provider's own IDs, the provider's IDs assigned by the insurance company, the insurance company defaults, if any, and all IDs assigned to the provider by care unit.

The first two entries in this list will always be:

- 1. NO SECONDARY ID NEEDED.
- 2. ADD AN ID FOR THIS CLAIM ONLY.

**WARNING:** Any ID entered on Screen 10 will automatically override any default provider secondary ID that exists for the same ID Qualifier for this claim ONLY.

```
**** SECONDARY PERFORMING PROVIDER IDs ****
PRIMARY INSURANCE CO: BLUE CROSS CA (WY)
PROVIDER: IB,PHYSICIAN4 (ATTENDING)
INS. COMPANY'S DEFAULT SECONDARY ID TYPE IS: BLUE CROSS ID
SELECT A SECONDARY ID OR ACTION FROM THE LIST BELOW: 
 1 - NO SECONDARY ID NEEDED
 2 - ADD AN ID FOR THIS CLAIM ONLY
 3 - <DEFAULT> XXXXBCROSS BLUE CROSS ID
  4 - WYXXXX ST LIC (WY)
Selection: 3//
```
If there is a default secondary ID found, based on the insurance company parameters and the Provider ID is defined in the Provider ID Maintenance, this will be the 3rd entry in the list and will be preceded with the text <**DEFAULT**>. If this ID exists, the default for the Selection prompt will be **3.**

If no default ID exists, the default for the selection prompt will be **1** – No Secondary ID needed.

Any care units assigned to an ID using Provider ID Maintenance are displayed at the far right of the ID line. The user no longer has to enter a care unit on the bill.

The user can make a selection from the list by choosing the number preceding the ID the user wants to assign to the provider for the bill. This will add both the ID Qualifier and the ID number to the claim.

*NOTE: If the Provider has multiple IDs defined, the one the user select or the new one time only ID that the user enters, will appear on Screen 10 and will be the first ID sent but the system will still transmit the remaining IDs. The one the user selects will just be the first one transmitted. The maximum number that will be transmitted is five. With Patch IB\*2\*432, IDs for Line Level providers are determined in the same manner as* 

*Claim Level Providers.*

If none of the IDs are valid for the provider for the claim, the user can add a new ID *for this claim only*.

- 1. At the **Selection** prompt, type **2** to add an ID for this claim only.
- 2. At the **PRIM INS PERF PROV SECONDARY ID TYPE**: prompt, enter the ID Qualifier that the primary payer requires as a secondary ID type. Type two question marks (**??**) to see the list of possible choices. (For this example, type **Location Number** as the secondary ID Qualifier).
3. At the **PRIM INS PERF PROV SECONDARY ID**: prompt, enter the **ID** number provided by the payer. In this example, type **XXXXA**.

```
Selection: 3// 2
  PRIM INS PERF PROV SECONDARY ID TYPE: ??
   Choose from:
   BLUE CROSS ID 
   BLUE SHIELD ID 
   COMMERCIAL ID 
   LOCATION NUMBER 
   MEDICARE PART A 
   MEDICARE PART B 
  PRIM INS PERF PROV SECONDARY ID TYPE: LOCATION NUMBER 
  PRIM INS PERF PROV SECONDARY ID: XXXXA
```
After an ID and ID Qualifier are added to the claim for a provider, the provider's name and the selected ID are displayed on Screen 10. These fields can be edited / deleted.

If a Physician / Provider is deleted, the next time the provider entry is accessed, the list of valid IDs will be displayed again.

| <b>Secondary ID Types</b>                                      | <b>Current Payer</b>                                                                                                    |
|----------------------------------------------------------------|----------------------------------------------------------------------------------------------------|
| Attending / Referring / Operating / Other<br>Operating (UB-04) | State License; Blue Cross; Blue Shield; Medicare<br>Part A; UPIN; TRICARE; Commercial ID; Location<br>Number; Network ID; SSN; State Industrial and<br><b>Accident Provider</b> |
| Rendering/Referring/Supervising (1500)                         | State License; Blue Shield; Medicare Part B;<br>UPIN; TRICARE; Commercial ID; Location<br>Number; Network ID; SSN; State Industrial and<br><b>Accident Provider</b>             |

**Table 7: Valid Secondary ID Types for Current Payer**

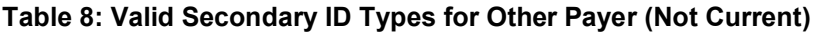

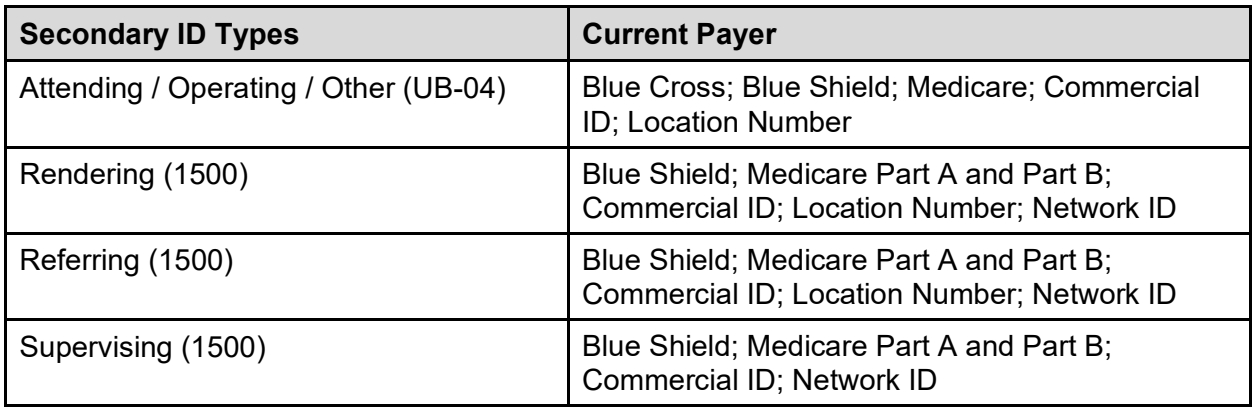

4. At the **<RET> to Continue**: prompt (any screen), enter **?PRV** to see summary information about a particular provider.

```
IB,PATIENT3 XX-XX-XXXX BILLX: KXXXXX - Outpat/UB-04 SCREEN <10>
==================================================================================
                                              BILLING - SPECIFIC INFORMATION
[1] Bill Remarks
- FL-80 : UNSPECIFIED [NOT REQUIRED]
```

```
 ICN/DCN(s) : UNSPECIFIED [NOT REQUIRED]
 Auth/Referral : UNSPECIFIED [NOT REQUIRED]
    Admission Source : PHYSICIAN REFERRAL
[2] Pt Reason f/Visit : COUGH - 786.2
[3] Providers : 
     - ATTENDING (MD) : IB,DOCTOR4 Taxonomy: XXXXXXXXXX (XX)
[4] Other Facility (VA/non): UNSPECIFIED [NOT REQUIRED]
[5] Billing Provider : ANYTOWN VAMC
Taxonomy Code : XXXXXXXXXX
[6] Force To Print? : NO FORCED PRINT
[7] Provider ID Maint : (Edit Provider ID information)
<RET> to CONTINUE, 1-7 to EDIT, '^N' for screen N, or '^' to QUIT: ?PRV
(V)A or (N)on-VA Provider: V// A PROVIDER
This is a display of provider specific information.
This bill is UB-04/Outpatient
This is a display of provider specific information.
This bill is UB-04/Outpatient
The valid provider functions for this bill are:
1 REFERRING SITUATIONAL - ALREADY ON BILL
2 OPERATING SITUATIONAL - NOT ON BILL
3 RENDERING SITUATIONAL - ALREADY ON BILL
4 ATTENDING REQUIRED - ALREADY ON BILL
9 OTHER OPERATING OPTIONAL - NOT ON BILL
Select PROVIDER NAME: IB, Doctor RAD PI
--------------------------------------------------------------------------------
Signature Name: DOCTOR RAD IB
Signature Title: 
         Degree: MD
           NPI: XXXXXXXXXX
     License(s): WY: XXXXXXX
   Person Class: XXXXXXX
  PROVIDER TYPE: Allopathic and Osteopathic Physicians
CLASSIFICATION: Radiology
SPECIALIZATION: Body Imaging
       TAXONOMY: XXXXXXXXXX (XXX)
      EFFECTIVE: 6/7/10
RC Provider Group: None
--------------------------------------------------------------------------------
Select PROVIDER NAME:
```
5. At the **<RET> to Continue**: prompt (any screen), enter **?ID** to see what IDs will be transmitted with the claim.

```
IB,PATIENT3 XX-XX-XXXX BILLX: KXXXXX - Outpat/UB-04 SCREEN <10>
==================================================================================
                     BILLING - SPECIFIC INFORMATION
[1] Bill Remarks
- FL-80 : UNSPECIFIED [NOT REQUIRED]
 ICN/DCN(s) : UNSPECIFIED [NOT REQUIRED]
 Auth/Referral : UNSPECIFIED [NOT REQUIRED]
 Admission Source : PHYSICIAN REFERRAL 
[2] Pt Reason f/Visit : COUGH - 786.2
[3] Providers
   - REFERRING (MD) : IB, DOCTOR GP Taxonomy: XXXXXXXXXX (XX)
                            [P]VAD000 [S]999999999 
   - RENDERING (MD) : IB, DOCTOR CARD Taxonomy: XXXXXXXXXX (XX)
                           [P]VAD000 [S]999999999 
   - ATTENDING (MD) : IB, DOCTOR4 Taxonomy: XXXXXXXXXX (XX)
                            [P]VAD000 [S]999999999 
[4] Other Facility (VA/non): UNSPECIFIED [NOT REQUIRED]
[5] Billing Provider : ANYTOWN VAMC
   Taxonomy Code : XXXXXXXXXX
[6] Force To Print? : NO FORCED PRINT
```

```
[7] Provider ID Maint : (Edit Provider ID information)
<RET> to CONTINUE, 1-7 to EDIT, '^N' for screen N, or '^' to QUIT: ?ID
If this bill is transmitted electronically, the following IDs will be sent:
 Primary Ins Co: BLUE CROSS CA (WY) \leq<<Current Ins
Secondary Ins Co: AETNA US HEALTHCARE
Provider IDs: (VistA Records OP1,OP2,OP4,OP8,OP9,OPR2,OPR3,OPR4,OPR5,OPR8):
     ATTENDING: IB,DOCTOR4
       NPI: XXXXXXXXXX
       Secondary IDs
       (P) BLUE CROSS XXXXXX
     REFERRING: IB,DOCTOR GP
       NPI: XXXXXXXXXX
       (P) BLUE CROSS XXXXXX
     RENDERING: IB,DOCTOR CARD
       NPI: XXXXXXXXXX
       (P) BLUE CROSS XXXXXX
Billing Provider Name and ID Information
    Billing Provider: ANYTOWN VAMC
     Billing Provider NPI: XXXXXXXXXX
     Billing Provider Tax ID (VistA Record PRV): 999999999
    Billing Provider Secondary IDs (VistA Record CI1A):<br>(P) PROVIDER SITE NUMBER 0000 <<<System Generated ID
      (P) PROVIDER SITE NUMBER 0000
       (P) BLUE CROSS XXXXXX
Service Line Providers
     Service Line: 3
     RENDERING: IB,DOCTOR RAD
       NPI: XXXXXXXXXX
      (P) BLUE CROSS
      (P) EIN XXXXXXXXXX
       (P) STATE LICENSE XXXXXXX
Press ENTER to continue
```
6. Press the **<Enter>** key to move through the fields. At the **Want To Authorize Bill At This Time?:** and **Authorize Bill Generation?:** prompts, enter **Yes**. The claim is now complete and will be transmitted to the FSC in Austin at the next regularly scheduled transmission time.

```
WANT TO EDIT SCREENS? NO// <ENTER>
WANT TO AUTHORIZE BILL AT THIS TIME? No// YES 
AUTHORIZE BILL GENERATION?: YES 
Adding bill to BILL TRANSMISSION File.
  Bill will be submitted electronically
Passing completed Bill to Accounts Receivable. Bill is no longer editable.
Completed Bill Successfully sent to Accounts Receivable.
This Bill Can Not Be Printed Until Transmit Confirmed
This Outpatient INSTITUTIONAL bill may have corresponding PROFESSIONAL
charges.
```
## **6.8. CMS1500 Claims**

The following screens provide a simplified example of a CMS-1500 claim.

- 1. When processing a CMS-1500 claim, information on Screens 1 and 2 should be reviewed for correctness. Press the **<Enter>** key to move from one screen to the next.
- 2. On Screen 3, the payer information is reviewed for correctness. The patient may have more than one insurance policy. If the correct information is not displayed, select a section (1, 2, or 3 ) and edit the necessary fields. Press the **<Enter>** key to continue to Screen 4.

*NOTE: With Patch IB\*2\*516, users will have the ability to add a one-time HPID, per payer, to a claim if the HPID in the Insurance Company file is not the correct one. The HPID will not be stored in the Insurance Company file. The HPID will only apply to the claim.*

```
IB,PATIENT3 XX-XX-XXXX BILLX: KXXXXX - Inpat/1500 SCREEN <3>
============================================================================
                    PAYER INFORMATION
[1] Rate Type : REIMBURSABLE INS. Form Type: CMS 1500<br>Responsible: INSURER Payer Sequence: Primary
Responsible: INSURER Payer Sequence: Primary
Bill Payer : Blue Cross Fep Transmit: Yes
Ins 1: Blue Cross Fep Policy X: RXXXXXXXXX
 Grp X: XXX Whose: VETERAN Rel to Insd: PATIENT
 Grp Nm: STANDARD FAMILY Insd Sex: MALE Insured: IB,PATIENT3
[2] Billing Provider Secondary IDs:
   Primary : XXXXXX
  Secondary: Tertiary :
[3] Mailing Address : Electronic ID: XXXXX
   Blue Cross Fep 
   REDACTED
    , AL XXXXXXXXX
<RET> to CONTINUE, 1-3 to EDIT, '^N' for screen N, or '^' to QUIT:
```
- 3. Specify the correct diagnosis and procedure code(s) that must be on this claim. Press the **<Enter>** key to move to Screen 6.
- *NOTE: With Patch IB\*2\*516, users will have the ability to re-sequence diagnosis codes that have been linked to a specific procedure without breaking the link.*

*With Patch IB\*2\*516, new prompts have been added to Screens 4 and 5 to allow users to enter NDCs and Units to non-RX procedures for medications administered in an outpatient setting. With Patch IB\*2\*577, users can also select the type of units.*

*With Patch IB\*2\*516, new prompts have been added to Screens 4 and 5to allow users to enter 80 character descriptions to CPT/HCPCS procedure codes for services Not Otherwise Classified.*

*Patch IB\*2\*608 will provide the ability to enter the data for Certificate of Medical Necessity-CMS-484-Oxygen and DME Information Form (DIF)-CMS-10126-Enteral and Parenteral Nutrition. When a CMN CPT code that has been defined in the IB Site Parameters is entered, the "CMN Required? will be prompted.*

*With Patch IB\*2\*665, a new fatal error message will prevent the authorization of a CMS 1500 claim when too many condition or diagnosis codes are entered as follows:*

- *Error Claim cannot contain more than 24 Condition Codes for EDI submission.*
- *Error 12 diagnosis codes are allowed on a professional claim.*

```
IB, PATIENT3 XX-XX-XXXX BILLX: KXXXXX - Outpat/1500 SCREEN <5>
  ============================================================================
EVENT - OUTPATIENT INFORMATION
<1> Event Date : OCT 12, 2010
[2] Prin. Diag.: ACUTE BRONCHITIS - 466.0
    Other Diag.: DMI WO CMP NT ST UNCNTRL - 250.01
[3] OP Visits : OCT 12,2010, 
[4] Cod. Method: HCPCS
   CPT Code : CHEST X-RAY 71010-26 466.0 OCT 12, 2010
[5] Rx. Refills: UNSPECIFIED [NOT REQUIRED]
```

```
[6] Pros. Items: UNSPECIFIED [NOT REQUIRED]
[7] Occ. Code : UNSPECIFIED [NOT REQUIRED]
[8] Cond. Code : UNSPECIFIED [NOT REQUIRED]
<9> Value Code : UNSPECIFIED [NOT REQUIRED]
<RET> to CONTINUE, 1-9 to EDIT, '^N' for screen N, or '^' to QUIT:
```
- 4. Verify that the Form Type is CMS-1500 and that the date of billing is entered. Make sure the Disch Stat field is populated. If all the data have been entered correctly, section 5 should display the correct revenue codes and costs. Press the **<Enter>** key to move to Screen 8.
- *NOTE: There is a new non-fatal Warning message when a claim contains a Revenue code(s) which generates a zero dollar amount charge.*

*After Patch IB\*2\*432, it will no longer be possible to authorize a Sensitive claim unless users indicated that a Release of Information has been completed.*

*After Patch IB\*2\*432, Section 1 of screens 6/7 will no longer have fields for Covered, non-Covered or Co-insurance Days. This information will need to be added to a claim using Condition Codes.*

*Allowable dollar amounts have been increased to 9999999.99 before users will be forced to split lines.*

*After Patch IB\*2\*432, it will be possible to add line-level Additional OB Minutes to an anesthesia claim for an Obstetric procedure that requires more than the normal amount of minutes.*

*After Patch IB\*2\*623, the user no longer needs to indicate a Release of Information has been completed when authorizing a Sensitive claim with the date of service on or after 01/28/2019.*

*After Patch IB\*2\*641, a new fatal error will prevent the authorization of claims with total billed charges of zero.*

*After Patch IB\*2\*641, a new fatal error will prevent professional claims from being authorized when a procedure is missing the place of service.*

```
IB,PATIENT3 XX-XX-XXXX BILLX: KXXXXX – Outpat/1500 SCREEN <7>
                      BILLING – GENERAL INFORMATION
[1] Bill Type : 131 Loc. Of Care: HOSPITAL – INPT OR OPT (INCLU
  Charge Type : PROFESSIONAL Disch Stat: DISCHARGED TO HOME OR SELF CAR
   Form Type : CMS-1500 Timeframe: ADMIT THRU DISCHARGE
   Bill Classif: OUTPATIENT Division: CHEYENNE VAMROC
[2] Sensitive? : NO Assignment: YES
[3] Bill From : OCT 12, 2010 Bill To: OCT 13, 2010
[4] OP Visits : OCT 12,2010, 
[5] Rev. Code : 324-DX X-RAY/CHEST 71010 $45.30 OUTPATIENT VISIT
   OFFSET : $0.00 [NO OFFSET RECORDED]
   BILL TOTAL : $45.30
[6] Rate Sched : (re-calculate charges)
[7] Prior Claims: UNSPECIFIED
<RET> to CONTINUE, 1-7 to EDIT, '^N' for screen N, or '^' to QUIT:
```
5. On Screens 8 and 9, enter any necessary Claim level data to the claim.

*NOTE: IB\*2\*447 moved Screen 8, Section 3 Ambulance Information to a new Screen 9.*

*IB\*2\*448 moved Screen 10.*

IB,PATIENT MRA XX-XX-XXXX BILLX: KXXXXXD - Outpat/1500 SCREEN <8> ============================================================================= **BILLING - CLAIM INFORMATION** [1] COB Non-Covered Charge Amt: [2] Property Casualty Information<br>Claim Number: Contact Name: Date of 1st Contact: Contact Phone: [3] Surgical Codes for Anesthesia Claims Primary Code: Secondary Code: [4] Paperwork Attachment Information Report Type: Transmission Method: Attachment Control X: [5] Disability Start Date: Disability End Date: [6] Assumed Care Date: The Relinquished Care Date: [7] Special Program:?? This is the Special Program with which a claim is associated. Refer to MEDICARE regulations to decide when to use this field. Choose from: 01 EPSDT/CHAP 02 Phys Handicapped Children Program<br>03 Special Fed Funding Special Fed Funding 05 Disability 07 Induced Abortion - Danger to Life 08 Induced Abortion - Rape or Incest 09 2nd Opinion/Surgery Special Program: [8] Homebound: ?? This is to indicate that the patient is homebound or institutionalized. Refer to MEDICARE regulations on when to use this field. Choose from:  $\begin{array}{ccc} 0 & \qquad & \text{NO} \\ 1 & \qquad & \text{YE} \end{array}$ 1 YES Homebound: [9] Date Last Seen:?? This is the date a patient was last seen. Refer to MEDICARE regulations on when to use this field. Date Last Seen: <RET> to CONTINUE '^N' for screen N, or '^' to QUIT:

*NOTE: IB\*2\*488 moved the following Screen 10 fields to Screen 8: Special Program; Date Last Seen; Homebound. These fields no longer print in Box 19.*

```
NOTE: The prompts on Screen 8 are smart prompts, available for the correct form type.
```
IB,PATIENT MRA XX-XX-XXXX BILLX: KXXXXXE - Outpat/1500 SCREEN <9> ================================================================================ **AMBULANCE INFORMATION [1]** Ambulance Transport Data D/O Location: P/U Address1: D/O Address1: P/U Address2: D/O Address2: P/U City: D/O City: P/U State/Zip: D/O State/Zip:

```
Patient Weight: Transport Distance:
   Transport Reason: 
   R/T Purpose: 
   Stretcher Purpose: 
[2] Ambulance Certification Data
   Condition Indicator: 12 - Confined to a bed or chair
                       01 - Admitted to hospital
<RET> to CONTINUE, 1-2 to EDIT, '^N' for screen N, or '^' to QUIT: 1
P/U Address1: 
P/U Address 2: 
P/U City: 
P/U State: 
P/U Zip: 
D/O Location: 
D/O Address1: 
D/O Address2: 
D/O City: 
D/O State: 
D/O Zip: 
Patient Weight: 
Transport Distance: 
Transport Reason: 
R/T Purpose: 
Stretcher Purpose:
<RET> to CONTINUE, 1-2 to EDIT, '^N' for screen N, or '^' to QUIT: 2
Select Ambulance Condition Indicator: 01// ?
   Answer with AMBULANCE CONDITION INDICATOR
   Choose from:
   12 
    01 
        You may enter a new AMBULANCE CONDITION INDICATOR, if you wish
        Select an Ambulance Condition Indicator. Answer must be 1-2
        characters in length.
        This limits the entry to five condition indicators.
    Answer with AMBULANCE CONDITION INDICATORS CODE
    Choose from:
    12 Confined to a bed or chair
   01 Admitted to hospital
   04 Moved by stretcher
    05 Unconscious or in Shock
  06 Transported in emergency situation<br>07 Had to be physically restrained
           Had to be physically restrained
    08 Visible hemorrhaging
    09 Medically necessary service
Select Ambulance Condition Indicator: 01//
```
- 6. From Screen 10, select section **3** to enter the name of the **Rendering Provider** if necessary. Enter a **Referring Provider** and / or **Supervising Provider** if required by the payer for the procedure codes on the claim.
- *NOTE: Remember: Patch IB\*2\*432 will make it possible to enter and transmit Line Level providers. Line Level and Claim Level providers should not be the same. Claim Level providers apply to the entire claim. Line Level providers are exceptions.*

*After Patch IB\*2\*432, it will no longer be possible to authorize a Sensitive claim unless users indicate that a Release of Information has been completed.*

*After Patch IB\*2\*623, the user no longer needs to indicate a Release of Information has been completed when authorizing a Sensitive claim with the date of service on or after 01/28/2019.*

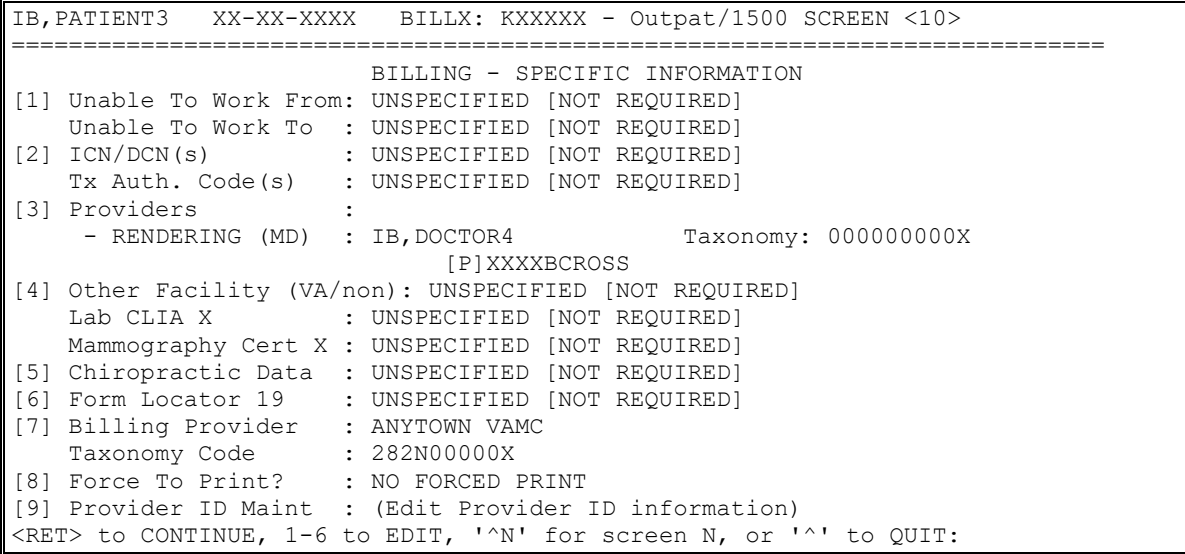

*NOTE: The Primary ID (NPI) for the Attending, Operating or Other Physician is always transmitted with a claim.*

*The Secondary IDs for the Attending, Operating or Other Physician are determined from what the user enters and from entries in Provider ID Maintenance.*

*If users have set a default ID type and made it required for the current or other payer, the claim cannot be authorized if the physician does not have an ID of that type defined.*

When a provider is first added to Screen 10, the user will be shown a screen that contains a list of all the provider's IDs, the ID type and, optionally, the care unit on file for the provider's IDs. This will include the provider's own IDs, the provider's IDs assigned by the insurance company, the insurance company defaults, if any, and all IDs assigned to the provider by care unit.

The first 2 entries in this list will always be:

- 1. NO SECONDARY ID NEEDED
- 2. ADD AN ID FOR THIS CLAIM ONLY

**WARNING:** Any ID entered on Screen 10 will automatically override any default provider secondary ID that exists for the same ID Qualifier for this claim ONLY.

```
**** SECONDARY PERFORMING PROVIDER IDs ****
PRIMARY INSURANCE CO: BLUE CROSS CA (WY)
PROVIDER: IB,PHYSICIAN4 (ATTENDING)
INS. COMPANY'S DEFAULT SECONDARY ID TYPE IS: BLUE SHIELD ID
SELECT A SECONDARY ID OR ACTION FROM THE LIST BELOW: 
  1 - NO SECONDARY ID NEEDED
  2 - ADD AN ID FOR THIS CLAIM ONLY
 3 - <DEFAULT> XXXXBSHIELD BLUE SHIELD ID<br>4 - WYXXXX
  4 - WYXXXX ST LIC (WY)
Selection: 3//
```
If there is a default secondary ID found, based on the insurance company parameters and the Provider ID is defined in the Provider ID Maintenance, this will be the 3rd entry in the list and will be preceded with the text <**DEFAULT**>. If this ID exists, the default for the Selection prompt will be **3.**

If no default ID exists, the default for the selection prompt will be **1** – No Secondary ID needed.

Any care units assigned to an ID using Provider ID Maintenance are displayed at the far right of the ID line. The user no longer has to enter a care unit on the bill.

The user can make a selection from the list by choosing the number preceding the ID the user wants to assign to the provider for the bill. This will add both the ID Qualifier and the ID number to the claim.

*NOTE: If the Provider has multiple IDs defined, the one the user selects or the new one time only ID that the user enters, will appear on Screen 10 and will be the first ID sent but the system will still transmit the remaining IDs. The one the user selects will just be the first one transmitted. The maximum number that will be transmitted is five.*

If none of the IDs are valid for the provider for the claim, the user can add a new ID *for this claim only*.

- 1. At the **Selection** prompt, type **2** to add an ID for this claim only.
- 2. At the **PRIM INS PERF PROV SECONDARY ID TYPE:** prompt, enter the ID Qualifier that the primary payer requires as a secondary ID type. Type two question marks (??) to see the list of possible choices. (For this example, type Location Number as the secondary ID Qualifier).
- 3. At the **PRIM INS PERF PROV SECONDARY ID:** prompt, enter the ID number provided by the payer. In this example, type XXXXA.

```
Selection: 3// 2
 PRIM INS PERF PROV SECONDARY ID TYPE: ??
   Choose from:
   BLUE CROSS ID 
   BLUE SHIELD ID 
   COMMERCIAL ID 
  LOCATION NUMBER 
   MEDICARE PART A 
   MEDICARE PART B 
 PRIM INS PERF PROV SECONDARY ID TYPE: LOCATION NUMBER
 PRIM INS PERF PROV SECONDARY ID: XXXXA
```
After an ID and ID Qualifier are added to the claim for a provider, the provider's name and the selected ID are displayed on Screen 8. These fields can be edited/deleted.

If a Physician / Provider is deleted, the next time the provider entry is accessed, the list of valid IDs will be displayed again.

| <b>Secondary ID Types</b>                  | <b>Current Payer</b>                                                                                                    |
|--------------------------------------------|----------------------------------------------------------------------------------------------------|
| Attending / Operating / Other (UB-<br>(04) | State License; Blue Cross; Blue Shield; Medicare Part<br>A; UPIN; TRICARE; Commercial ID; Location Number;<br>Network ID; SSN; State Industrial and Accident<br>Provider |

**Table 9: Valid Secondary ID Types for Current Payer**

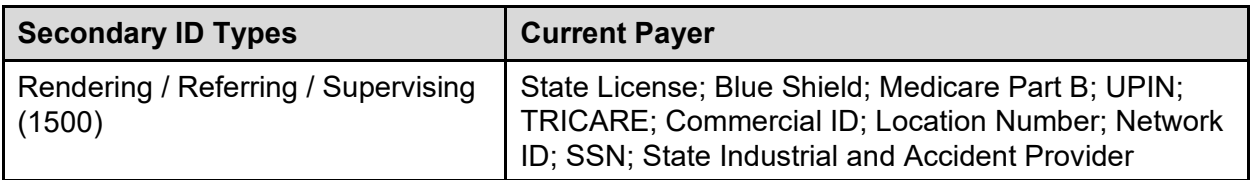

#### **Table 10: Valid Secondary ID Types for Other Payer (Not Current)**

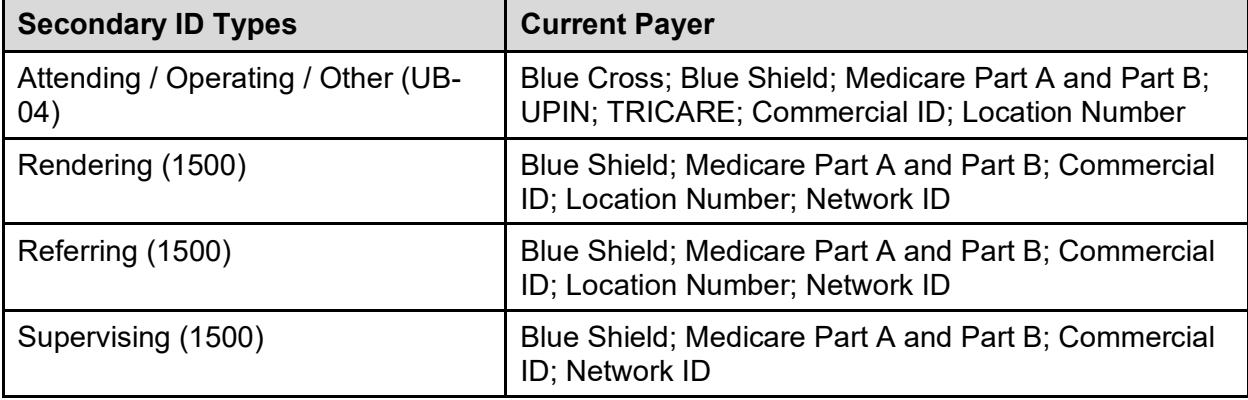

4. At the <RET> to Continue: prompt (any screen), enter ?PRV to see summary information about a particular provider.

```
IB, PATIENT3 XX-XX-XXXX BILLX: KXXXXX - Outpat/UB04 SCREEN <10>
         ==================================================================================
                                                 BILLING - SPECIFIC INFORMATION
[1] Bill Remarks
     - FL-80 : UNSPECIFIED [NOT REQUIRED]
    ICN/DCN(s) : UNSPECIFIED [NOT REQUIRED]
    Auth/Referral : UNSPECIFIED [NOT REQUIRED]
   Admission Source : PHYSICIAN REFERRAL 
[3] Providers : 
    - RENDERING (MD) : IB, DOCTOR4 Taxonomy: XXXXXXXXXX
                                [P]XXXXBCROSS
[4] Other Facility (VA/non): UNSPECIFIED [NOT REQUIRED]
   Lab CLIA X : UNSPECIFIED [NOT REQUIRED]
   Mammography Cert X : UNSPECIFIED [NOT REQUIRED]
[5] Chiropractic Data : UNSPECIFIED [NOT REQUIRED]
[6] Form Locator 19 : UNSPECIFIED [NOT REQUIRED]
[7] Billing Provider : ANYTOWN VAMC
   Taxonomy Code : XXXXXXXXXX
[8] Force To Print? : NO FORCED PRINT
[9] Provider ID Maint : (Edit Provider ID information)
<RET> to CONTINUE, 1-7 to EDIT, '^N' for screen N, or '^' to QUIT:?PRV
(V)A or (N)on-VA Provider: V// NON-VA PROVIDER
Select NON-VA PROVIDER NAME: IB,OUTSIDEDOC OI
--------------------------------------------------------------------------------
Signature Name: OUTSIDEDOC IB
           NPI: XXXXXXXXXX
    License(s): None Active on X/X/XX
   Person Class: XXXXXXX
  PROVIDER TYPE: Allopathic and Osteopathic Physicians
CLASSIFICATION: Resident, Allopathic (includes Interns, Residents, Fellows)
SPECIALIZATION:
     TAXONOMY: XXXXXXXXXX (144)
                                --------------------------------------------------------------------------------
Select NON-VA PROVIDER NAME:
```
5. At the <RET> to Continue: prompt (any screen), enter ?ID to see what IDs will be transmitted with the claim.

```
IB,PATIENT3 XX-XX-XXXX BILLX: KXXXXX - Outpat/UB04 SCREEN <10>
==================================================================================
                    BILLING - SPECIFIC INFORMATION
[1] Bill Remarks<br>- FL-80<br>ICN/DCN(s)
    - FL-80 : UNSPECIFIED [NOT REQUIRED]
   ICN/DCN(s) : UNSPECIFIED [NOT REQUIRED]
   Auth/Referral : UNSPECIFIED [NOT REQUIRED]
   Admission Source : PHYSICIAN REFERRAL
[3] Providers : 
    - RENDERING (MD) : IB,DOCTOR4 Taxonomy: XXXXXXXXXX
                               [P]XXXXBCROSS
[4] Other Facility (VA/non): UNSPECIFIED [NOT REQUIRED]
   Lab CLIA X : UNSPECIFIED [NOT REQUIRED]
   Mammography Cert X : UNSPECIFIED [NOT REQUIRED]
[5] Chiropractic Data : UNSPECIFIED [NOT REQUIRED]
[6] Form Locator 19 : UNSPECIFIED [NOT REQUIRED]
[7] Billing Provider : ANYTOWN VAMC
   Taxonomy Code : XXXXXXXXXX
[8] Force To Print? : NO FORCED PRINT
[9] Provider ID Maint : (Edit Provider ID information)
<RET> to CONTINUE, 1-7 to EDIT, '^N' for screen N, or '^' to QUIT: ?ID
IF THIS BILL IS TRANSMITTED ELECTRONICALLY, THE FOLLOWING IDS WILL BE SENT:
 PRIMARY INS CO: BLUE CROSS CA (WY) <<< Current Ins
SECONDARY INS CO: TPM TRUST
PROVIDER IDs: (VISTA RECORDS OP1,OP2,OP4,OP8,OP9,OPR2,OPR3,OPR4,OPR5,OPR8):
    ATTENDING/RENDERING: IB,DOCTOR 4
     NPI: XXXXXXXXXXXX
      SSN: XXXXXXXXX
      SECONDARY IDs
       (P) LOCATION NUMBER XXXXA
       (P) BLUE CROSS ID XXXXBCROSS
       (P) ST LIC (WY) WYXXXX
```
6. Press the **<Enter>** key to move through the fields. At the **Want To Authorize Bill At This Time?:** and **Authorize Bill Generation?:** prompts, enter **Yes**. The claim is now complete and will be transmitted to the FSC at the next regularly scheduled transmission time.

```
Executing A/R edits
No A/R errors found
WANT TO EDIT SCREENS? NO// 
THIS BILL WILL BE TRANSMITTED ELECTRONICALLY
WANT TO AUTHORIZE BILL AT THIS TIME? No// YES 
AUTHORIZE BILL GENERATION?: YES
  Adding bill to BILL TRANSMISSION File.
 Bill will be submitted electronically
Passing completed Bill to Accounts Receivable. Bill is no longer editable.
Completed Bill Successfully sent to Accounts Receivable.
This Bill Can Not Be Printed Until Transmit Confirmed
```
### **6.9. J430D Claims**

The following screens provide a simplified example of a J430D claim.

1. When processing a J430D claim, information on Screens 1 and 2 should be reviewed for correctness. Press the **<Enter>** key to move from one screen to the next.

2. On Screen 3, the payer information is reviewed for correctness. The patient may have more than one insurance policy. If the correct information is not displayed, select a section (1, 2, or 3 ) and edit the necessary fields. Press the **<Enter>** key to continue to Screen 5.

*NOTE: Medicare does NOT accept Dental claims. If the user attempts to bill Medicare, the user will get a Fatal Error message.* 

*\*\*Errors\*\*:*

*Medicare (WNR) does not accept Dental claims.*

```
IB,PATIENT3 XX-XX-XXXX BILLX: KXXXXX - Outpt/J430D SCREEN <3>
    ============================================================================
                    PAYER INFORMATION
[1] Rate Type : REIMBURSABLE INS. Form Type: J430D
  Responsible: INSURER Payer Sequence: Primary
  Responsible: INSORER Transmit: Yes Payer Sequence<br>Bill Payer : Delta Dental Transmit: Yes<br>Transmit: Yes Payer Sequence
   Ins 1: Dental Delta Policy X: RXXXXXXXX
   Grp X: XXXX Whose: VETERAN Rel to Insd: PATIENT
   Grp Nm: STANDARD FAMILY Insd Sex: MALE Insured: IB,PATIENT3
[2] Billing Provider Secondary IDs:
   Primary :
  Secondary: Tertiary :
[3] Mailing Address : Electronic ID: XXXXX
  Delta Dental
   REDACTED
  ANYTOWN, FL XXXXXXXXX
<RET> to CONTINUE, 1-3 to EDIT, '^N' for screen N, or '^' to QUIT:
```
3. Specify the correct diagnosis and procedure code(s) that must be on this claim. Press the **<Enter>** key to move to Screen 7.

```
IB,PATIENT3 XX-XX-XXXX BILLX: KXXXXX - Outpat/J430D SCREEN <5>
============================================================================
EVENT - OUTPATIENT INFORMATION
<1> Event Date : OCT 12, 2017
[2] Prin. Diag.: Arrested dental caries - K02.3
[3] OP Visits : OCT 12,2017, 
[4] Cod. Method: HCPCS
   CPT Code : DENTAL SEALANT PER TOOTH D1351 K02.3 OCT 12, 2017
<5> Rx. Refills: UNSPECIFIED [NOT REQUIRED]
<6> Pros. Items: UNSPECIFIED [NOT REQUIRED]
[7] Occ. Code : UNSPECIFIED [NOT REQUIRED]
<RET> to CONTINUE, 1-9 to EDIT, '^N' for screen N, or '^' to QUIT:
```
- 4. Verify that the Form Type is J430D and that the date of billing is entered. Make sure the Disch Stat field is populated. If all the data have been entered correctly, section 5 should display the correct revenue codes and costs. Press the **<Enter>** key to move to Screen 8.
- *NOTE: The Occurrence Code field can be used to add Accident Information to a Dental claim if necessary. The Occurrence codes will not be transmitted as Occurrence codes but the Accident information will be transmitted. An accident date is required on Dental claims that contain a Property and Casualty number.*

*There are new Line Level data fields specific to Dental claims:*

*Oral Cavity Designation (1): Prosthesis/Crown/Inlay Code: Prior Placement Date Qualifier: Prior Placement Date: Tooth Code: Tooth Surface: Orthodontic Banding Date: Orthodontic Banding Replacement Date: Treatment Start Date: Treatment Completion Date*

*NOTE: Type of Service is not available for Dental Claims.*

*With Patch IB\*2\*650, a Dental claim will not transmit without a Prior Placement Date and a Prior Placement Date Qualifier.*

*With Patch IB\*2\*665, a new fatal error message will prevent the authorization of a Dental claim when too many diagnosis codes are entered as follows:*

*Error – 4 diagnosis codes are allowed on a dental claim.*

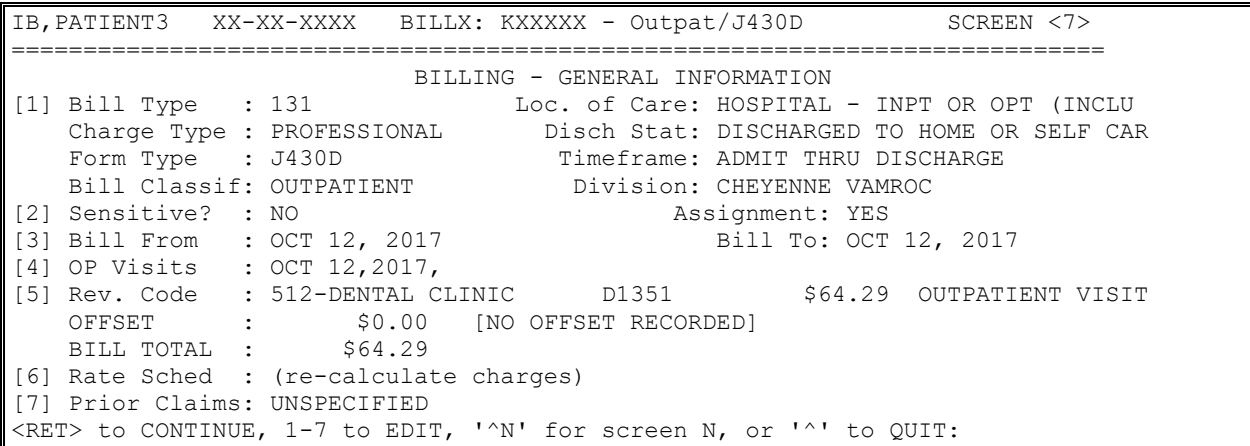

5. On Screens 8, enter any necessary Claim level data to the claim.

*NOTE: The claim data is specific to Dental Claims. The Dental Paperwork functions as it does for other claims except the list of available attachments is different and more specific to dental.*

```
IB,PATIENT3 XX-XX-XXXX BILLX: KXXXXX - Outpt/J430D SCREEN <8>
=============================================================================
                       DENTAL - CLAIM INFORMATION
[1] Tooth Status
[2] Orthodontic Information
   Banding Date:
   Treatment Months Count:
   Treatment Months Remaining Count:
   Treatment Indicator:
```

```
[3] Dental Paperwork Attachment
   Report Type: Trans Method:
    Attachment Control X: 
[4] Property Casualty Information
    Claim Number: 
<RET> to CONTINUE, 1-4 to EDIT, '^N' for screen N, or '^' to QUIT:
```
6. From Screen 10, select section **3** to enter the name of the **Rendering Provider or Assistant Surgeon** if necessary. Enter a **Referring Provider** and / or **Supervising Provider** if required by the payer for the procedure codes on the claim.

*NOTE: Both a Rendering Provider and an Assistant Surgeon are not allowed on the same Dental claim.*

```
IB,PATIENT3 XX-XX-XXXX BILLX: KXXXXX - Outpat/J430D SCREEN <10>
============================================================================
                             BILLING - SPECIFIC INFORMATION
<1> Unable To Work From: UNSPECIFIED [NOT REQUIRED]
    Unable To Work To : UNSPECIFIED [NOT REQUIRED]
[2] ICN/DCN(s) : UNSPECIFIED [NOT REQUIRED]
 Auth/Referral : UNSPECIFIED [NOT REQUIRED]
[3] Providers : UNSPECIFIED
<4> Other Facility (VA/non): UNSPECIFIED [NOT REQUIRED]
   Lab CLIA X : UNSPECIFIED [NOT REQUIRED]
   Mammography Cert X : UNSPECIFIED [NOT REQUIRED]
<5> Chiropractic Data : UNSPECIFIED [NOT REQUIRED]
[6] Dental Claim Note : UNSPECIFIED [NOT REQUIRED]
[7] Billing Provider : ANYTOWN VAMC
  Taxonomy Code : XXXXXXXXXX
[8] Alt Prim Payer ID : UNSPECIFIED [NOT REQUIRED]
<9> Force To Print? : NO FORCED PRINT
[10] Provider ID Maint : (Edit Provider ID information)
<RET> to CONTINUE, 1-10 to EDIT, '^N' for screen N, or '^' to QUIT:
```
*NOTE: Section 4 is disabled. Users cannot create claims for non-VA Dental services.*

*Section 6 allows users to enter a free text, up to 80 character, dental specific comment*

*Section 9 is disabled. Users cannot print Dental claims.*

*Though allowed, VistA will not provide the ability to define secondary IDs for Dental Claims.*

*With Patch IB\*2\*623, users will have the ability to view the following data at the end of the claim or do a ?J430D on any billing screens:*

*Claim provider(s) from screen 10 Dental Claim Note (35) Diagnosis Codes (Display diagnosis codes 1 through 4 only) Date of Service (24) Place of Service (38) Oral Cavity Designation (25) Tooth Code (27) Tooth Surface (28) Procedure Code (29) Modifier (29)*

*Associated Diagnosis (29a) Quantity (29b)*

*Charge (31)*

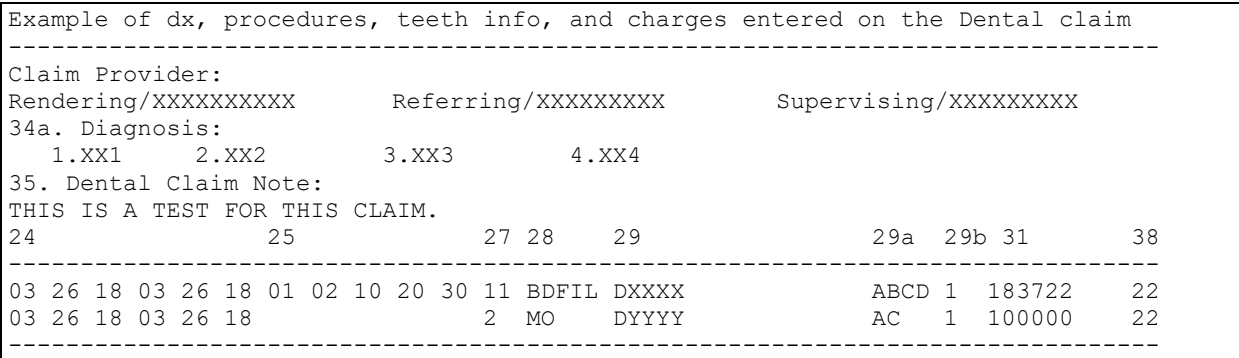

#### **Table 11: Valid Secondary ID Types for Current Payer**

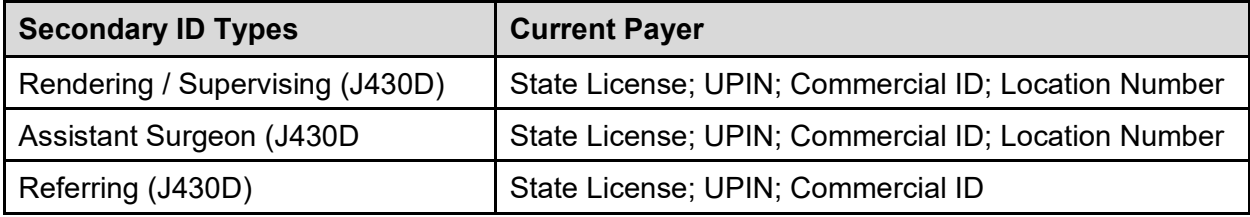

#### **Table 12: Valid Secondary ID Types for Other Payer (Not Current)**

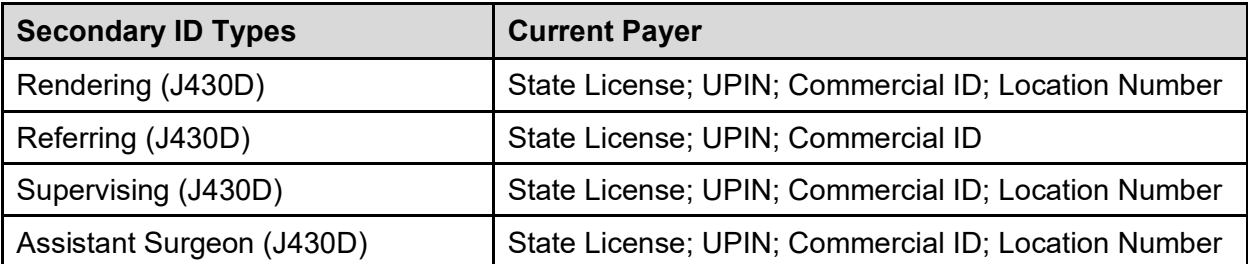

7. Press the **<Enter>** key to move through the fields. At the **Want To Authorize Bill At This Time?:** and **Authorize Bill Generation?:** prompts, enter **Yes**. The claim is now complete and will be transmitted to the FSC at the next regularly scheduled transmission time.

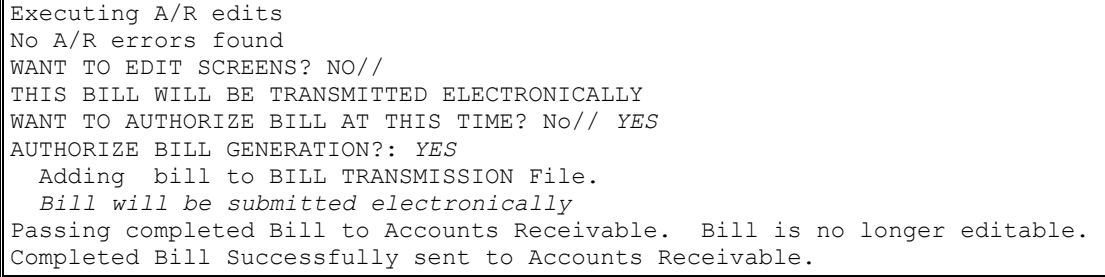

## **6.10. Lab Claims**

EDI Enhanced HIPAA format allows users to enter a CLIA# when billing for certain laboratory procedures. The VA's CLIA # must be entered on Screen 8 when billing a Medicare secondary payer for laboratory and pathology procedures that are not reimbursed in full by Medicare.

The following screens provide a simplified example of a lab claim:

- 1. When processing a Laboratory claim, information on Screens 1 and 2 should be reviewed for correctness. Press the **<Enter>** key to move from one screen to the next.
- 2. On Screen 3, the payer information is reviewed for correctness. The patient may have more than one insurance policy. If the correct information is not displayed, select a section (1, 2, or 3 ) and edit the necessary fields. Press the **<Enter>** key to continue to Screen 5.
- *NOTE: With Patch IB\*2\*516, users will have the ability to add a one-time HPID, per payer, to a claim if the HPID in the Insurance Company file is not the correct one. The HPID will not be stored in the Insurance Company file. The HPID will only apply to the claim.*

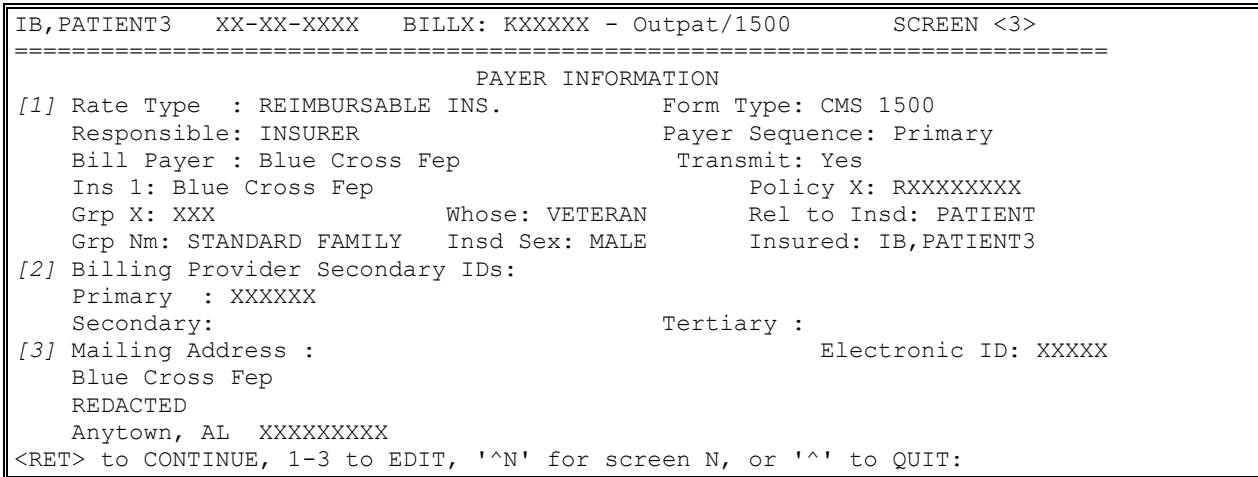

3. Specify the correct diagnosis and procedure code(s) that must be on this claim. Press the **<Enter>** key to move to Screen 7.

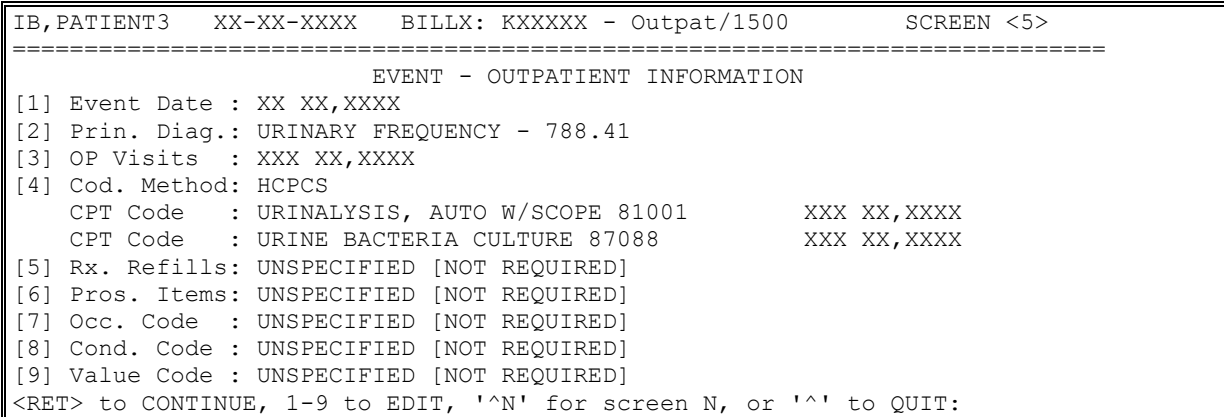

4. Verify that the Form Type is CMS-1500 and that the date of billing is entered. Make sure the Disch Stat field is populated. If all the data have been entered correctly, section 5 should display the correct revenue codes and costs. Press the **<Enter>** key to move to Screen 8.

```
IB,PATIENT3 XX-XX-XXXX BILLX: KXXXXX - Outpat/1500 SCREEN <7>
============================================================================
 BILLING - GENERAL INFORMATION
[1] Bill Type : 131 Loc. of Care: HOSPITAL - INPT OR OPT (INCLU
 Charge Type : PROFESSIONAL Disch Stat: DISCHARGED TO HOME OR SELF CAR
 Form Type : CMS-1500 Timeframe: ADMIT THRU DISCHARGE
 Bill Classif: OUTPATIENT Division: ANYTOWN VAMROCY VAMC
[2] Sensitive? : UNSPECIFIED Assignment: YES
[3] Bill From : XXX XX,XXXX Bill To: XXX XX,XXXX
[4] OP Visits : XXX XX,XXXX 
[5] Rev. Code : 306-LAB/BACT-MICRO 87088 $33.20 OUTPATIENT VISIT
 Rev. Code : 307-GASTR-INST SVS 81001 $12.77 OUTPATIENT VISIT 
OFFSET : $0.00 [NO OFFSET RECORDED]
 BILL TOTAL : $45.97 
[6] Rate Sched : (re-calculate charges)
[7] Prior Claims: UNSPECIFIED
<RET> to CONTINUE, 1-7 to EDIT, '^N' for screen N, or '^' to QUIT:
```
5. On Screens 8 and 9, enter any necessary Claim level data to the claim and press the ENTER key to move to Screen 10.

*NOTE: IB\*2\*447 moved Screen 8, Section 3 Ambulance Information to a new Screen 9.*

```
IB,PATIENT MRA XX-XX-XXXX BILLX: KXXXXXD - Outpat/1500 SCREEN <8>
=============================================================================
                      BILLING - CLAIM INFORMATION
[1] COB Non-Covered Charge Amt: 
[2] Property Casualty Information
Claim Number: Contact Name:
Date of 1st Contact: Contact Phone:
[3] Surgical Codes for Anesthesia Claims
   Primary Code: Secondary Code:
[4] Paperwork Attachment Information
  Report Type: Transmission Method:
    Attachment Control X: 
[5] Disability Start Date: Disability End Date:
[6] Assumed Care Date: The Relinquished Care Date:
[7] Special Program:
[8] Homebound: 
[9] Date Last Seen:
<RET> to CONTINUE '^N' for screen N, or '^' to QUIT:
```
*NOTE: IB\*2\*488 moved the following Screen 10 fields to Screen 8: Special Program; Date Last Seen; Homebound. These fields no longer print in Box 19.*

```
IB,PATIENT MRA XX-XX-XXXX BILLX: KXXXXXE - Outpat/1500 SCREEN <9>
 =============================================================================
                        AMBULANCE INFORMATION
[1] Ambulance Transport Data
                                D/O Location: 
  P/U Address1: D/O Address1:
  P/U Address2: D/O Address2:
  P/U City: D/O City:
```

```
P/U State/Zip: D/O State/Zip:
   Patient Weight: Transport Distance:
    Transport Reason: 
    R/T Purpose: 
    Stretcher Purpose: 
[2] Ambulance Certification Data
    Condition Indicator: 12 - Confined to a bed or chair
                         01 - Admitted to hospital
<RET> to CONTINUE, 1-2 to EDIT, '^N' for screen N, or '^' to QUIT: 1
P/U Address1: 
P/U Address 2: 
P/U City: 
P/U State: 
P/U Zip: 
D/O Location: 
D/O Address1: 
D/O Address2: 
D/O City: 
D/O State: 
D/O Zip: 
Patient Weight: 
Transport Distance: 
Transport Reason: 
R/T Purpose: 
Stretcher Purpose:
<RET> to CONTINUE, 1-2 to EDIT, '^N' for screen N, or '^' to QUIT: 2
Select Ambulance Condition Indicator: 01// ?
    Answer with AMBULANCE CONDITION INDICATOR
   Choose from:
   12
    01
       You may enter a new AMBULANCE CONDITION INDICATOR, if you wish
        Select an Ambulance Condition Indicator. Answer must be 1-2
        characters in length.
        This limits the entry to five condition indicators.
    Answer with AMBULANCE CONDITION INDICATORS CODE
   Choose from:
   12 Confined to a bed or chair
  01 Admitted to hospital
  04 Moved by stretcher
   05 Unconscious or in Shock
  06 Transported in emergency situation
  07 Had to be physically restrained
   08 Visible hemorrhaging
   09 Medically necessary service
Select Ambulance Condition Indicator: 01//
```
- 6. From Screen 10, enter 3 to add a **Rendering** and **Referring** and **Supervising** provider, if necessary.
- 7. To edit, select Section 5 and enter the **CLIA** # if required by the payer.

*NOTE: After Patch IB\*2.0\*320, the billing software will automatically populate the CLIA# for the division on the claim when the claim is for the Service Type = 5 (Diagnostic Laboratory) if the CLIA# exists in the VistA Institution file. Users may override this value for the current claim only.*

*For outside laboratory services, the billing software will automatically populate the CLIA# if there is a Laboratory or Facility secondary ID defined for the outside facility with an ID Qualifier of X4 (CLIA #).*

*There will be an Error Message for laboratory claims to Medicare when there is no CLIA# on the claim and a Warning Message for laboratory claims to other payers when there is no CLIA# on the claim.*

```
IB,PATIENT3 XX-XX-XXXX BILLX: KXXXXXX - Outpat/1500 SCREEN <10>
============================================================================
                       BILLING - SPECIFIC INFORMATION
[[1] Bill Remarks
- FL-80 : UNSPECIFIED [NOT REQUIRED]
 ICN/DCN(s) : UNSPECIFIED [NOT REQUIRED]
 Auth/Referral : UNSPECIFIED [NOT REQUIRED]
    Admission Source : PHYSICIAN REFERRAL 
[3] Providers : 
     - REFERRING (MD) : IB,DOCTOR5 Taxonomy: XXXXXXXXXX (XX) 
                         [P]XX0000
     - RENDERING (MD) : IB,DOCTOR4 Taxonomy: XXXXXXXXXX (XX) 
                                 [P]XXX123
[4] Other Facility (VA/non): UNSPECIFIED [NOT REQUIRED]
    Lab CLIA X : DXXXXXXX
    Mammography Cert X : UNSPECIFIED [NOT REQUIRED]
[5] Chiropractic Data : UNSPECIFIED [NOT REQUIRED]
[6] CMS-1500 Box 19 : UNSPECIFIED [NOT REQUIRED]
[7] Billing Provider : ANYTOWN VAMC
   Taxonomy Code : XXXXXXXXX
[8] Alt Prim Payer ID : UNSPECIFIED [NOT REQUIRED]
[9] Force To Print? : NO FORCED PRINT
[10] Provider ID Maint : (Edit Provider ID information)
<RET> to CONTINUE, 1-10 to EDIT, '^N' for screen N, or '^' to QUIT: 6 
CMS-1500 Box 19: ??
      This is an 71 character free-text field that will print in Box 19 
      of the CMS-1500. Use this field to enter additional Payer required 
      IDs in the format of Qualifier<no space>ID number<3 spaces>
      Qualifier<no space>ID number. 
CMS-1500 Box 19: ?? 
DISPLAY THE FULL CMS-1500 BOX 19?: NO//
```
#### *NOTE: Patch IB\*2\*488 changed the prompt Form Locator 19 to CMS-1500 Box 19 and updated the Help text.*

*There is a new field in Section 4 for the Mammography Certification Number where users can enter a certification number on claims for mammography exams. The known Mammography Certification Numbers will be stored in the Institution file, one per site.*

*Patch IB\*2\*547 added a field to Screen 10 for alternative payer primary IDs which are used to direct claims to administrative contractors who process specialized claims such as Durable Medical Equipment (DME) claims.*

## **6.11. Pharmacy Claims**

1500 pharmacy claims can be submitted electronically to the clearinghouse where the claims will be printed and mailed. If a pharmacy claim is entered on a UB04, the claim must be printed locally.

The following screens give a simplified example of a pharmacy claim.

1. When processing a Pharmacy claim, information on Screens 1 and 2 should be reviewed for correctness. Press the **<Enter>** key to move from one screen to the next.

2. On Screen 3, the payer information should be reviewed for correctness. The patient may have more than one insurance policy. If the correct information is not displayed, select a section (1, 2, or 3) and edit the necessary fields. Press the **<Enter>** key to continue to Screen 5.

*NOTE: For Pharmacy claims, change the form type to a CMS-1500.*

*With Patch IB\*2\*516, users will have the ability to add a one-time HPID, per payer, to a claim if the HPID in the Insurance Company file is not the correct one. The HPID will not be stored in the Insurance Company file. The HPID will only apply to the claim.*

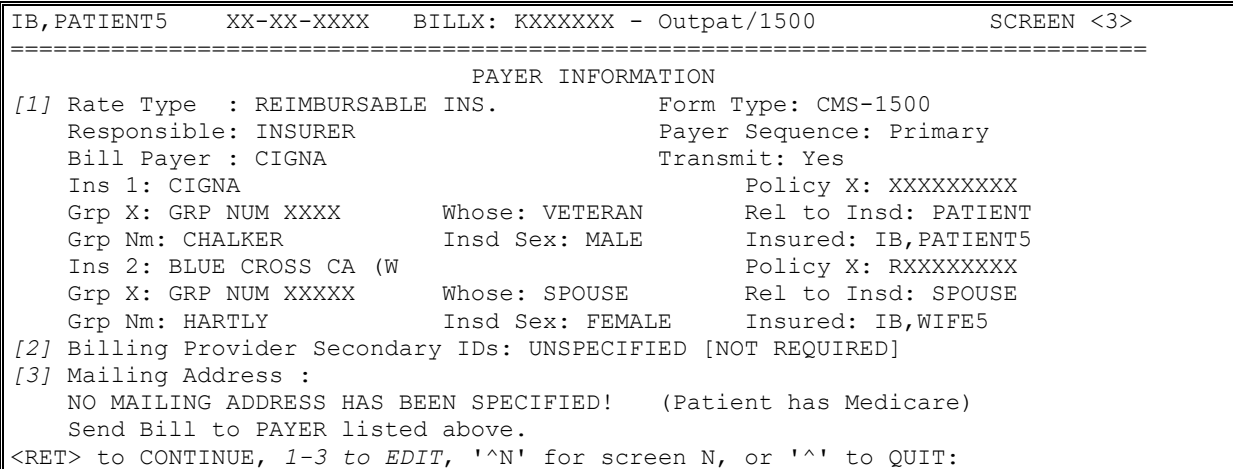

3. The highlighted fields are auto-populated. Remember that this is a professional bill that is being transmitting as a CMS-1500, so each HCPCS code will have to be associated with a diagnosis code. To begin this process, type **4** to edit the **Cod. Method** field and press the **<Enter>** key.

*NOTE: With Patch IB\*2\*432, when adding a refill to a claim, users will be able to view the date a prescription was order along with the other data.*

```
ADD/EDIT RX FILL 2054788 FOR Oct 26, 2010 CORRECT? YES// 
Date RX Ordered: Oct 26, 2010 
RX X: XXXXXXX// 
DATE: OCT 26,2010// 
DRUG: HYDROCHLOROTHIAZIDE 25MG TAB// 
DAYS SUPPLY: 30// 
QTY: 15// 
NDC X: XXXXX-XXXX-XX// 
FORMAT OF NDCX: 5-4-2 FORMAT//
```
The following screen will display:

```
IB, PATIENT5 XX-XX-XXXX BILLX: KXXXXXX - Outpat/1500 SCREEN <5>
===============================================================================
                        EVENT - OUTPATIENT INFORMATION 
<1> Event Date : XXX XX,XXXX
[2] Prin. Diag.: ISSUE REPEAT PRESCRIPT - V68.1
[3] OP Visits : UNSPECIFIED
[4] Cod. Method: HCPCS
   CPT Code : Oral prescrip drug non chemo J8499 v68.1 XXX XX, XXXX
```

```
[5] Rx. Refills: HYDROCHLOROTHIAZIDE 25MG TAB XXX XX,XXXX
[6] Pros. Items: UNSPECIFIED [NOT REQUIRED]
[7] Occ. Code : UNSPECIFIED [NOT REQUIRED]
[8] Cond. Code : UNSPECIFIED [NOT REQUIRED]
<9> Value Code : UNSPECIFIED [NOT REQUIRED]
<RET> to CONTINUE, 1-9 to EDIT, '^N' for screen N, or '^' to QUIT:
```
- 4. At the **Select Procedure Date** field, re-type the date.
- 5. At the **Select Procedure** field, type the appropriate code. Once the code auto-populates the data, type **YES** to confirm.
- 6. At the **Provider** field, type the name of the physician. Information related to that provider will auto-populate.
- 7. Type the appropriate data related to the **Place of Service** and the **Type of Service**.
- 8. Press the **<Enter>** key until Screen 5 appears.

```
<<CURRENT PROCEDURAL TERMINOLOGY CODES>>
LISTING FROM VISIT DATES WITH ASSOCIATED CPT CODES
IN OUTPT ENCOUNTERS FILE
===============================================================================
NO. CODE SHORT NAME CLINIC DATE
===============================================================================
NO CPT CODES ON FILE FOR THE VISIT DATES ON THIS BILL
PROCEDURE CODING METHOD: HCPCS (1500 COMMON PROCEDURE CODING SYSTEM)
        // 
Select PROCEDURE DATE (X/XX/XX-XX/XX/XX): XX-XX-XX
* Patient has no Visits for this date...
   Select PROCEDURE: J 
Searching for a CPT,(pointed-to by PROCEDURES) 
  J8499 Oral prescrip drug non chemo 
        ...OK? Yes// Yes Oral prescrip drug non chem Rx: 0000000D
PROCEDURES: J8499// 
Select CPT MODIFIER SEQUENCE: 
PROVIDER: IB, DOCTOR6//
ASSOCIATED CLINIC: CARDIAC CONSULT 
DIVISION: ANY VAMC// XXX
PLACE OF SERVICE: XX OUTPATIENT HOSPITAL
TYPE OF SERVICE: 1 MEDICAL CARE
EMERGENCY PROCEDURE?: NO// NO 
PRINT ORDER:
```
9. Notice the association has been made between the diagnosis code and the required procedure code. Press the <Enter> key to move to Screen 7.

```
IB,PATIENT5 XX-XX-XXXX BILLX: KXXXXX - Outpat/1500 SCREEN <5>
===============================================================================
                        EVENT - OUTPATIENT INFORMATION
<1> Event Date : XXX XX,XXXX
[2] Prin. Diag.: ISSUE REPEAT PRESCRIPT - V68.1
[3] OP Visits : XXX XX, XXXX
[4] Cod. Method: HCPCS
   CPT Code : Oral prescrip drug non chemo J8499 VXX.X XXX XX, XXXX
[5] Rx. Refills: RANITIDINE HCL 150MG (ZANTAC) TAB XXX XX,XXXX
[6] Pros. Items: UNSPECIFIED [NOT REQUIRED]
[7] Occ. Code : UNSPECIFIED [NOT REQUIRED]
[8] Cond. Code : UNSPECIFIED [NOT REQUIRED]
<9> Value Code : UNSPECIFIED [NOT REQUIRED]
<RET> to CONTINUE, 1-9 to EDIT, '^N' for screen N, or '^' to QUIT:
```
10. If all the data have been entered correctly, section 5 should display the correct revenue code and charges.. Press the **<Enter>** key to move to Screen 8.

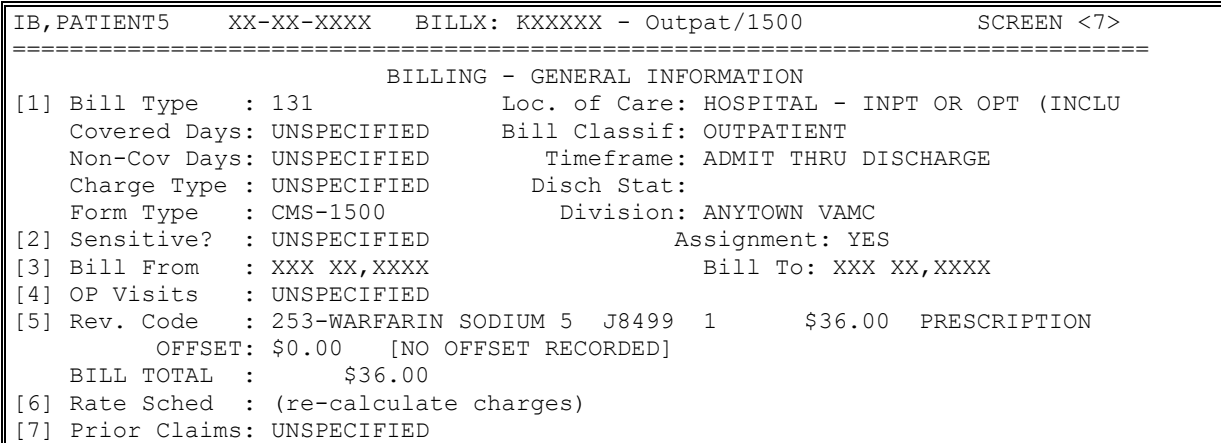

11. On Screens 8 and 9, enter any necessary claim-level data to the claim and press the **<Enter>** key to move to Screen 10.

*NOTE: IB\*2\*447 moved Screen 8, Section 3 Ambulance Information to a new Screen 9.*

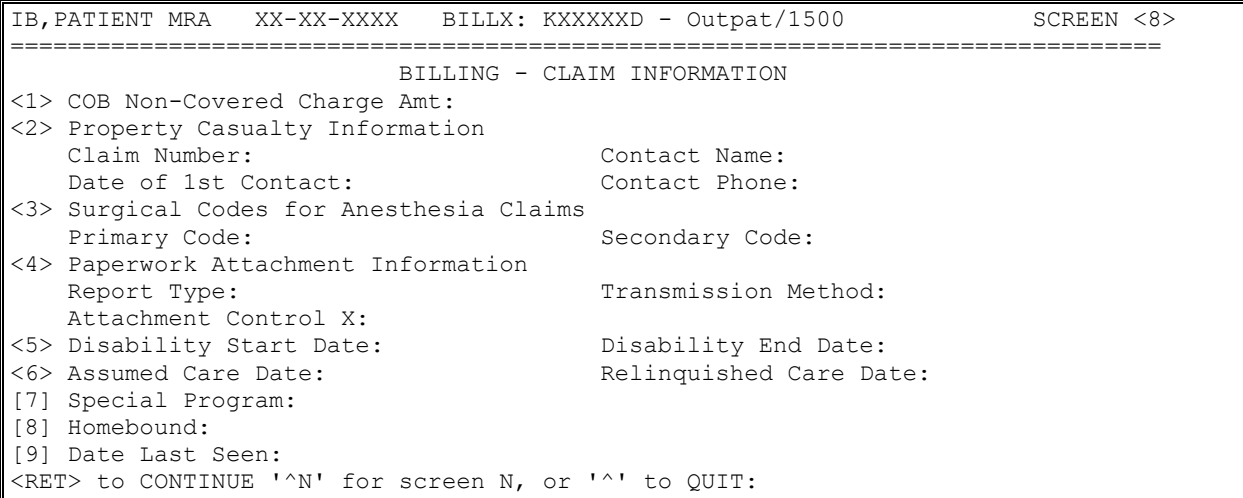

The following screen will display:

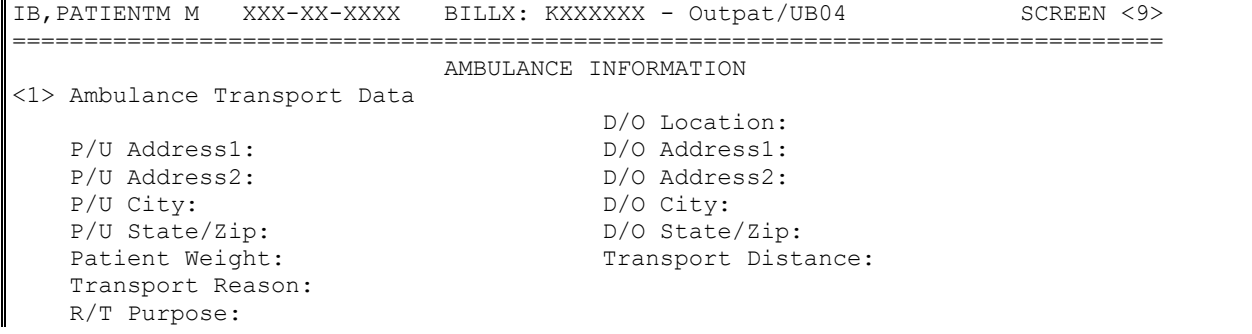

```
 Stretcher Purpose: 
<2> Ambulance Certification Data
    Condition Indicator:
<RET> to CONTINUE, 1-2 to EDIT, '^N' for screen N, or '^' to QUIT:
```
12. From Screen 10, enter **3** to add a **Rendering** provider.

*Patch IB\*2\*547 added a field to Screen 10 for alternative payer primary IDs which are used to direct claims to administrative contractors who process specialized claims such as Durable Medical Equipment (DME) claims.*

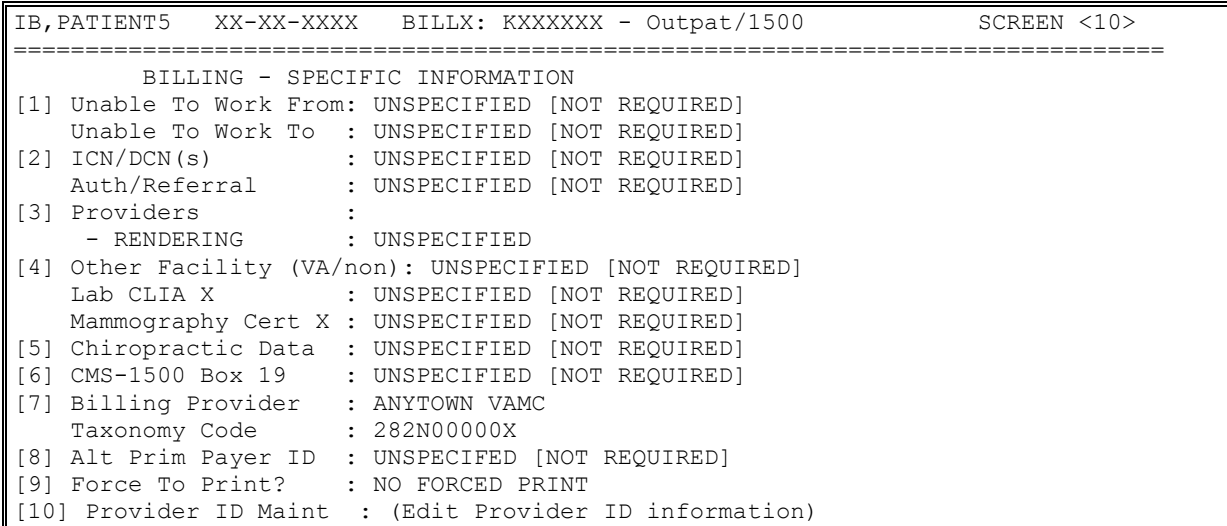

 $\leq$ RET > to CONTINUE, 1-10 to EDIT, ' $\sim$ N' for screen N, or ' $\sim$ ' to QUIT:

This claim is now ready for authorization.

## **6.12. Correct Rejected or Denied Claims**

A claim can be rejected at some stage during either the electronic or manual process. A claim can be denied by the payer during the adjudication process. When a claim is either rejected or denied, the claim may be for a reason that can be corrected. Once the claim is corrected, the claim can be retransmitted or resent through the mail to the payer.

With Patch IB<sup>\*</sup>2<sup>\*</sup>433, a new option has been added to the IB Module that allows users to correct a claim while maintaining the original claim number on the resubmitted claim.

With Patch IB<sup>\*</sup>2<sup>\*</sup>447, users are able to correct all types of claims including a claim that processes to a non-accruing funds. It is now possible to correct a claim with one of the following rate types:

- · INTERAGENCY
- SHARING AGREEMENT
- · TRICARE
- · WORKMAN'S COMP

Follow the steps below to correct a rejected or denied claim.

- 1. Access the option **Third Party Billing Menu.**
- 2. At the **Select Third Party Billing Menu Option:** prompt, enter **CRD** for Correct Rejected/Denied Bill.
- 3. At the **Enter BILL NUMBER or Patient NAME:** prompt, enter the **claim number** of the claim that requires correction.
- 4. At the **ARE YOU SURE YOU WANT TO CANCEL THIS BILL? No//** prompt, enter **Yes** to override the default.
- 5. At the **CANCEL BILL?:** prompt, enter **YES**.
- 6. At the **REASON CANCELLED:** prompt, enter a **free-text comment**.
- *NOTE: This new option was designed to replace the existing option CLON Copy and Cancel under the majority of circumstances. The existing CLON Copy and Cancel option will now be locked with a new Security Key named IB CLON.*

*The existing CLON Copy and Cancel option should only be used to correct denied claims against which a payment has been posted or to correct a claim with one of the Bill Rate Types that are excluded from the new processes..*

*The existing CLON Copy and Cancel option should be used to correct denied claims against which a payment has been posted, a secondary/tertiary claim or a claim in MRA Request status.*

*The IB CLON security key which restricted the use of the CLON option , was removed with Patch IB\*2\*516.*

The following screen will display.

```
IB,PATIENT4 (XX-XX-XXXX) DOB: XXX XX,XXXX
================================================================================
Rate Type : REIMBURSABLE INS.
Event Date : XXX XX XXXX
Sensitive : NO
Responsible : INSURANCE CARRIER (Specify CARRIER on SCREEN 3)
Loc of Care : HOSPITAL (INCLUDES CLINIC) - INPT. OR OPT.
Event Source : Outpatient
Timeframe : ADMIT THRU DISCHARGE
               (Specify actual bill type fields on SCREENs 6/7)
Bill From : XXX XX, XXXX
Bill To : XXX XX,XXXX
Initial BillX : KXXXXXX-01
Copied BillX : KXXXXXX-01
Please verify the above information for the bill you just entered. Once this
information is accepted it will no longer be editable and you will be required
to CANCEL THE BILL if changes to this information are necessary.
IS THE ABOVE INFORMATION CORRECT AS SHOWN? Yes//
```
- 7. Return through the claim screens correcting whatever data requires correction.
- 8. Complete and authorize the claim.

*NOTE: The number of the original claim has been incremented and now displays with a -01 after the claim number. The original claim number has been assigned to the new claim. Each time a claim is corrected, the previous cancelled version will be incremented -01, -02, -03, etc..*

When a user attempts to use the **CRD Correct Rejected/Denied Bill** option to correct a claim against which a payment has been posted, the user will be warned that the user must use the existing **CLON Copy and Cancel** option.

```
 Select Third Party Billing Menu Option: CRD Correct Rejected/Denied Bill
Enter BILL NUMBER or Patient NAME: KXXXXXX IB, PATIENT1 XX-XX-XX
    Outpatient REIMBURSABLE INS. PRNT/TX
Please note a PAYMENT of **$45** has been POSTED to this bill. Copy and cancel 
(CLON) must be used to correct this bill.
```
When a user attempts to use the **CRD Correct Rejected/Denied Bill** option to correct a denied claim which has received only one of its associated split Explanation of Benefits (EOB), the user will be warned that the user must wait for the arrival of the second EOB before the user can use this new option.

```
Select Third Party Billing Menu Option: CRD Correct Rejected/Denied Bill
Enter BILL NUMBER or Patient NAME: KXXXXXX IB, PATIENT1 XX-XX-XX
    Outpatient REIMBURSABLE INS. PRNT/TX
There is a split EOB associated with this claim. You cannot use this option to 
Correct this claim until the second EOB has been received.
```
When a user attempts to use the **CRD Correct Rejected/Denied Bill** option to correct a rejected or denied claim which has an excluded Billing Rate Type, the user will be warned that the user must use the existing **CLON Copy and Cancel** option.

```
Select Third Party Billing Menu Option: CRD Correct Rejected/Denied Bill
Enter BILL NUMBER or Patient NAME: KXXXXXX IB, PATIENT1 XX-XX-XX
    Outpatient REIMBURSABLE INS. PRNT/TX
This option cannot be used to correct some Billing Rate Types (Example: TRICARE).
Use Copy and Cancel (CLON) to correct this bill.
```
When a user attempts to use the **CRD Correct Rejected/Denied Bill** option to correct a rejected or denied secondary or tertiary claim, the user will be notified that the user must use the existing **CLON Copy and Cancel** option.

```
Please note that COB data exists for this bill.
Copy and cancel (CLON) must be used to correct this bill.
```
When a user attempts to use the **CRD Correct Rejected/Denied Bill** option to correct a claim with a status of MRA Request, the user will receive the following message.

```
This bill is in a status of REQUEST MRA.
    No MRAs have been received and there are no rejection messages on file
     for the most recent transmission of this MRA request bill.
```
*NOTE: The new CRD Correct Rejected/Denied Bill option has been added to the CSA Claims Status Awaiting Resolution option and the MRW MRA Worklist option as Correct Bill.*

The history of corrected claims will be available from the following locations:

- · BILL Enter/Edit Billing Information
- INQ Patient Billing Inquiry

## **6.13. Viewed Cancelled Claims**

If a claim has been cancelled, users can view the data stored in the Bill / Claims file (#399) for the cancelled claim.

The View Cancelled Bill option is on the Third Party Billing Menu.

```
 ADPR Print Bill Addendum Sheet
   AUTH Authorize Bill Generation
   BILL Enter/Edit Billing Information
   CANC Cancel Bill
   CLA Multiple CLAIMSMANAGER Claim Send
   CLON Copy and Cancel
   CRD Correct Rejected/Denied Bill
   DLST Delete Auto Biller Results
   GEN Print Bill
   INQU Patient Billing Inquiry
  LIST Print Auto Biller Results
   PRNT Print Authorized Bills
   RETN Return Bill Menu ...
   VCB View Cancelled Bill
   VIEW View Bills Pending Transmission
   VIST Outpatient Visit Date Inquiry
Select Third Party Billing Menu <TEST ACCOUNT> Option:
```
# **6.14. Printed Claims**

Some claims should not be transmitted electronically and should be printed locally.

These include:

- Claims requiring clinical attachments such as progress notes.
- Professional claims containing more than the maximum number of 8 diagnosis codes.
- Professional claims containing more than the maximum number of diagnosis pointers (4).
- Institutional claims containing more than the maximum number of procedure codes (999).
- Professional claims containing more than the maximum number of procedure codes/line items (50).
- Institutional pharmacy claims.
- Secondary claims to Medicare WNR (When Medicare WNR is NOT the primary insurance).

# **6.15. View/Resubmit Claims – Live or Test – Synonym: RCB**

A new option, **View/Resubmit Claims – Live or Test**, has been added to the EDI menu. This option replaces: **Resubmit a Bill**; **Resubmit a Batch of Bills** and **View/Resubmit Claims as** 

**Test**. This option provides the ability to resubmit claims as test claims for testing or production claims for payment.

Patch IB\*2\*547 will add the ability to run the RCB option to find previously printed claims and to resubmit them to the test queue *only*. The claims cannot be retransmitted to the production queue. The patch will also provide the ability to look-up claims to specific payers using the EDI - Inst Payer Primary ID or EDI - Prof Payer Primary ID.

Patch IB\*2\*608 will only include the Coordination of Benefit (COB) data for the previous payer sequence to be resubmitted in the current payer sequence claim to the test queue. The patch will also filter out the claim(s) with associated COB data when those claims have been selected to be retransmitted to the production queue. These non-transmitted claims will be listed on the screen as skipped.

- 1. At the **Select EDI Menu For Electronic Bills Option**, type **RCB** and press the **Return** key.
- 2. At **the Run report for (P)rinted or (T)ransmitted claims?: Transmitted//** prompt, press the **Enter** key to accept the default.
- 3. At the **SELECT BY: (C)LAIM OR SEE A (L)IST TO PICK FROM:** prompt, press the Enter key to accept the default of **List**.
- 4. At the **Run for (A)ll payers or (S)elected Payers?** prompt, type S for Selected Payers.

*NOTE: If the user chooses Selected payers after the user enters Blue Cross of CA, for example, the user will be prompted to include all insurance companies with the same Electronic Billing ID. This will prevent the user from having to enter every BC/BS company defined in your Insurance file.*

- 5. At the **Select Insurance Company:** prompt, enter an **EDI Payer Primary ID**.
- 6. At the **Select Insurance Company** prompt, press the **Enter** key when done selecting payers.
- 7. At the **Run for (U)B-04, (C)MS-1500, (J)430D or All:** prompt, press the **Enter** key to accept the default of Both.
- *NOTE: The Date Range for the search for claims has been restricted to a maximum of 90 days to minimize the impact of the search on the system.*

*With Patch IB\*2\*665, user can select a Start with Date Last Transmitted using a Date@Time military time parameter to select a range of claims beginning at a specific time period. (e.g., T@0800, 01-01-21@1200, 01-JAN-2021@1600, etc.)*

*User can select a Go to Date Last Transmitted using a Date@Time military time parameter to select a range of claims ending at a specific time period. (e.g., T@0700, 01-01-21@1200, 01- JAN-2021@1400, etc.)*

- 8. At the **Start with Date Last Transmitted:** prompt, type **T-200** for this example.
- 9. At the **Go to Date Last Transmitted:** prompt, press the **Enter** key to accept the default of 12/1/04. This will return results for 90 days.

10. At the **Select Additional Limiting Criteria (optional):** prompt, press the **Enter** key without selecting anything additional.

*NOTE: With Patch IB\*2\*665, there is a new '5-A0 Received in Austin only' option in the Additional Selection Criteria*

Select EDI Menu For Electronic Bills Option: RCB View/Resubmit Claims-Live or Test \*\*\* NOTE: 2 '^' ARE NEEDED TO ABORT THE OPTION (^^) 1 '^' BRINGS YOU BACK TO THE PREVIOUS SELECTION PROMPT(^) Run report for (P)rinted or (T)ransmitted claims?: Transmitted//Transmitted Select By: (C)laim or see a (L)ist to pick from?: List// PAYER SELECTION: Run for (A)ll Payers or (S)elected Payers?: Selected Payers//Selected Payers Include all payers with the same electronic Payer ID? Yes// YES Select Insurance Company: XXXXX 1 XXXXX AETNA HEALTH PLANSREDACTED ANYTOWN,IL XXXXX/XXXXX 2 XXXXX AETNA HEALTH PLANSREDACTED ANYTOWN,NY XXXXX/XXXXX 3 XXXXX AETNA HEALTH PLANSREDACTEDANYTOWN,OH XXXXX/XXXXX 4 XXXXX AETNA HEALTH PLANSREDACTED ANYTOWN,PA XXXXX/XXXXX 4 5 60054 AETNA HEALTH PLANSPO BOX *99999* ANYTOWN,OR 99999/99999 Press <RETURN> to see more, '^' to exit this list, OR CHOOSE 1-5: 1 AETNA HEALTH PLANS4501 N STERLING PEORIA,IL 99999/99999 Select Another Insurance Company: BILL FORM TYPE SELECTION: Run for (U)B-04, (C)MS-1500, (J)430D or (A)ll: All//ALL LAST BATCH TRANSMIT DATE RANGE SELECTION: Start with Date Last Transmitted: T-200 (XXX XX, XXXX) Go to Date Last Transmitted:  $(T-200 - T-110)$ : T-110// (XXX XX, XXXX) ADDITIONAL SELECTION CRITERIA: 1 - MRA Secondary Only 2 - Primary Claims Only 3 - Secondary Claims Only 4 - Claims Sent to Print at Clearinghouse Only 5 – A0 Received in Austin only

- 11. At the **Would you like to include cancelled claims? No//**: prompt, enter **No**.
- 12. At the **Would you like to include claims Forced to Print at the Clearinghouse? No//** prompt, enter **No**.
- 13. At the **Sort By** prompt, enter **B** to override the default of Current Payer.

*NOTE: Sort by Batch if the user wants to resubmit batches of claims or Current Payer if the user wants to resubmit a variety of individual claims.*

14. At the **DO YOU WANT A (R)EPORT OR A (S)CREEN LIST FORMAT?:** prompt, press the **<Enter>** key to accept the default of Screen List.

```
Would you like to include cancelled claims? No// NO
Would you like to include claims Forced to Print at the Clearinghouse? No// NO
Sort By: Current Payer// ??
Enter a code from the list.
     Select one of the following:
          1 Batch By Last Transmitted Date (Claims within a Batch)
          2 Current Payer (Insurance Company)
Sort By: Current Payer// Batch By Last Transmitted Date (Claims within a Batch) Do you
want a (R)eport or a (S)creen List format?: Screen List//
```
The following screen is displayed:

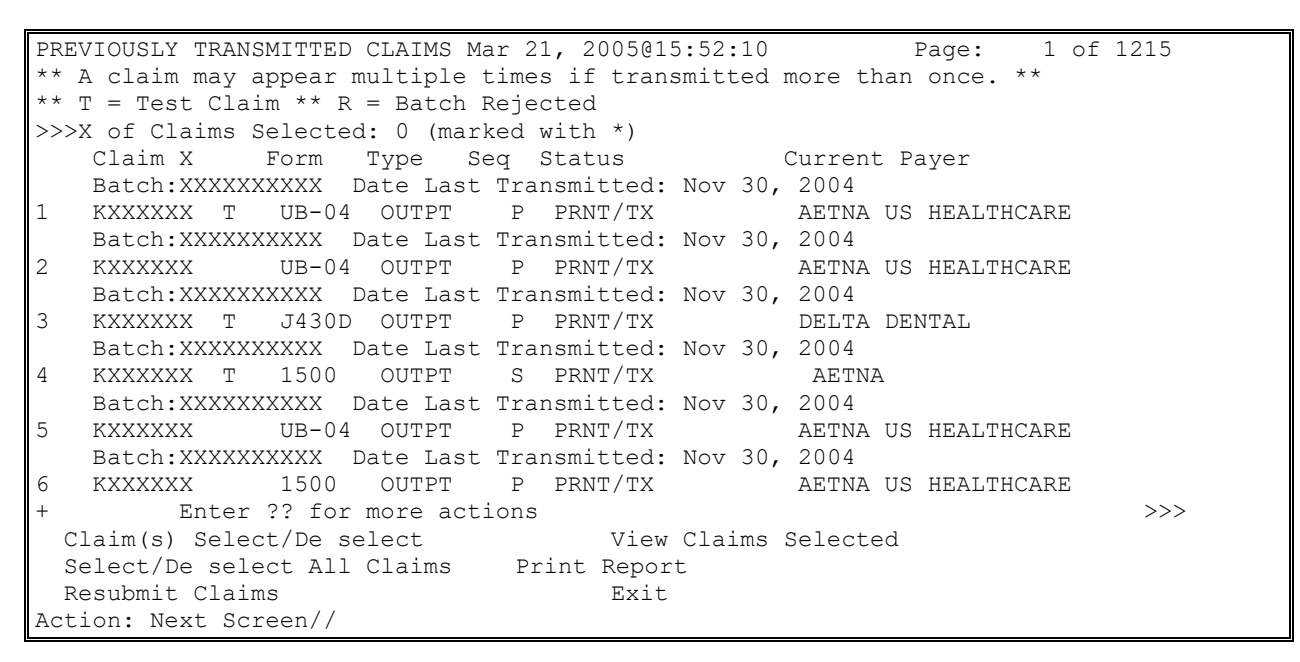

- 15. At the **Action** prompt, type **B** to select batches of claims to resubmit as test or '**C**' to select claims.
- 16. At the **Select EDI Transmission Batch Number:** prompt, enter the number of the desired batch.

*NOTE: The user may repeat the above, entering as many batch numbers as the user want.*

*With Patch IB\*2\*665, the user can use the new 'Select / De select All Claims' option in the command bar to select/de select a range of claims in the list.*

```
PREVIOUSLY TRANSMITTED CLAIMS Mar 21, 2005@16:07:38 Page: 1 of 1215 
** A claim may appear multiple times if transmitted more than once. **
>>>X of Claims Selected: 1 (marked with *)
    Claim X Form Type Seq Status Current Payer 
    Batch:xxXXXXXXXXXXDate Last Transmitted: Nov 30, 2004 
1 *KXXXXXX UB-04 OUTPT P PRNT/TX UNITED HEALTHCARE 
    Batch: XXXXXXXXXX Date Last Transmitted: Nov 30, 2004 
2 KXXXXXX UB-04 OUTPT P REQUEST MRA MEDICARE (WNR) 
   Batch: XXXXXXXXXX Date Last Transmitted: Nov 30, 2004 
3 KXXXXXX 1500 OUTPT P PRNT/TX UNITED HEALTHCARE 
   Batch: XXXXXXXXXX Date Last Transmitted: Nov 30, 2004 
4 KXXXXXX J430D OUTPT S PRNT/TX Delta Dental 
Batch: XXXXXXXXXX Date Last Transmitted: Nov 30, 2004<br>5 KXXXXXX UB-04 OUTPT P PRNT/TX AETNA
  5 KXXXXXX UB-04 OUTPT P PRNT/TX AETNA US HEALTHCARE
Batch: XXXXXXXXXXXXXX Date Last Transmitted: Nov 30, 2004<br>6 KXXXXXXX 1500 OUTPT P PRNT/TX AETNA
   6 KXXXXXX 1500 OUTPT P PRNT/TX AETNA US HEALTHCARE
        _{\rm{Enter}} ?? for more actions \rightarrow Claim(s) Select/De select View Claims Selected
  Select/De select All Claims Print Report
  Resubmit Claims as TEST Exit
Action: Next Screen// b Batch Select/De select
Select EDI TRANSMISSION BATCH NUMBER: XXXXXXXXXX
```
- 17. When the user has entered all of the batches the user wants, at the **ACTION** prompt, type '**R**' for **Resubmit Claims**.
- 18. At the **Resubmit Claims:** prompt, press the **<Enter>** key to resubmit the claims for payment.

*NOTE: The system will inform the user of the number of claims that will be resubmitted and whether or not the users are being submitted for payment or testing.*

19. At the **Are You Sure You Want To Continue?:** prompt, type **YES** to override the default.

```
You are about to resubmit 2 claims as Production claims.
Are you sure you want to continue?: NO// y YES
Resubmission in process
```
# **7. Processing of Secondary / Tertiary Claims**

With Patch IB<sup>\*</sup>2<sup>\*</sup>432 installed, the procedures for the processing of secondary and tertiary non-MRA claims have changed.

When electronic Explanation of Benefits (EOBs) are received for claims that are NOT Medicare (WNR) claims and the payments are processed in AR, the EOBs will be evaluated and if the data in the EOBs meets certain criteria, the secondary or tertiary claims will either be processed automatically or sent to the new COB Management Worklist for manual processing.

When a claim is processed in AR and its status becomes Collected / Closed, no MailMan message will be generated. Either the subsequent claim will be automatically processed or the claim will appear on the new worklist.

Patch IB\*2\*447 removed the option, Copy for Secondary / Tertiary Bill [IB COPY SECOND/THIRD]. This option became obsolete with the install of IB\*2.0\*432 and the introduction of the new CBW (COB Management Work list).

A new, non-human user, IB,AUTHORIZER REG, will be the clerk responsible for the automatic processing of non-MRA secondary and tertiary claims.

In order to be able to either create a subsequent claim, or to send a claim to the new COB Management Worklist for manual processing, the following conditions must be met:

- All Explanation of Benefit (EOBs), 835 Health Care Claim Payment Advice, have been received.
- Payment from the previous payer has been posted by AR.
- The bill status for the previous payer is Collected/Closed.
- Electronic Secondary and Tertiary claim will contain the Coordination of Benefits data from the EOBs in the 837 Health Care Claim transmission to FSC.

*NOTE: Secondary and Tertiary claims will be created with a new claim number.*

*Remember: Whether or not a Secondary or Tertiary claim to an electronic payer is transmitted or printed, is determined by the new parameter in the Insurance Company Editor. Refer to Section 2.1.1.1.*

## **7.1. Criteria for the Automatic Processing of Secondary or Tertiary Claims**

When a non-MRA claim has received all associated EOBs and meets the following criteria, the subsequent claim will be automatically created and either transmitted electronically to the next payer, or printed (along with the associated MRAs / EOBs) and mailed to the next payer:

- EOB contains only Adjustment Group Codes = Contractual Obligation (CO) associated with one of the following Reason Codes: A2; B6; 45; 102; 104; 118; 131; 23; 232; 44; 59; 94; 97; or 10.
- EOB contains only Adjustment Group Codes = Patient Responsibility (PR) associated with one of the following Reason Codes; 1; 2; or 66.
- The sum of the deductible, coinsurance and co-payment amounts is greater than \$0.00.
- The EOB status is Processed (The Claim Status Code is either 1, 2, or 3).

## **7.2. COB Management Worklist**

Any non-MRA claim that does not meet the criteria for the automatic creation of a Secondary or Tertiary claim will be placed on the COB Management Worklist.

- 1. Access the **EDI Menu For Electronic Bills** menu.
- 2. At the **Select EDI Menu For Electronic Bills Option:** prompt, enter **CBW** for COB Management Worklist.

*NOTE: Patch IB\*2\*516 provided the ability for users to run the worklist by one or more divisions.*

- 3. At the **Select Division: ALL//** prompt; press the <**Enter**> key to accept the default.
- 4. At the **Select BILLER: ALL//** prompt, press the **<Enter>** key to accept the default.
- 5. At the **Sort By: BILLER//** prompt, press the **<Enter>** key to accept the default.
- 6. At the **Do you want to include Denied EOBs for Duplicate Claim/Service? No//** prompt, press the **<Enter>** key to accept the default.
- *NOTE: A non-MRA claim which receives a DENIED EOB and which is Collected / Closed by AR and which has a subsequent payer, will also be placed on the CBW. This includes claims that have potential patient responsibility such as TRICARE and CHAMPVA.*

*Patch IB\*2\*547 provides additional search and sort criteria for this worklist. Users can create a list of just primary claims or just secondary claims or both, and the users can now sort by primary or secondary insurance company.*

*Complete CARC / RARC textual descriptions will display from Print or View an EOB from within the COB Management Worklist.*

The following screen will display.

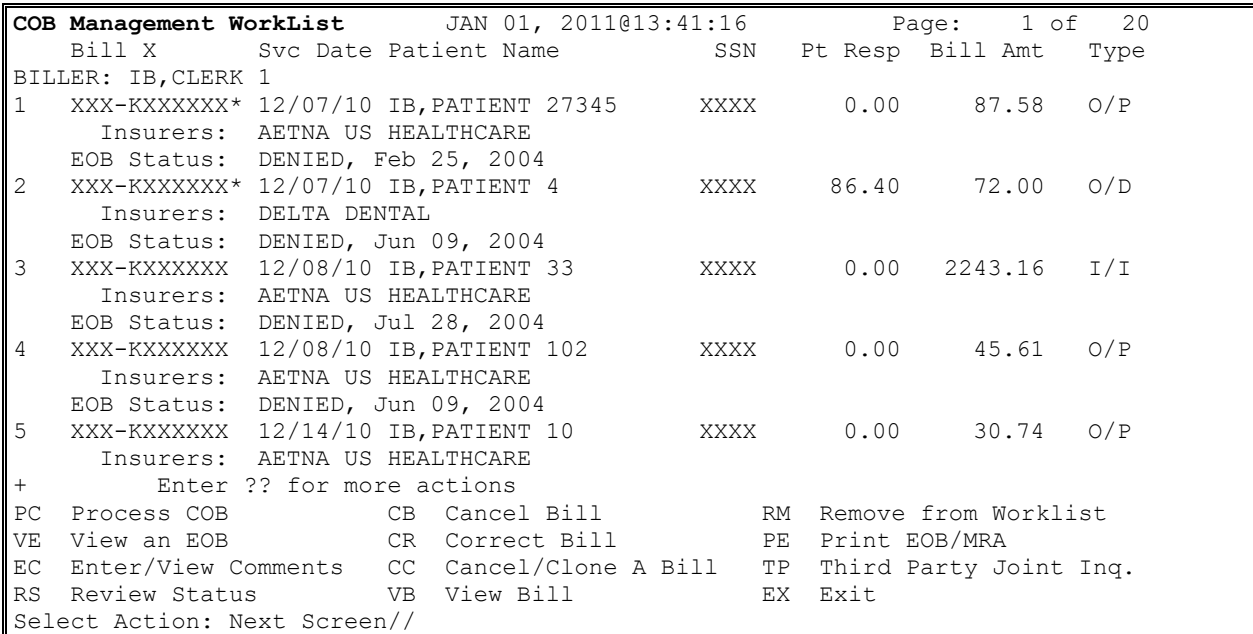

### **7.2.1. Data Displayed for Claims on the COB Management Worklist**

The following data is displayed on the COB Management Worklist:

- List Number
- Claim Number
- Asterisk when claim is under review
- · Claim Date
- · Patient Name
- Last 4 Numbers of Patient's SSN
- · Patient Responsibility Monetary Amount
- Monetary Amount on the Claim
- · Patient Status, Inpatient/Outpatient
- Claim Form Type
- · Status of EOB
- Insurance Company(s)
- · Clerk Name Depends on Sort Criteria
- $\bullet$  Division(s)
- · Days since Last Transmission Depends on Sort Criteria
- · Date of EOB Depends on Sort Criteria

### **7.2.2. Available COB Management Worklist Actions**

The following actions are available to help the users manage those claims which failed to meet the automatic processing criteria:

- · PC: Process COB Process a claim on the list to the next payer on the bill
- VE: View an  $EOB View$  the  $EOB(s)$  associated with a claim on the list
- · EC: Enter / View Comments Enter new comments for a claim on the list or view previously entered comments
- RS: Review Status Change the review status for a claim on the list
- CB: Cancel Bill Cancel a bill that does not need to be resubmitted
- CR: Correct Bill Correct a bill that needs to be resubmitted
- CC: Cancel / Clone A Bill Clone a bill that needs to be resubmitted (locked with IB CLON)
- VB: View Bill View the billing screens
- RM: Remove from Worklist Remove claim from worklist if no need to resubmit
- PE: Print EOB / MRA Print associated MRAs or EOB
- · TP: Third Party Joint Inq. Select a claim and go directly to the claim in TPJI
- $\bullet$  EX: Exit Exit the worklist and return to the EDI Menu

*NOTE: Remove from Worklist was added so that claims that have been Collected / Closed and placed on the worklist can be removed if there is no reason to process it to the next payer (i.e., no Patient Responsibility). These claims should not be cancelled as the claims have been Collected / Closed in AR.*

*Remember: It is possible that a tertiary claim on the COB Management Worklist began as an MRA claim. The Print EOB / MRA action will provide users with the option to print both EOBs and MRAs.*

# **8. Requests for Additional Data to Support Claims**

Patch IB\*2\*547 added a new worklist and a new inbound transaction, the ASC X12N 5010 Health Care Claim Request for Additional Information (277RFAI) to VistA. The 277RFAI transaction is initiated by the payer in response to a claim for health care services when the payor needs additional information in order to adjudicate the claim correctly.

A 277RFAI might, for example, request an image, a test result, or a Certificate of Medical Necessity. At the time that Patch IB\*2\*547 is installed, the methods for providing this additional data will be manual. In the future, it will be possible to respond to a 277RFAI with an ASC X12N 5010 Additional Information to Support a Health Care Claim or Encounter (275) transaction.

The RFAI Management Worklist was added to provide a method for displaying and managing these requests for additional documentation to support the adjudication of a claim.

- 1. Access the **EDI Menu For Electronic Bills** menu.
- 2. At the **Select EDI Menu For Electronic Bills Option:** prompt, enter **RFI** for RFAI Management Worklist.
- 3. At the **Select Authorizing Biller: ALL//** prompt, press the **Enter** key to accept the default.
- 4. At the **Select Primary Sort: LOINC Code//** prompt, press the **Enter** key to accept the default of LOINC.

The following screen is displayed:

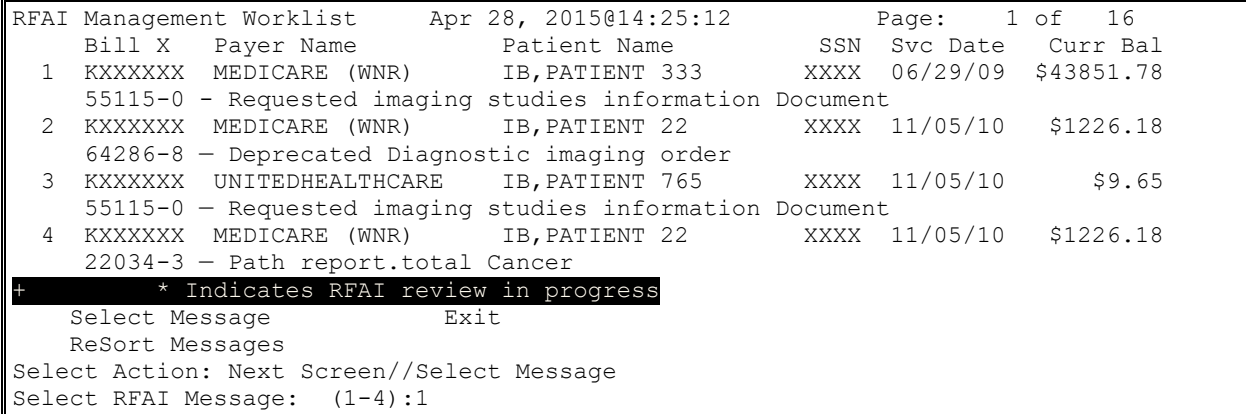

5. At the **Select RFAI Message: (1-4) :** prompt, enter **1** to select a message to expand.

The following screen is displayed:

RFAI Message Apr 28, 2015@14:43:44 Page: 1 of 2 Bill X Payer Name Patient Name SSN Svc Date Curr Bal<br>KXXXXXXX IB INSURANCE CO IB, PATIENT 33 XXXX 06/29/09 \$43851.78 XXXX 06/29/09 \$43851.78 Information Source Payer Name: IB INSURANCE COMPANY Payer Contact 1: FAX Number  $\leftarrow$  There can be up to 3 contact methods Payer Contact X: XXX XXX-XXXX Payer Contact 2: Telephone Payer Contact X: XXX XXX-XXXX EXT: XXXXXXX Payer Response Contact 1:  $\leftarrow$  There can be up to 3 contact methods Payer Response Contact X: XXX XXX-XXXX Payer Response Contact 2: Telephone Payer Response Contact X: XXX XXX-XXXX EXT: XXXXXXX Payer Address: REDACTEDAnytown, New York XXXXX Payer Claim Control Number: XXXXXXXXXXXXXXXXXXXXXXXXXXXXXXXXXXXXXXXXXXXXXXXXXX laim Level Status Information Patient Control X: XXXXXXX  $\leftarrow$  Claim Number Date of Service: XX/XX/XX Medical Records Number: XXXXXXXX Member Identification Number: XXXXXXXXXX Type of Service: XXX  $\leftarrow$  Institutional Only Type of Bill Health Care Claim Status Category:  $\leftarrow$  These 3 can repeat Additional Information Request Modifier:  $\leftarrow$  Show LOINC Code Text not just code Status Information Effective Date: XX/XX/XX Response Due Date: XX/XX/XX Service Line Information/ Service Line Status Information Line Item Control Number: XXXXXX Service Line Date:

```
Revenue Code: 
Coding Method: HCPCS
Procedure Code:XXXXXXX
Procedure Modifier: \leftarrow There can be up to 4
Procedure Modifier:
Line Item Charge Amount: XXXXXXXXXXXXXXXXX
Health Care Claim Status Category: \leftarrow These 3 can repeat
Additional Information Request Modifier: \leftarrow Show LOINC Code Text not just code
Status Information Effective Date: XX/XX/XX
Response Due Date: XX/XX/XX
         Enter ?? for more
  EC Enter Comments TJ Third Party Joint Inq.
  RS Review Status EX Exit
   RE Remove Entry 
Select Action: Next Screen// Remove Entry
```
From the RFAI message Screen, users can take the following actions:

- Enter comments user name and date/time will be automatically captured.
- Change the Review Status the entry with be marked by an asterisk.
- Remove an entry from the list once it has been addressed user name and date/time will be captured along with free text removal comment.
- Jump to the claim in TPJI comments from the RFAI Management Worklist will be viewable from within TPJI.

## **9. IB Site Parameters**

### **9.1. Define Printers for Automatically Processed Secondary / Tertiary Claims**

New fields were added to the MCCR Site Parameter Display / Edit option so that users can define printers to which to print automatically processed secondary or tertiary claims and associated EOB / MRAs to payers which cannot support electronic claim transmissions.

- 1. Access the **MCCR System Definition Menu**.
- 2. At the **Select MCCR System Definition Menu Option:** prompt, enter **Site** for MCCR Site Parameter Display/Edit.
- 3. At the **Select Action:** prompt, Enter **IB** to access the IB Site Parameters.

```
MCCR Site Parameters Feb 01, 2011@15:04:47 Page: 1 of 1 
Display/Edit MCCR Site Parameters.
Only authorized persons may edit this data.
IB Site Parameters Claims Tracking Parameters
 Facility Definition General Parameters
   Mail Groups Tracking Parameters
  Patient Billing Random Sampling
   Third Party Billing HCSR Parameters
   Provider Id
   EDI Transmission
```

```
Third Party Auto Billing Parameters Insurance Verification
   General Parameters General Parameters 
   Inpatient Admission eIV Parameters
   Outpatient Visit eIV Batch Extracts 
  Prescription Refill IIU Parameters
        Enter ?? for more actions 
IB Site Parameter AB Automated Billing EX Exit
CT Claims Tracking IV Ins. Verification
Select Action: Quit// IB Site Parameters
```
The following screen will display.

```
IB Site Parameters Feb 01, 2011@16:22:02 Page: 1 of 5 
Only authorized persons may edit this data.
[1] Copay Background Error Mg: IB ERROR 
    Copay Exemption Mailgroup: IB ERROR 
    Use Alerts for Exemption : NO 
[2] Hold MT Bills w/Ins : YES X of Days Charges Held: 90 
    Suppress MT Ins Bulletin : NO 
   Means Test Mailgroup : IB MEANS TEST
   Per Diem Start Date : 11/05/90
[3] Disapproval Mailgroup : MCCR - BUSINESS OFFICE 
    Cancellation Mailgroup : UB-82 CANCELL 
   Cancellation Remark : BILL CANCELLED IN BUSINESS OFFICE
[4] New Insurance Mailgroup : IB NEW INSURANCE 
    Unbilled Mailgroup : IB UNBILLED AMOUNTS 
    Auto Print Unbilled List : NO 
+ Enter ?? for more actions 
EP Edit Set Extended and the EX Exit
Select Action: Next Screen//
```
4. At the **Select Action:** prompt, press the **<Enter>** key to accept the default of Next Screen until Section 7 is displayed.

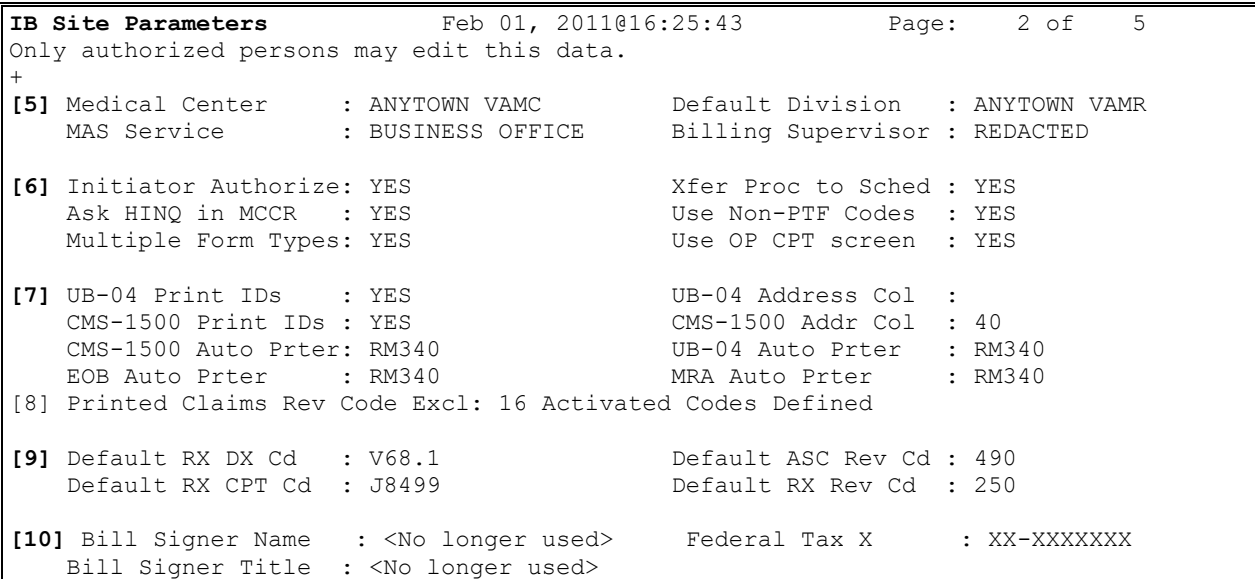
- 5. At the **Select Action:** prompt, enter **EP=7**.
- 6. At the **CMS-1500 Auto Printer**: prompt, enter the name of the printer to which CMS secondary or tertiary claims will print.
- 7. At the **UB04 Auto Printer**: prompt, enter the name of the printer to which CMS secondary or tertiary claims will print.
- 8. At the **EOB Auto Printer**: prompt, enter the name of the printer to which CMS secondary or tertiary claims will print.
- 9. At the **MRA Auto Printer**: prompt, enter the name of the printer to which CMS secondary or tertiary claims will print.
- *NOTE: The same printer can be used to print more than one thing if your printers are setup to handle more than one form type.*

*Remember: The MRA is a 132 column printout.*

```
UB-04 PRINT LEGACY ID: YES// 
CMS-1500 PRINT LEGACY ID: YES// 
UB-04 ADDRESS COLUMN: 
CMS-1500 ADDRESS COLUMN: 40// 
CMS-1500 Auto Printer: 
UB-04 Auto Printer: 
EOB Auto Printer: 
MRA Auto Printer:
```
# **9.2. Enable Automatic Processing of Secondary / Tertiary Claims**

A new field was added to the MCCR Site Parameter Display/Edit option so that users can enable / disable the automatic processing of secondary / tertiary non-MRA claims.

- 1. Access the **MCCR System Definition Menu**.
- 2. At the **Select MCCR System Definition Menu Option:** prompt, enter **Site** for MCCR Site Parameter Display/Edit.
- 3. At the **Select Action:** prompt, Enter **IB** to access the IB Site Parameters.

```
MCCR Site Parameters Feb 01, 2011@15:04:47 Page: 1 of 1 
Display/Edit MCCR Site Parameters.
Only authorized persons may edit this data.
IB Site Parameters Claims Tracking Parameters
  Facility Definition General Parameters
   Mail Groups Tracking Parameters<br>
Patient Billing Tracking Parameters<br>
Random Sampling
                                       Random Sampling
   Third Party Billing HCSR Parameters
    Provider Id
    EDI Transmission
```
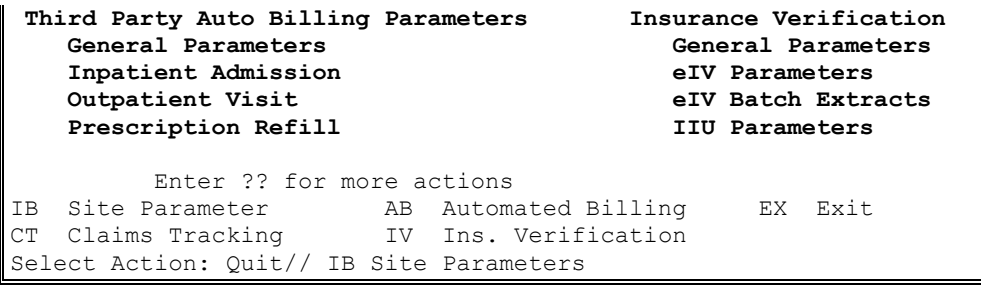

The following screen will display.

```
IB Site Parameters Feb 01, 2011@16:22:02 Page: 1 of 5 
Only authorized persons may edit this data.
[1] Copay Background Error Mg: IB ERROR 
    Copay Exemption Mailgroup: IB ERROR 
    Use Alerts for Exemption : NO 
[2] Hold MT Bills w/Ins : YES X of Days Charges Held: 90 
    Suppress MT Ins Bulletin : NO 
   Means Test Mailgroup : IB MEANS TEST
   Per Diem Start Date : 11/05/90
[3] Disapproval Mailgroup : MCCR - BUSINESS OFFICE 
   Cancellation Mailgroup : UB-82 CANCELL<br>Cancellation Remark : BILL CANCELLE
                          : BILL CANCELLED IN BUSINESS OFFICE
[4] New Insurance Mailgroup : IB NEW INSURANCE 
    Unbilled Mailgroup : IB UNBILLED AMOUNTS 
    Auto Print Unbilled List : NO 
+ Enter ?? for more actions 
EP Edit Set Exit
Select Action: Next Screen//
```
4. At the **Select Action:** prompt, press the **<Enter>** key to accept the default of Next Screen until Section 14 is displayed.

```
IB Site Parameters Sep 16, 2011@14:32:21 Page: 3 of 5
Only authorized persons may edit this data.
+ 
[11]Pay-To Providers : 1 defined, default - ANYTOWN TEST1 VAMC 
[12] Non-MCCF Pay-To Providers: 2 defined, default – ANYTOWN CBOC 
[13]Inpt Health Summary: INPATIENT HEALTH SUMMARY 
    Opt Health Summary : OUTPATIENT HEALTH SUMMARY 
[14]HIPPA NCPDP Active Flag : Not Active 
    Drug Non Covered Recheck Period : 0 days(s) 
    Non Covered Reject Codes 
                                     : 70 Product/Service Not Covered 
[15]Inpatient TP Active : YES 
    Outpatient TP Active: YES 
    Pharmacy TP Active : YES 
    Prosthetic TP Active: YES
```

```
[16] EDI/MRA Activated : BOTH EDI AND MRA 
+ Enter ?? for more actions 
EP Edit Set Exit
Select Action: Next Screen//
```
- 5. At the **Select Action:** prompt, enter **EP=16**.
- 6. The **Enable Auto Reg EOB Processing?:** prompt will be set to YES.

**WARNING:** This parameter should not be changed unless there is a compelling reason to stop the automatic processing of secondary/tertiary claims.

```
Select Action: Next Screen// ep=14 Edit Set 
SITE CONTACT PHONE NUMBER: XXX-XXX-XXXX// 
LIVE TRANSMIT 837 QUEUE: MCT// 
TEST TRANSMIT 837 QUEUE: MCT// 
AUTO TRANSMIT BILL FREQUENCY: 1// 
HOURS TO TRANSMIT BILLS: 1130;1500;1700// 
MAX X BILLS IN A BATCH: 10// 
ONLY 1 INS CO PER CLAIM BATCH: YES// 
DAYS TO WAIT TO PURGE MSGS: 15// 
Allow MRA Processing?: YES// 
Enable Automatic MRA Processing?: YES// 
Enable Auto Reg EOB Processing?: YES//
```
# **9.3. Printed Claims Rev Code Excl: 17 Activated Codes Defined**

Patch IB\*2\*547 added Section 8, Printed Claims Rev Code Excl:, to the IB Site Parameters. When the Patch is installed, the following revenue codes, if active, will be pre-populated:

- 270-279
- $\bullet$  290-299

Users will be able to add and / or delete additional revenue codes. Revenue codes that are defined here will be used to screen out claims from the Printed Claims report.

IB Site Parameters Nov 03, 2015@10:43:20 Page: 2 of 5 Only authorized persons may edit this data. + [5] Medical Center : ANYTOWN VAMC Default Division : ANYTOWN VAMR MAS Service : BUSINESS OFFICE Billing Supervisor : REDACTED [6] Initiator Authorize: YES Xfer Proc to Sched : YES Ask HINQ in MCCR : YES WORD Use Non-PTF Codes : YES Multiple Form Types: YES WES Use OP CPT screen : YES [7] UB-04 Print IDs : YES UB-04 Address Col : CMS-1500 Print IDs : YES CMS-1500 Addr Col : 40 CMS-1500 Auto Prter: UB-04 Auto Prter : EOB Auto Prter : MRA Auto Prter : [8] Printed Claims Rev Code Excl: 17 Activated Codes Defined [9] Default RX DX Cd : Z76.0 (ICD-10) Default ASC Rev Cd : 490 Default RX CPT Cd : J8499 Default RX Rev Cd : 250

```
+ Enter ?? for more actions 
EP Edit Set Extended and EX Exit
Select Action: Next Screen//
```
The following prompts will display.

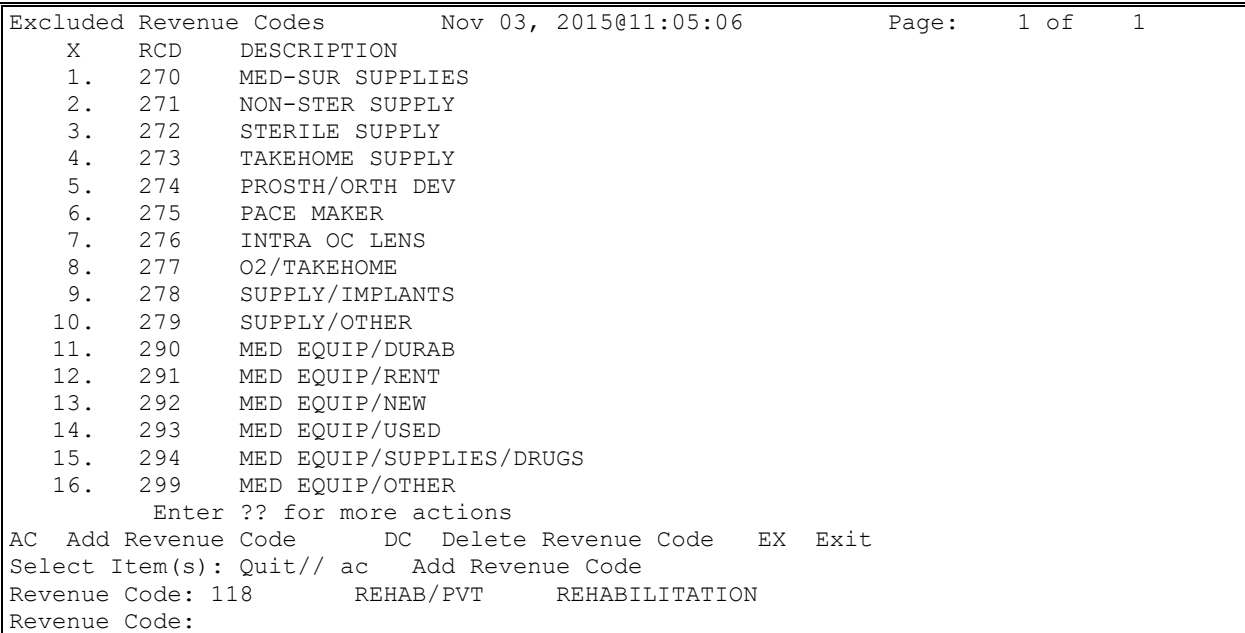

- 1. Access the **MCCR System Definition Menu**.
- 2. At the **Select MCCR System Definition Menu Option:** prompt, enter **Site** for MCCR Site Parameter Display / Edit.
- 3. At the **Select Action:** prompt, Enter **IB** to access the IB Site Parameters.
- 4. At the **Select Action: Next Screen//** prompt, enter EP=8 to access Excluded Revenue Codes.
- 5. At the **Select Item(s): Quit//** prompt, enter **AC** for Add Revenue Code.
- 6. At the **Revenue Code**: prompt, enter a **Revenue Code** number.
- 7. At the **Revenue Code**: prompt, press the **Enter** key when done adding codes.

# **9.4. Alternate Primary Payer ID Types**

Patch IB\*2\*547 added Sections 17 and 18, Alt Prim Payer ID Typ-Medicare and Alt Prim Payer ID Typ-Commercial. Users can define qualifiers to be used to define alternative professional and / or institutional primary payer IDs by type in Insurance Company Entry / Edit. These ID types provide the ability to direct 837 transactions to different processing entities depending on the type of claim.

```
IB Site Parameters Nov 03, 2015@11:21:32 Page: 4 of 5 
Only authorized persons may edit this data.
+ 
[16] EDI/MRA Activated : BOTH EDI AND MRA
EDI Contact Phone : (XXX) XXX-XXXX
 EDI 837 Live Transmit Queue : MCT
    EDI 837 Test Transmit Queue : MCT<br>Auto-Txmt Bill Frequency : Every Day
    Auto-Txmt Bill Frequency : Every Day<br>
Hours To Auto-Transmit : 1130;1500;1700
    Hours To Auto-Transmit : 11<br>May X Rills Per Batch : 10
    Max X Bills Per Batch
     Only Allow 1 Ins Co/Claim Batch?: NO 
    Last Auto-Txmt Run Date : 03/08/11
    Days To Wait To Purge Msgs : 15
    Allow MRA Processing? : YES
     Enable Automatic MRA Processing?: YES
     Enable Auto Reg EOB Processing? : YES
[17]Alt Prim Payer ID Typ-Medicare: 2 defined 
[18]Alt Prim Payer ID Typ-Commercial: 2 defined 
       Enter ?? for more actions
EP Edit Set Exit
Select Action: Next Screen//
```
- 1. Access the **MCCR System Definition Menu**.
- 2. At the **Select MCCR System Definition Menu Option:** prompt, enter **Site** for MCCR Site Parameter Display/Edit.
- 3. At the **Select Action:** prompt, Enter **IB** to access the IB Site Parameters.
- 4. At the **Select Action: Next Screen//** prompt, enter **EP=17** to access Alt Prim Payer Typ-Medicare.
- 5. At the **Select Item(s): Quit//** prompt, enter **AT** for Add ID Type.
- 6. At the **Enter a Primary ID Type**: prompt, enter a **Free Text** ID Type.
- 7. At the **Are you adding 'HOSPICE' as a new IB ALTERNATE PRIMARY ID TYPES (the 2nd)? No//** prompt, enter **YES.**
- 8. At the **Enter a Primary ID Type**: prompt, press the **Enter** key when done adding types.

```
Alt Primary Payer ID Types Nov 03, 2015@11:32:18 Page: 1 of
1 DME 
         Enter ?? for more actions 
AT Add ID Type DT Delete ID Type EX Exit
Select Action: Quit//AT Add ID Type 
Enter a Primary ID Type: HOSPICE
  Are you adding 'HOSPICE' as 
    a new IB ALTERNATE PRIMARY ID TYPES (the 4TH)? No// y
```
# **9.5. ASC X12N Health Care Claim Request for Additional Information (277RFAI)**

Patch IB\*2\*547 added Section 20 to the IB Site Parameters. When the Patch is installed, the following 277RFAI parameters will be pre-populated:

- Days to store 277RFAI Transactions.
- Days to wait to purge entry on RFAI Management Worklist.

```
IB Site Parameters Nov 03, 2015@12:33:34 Page: 5 of 5 
Only authorized persons may edit this data.
+ 
[19]Are we using ClaimsManager? : NO 
    Is ClaimsManager working OK? : NO 
   ClaimsManager TCP/IP Address : XX.XXX.XX.XXX
    ClaimsManager TCP/IP Ports : XXXXX
                                  XXXXX
                                 XXXXX
                                 XXXXX
                                  XXXXX
   General Error MailGroup : IBCI GENERAL ERROR
    Communication Error MailGroup: IBCI COMMUNICATION ERROR 
   MailMan Messages : PRIORITY
[20]Days to store 277RFAI Transactions: No Purge 
    Days to wait to purge entry on RFAI Management Worklist: 20 
         Enter ?? for more actions 
EP Edit Set Extended All Contracts and EX Exit
Select Action: Quit// ep=20 Edit Set 
PURGE DAYS 277 RFAI: ??
        Enter the number of days (between 365 and 3000) to
        retain 277 RFAI transactions in VistA.
        A null entry (the default) indicates the transactions
       will be stored forever.
PURGE DAYS 277 RFAI: 
WORKLIST PURGE DAYS 277 RFAI: 20//
```
- 1. Access the **MCCR System Definition Menu**.
- 2. At the **Select MCCR System Definition Menu Option:** prompt, enter **Site** for MCCR Site Parameter Display/Edit.
- 3. At the **Select Action:** prompt, Enter **IB** to access the IB Site Parameters.
- 4. At the **Select Action: Quit//** prompt, enter **EP=20** to access the 277RFAI parameters.
- 5. At the **PURGE DAYS 277 RFAI:** prompt, press the **Enter** key to accept the default.
- 6. At the **WORKLIST PURGE DAYS 277 RFAI**: prompt, enter a Number that represents the number of days a 277 RFAI entry will remain on the RFAI Worklist before being automatically removed.

# **9.6. New EDI Parameter for Dental Processing**

Patch IB\*2\*592 added a new parameter to the IB Site Parameters. The new Allow Dental Claim Processing field will be set to YES when the patch is installed.

If there is ever a need, this field can be reset to NO and the new Dental form J430D will no longer be available in Enter/Edit Billing Information and the AutoBiller will stop creating Dental claims.

```
IB Site Parameters Dec 14, 2017@12:02:08 Page: 4 of 5 
Only authorized persons may edit this data.
+ 
[16] EDI/MRA Activated : BOTH EDI AND MRA
EDI Contact Phone : (XXX) XXX-XXXX
 EDI 837 Live Transmit Queue : MCT
    EDI 837 Test Transmit Queue : MCT<br>Auto-Txmt Bill Frequency : Every Day
    Auto-Txmt Bill Frequency : Every Day<br>
Hours To Auto-Transmit : 0900;1200;1700
    Hours To Auto-Transmit : 09<br>
May X Rills Per Batch : 10
    Max X Bills Per Batch
     Only Allow 1 Ins Co/Claim Batch?: NO
    Last Auto-Txmt Run Date : 12/13/17
    Days To Wait To Purge Msgs : 15
    Allow MRA Processing? : YES
     Enable Automatic MRA Processing?: YES
     Enable Auto Reg EOB Processing? : YES
     Allow Dental Claim Processing? : YES
[17]Alt Prim Payer ID Typ-Medicare: 1 defined 
+ Enter ?? for more actions 
EP Edit Set Extended All Contracts and EX Exit
Select Action: Next Screen//
```
# **9.7. New EDI Parameter for 837 FHIR Transaction Processing**

Patch IB\*2\*641 added a new parameter to the IB Site Parameters. The new Allow 837 FHIR Trans Processing field will be set to NO when the patch is installed. A "Yes" indicates all 837 claims are to be submitted to FSC using the standard HL7 FHIR format. A "No" indicates all 837 claims are to be submitted to FSC using the proprietary Mailman format.

```
IB Site Parameters Dec 14, 2017@12:02:08 Page: 4 of 5 
Only authorized persons may edit this data.
+ 
[16] EDI/MRA Activated : BOTH EDI AND MRA
    EDI Contact Phone : (XXX) XXX-XXXX<br>EDI 837 Live Transmit Queue : MCT
    EDI 837 Live Transmit Queue
 EDI 837 Test Transmit Queue : MCT
 Auto-Txmt Bill Frequency : Every Day 
 Hours To Auto-Transmit : 0900;1200;1700 
Max X Bills Per Batch : 10
    Only Allow 1 Ins Co/Claim Batch?: NO 
   Last Auto-Txmt Run Date : 12/13/17
    Days To Wait To Purge Msgs : 15
   Allow MRA Processing? : YES
     Enable Automatic MRA Processing?: YES
     Enable Auto Reg EOB Processing? : YES
     Allow Dental Claim Processing? : YES 
     Processing?: YES 
[17]Alt Prim Payer ID Typ-Medicare: 1 defined 
        Enter ?? for more actions
EP Edit Set Exit
Select Action: Next Screen//
```
# **9.8. CMN CPT Code Inclusion: CMN CPT Codes Included**

Patch IB\*2\*608 added Section 21, CMN CPT Code Inclusion:, to the IB Site Parameters. When the Patch is installed, many CPT Codes will be pre-populated.

Users will be able to add and / or delete additional CPT codes. CPT codes that are defined here will be used to prompt "CMN Required?" on CMS-1500, screen 5.

```
IB Site Parameters Nov 03, 2015@12:33:34 Page: 5 of 5 
Only authorized persons may edit this data.
+[20]Days to store 277RFAI Transactions: No Purge 
    Days to wait to purge entry on RFAI Management Worklist: 20 
[21]CMN CPT Code Inclusion: 50 CMN CPT Codes Included 
         Enter ?? for more actions 
EP Edit Set Exit
Select Action: Quit// ep=21 Edit Set 
PURGE DAYS 277 RFAI: ??
        Enter the number of days (between 365 and 3000) to
        retain 277 RFAI transactions in VistA.
        A null entry (the default) indicates the transactions
       will be stored forever.
PURGE DAYS 277 RFAI: 
WORKLIST PURGE DAYS 277 RFAI: 20//
```
The following prompts will display.

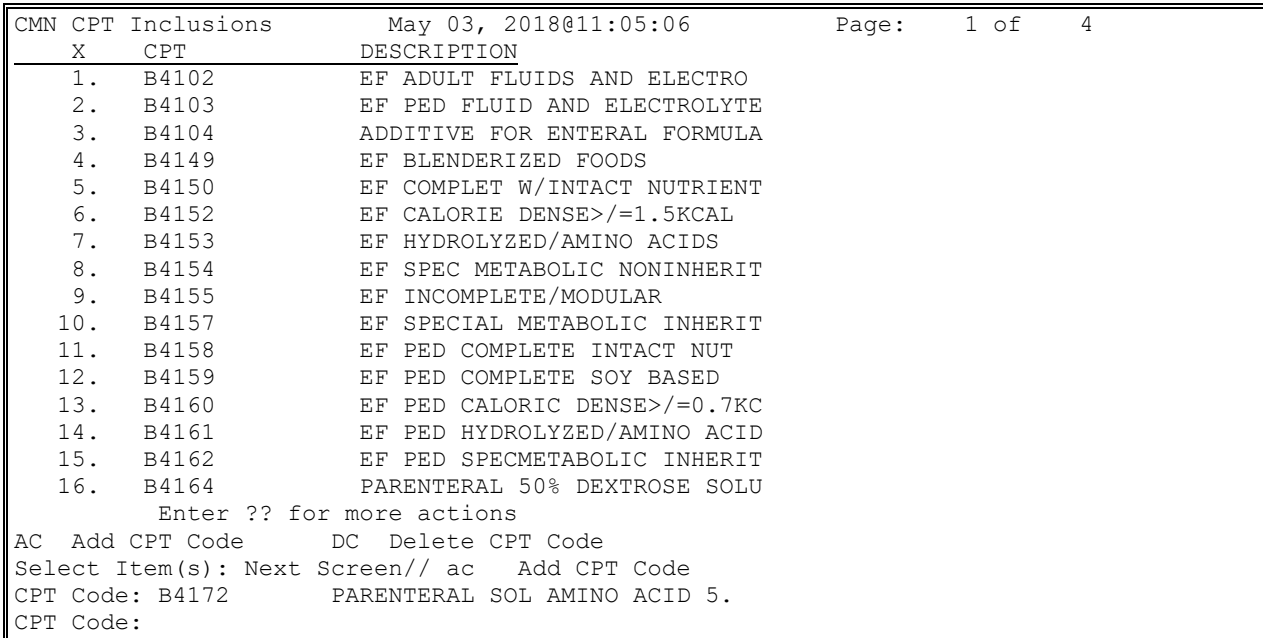

- 1. Access the **MCCR System Definition Menu**.
- 2. At the **Select MCCR System Definition Menu Option:** prompt, enter **Site** for MCCR Site Parameter Display/Edit.
- 3. At the **Select Action:** prompt, Enter **IB** to access the IB Site Parameters.
- 4. At the **Select Action: Next Screen//** prompt, enter EP=21 to access CMN CPT Code Inclusion.
- 5. At the **Select Item(s): Quit//** prompt, enter **AC** for Add CPT Code.
- 6. At the **Revenue Code**: prompt, enter a **CPT Code** number.
- 7. At the **Revenue Code**: prompt, press the **Enter** key when done adding codes.

# **10. Reports**

There are a number of reports available to monitor and manage electronic claims. The EDI menu option can be accessed from the Billing Clerk's Menu.

# **10.1. EDI Reports – Overview**

TR reports provide the end-user with information to monitor and manage EDI claims still within the VA, that is, between the VAMC and the FSC in Austin, TX. The MM reports provide the end-user with information and feedback from parties external to the VA such as the clearinghouse and the various electronic payers.

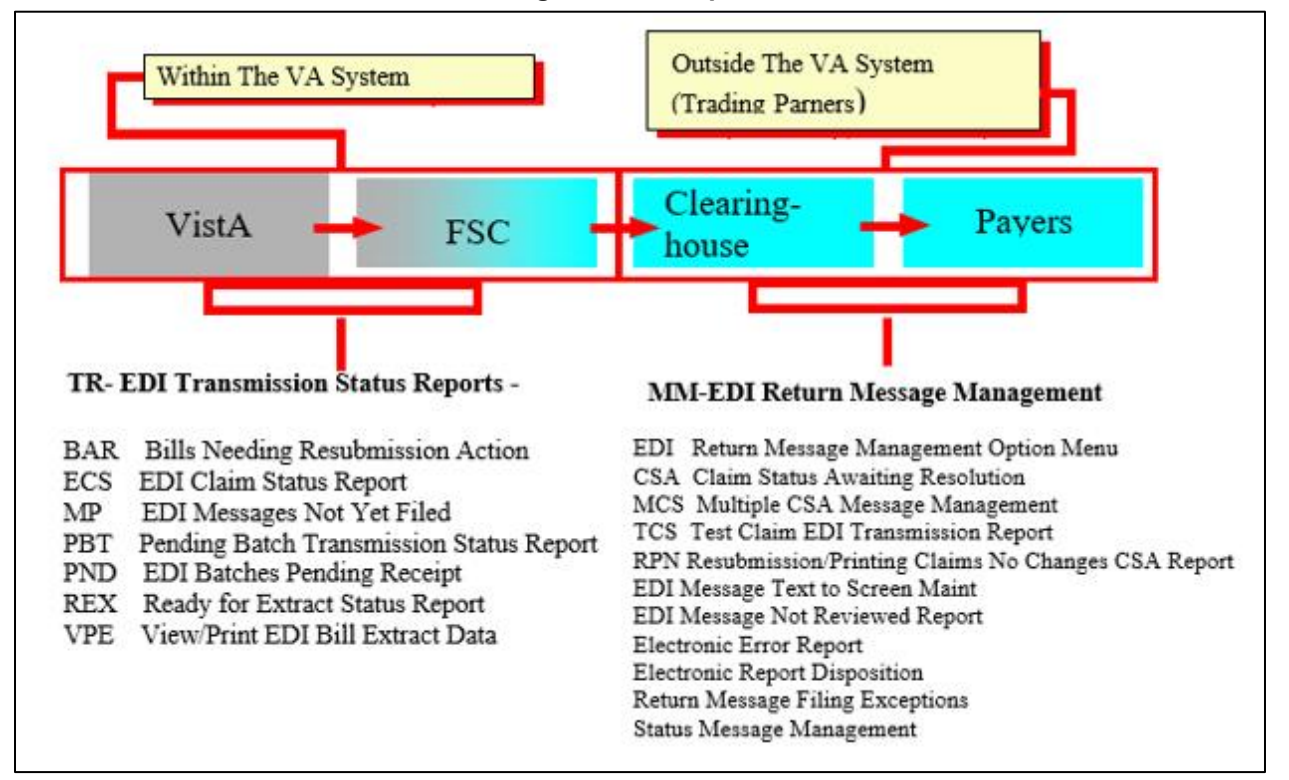

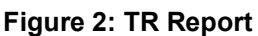

# **10.2. Most Frequently Used Menus / Reports**

# **10.2.1. Claims Status Awaiting Resolution – Synonym CSA**

### **What is the purpose of this report?**

Billing and Accounts Receivable (or Accounts Management) staff use CSA to review the most current status messages and to perform follow-up actions on the bills. Electronic status messages, which include information and rejection messages from the clearinghouse or the payers, are accessed using this option.

#### **When is this option used?**

This is an option that must be checked Daily to determine which claims have rejection or warning messages that were returned from the clearinghouse or from payers. The cause for rejections must be resolved. This option should be used in conjunction with supporting reports (e.g., R022, R0SS, R0SC).

The CSA report contains a Primary, Secondary and Tertiary sort capability and can be sorted by:

- A Authorizing Biller
- · B Bill Number
- · C Current Balance
- S Date of Service
- $\bullet$  D Division
- · E Error Code Text
- N Number of Days Pending
- · M Patient Name
- · P Payer
- R Review in Process
- · L SSN Last 4

Once the CSA screen list is displayed, users can select new sort criteria and **re-sort** the list without exiting the option.

Reports can be run showing rejections only (R), or both informational and rejection messages (B). Users most often run the CSA report to show rejections only so the users can focus on those claims that require corrective action.

These messages are automatically assigned a status of **Not Reviewed** and require users to review the messages and make corrections to update this status in IB. Users select a bill from the list to view the details and the entire message text. Messages are marked as **reviewed** or **review in process**. Users may document comments.

*NOTE: With Patch IB\*2.0\*320, changes were made to suppress the display of 2Q Claim Status Messages and duplicate claim status messages.*

*Users can run this report by MCCF, Non-MCCF, or Both. The Non-MCCF report will display all claims with the rate types defined in the Non\_MCCF Rate Types listing under section [12] Non-MCCF Pay-To Providers in the IB Site Parameters.*

*With Patch IB\*2\*641, when users select Resubmit by Print, Retransmit a Bill or Print Bill actions, the following warning message will be displayed for the user:*

*The user is about to Resubmit by Print, Retransmit or Print a bill that has an error or was rejected without making any changes to the claim. Please check before continuing.*

*With Patch IB\*2.0\*650, the user will be prompted for a First Date Received and a Last Date Received date range when they select the (B)oth informational and rejects? sort criteria when running the report.*

As messages are reviewed, the messages can be marked as follows:

- Not Reviewed No action has been taken on a bill that has been returned from the clearinghouse/payer.
- Review in Process While a claim is being reworked, the status can be changed to "Review in Process."
- Review Complete The error has been resolved and the message from this report will be cleared.

Actions such as Cancel Bill, Copy/Cancel Bill, TPJI and Print Bill are available to the user via this option and the user can make needed corrections and re-submit claims from within this option.

Other options available on the CSA include:

- CSA-EDI History Display The EDI History display option shows all the status messages under the selected bill / message. This information is similar to information that can be viewed under the TPJI menu options.
- CSA-Enter / Edit Comments The enter / edit comments option gives the user the ability to add a comment onto a bill (status message) in order to inform AR and billing why the issue hasn't been resolved or why the claim was printed to paper.
- CSA-Resubmit by Print The Resubmit by Print action is used when the user reviews the status message or bill and determines the only way to correct the problem is to submit the claim on hard copy as it cannot pass the electronic edits. The user may "resubmit by print" to the payer instead of retransmitting electronically. If printed from this option, users will be asked to "review complete" the status message, which will automatically clear it from the report.
- CSA-Retransmit a Bill Similar to the Resubmit by Print action, the Retransmit Bill is used when the user reviews the status message or bill and determines the reason for the rejection has been corrected elsewhere in the system and the claim just needs to be resent. The user may then retransmit to the payer.
- CSA-Review Status A bill will continue to show up on the report until the bill is canceled / cloned, canceled, or the status is changed to Review Complete.

Users also have access to the option Multiple CSA Message Management from within the CSA list if the user holds the IB Message Management security key.

*NOTE: After Patch IB\*2\*547 is installed, the source of a claim status message will include the name of the clearinghouse when the clearinghouse is the source.*

*With Patch IB\*2\*641, when users select Resubmit by Print, Retransmit a Bill, or Print Bill actions, the following warning message will be displayed for the user:*

*The user is about to Resubmit by Print, Retransmit, or Print a bill that has an error or was rejected without making any changes to the claim. Please check before continuing.*

### **10.2.2. Multiple CSA Message Management – Synonym: MCS**

#### **What is the purpose of this option?**

This option is designed to allow users to take action on CSA messages when a problem arises during the processing of electronic claims that causes a large volume of erroneous status messages to be sent to the site. This option performs tasks similar to the CSA option.

*NOTE: This option is locked by the IB Message Management security key.*

#### **When is this option used?**

This option is used when there are pages of erroneous messages in CSA that were caused by a processing problem. Use this option to take a similar action (such as retransmission of the associated claims) on multiple claims at the same time.

The initial search for claims and claims status messages is done automatically when the option is selected. The initial search results in the display of all claims that are **Not Cancelled** and for which the review status is **Not Reviewed** or **Review in Process**.

*NOTE: If someone else is working on a claim in CSA, the claim will not display in MCS. Only one user can be in MCS at a time. The following message will be displayed: Sorry, another user is currently using the MCS option. Please try again later.*

Once the initial list has been built, users may further refine their search or work from the default list.

*NOTE: The purpose of MCS is to select multiple claims and then apply the same action to all the selected claims. For example, users can enter a comment once and then apply the comment to 1-n claims.*

Other actions available on the MCS include:

- Message Search Allows the user to change the criteria upon which the list of claims will be built.
- Change Review Status Same as CSA.
- Cancel Claims Same as CSA.
- Enter Comment Same as CSA.
- Resubmit by Print Same as CSA.
- Retransmit Bill Same as CSA.
- Select / Deselect Claims Allows users to select the claims to apply an action.

*NOTE: When using the Resubmit by Print action, the claims selected will not be removed from the list of claims until the claims have actually been printed.*

# **10.2.3. Electronic Report Disposition**

#### **What is the purpose of this option?**

This option allows the site to determine which clearinghouse generated electronic messages / reports are to be sent to the EDI mail group and which should be ignored.

#### **When is this option used?**

The default setting on this report will contain a disposition of "Mail Report to Mail Group". It is up to the individual site's supervisory staff to determine what reports should be ignored.

*NOTE: Further explanations of these reports are available in documents provided by the clearinghouse that are entitled Claim Submitter Reports – Providers Reference Guide.*

The following reports should be reviewed when received. The reports contain information that cannot be translated into claim status messages therefore, this information is not available in CSA.

### · **R000 NETWORK NEWS**

Provides news on system problems, updates, and other pertinent information.

### · **RPT-02 FILE STATUS REPORT**

Provides an initial analysis of the file by displaying file status of accepted or rejected and a description of the status. It also indicates the total number of claims and the dollar value if the file contains valid claims.

### · **RPT-03 FILE SUMMARY REPORT**

Provides summarized information on the quantity of accepted, rejected, and pending claims, as well as the total number of claims received by the clearinghouse for each submitted file.

### · **RPT-08 PROVIDER MONTHLY SUMMARY**

Displays the number and dollar value of claims accepted and forwarded by the clearinghouse for the month. Monthly and Y-T-D Totals for both accepted and rejected claims are included as well as the provider's top 25 errors for the month.

The following reports contain information that is also translated into status messages and displayed on CSA.

### · **RPT-04 FILE DETAIL SUMMARY REPORT**

Contains a detail summary of the file submitted for processing. It provides a file roll-up listing of all accepted, rejected, and pending claims contained in each file submitted to the clearinghouse. It also contains payer name/id and status of claim.

### · **RPT-04A AMENDED FILE DETAIL SUMMARY REPORT**

Contains a detailed listing of all claims for which the status was amended during the previous processing day. Claims statuses are amended when a pending claim is processed and / or a claim is reprocessed at the clearinghouse.

### · **RPT-05 BATCH & CLAIM LEVEL REJECTION REPORT**

Contains rejected batches and claims listed with detailed error explanations. In order to prevent "lost" claims, the RPT-05 report must be reviewed and worked after each file transmission.

### · **RPT-05A AMENDED BATCH & CLAIM LEVEL REJECTION REPORT**

Contains rejected batches and claims listed with detailed error explanations. In order to prevent "lost" claims, the RPT-05A report must be reviewed and worked after each file transmission.

### · **RPT-10 PROVIDER CLAIM STATUS**

This report contains information provided from payers who are receiving claims for adjudication from the clearinghouse. Not all payers who process claims through the clearinghouse system provide information for this Provider Claim Status Report and the amount/frequency of information produced will vary from payer to payer.

### · **RPT-11 SPECIAL HANDLING / UNPROCESSED CLAIMS REPORT**

This report contains information provided from payers who are receiving claims for adjudication from the clearinghouse. Not all payers who process claims through the clearinghouse system provide information for this Provider Claim Status Report and the amount / frequency of information produced will vary from payer to payer. The RPT-11 returns Unprocessed, Request for Additional Information, and Rejected statuses only.

# **10.2.4. EDI Claim Status Report- Synonym: ECS**

### **What is the purpose of this report?**

View electronic transmission status to assure claims move through the system in a timely fashion.

#### **When is this option used?**

It is recommended that initially this report be viewed daily as it provides transmission status of all claims that were transmitted to FSC. Once a comfort zone is established and everything is flowing correctly, this report may only need to be run weekly.

This report can be run by either claim detail or summary mode.

- · Reports can be created based on:
	- · Specific Claim or Search Criteria
	- Division
	- · Payer
	- Transmission Date range
	- EDI Status
- Reports can be sorted by:
	- Transmission Date
	- · Payer
	- · EDI Status
	- · Current Balance
	- Division
	- Claim Number
	- AR Status
	- · Age
- Possible EDI claim statuses include:
	- Ready for Extract
	- Pending Austin Receipt
	- · Received in Austin
	- Accepted by Non-Payer
	- · Accepted Payer
	- Error Condition
	- Cancelled
	- · Corrected/Retransmitted
	- · Closed

# **10.3. Additional Reports and Options**

### **10.3.1. Ready for Extract Status Report – Synonym: REX**

#### **What is the purpose of this report?**

This report provides a list of claims held in a Ready for Extract status. These claims are held in a queue until batch processing occurs.

#### **When is this option used?**

Initially this option is used to assure claims are being transmitted at the times set in the MCCR Site Parameters. This option should by reviewed daily until there is a comfort level with the transmission timeframes and then less frequently based on local experience.

Claims that are trapped due to the EDI parameters being turned off can also be viewed. It is rare that EDI is turned off during processing. If this occurs, use EXT Extract Status Management to Cancel or Cancel / Clone/ Auth the trapped claims.

Choices to view are:

- 1. All bills in Ready for Extract status.
- 2. Bills trapped due to EDI parameter being turned off (If EDI is on, no bills will be trapped in extract).

## **10.3.2. Transmit EDI Bills – Manual – Synonym: SEND**

### **What is the purpose of this option?**

This option is used to by-pass the normal daily / nightly transmission queues if the need arises to get the claim to the payer quickly.

#### **When is this option used?**

There are occasions when there is a need to transmit a claim(s) immediately instead of waiting for the batching frequency as scheduled in the MCCR Site Parameter. This option will allow sending individual claim(s) or all claims in a ready for extract status.

Select one of the following:

- · A Transmit (A)LL bills in READY FOR EXTRACT status.
- · S Transmit only (S)ELECTED bills.

### **10.3.3. EDI Return Message Management Menu – Synonym: MM**

This menu contains the options needed to define the types of electronic reports from the clearinghouse that the site needs to see and defines the text that should / should not allow automatic review and filing for informational status messages. It also contains an option to purge old status messages, reports for maintaining the integrity of the return message subsystem and the option for reviewing electronically returned messages.

### **10.3.4. EDI Message Text to Screen Maintenance**

#### **What is the purpose of this option?**

This option controls what status and / or error messages users may wish to review using special text words and / or phrases. This will either require the message to be reviewed or will auto-file the message and flag it as not needing a review.

This option allows for the display of a list of words or phrases that, if found in the text of an informational status message, will either always require the message to be reviewed or will autofile the message and flag it as not needing a review.

#### **When is this option used?**

Depending on what types of status messages users wish to review for follow-up on rejected claims and / or monitoring claims status, users may want to add or edit additional text as needed.

The words and phrases for "Requiring Review" and "Not Requiring Review" will initially populate as shown in the screen print below. This option is used to edit or add more words or phrases, as required, to manage and control the status messages.

# **10.3.5. EDI Messages Not Reviewed Report**

### **What is the purpose of this report?**

This option allows for the display of all EDI return messages that were filed without needing a review based on the text entries in the message screen text file.

### **When is this option used?**

The report can be run for a user-selected date range, based on the date the message was received at the site, and may be sorted by the message text that caused the message to not need a review or by the bill number. Users may want to use this option for analysis or review of all EDI messages that were not able to view initially.

# **10.3.6. Electronic Error Report**

### **What is the purpose of this report?**

This report provides a tool for billing supervisors and staff to identify the "who, what, and where" of errors in the electronic billing process. This is a report that will allow the supervisory staff to review "frequently received" errors. This is an informational management tool requiring no actions on the part of the billing staff.

### **When is this option used?**

This option can be used at any time by a supervisor or other management staff when needed to determine the reason for various errors (i.e., the same error being made by one or more of the billing staff). The report can be sorted by:

- · A AUTHORIZING BILLER
- · B BILLED AMOUNT
- · E EPISODE OF CARE
- · P PATIENT NAME
- · S PATIENT SSN
- · Y PAYER NAME
- · C ERROR CODE

# **10.3.7. Return Messages Filing Exceptions**

### **What is the purpose of this option?**

After users have transmitted claims and have been received for EDI processing, a message will be sent to the mail groups shown in the set-up section of this manual.

When a message is sent, the message is temporarily stored in the "EDI MESSAGES" file. Normally, these messages are in and out of this file in a matter of seconds. If, however, a problem is detected and a message cannot be filed in the appropriate file (s) for its message type, the message will remain in this temporary file.

There are two (2) statuses for messages in this file.

- · **Pending**: The task to force a message to update the IB files has either not yet been created or has been created but has not yet begun to run.
- · **Updating**: The task to force a message to update the IB files has started. It may or may not still be running. If the user tries to file a message with this status, a check is made to see if it is currently running. If it is, the message will not be re-tasked.

Any message may be viewed or printed. This does not affect the message in any way but looking at the message may help to indicate the next course of action needed.

There are two (2) actions available to get these messages out of the file.

- · **File Message**: This action re-executes the tasked job to update the database with the contents of the message.
- · **Delete Message**: This is a drastic action that should only be taken when it has been determined there is no other possible way to process a message. When a message is deleted using this action, a bulletin is sent to the IB EDI Mail Group with the text of the message and the name of the user who deleted the message. Users must hold the IB SUPERVISOR security key to perform this action.

### **10.3.8. Status Message Management**

### **What is the purpose of this option?**

This option allows users to print / purge electronically returned status messages that have been in a final review status for a user-selected number of days.

### **When is this option used?**

There will be an accumulation of status messages in a final review status. This option will delete or purge status messages in one of the Final Review statuses prior to a selected date. Auto purging of messages can also be set in the IB Site Parameters.

This report can be sorted by:

- · A ALL STATUS MESSAGES
- · S SELECTED STATUS MESSAGES

Selected status message reports can be run showing:

- A Auto Filed/No Review Only
- · B Bill Number
- S Message Severity
- · T Specific Message Text

# **10.3.9. Bills Awaiting Resubmission – Synonym: BAR**

### **What is the purpose of this report?**

This report lists all batches that have been resubmitted but which did not include all of the bills from the original batch. These are batches that have at least one bill still not resubmitted or canceled.

### **When is this option used?**

When a batch is identified to have a claim in error, the batch may be re-submitted with the claim in error removed. This option will track and report specific bills in this category. The report can sort data by:

- · B BILL NUMBER
- · L LAST SENT DATE
- · A BILLED AMOUNT
- · N BATCH NUMBER (LAST SENT IN)

The report also indicates the "Bill Transmission Status."

### **10.3.10. EDI Messages Not Yet Filed –Synonym: MP**

### **What is the purpose of this report?**

This report allows the user to select receipt, rejection, or both message types and a minimum number of days these messages have been in a PENDING or UPDATING status before the messages will be included on the report. The report will then list all messages in the file that meet these criteria.

#### **When is this option used?**

This is a status report that allows for review of messages not yet filed.

### **10.3.11. Pending Batch Transmission Status Report – Synonym: PBT**

### **What is the purpose of this report?**

This report shows the current transmission status of a batch's mail message. It also includes the mail message number; the first and last date / time the message was sent. Only batches in a pending transmission status will be on this report.

### **When is this option used?**

This is another option to track the batch(s) of claims after authorizing and transmission to be sure all batches transmitted have been received in Austin. Users can omit both the station number prefix at the front of the batch number and the following zeroes and use only the final digits of the batch number for lookup.

### **10.3.12. EDI Batches Pending Receipt– Synonym: PND**

#### **What is the purpose of this report?**

This report lists all batches by batch number that have been in a PENDING status and have not yet received confirmation of receipt from Austin for more than one (1) day. The report includes individual claims if the users choose to include them.

The report includes:

- · Batch Number
- Transmission Date
- Mail Message #

Claims display the following:

- · Claim Number
- Payer Sequence
- · Balance Due
- · EDI Status
- IB Status
- AR Status

```
EDI Batches Pending Austin Receipt After 1 Day Page: 2
Run Date: 01/07/2008@14:44:28
 Batch X Transmission Date Mail Message X
 ------------------------------------------------------------------------------
    Claim Seq Bal Due EDI Stat IB Status AR Status
 KXXXXXX P 198.54 P PRNT/TX NEW BILL
 KXXXXXX P 76.36 P PRNT/TX NEW BILL
 KXXXXXX P 305.11 P PRNT/TX NEW BILL
 KXXXXXX P 76.36 P PRNT/TX NEW BILL
 KXXXXXX P 880.71 P PRNT/TX NEW BILL
 XXXXXXXXXX 03/29/2006@21:05:33 1321
 Claim Seq Bal Due EDI Stat IB Status AR Status
 KXXXXXX P 76.36 P REQUEST MRA BILL INCOMPLETE
 KXXXXXX P 73.01 P REQUEST MRA BILL INCOMPLETE
 KXXXXXX P 4390.06 P REQUEST MRA BILL INCOMPLETE
 KXXXXXX P 73.01 P REQUEST MRA BILL INCOMPLETE
Enter ENTER to continue or '^' to exit:
```
*NOTE: Members of the G.IB EDI mail group will receive an email message when there are batches of claims that have not received a confirmation message from Austin after 1 day.*

```
Subj: EDI BATCHES WAITING AUSTIN RECEIPT FOR OVER 1 DAY [X21387]
06/19/04@19:02 6 lines
From: XXXXXXXXXXXX, XXXX X In 'IN' basket. Page 1 *New*
-------------------------------------------------------------------------------
There are 30 EDI batch(es) still pending Austin receipt
for more than 1 day. Please investigate why they have not yet been confirmed
as being received by Austin.
```

```
Since there were more than 10 batches found, please run the 
  EDI BATCHES WAITING FOR AUSTIN RECEIPT OVER 1-DAY report to get a list of the
se batches.
Enter message action (in IN basket): Delete//
```
Users may use this option to obtain Batch or Messages numbers when a problem arises or to monitor the status of batches recently transmitted. Batches should not be in a "Pending Austin Receipt" status for more than a day.

*NOTE: Contact IRM for assistance in finding out why a confirmation message has not been received from Austin.*

*Before contacting IRM, note the Message Numbers for the batches that the user needs investigated. These numbers can be found in the PND option.*

**WARNING:** If IRM needs assistance, log a REMEDY ticket or call the National Help Desk .

### **10.3.13. View / Print EDI Bill Extract Data – Synonym: VPE**

#### **What is the purpose of this option?**

This option displays the EDI extract data for a bill.

#### **When is this option used?**

This option is used only if there is a need to determine what data was transmitted for a specific bill. The detailed extract data will contain all the elements in the flat file that is transmitted to FSC. FSC, in turn, translates the data to a HIPAA-compliant format for transmission to the clearinghouse.

### **10.3.14. Insurance Company EDI Parameter Report – Synonym: EPR**

#### **What is the purpose of this option?**

This option will display the EDI Parameters of the Active Insurance Companies defined in Vista.

The contents of the following parameters will be included in this report:

- Insurance Company Name
- · Street Address and City of Insurance Company
- Electronic Transmit?
- Institutional Electronic Bill ID
- Professional Electronic Bill ID
- · HPID / OEID
- Electronic Type
- · Type of Coverage
- Always Use main VAMC as Billing Provider

```
All Companies Insurance Company EDI Parameter Report Page: 1
Sorted By Ins Company Name Mar 02, 2015@10:30:28
Only Blank or 'PRNT' Bill ID's = NO
'*' indicates the HPID/OEID failed validation checks 
                                     Electron Inst Prof HPID/ Electronic 
Insurance Company Name Street Address City Transmit ID ID OEID Type 
Coverage Type
======================================================================================
===========INSURANCE COMPANY ONE REDACTEDANYTOWN,OH YES-L 8XXXX 8XXXX XXXXXXXXXX
GROUP PLAN HEALTH INS…
INSURANCE COMPANY TWO REDACTED ANYTOWN,UT YES-L XXXXXXXXXX* OTHER 
HEALTH INS…
```
This option can be used whenever there is a need to confirm that the Insurance Company parameters are correctly defined to support the electronic transmission of claims. This option will be of value when the eClaims Plus patches are loaded and sites gain the ability to transmit secondary claims to the payers (electronic, end-to-end processing). Example: Sites can use this option to make sure the payers' Electronic Bill IDs are defined.

## **10.3.15. Test Claim EDI Transmission Report – Synonym: TCS**

### **What is the purpose of this option?**

The Claim Status Messages for claim(s) and batch(es) submitted via the RCB option as Test claims will not appear in CSA. No action will be required in response to these messages. For informational purposes, these messages will be available through the Test Claim EDI Transmission Report. This option can be used to investigate the status of test claims to see, for example, whether the transmission was accepted/rejected by FSC or accepted / rejected by the clearinghouse.

*NOTE: The messages in this option will be automatically purged after 60 days.*

### **When is this option used?**

This option can be used whenever a user needs to investigate the current status of a claim or batch of claims. The messages in this report will be like the messages in TPJI.

```
Test Claim EDI Transmission Report example that the control of the Page: 1
Selected Batches Mar 22, 2005@12:14:38
================================================================================
BatchX: XXXXXXXXXX
ClaimX: KXXXXXX IB, Patient7 (1500, Prof, Outpat)
--------------------------------------------------------------------------------
Transmission Information
03/17/2005@11:11:25 BchXXXXXX IB,Clerk2 CIGNA HEALTHCARE (S)
```
# **10.3.16. Third Party Joint Inquiry – Synonym: TPJI**

### **What is the purpose of this option?**

This option provides a convenient location for both claim, AR, Insurance and EDI data related to a claim.

This option is used by both Integrated Billing and Accounts Receivable personnel who require information about a claim. Both AR and IB users can also add comments to an MRA Request or non-MRA Request claim using this option.

The following actions are available from TPJI:

- · BC Bill Charges
- · DX Bill Diagnosis
- PR Bill Procedures
- CB Change Bill
- · ED EDI Status
- AR Account Profile
- CM Comment History
- IR Insurance Reviews
- · HS Health Summary
- AL Active List
- VI Insurance Company
- · VP Policy
- AB Annual Benefits
- EL Patient Eligibility
- *NOTE: Patch IB\*2\*377 included changes to allow the addition of and the viewing of MRA Request claim comments using TPJI. Comment History now pertains to MRA Request claims as well as regular claims. MRA Request claim comments are not stored as AR comments though.*

*Patch IB\*2\*516 changed the lists of Active and Inactive claims to display the claim type of either Institutional or Professional in addition to Inpatient, Inpatient Humanitarian, Outpatient, or Outpatient Humanitarian. Patch IB\*2\*592 further changed the lists of Active and Inactive claims to display the additional claim type of Dental.*

*Patch IB\*2\*516 also added the ability for users to view related claims for which the patient is responsible, when reviewing Claim Information for a selected claim.*

*After Patch IB\*2\*547 is installed, the source of a claim status message will include the name of the clearinghouse when the clearinghouse is the source.*

*After Patch IB\*2\*547 is installed, users will be able to view the comments that were added to an entry on the new RFAI Management Worklist in the comment section of the TPJI.*

*After Patch IB\*2\*547 is installed, users will be able to view the complete and current textual description associated with the Claims Adjustment Reason Codes / Remittance Advice Remark Codes (CARC / RARC) received in an electronic EOB.*

Patch IB\*2\*488 modified the way message storage errors (created when an EEOB or MRA is received and all the line items cannot be matched correctly) are displayed in TPJI. Internal MUMPS code will no longer be displayed to the users.

The Following types of errors will be displayed:

- Procedure Code mismatch
- Procedure Modifier mismatch
- Revenue Code mismatch
- Charge Amount mismatch
- Number of Units mismatch

```
Claim Information Nov 25, 2013@14:56:02 Page: 1 of 2 
                         %K101XXX IB,PATIENT 123 IXXXX DOB: XX/XX/XX Subsc ID: XXXXXXXXX 
 Insurance Demographics Subscriber Demographics 
 Bill Payer: IB INSURANCE CO Group Number: GRP PLN XXXXX 
Claim Address: REDACTED Group Name: STATE OF WY
             ANYTOWN, WY XXXXXXXXXX Subscriber ID: XXXXXXXXXX
  Claim Phone: XXX/XXX-XXXX Employer: STATE OF WYO
                                   Insured's Name: IB,PATIENT 123
                                     Relationship: PATIENT 
 Claim Information<br>Chaim Information<br>Cha
                                    Charge Type: INSTITUTIONAL
 Time Frame: ADMIT THRU DISCHARGE Service Dates: XX/XX/XX – XX/XX/XX 
Rate Type: REIMBURSABLE INS. 60 Orig Claim: 145.49
AR Status: ACTIVE Balance Due: 145.49<br>+ 1% EEOB | Enter ?? for more actions|
       + |% EEOB | Enter ?? for more actions| 
BC Bill Charges AR Account Profile VI Insurance Company
DX Bill Diagnosis CM Comment History VP Policy
PR Bill Procedures IR Insurance Reviews AB Annual Benefits
CB Change Bill HS Health Summary EL Patient Eligibility
ED EDI Status AL Go to Active List EB Expand Benefits
RX ECME Information EX Exit
Select Action: Next Screen// BC Bill Charges 
DO YOU WANT ALL EEOB DETAILS?: NO// Y
```
The type of mismatch error and the values that were in the outbound 837 transaction will be displayed along with the values that were received in the inbound 835 transaction.

```
Bill Charges Apr 14, 2014@16:27:18 Page: 7 of 8
KXXXXX IB, PATIENT MRA 14321 DOB: XX/XX/XX Subsc ID: XXXXXXXXXX
04/10/14 - 04/10/14 ADMIT THRU DISCHARGE Orig Amt: 0.00
+ 
                --------------------------------------------------------------------------------
VistA could not match all of the Line Level data received in the EEOB 
(835 Record 40) to the claim in VistA.
Mismatched Procedure Code: 
Payer reported the following was billed via the Claim (837):
    Proc:71010 Mods:59 Rev Cd:324 Chg:227.40 Units:1 
Payer reported adjudication via the EOB (835) as follows: 
    Proc:71015 Mods:59 Rev Cd:324 Chg:227.40 Units:1 
    Amt:100.00
```

```
---------------------------------------------------------------------
Service line adjustment (EEOB Record 41) has no matching service line
   Allowed Amt: 114.80 Per Diem Amt: 0.00 
---------------------------------------------------------------------
Service line adjustment (EEOB Record 45) has no matching service line
+ |% EEOB | Enter ?? for more actions| 
PR Bill Procedures CM Comment History AB Annual Benefitslity
CI Go to Claim Screen IR Insurance Reviews EL Patient Eligibility
 HS Health Summary EX Exit
ED EDI Status AL Go to Active List
ED EDI Status AL GO LO ACCILE<br>VI Insurance Company
Select Action: Next Screen//
```
## **10.3.17. Re-generate Unbilled Amounts Report**

#### **What is the purpose of this option?**

This option provides some basic information about billable events that have not yet been billed to a payer and dollar amounts associated with billable events in a specified time-frame.

#### **When is this option used?**

This option can be used to view the number of inpatient or outpatient care events and / or prescriptions that have not been billed and the dollar amounts attributed to the events.

```
Subj: UNBILLED AMOUNTS SUMMARY REPORT [X197848] 06/23/14@12:41 34 lines
From: INTEGRATED BILLING PACKAGE In 'IN' basket. Page 1 *New*
-------------------------------------------------------------------------------
SUMMARY UNBILLED AMOUNTS FOR ANYTOWN VAMC (999).
PERIOD: FROM 09/01/04 TO 09/30/06
DETAILED REPORT PRINTED TO '/dev/pts/5'
Inpatient Care:
Number of Unbilled Inpatient Admissions : 0
Number of MRA Unbilled Inpt Admissions : 2
Number of Inpt. Institutional Cases : 0
  Average Inpt. Institutional Bill Amount : 15321.18
Number of Inpt. Professional Cases : 0
 Average Inpt. Professional Bill Amount : 1036.36
Total Unbilled Inpatient Care : 0.00
 Total MRA Unbilled Inpatient Care : 0.00
```

```
NOTE: Patch IB*2*547 provided the ability for users to run this report by division (one or more) or 
          not and to sort the report by division or by patient name in alphabetical order. If users do 
          search by division, the Re-generate Unbilled Amount Summary will display the summary totals 
          before the division data. The display of CPT codes and monetary amounts for outpatient claims 
          has also been restored.
```
*Patch IB\*2\*608 provided the ability for users to run this report by MCCF, Non-MCCF (Outpatient Only), or Both. The Non-MCCF (Outpatient Only) report will display the type of claims based on the eligibility (CHAMPVA, Tricare, Employee, Ineligible and Sharing Agreement), the appointment type (Employee and Sharing Agreement) or the rate type (CHAMPVA Reimb. Ins., CHAMPVA, Tricare Reimb. Ins., Tricare, Interagency, Ineligible and Sharing Agreement).*

*Patch IB\*2\*665 replaced hard-coded rate types added in Patch IB\*2\*608 with a table that can be found in Section [3.3](#page-29-0) of this document.*

```
Do you want to store Unbilled Amounts figures? NO// 
Search by Division?? NO// 
Search by (M)CCF, (N)on-MCCF (Outpatient Only), or (B)oth? M// b Both
Start with DATE: 08/23/1966// t-1000 (FEB 07, 2013)<br>Go to DATE: 11/04/2015// (NOV 04, 2015)
     Go to DATE: 11/04/2015//
Choose report type(s) to print:
   1 - INPATIENT UNBILLED
    2 - OUTPATIENT UNBILLED
    3 - PRESCRIPTION UNBILLED
    4 - ALL OF THE ABOVE
Select: (1-4): 4// 
You have selected
    4 - ALL OF THE ABOVE
Are you sure? NO// y YES
Print detail report with the Unbilled Amounts summary? NO// y
```
# **10.3.18. Patient Billing Inquiry – Synonym: INQU**

### **What is the purpose of this option?**

This option provides some basic information about a particular claim. It is a simple inquiry option.

#### **When is this option used?**

This option can be used to view the following type of information related to a bill:

- · Bill Status
- Rate Type
- Form Type (UB04/CMS-1500 and J430D)
- Visit Date $(s)$
- Charges
- AR Status
- Statement Dates
- · Dates related to actions such as Entered, Cancelled, or Printed
- Bill Number copied from or to
- Patient, Mailing, and Insurance Company address

The data available varies based upon when the inquiry is made and what actions have been carried out regarding the claim

# **10.3.19. Printed Claims Report**

### **What is the purpose of this option?**

This option provides information about claims that are printed locally but which had the potential to be transmitted electronically. The report can be generated for either the Consolidated Patient Account Centers (CPACs) or the sites which process TRICARE claims.

This report is used by billing personnel to monitor the printing of potentially transmittable claims and displays the following information:

- · Biller
- · Outpatient/Inpatient and Institutional/Professional
- Rate Type
- Plan Type
- Division
- · Revenue Codes
- · Insurance Company

*NOTE: The revenue codes that determine whether or not a printed claim will be included in this report are defined in the IB Site Parameters.*

*Claims to the payer – Department of Labor and certain types of rate types and types of plans are not included in this report because these do not have the potential to be transmitted electronically.*

### **10.3.20. HCCH Payer ID Report**

#### **What is the purpose of this option?**

When the VHA sends a claim to the clearinghouse with no defined Primary Payer ID (EDI - Inst Payer Primary ID,EDI - Prof Payer Primary ID and / or EDI-Dental Payer Primary ID) and the clearinghouse has an electronic ID for the payer, the payer ID will be returned to the site. Or when VHA sends a claim to the clearing house with no defined Claim Office ID, VistA automatically takes the ID and populates the field in the Insurance Company file. This option provides information about the updates or attempted updates to the Insurance Company file.

*NOTE: If a value already exists in VistA for the Payer ID, no update will be made but the attempt will be reported.*

#### **When is this option used?**

This report is used by billing personnel to monitor the automated updates or update attempts to the Insurance Company file when the 277STAT reports are received from the clearinghouse. The report provides the following data:

- Insurance Company Name
- Insurance Company Address
- · Date
- · EDI-Payer ID
- Claim Office ID
- · Old Value
- New Value
- Update Made (Yes / No)

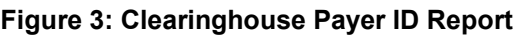

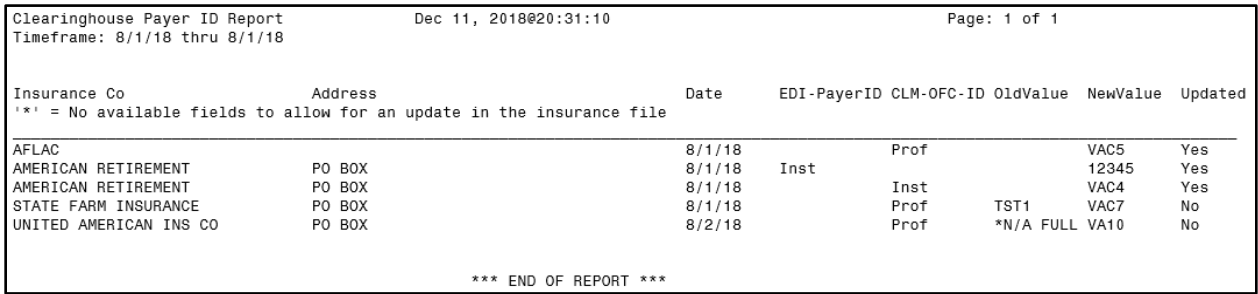

### **10.3.21. Resubmission / Printing Claims No Changes CSA Report Synonym: RPN**

#### **What is the purpose of this option?**

This option provides information about claims' electronic status messages for the payers and which users attempt to use 'Resubmit by Print", "Retransmit Bill", or "Print Bill" action from the CSA worklist.

#### **When is this option used?**

This option can be used at any time by a supervisor or other management staff to determine which users attempt to authorize electronic resubmission or print claims on the CSA worklist without making changes to any claim fields.

#### **Figure 4: Resubmission / Printing Claims No Changes CSA Report**

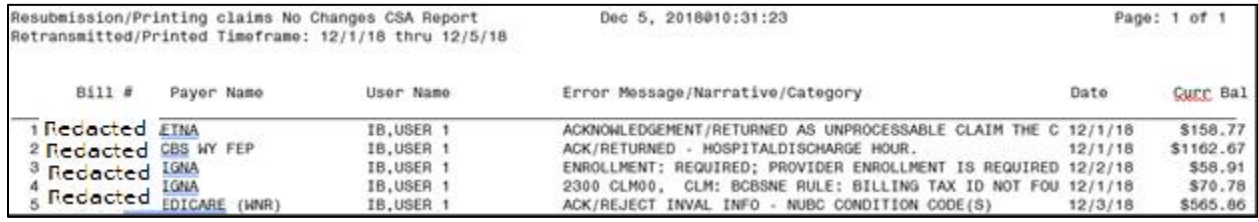

# **11. APPENDIX A – Batch Processing Setup**

# **11.1. Batch Processing Setup**

The following example shows the user how to define batch processing for a payer:

- 1. Under the **IB Site Parameters**, go to field [15] **EDI/MRA Activated**.
- 2. Edit fields as necessary (fields are highlighted in yellow for this example).

*Details on each field follow the screen example.*

**WARNING:** When the MRA software was loaded (Patch IB\*2.0\*155), the EDI/MRA Activated field was removed from this screen. Only an IRM is able to access this field via FileMan. The reason for this is to prevent MRA from being activated before the FSC is ready to accept MRA transmissions from a particular site.

```
IB Site Parameters Aug 13, 2003@10:22:46 Page: 5 of 6 
Only authorized persons may edit this data.
+----------------------------------------------------------------------
[15] EDI/MRA Activated : EDI 
EDI Contact Phone :
 EDI 837 Live Transmit Queue : MCH
 EDI 837 Test Transmit Queue : MCT
 Auto-Txmt Bill Frequency : Every Day
 Hours To Auto-Transmit : 1300;1600
   Hours To Auto-Transmit : 13<br>Max X Bills Per Batch : 50
     Only Allow 1 Ins Co/Claim Batch?: NO
     Last Auto-Txmt Run Date : 08/13/03
    Days To Wait To Purge Msgs : 120
```
**EDI/MRA Activated:** Controls whether EDI is available for the site.

Choose from:

- · 0 NOT EDI OR MRA
- $\bullet$  1 EDI ONLY
- · 2 MRA ONLY
- · 3 BOTH EDI AND MRA

**WARNING:** This prompt is no longer accessible to anyone except an IRM.

```
IB Site Parameters May 27, 2004@14:14:24 Page: 5 of 6 
Only authorized persons may edit this data.
+ 
      HMO NUMBER : 
     STATE INDUSTRIAL ACCIDENT PROV: 
     LOCATION NUMBER : 
[15] EDI/MRA Activated : BOTH EDI AND MRA
EDI Contact Phone : XXX-XXX-XXXX
 EDI 837 Live Transmit Queue : MCH 
 EDI 837 Test Transmit Queue : MCT
 Auto-Txmt Bill Frequency : Every Day 
    Auto-Txmt Bill Frequency<br>
Hours To Auto-Transmit : 1000;1400;2000<br>
Max X Bills Per Batch : 10
    Max X Bills Per Batch
```

```
 Only Allow 1 Ins Co/Claim Batch?: NO 
   Last Auto-Txmt Run Date : 05/26/04
   Days To Wait To Purge Msgs : 45
    Allow MRA Processing? : YES
    Enable Automatic MRA Processing?: YES
    Allow Dental Claim Processing? : YES
       Enter ?? for more actions
EP Edit Set Exit Action
```
- · **EDI Contact Phone:** The phone number of the person at the site contact to whom EDI inquiries will be directed. The Pay-to Provider telephone number that is defined in Section 10 for each Pay-to Provider, will be printed on the UB04 and CMS-1500 form starting with Patch IB\*2.0\*400.
- · **EDI 837 Live Transmit Queue:** The name of the Austin data queue that will receive claims to be processed via a live connection to the clearinghouse. These data are populated at the time of installation and would not normally be edited by the site.
- · **EDI 837 Test Transmit Queue:** The name of the Austin data queue that will receive test claims. These data are populated at the time of installation and would not normally be edited by the site.
- · **Auto Txmt Bill Frequency:** The desired number of days between each execution of the automated bill transmitter. For example, if the automated bill transmitter should run only once a week, this number would be 7. If the automated bill transmitter should run every night, then the number should be 1. If this is left blank or zero then the automated bill transmitter background job will never run.
- · **Hours To Transmit Bills:** Contains the times of the day when EDI transmission of bills should occur. A maximum of 4 daily times daily may be entered and the times must be separated by a semi-colon. Times must be entered in 4-digit military format, without punctuation (HHMM;HHMM;HHMM;HHMM). If no times are entered, EDI transmission will take place as a normal part of the nightly job.
- · **Max # Of Bills Per Batch:** The maximum number of bills allowed in a single batch. With a new payer, it is suggested that the user begins with fairly small batches (10-20) claims).
- · **Only Allow 1 Ins Co / Claim Batch:** Indicates whether or not the site wishes to limit batches to claims for a single insurance company.
- · **Last Auto-Txmt Run Date:** The last date the auto transmit of bills was run at the site. These data are display only and cannot be edited.
- · **Days To Wait To Purge Msgs:** This is the number of days after an electronic status message has been marked reviewed that the purge message option can delete it from the system.

# **12. APPENDIX B Acronyms and Abbreviations**

The following table provides definitions and explanations for terms and acronyms relevant to the content presented within this document. For additional terms and acronyms, the user can include references to other VA acronym and glossary repositories (e.g., VA Acronym Lookup and OIT Master Glossary).

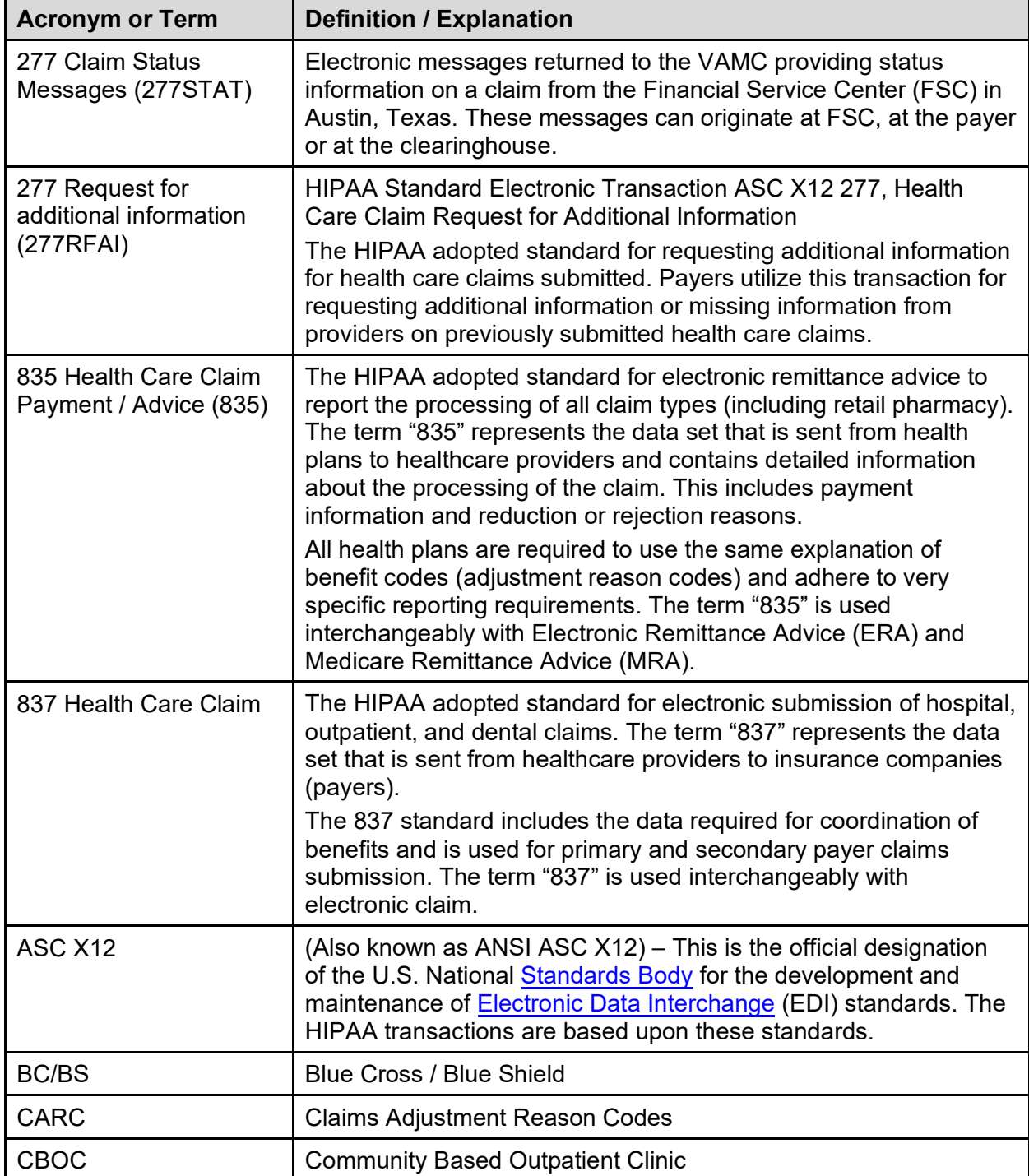

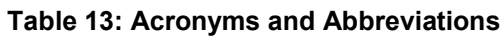

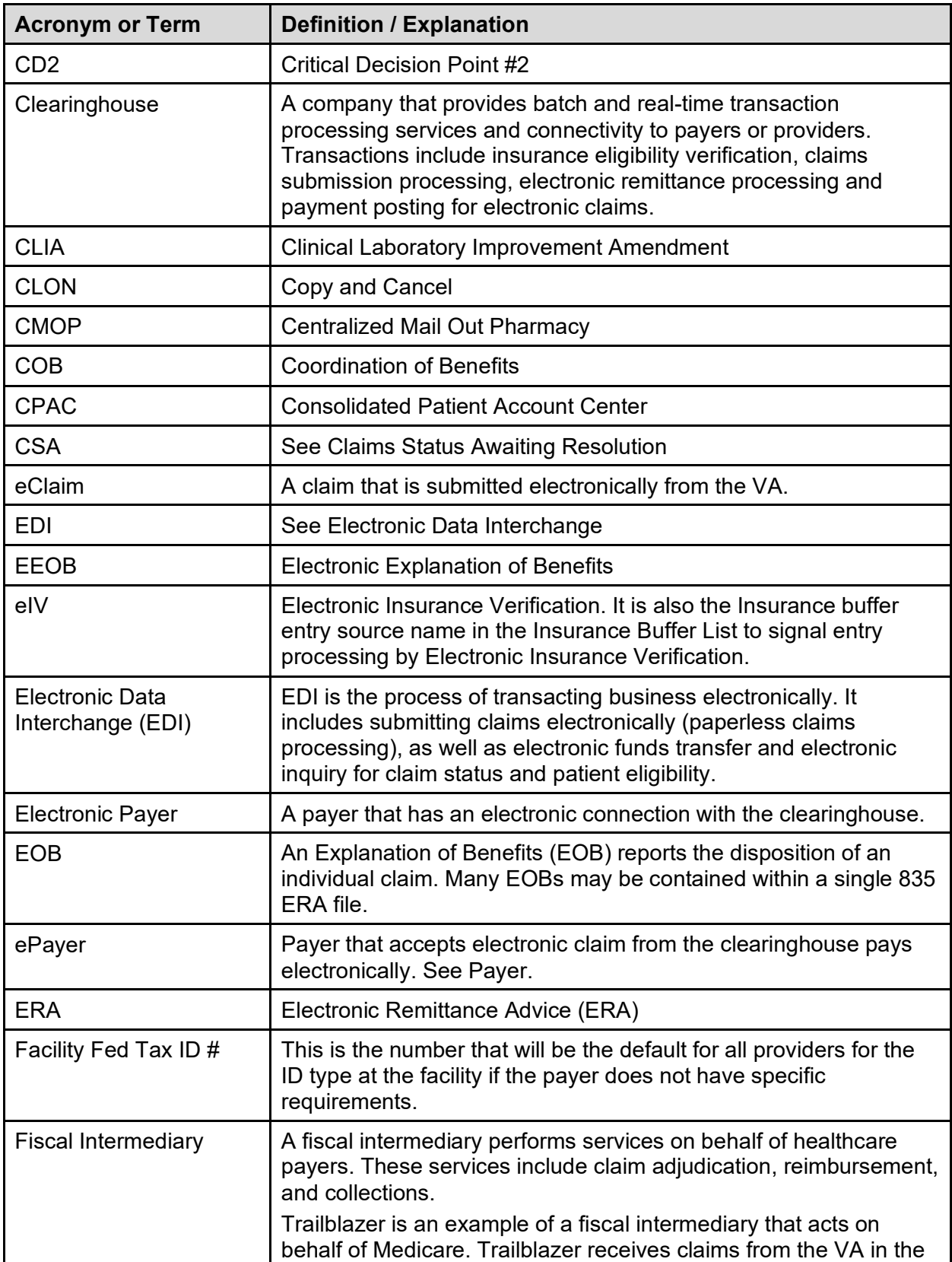

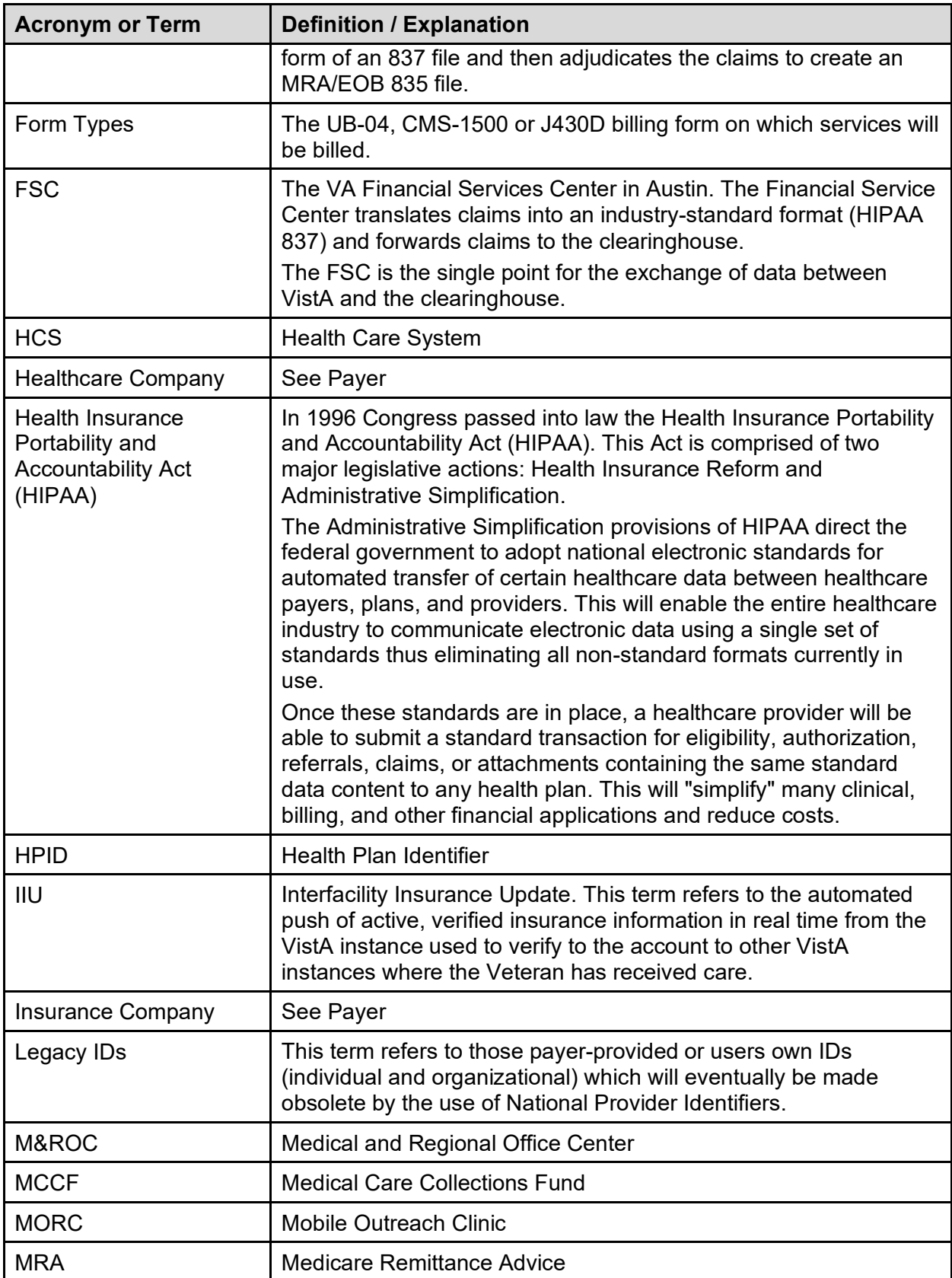

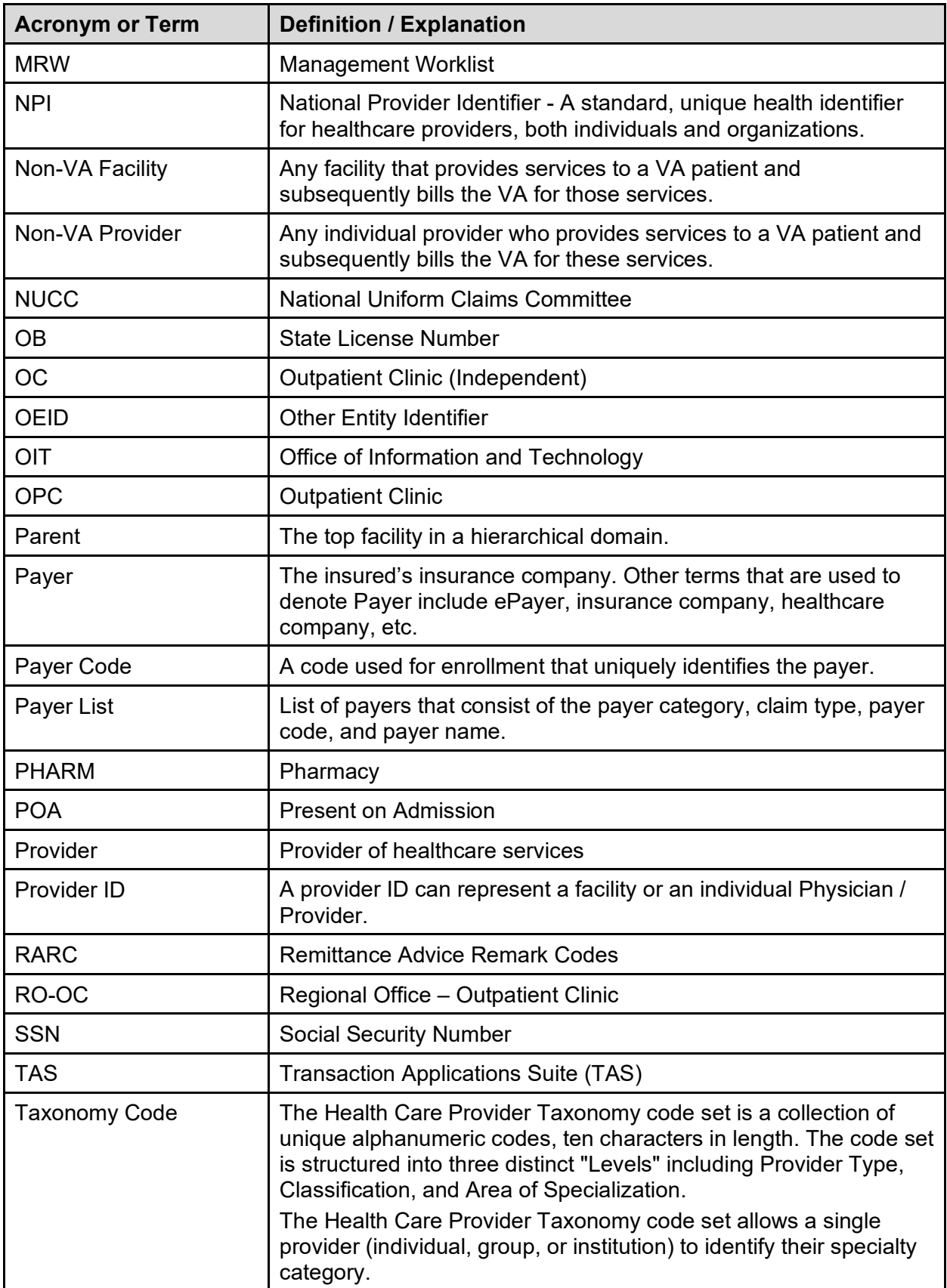

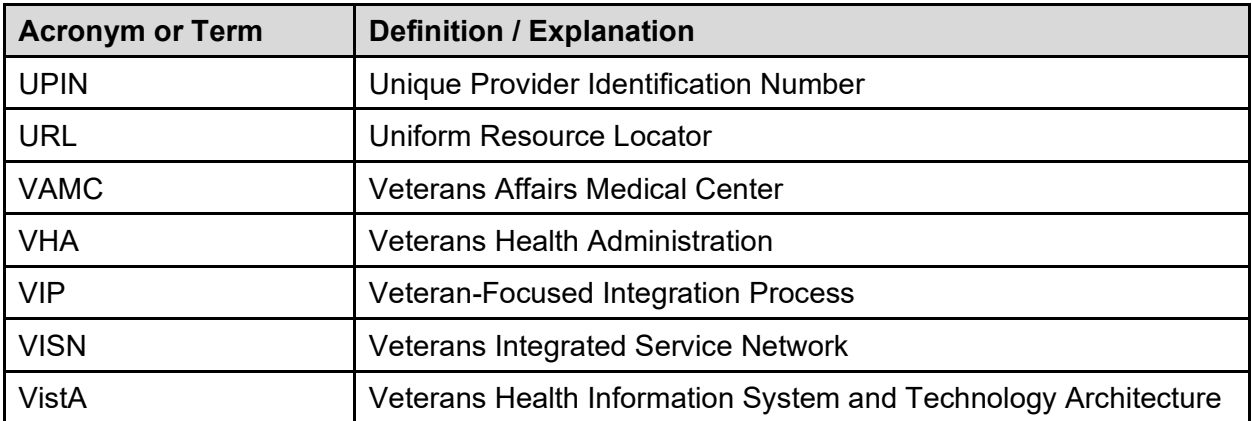